# ビジネス管理サイト ビジネス安心サービス

# ユーザー操作マニュアル

4.0 版

2018 年 11 月 1 日

ワイモバイル

# 改版履歴

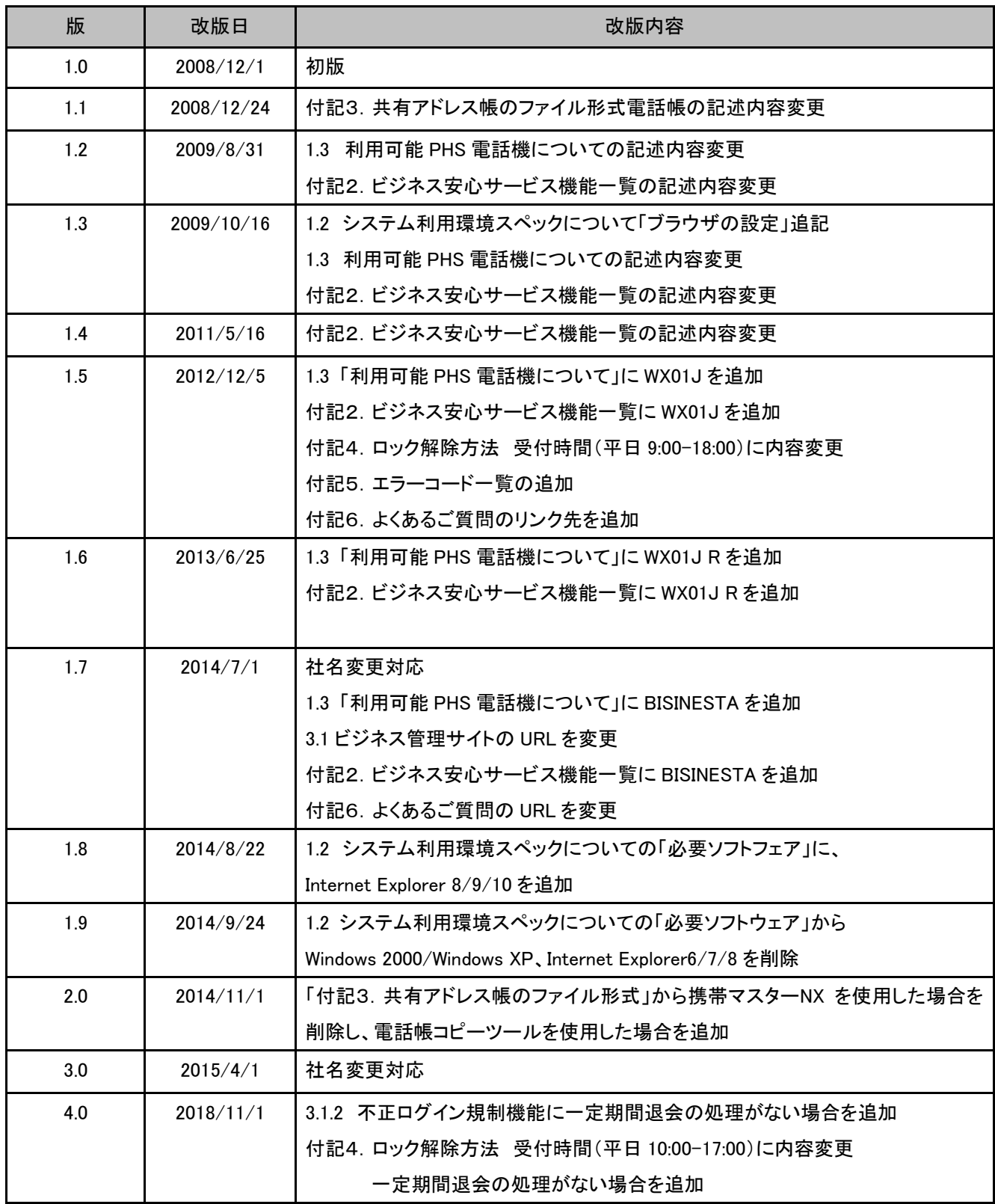

目次

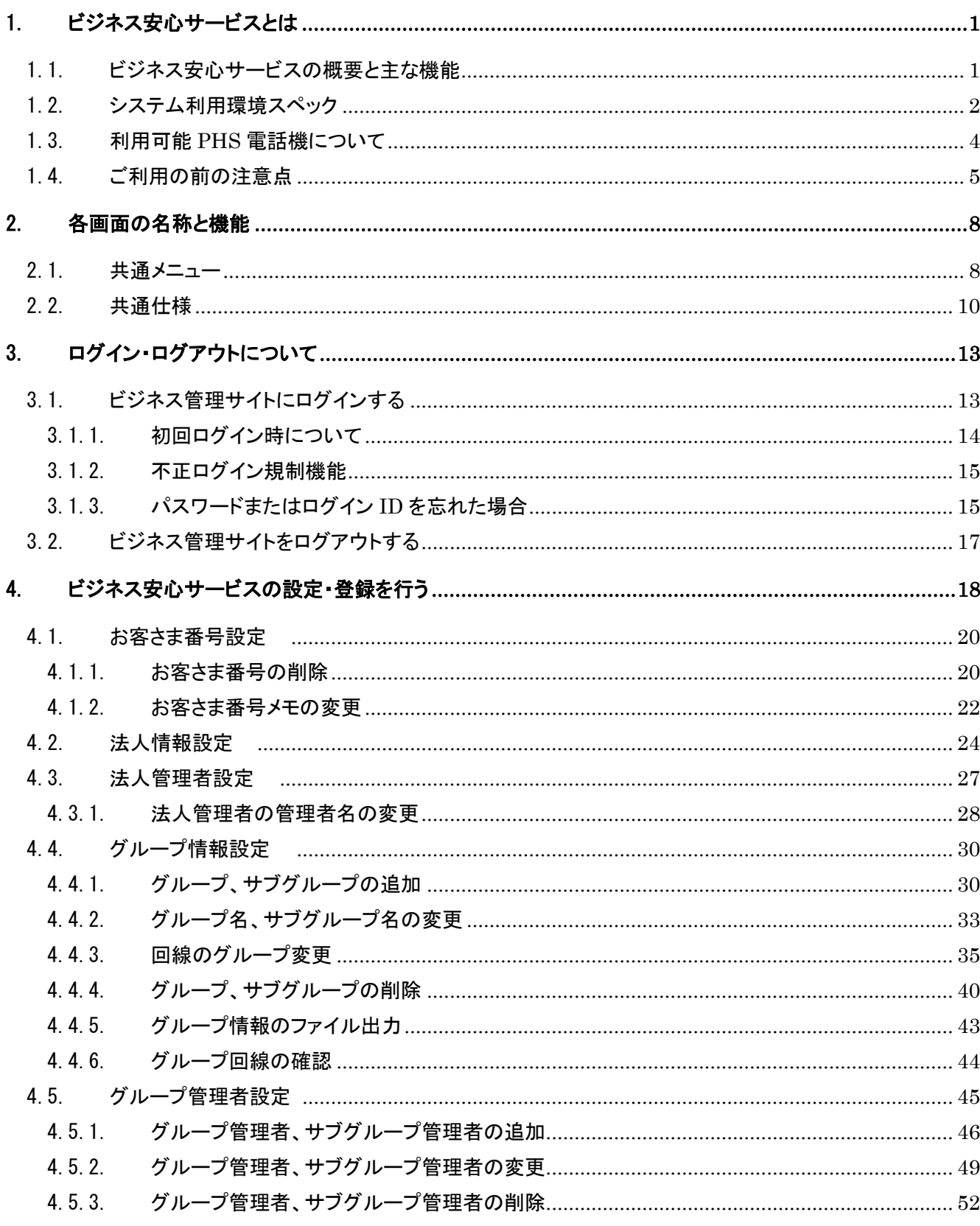

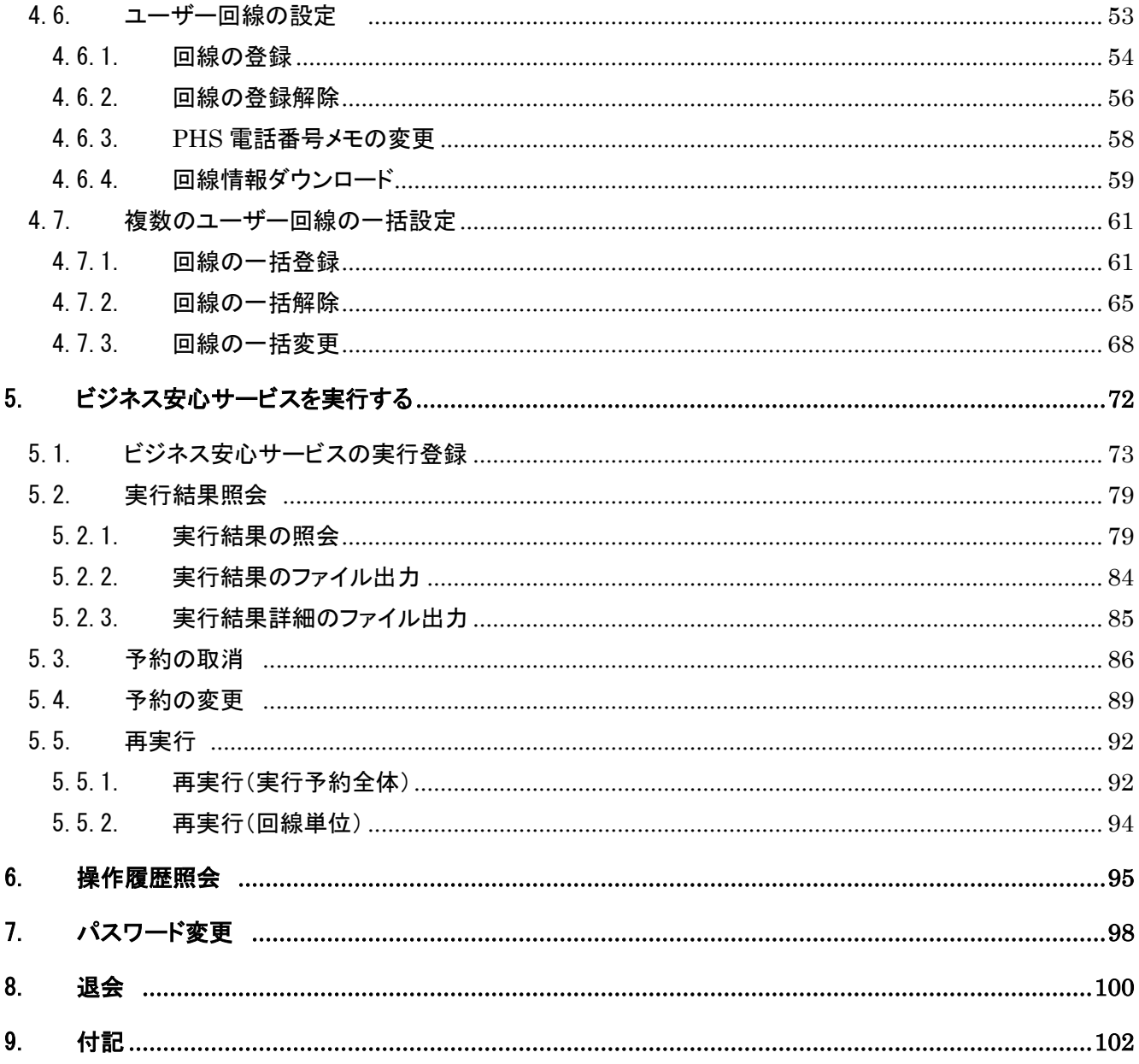

# <span id="page-5-0"></span>1. ビジネス安心サービスとは

### <span id="page-5-1"></span>1.1. ビジネス安心サービスの概要と主な機能

ビジネス安心サービス(以下、「本サービス」といいます)は、法人セキュリティサービスの一部で、あらかじ め登録した PHS 電話機に対して、PHS を紛失した場合等に、インターネットから PHS のデータ操作、PHS のデータ閲覧の保護、利用制限を管理者側より設定することが可能です。これによりお客さまの電話機管 理の効率化、セキュリティの向上を図ることができます。

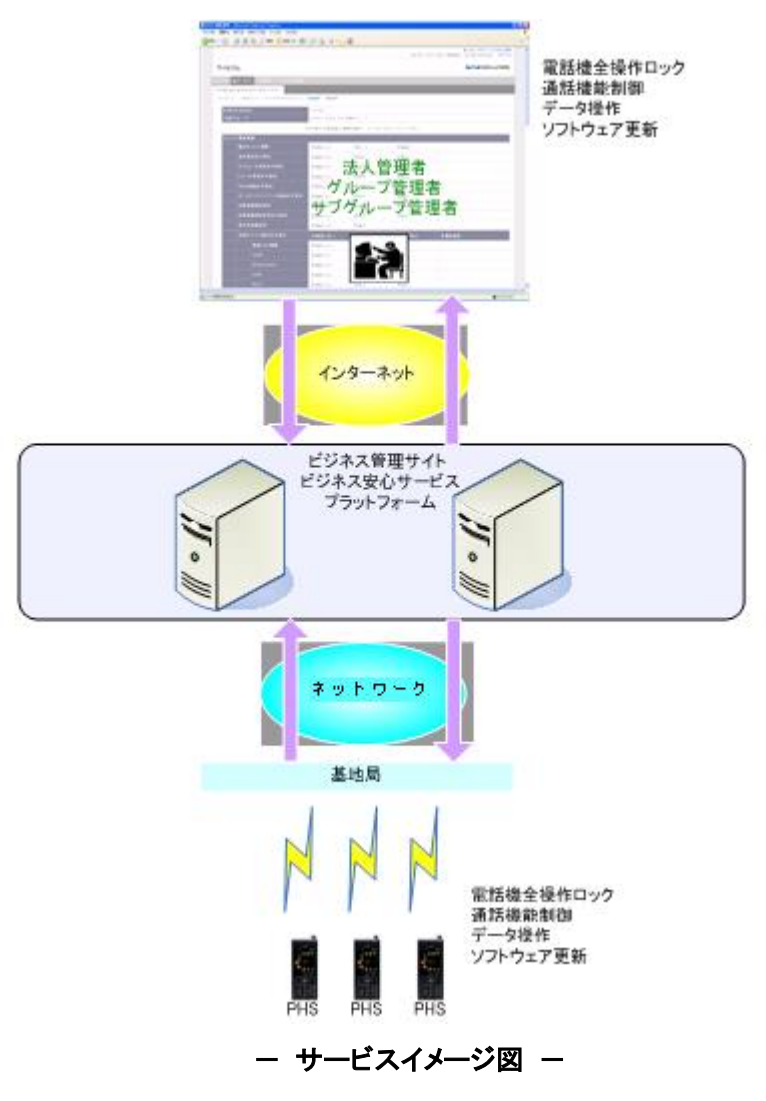

### <span id="page-6-0"></span>1.2. システム利用環境スペック

本サービスをご利用いただくためには、以下の環境が必要となります。ご利用環境をご確認ください。

【パソコンスペック】

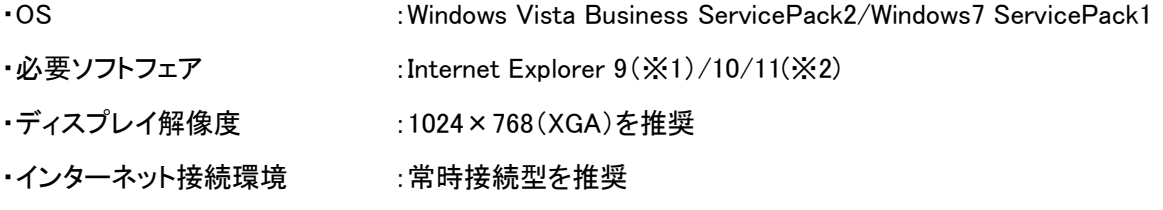

※1 Internet Explorer 9 のご利用可能 OS は、Windows Vista ServicePack2、Windows7 ServicePack1 と なります。

※2 Internet Explorer 10/11 のご利用可能 OS は、Windows7 ServicePack1 となります。

【ブラウザの設定】

Internet Explorer の設定において、「インターネット一時ファイル」の「保存しているページの新しいバージ

#### ョ

ンの確認」が「ページを表示するごとに確認する(E)」となっていることをご確認ください。

① メニューバーの「ツール(T)」から「インターネットオプション(O)」を選択。

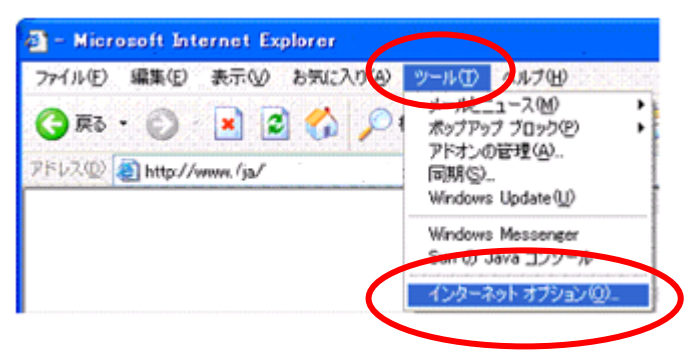

② [全般」のタブを選択し、「インターネット一時ファイル」の「設定」ボタンを押す。

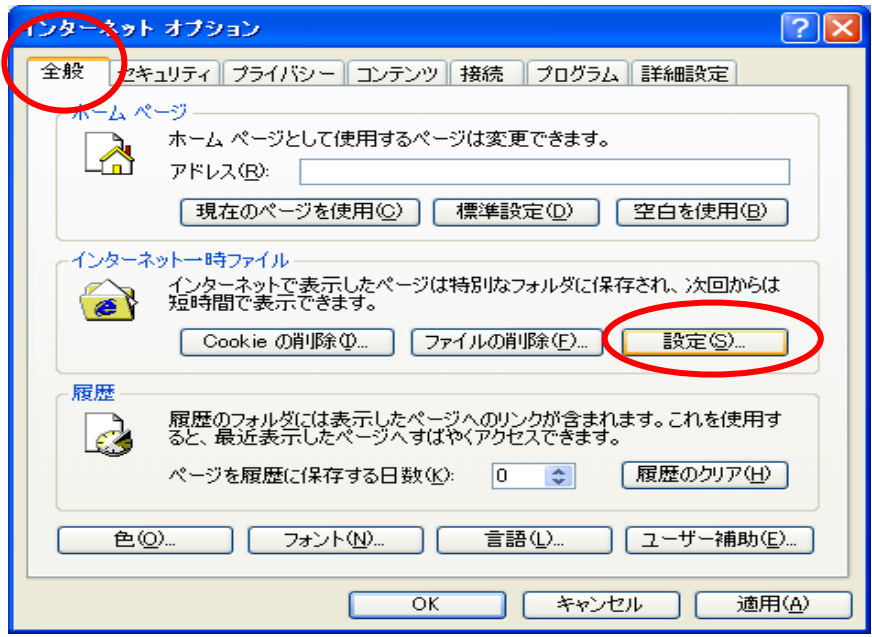

「保存しているページの新しいバージョンの確認」の「ページを表示するごとに確認する(E)」を選択。

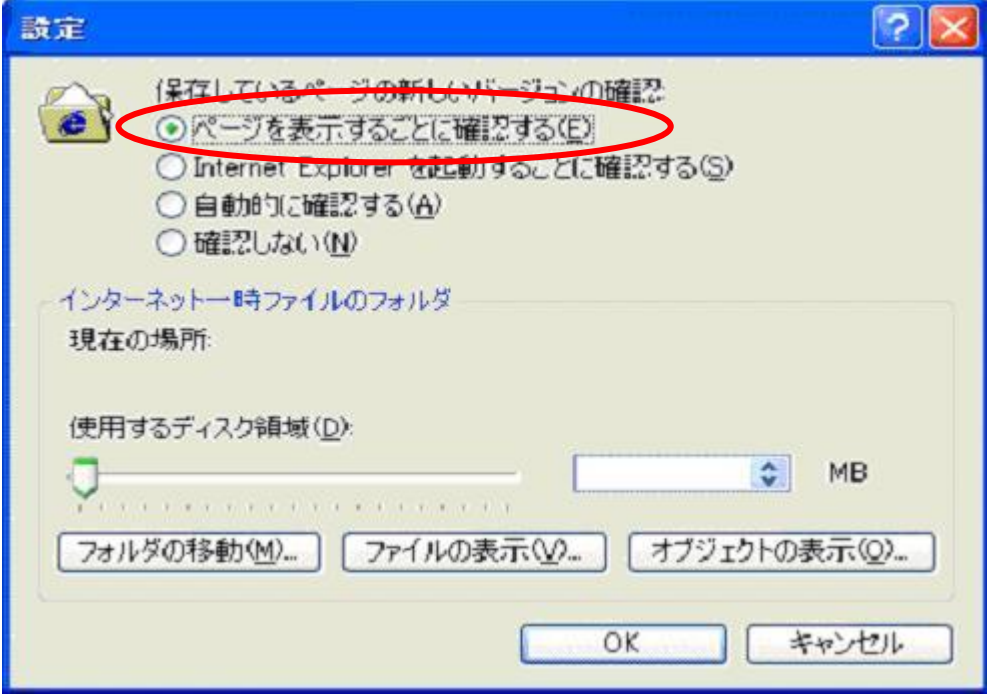

### <span id="page-8-0"></span>1.3. 利用可能 PHS 電話機について

ビジネス安心サービスをご利用頂くためには、PHS 電話機が本サービスに対応している必要があります。

#### ●対応電話機機種

BISINESTA、WX01J R、WX01J(Ver 1.13 以上)、WX330J、WX330J-Z、WX330J E、WX330J-Z E、WX220J、 WX220J-Z

### <span id="page-9-0"></span>1.4. ご利用の前の注意点

#### 【各アカウントの機能について】

本サービスでは、法人管理者アカウント、グループ管理者アカウント、サブグループ管理者アカウントの3 種類のアカウントがあります。各アカウントの機能は以下の通りです。

・ 法人管理者アカウント

全機能を使用可能なアカウントです。1法人で最大1名の登録が可能です。

- ・ グループ管理者アカウント 法人管理者アカウントから、「お客さま番号設定」、「法人情報設定」、「法人管理者設定」、「グループ 管理者設定」、「ユーザー回線の設定」の一部、「複数のユーザー回線の一括設定」の一部、「退会」 以外の機能が使用可能なアカウントです。
- ・ サブグループ管理者アカウント

グループ管理者アカウントから、「グループ情報設定」以外の機能が使用可能なアカウントです。

※ グループ管理者アカウント、サブグループ管理者アカウントは1法人で合計200名の登録が可能で す。

#### 【各アカウントの階層について】

各アカウントの階層は以下の通りです。

・法人管理者アカウント (1階層) ・グループ管理者アカウント (2階層) ・サブグループ管理者アカウント (3階層)

詳細は右図を参照ください。

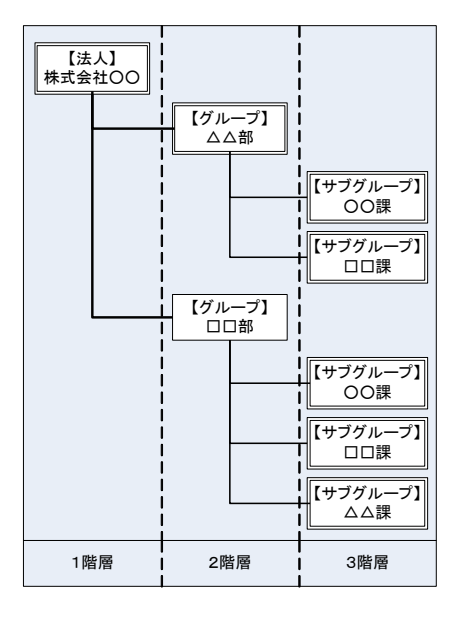

#### 【ログイン・ログアウトについて】

本サービスでは、1アカウントで、同時にログインすることはできません。同一アカウントで同時にログイン すると、先にログインしていたアカウントが強制的にログアウトされます。1アカウントでの二重ログインはし ないようにしてください。また、ご利用終了時は必ずログアウトを行ってからブラウザを終了するようにして ください。

#### 【ビジネス安心サービスの解除について】

本サービス利用中に、以下に該当するご契約内容変更をされた場合、自動的に本サービスへの登録が解 除され、登録された内容が削除されます。

- ◆ ご契約回線の解約
- ◆ 法人契約から個人契約への変更

また、以下に該当する契約内容変更をされた場合、登録された内容は削除されませんが、自動的に本サ ービスへの登録が解除されます。

- ◆ ご契約回線の PHS 雷話番号の変更
- ◆ ご契約回線のビジネス安心サービス非対応電話機への機種変更
- ◆ ご契約回線のお客さま番号の変更
- ※ 本サービスの Web 画面への反映は、ご契約解約時から1日程度遅れることがあります。ご注意くださ い。

#### 【ビジネス安心サービスの実行について】

- 以下の場合、ビジネス安心サービスの実行はできません。
	- I. PHS 電話機の所在がサービスエリア外である場合や、サービスエリア内でも電波状況が悪い場合、 または PHS 電話機の電源が OFF になっている場合
	- II. PHS 電話機側またはセンター側の通信設備に障害が発生している場合
	- III. PHS 電話機が通信中または通話中の場合
	- IV. PHS 電話機の回線が通話中断中及び通話停止している場合
- 一度削除したアドレス帳を復活することはできません。
- ◆ アドレス帳をダウンロードする際、パケット通信料金が発生します。
- 退会や、ご契約解約、お客さま番号の削除を行うと、設定した情報が削除されます。グループ・サブグ ループ設定、メモなど削除された情報は、再度登録しても復活することはできません。

### 【禁則文字について】

本サービスでは各登録画面、変更画面において禁則文字はありません。本マニュアルの各画面の文字数 制限の説明にしたがって入力してください。

### 【CSV ファイルについて】

CSV ファイルから登録を行う場合、以下の点に留意してください。

- ◆ 各項目は半角カンマ(,)で区切ってください。
- ◆ 最終項目の後ろに半角カンマ(,)は不要です。
- ◆ 任意項目に値を入力しない場合でも半角カンマ()が必要です。
- ◆ 全角文字を入力する場合、半角ダブルクォーテーション(")で囲んでください。

### <span id="page-12-0"></span>2. 各画面の名称と機能

### <span id="page-12-1"></span>2.1. 共通メニュー

【ログイン情報 法人管理者・グループ管理者・サブグループ管理者】

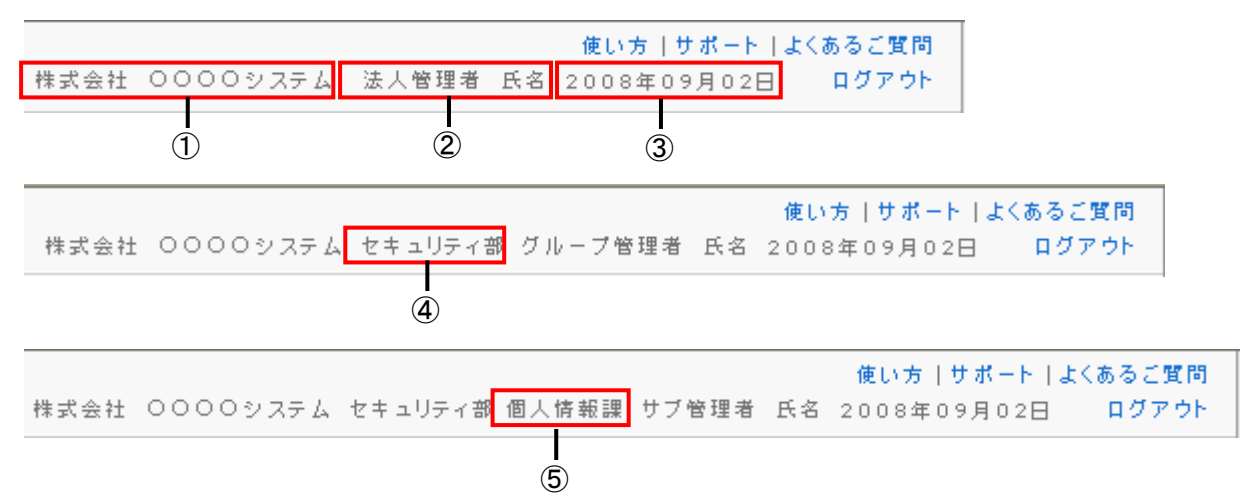

① 法人名

お客さま会社名が表示されます。

② 管理者名

ログインしている管理者名が表示されます。

③ 日付

現在年月日が表示されます。自動更新はしません。何らかのアクション(画面遷移、リンク・ボタンの 押下など)があった場合、更新されます。

④ グループ名

ログインしている管理者の所属しているグループ名が表示されます。表示されるのは、グループ管理 者アカウント、サブグループ管理者アカウントのみです。

⑤ サブグループ名 ログインしている管理者の所属しているサブグループ名が表示されます。表示されるのは、サブグル ープ管理者アカウントのみです。

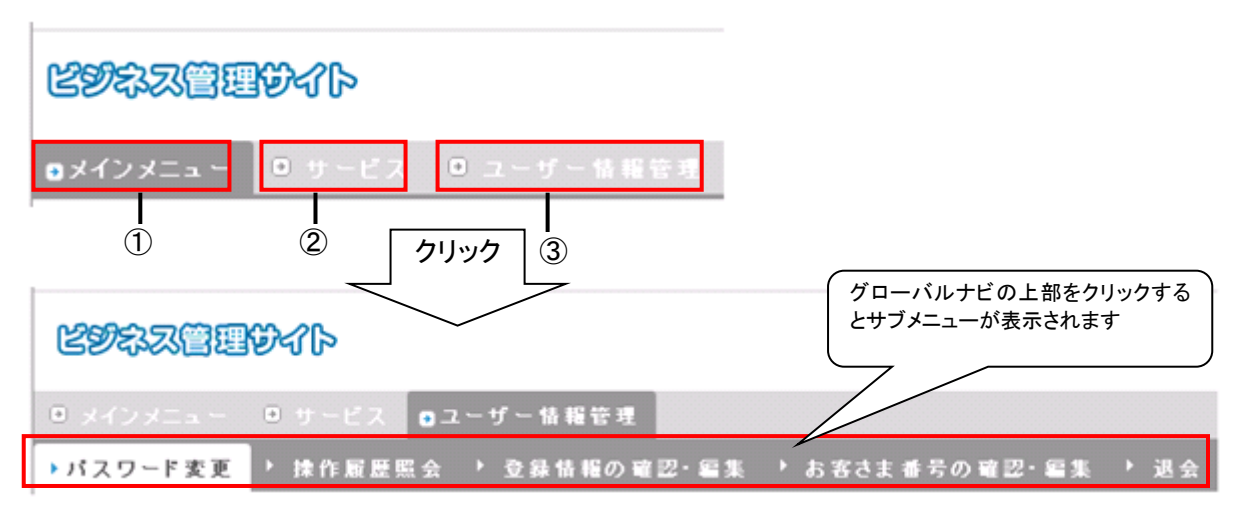

① メインメニュー

メインメニューに移動します。

② サービス

ビジネス安心サービスに移動します。また、「ビジネス安心サービス」へのサブメニューが表示されま す。

③ ユーザー情報管理

パスワード変更に移動します。また、「パスワード変更」、「操作履歴照会」、「登録情報の確認・編集」、 「お客さま番号の確認・編集」、「退会」へのサブメニューが表示されます。

【トピックパス(パンくずリスト)】

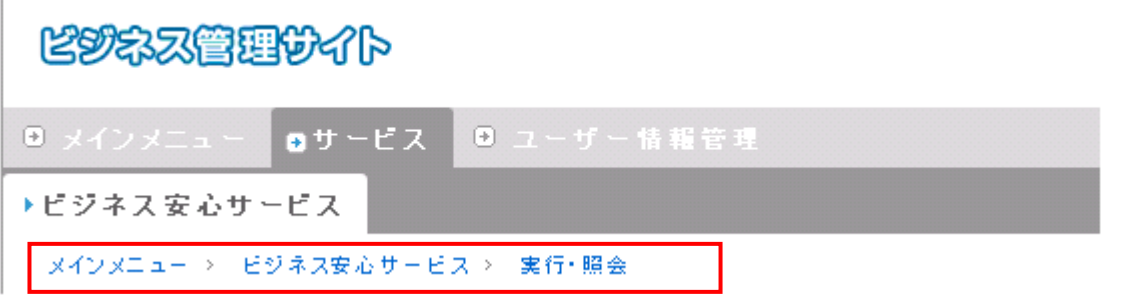

現在、どの階層のどの操作を行っているか表示します。また、前階層のリンクをクリックすることにより、指 定画面へ移動することができます。

### <span id="page-14-0"></span>2.2. 共通仕様

【一覧表示について】

本サービスで表示する一覧画面では、画面左下に一覧画面のページを変更するリンクが表示されます。

◆ 前へ

前ページに移動します。

- 数字 指定数字のページへ移動します。
- ◆ 次へ

次ページに移動します。

・・・

数字に続きがあることを示しています。リンク機能はありません。

#### 操作履展照会

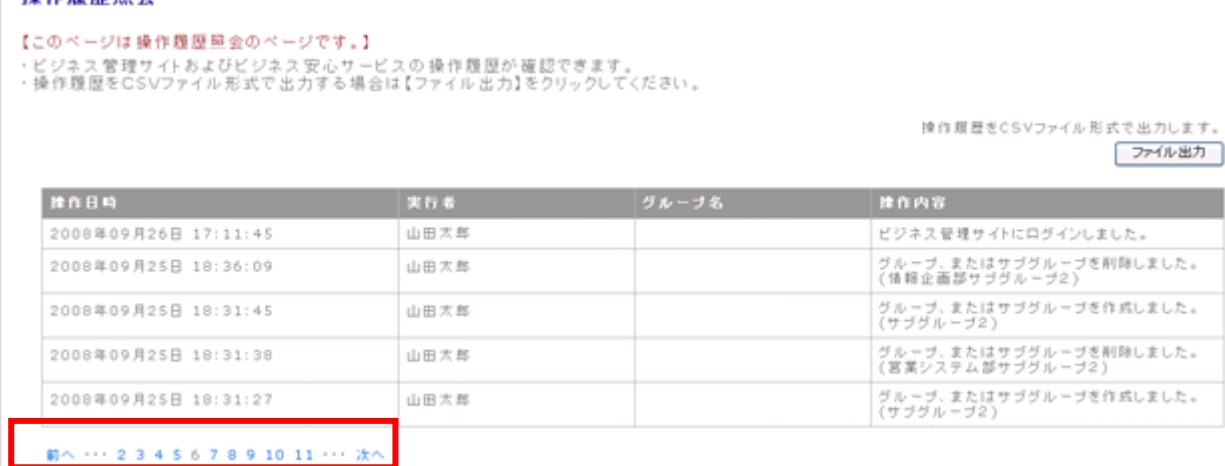

fページの先頭に戻る

#### ※ 一覧画面に全てが表示されている場合、一覧画面のページを変更するリンクは表示されません。

【確認画面、ダイアログ】

各画面で、追加登録・変更・削除などを確定する際、確認画面やダイアログが表示されます。

・確認画面

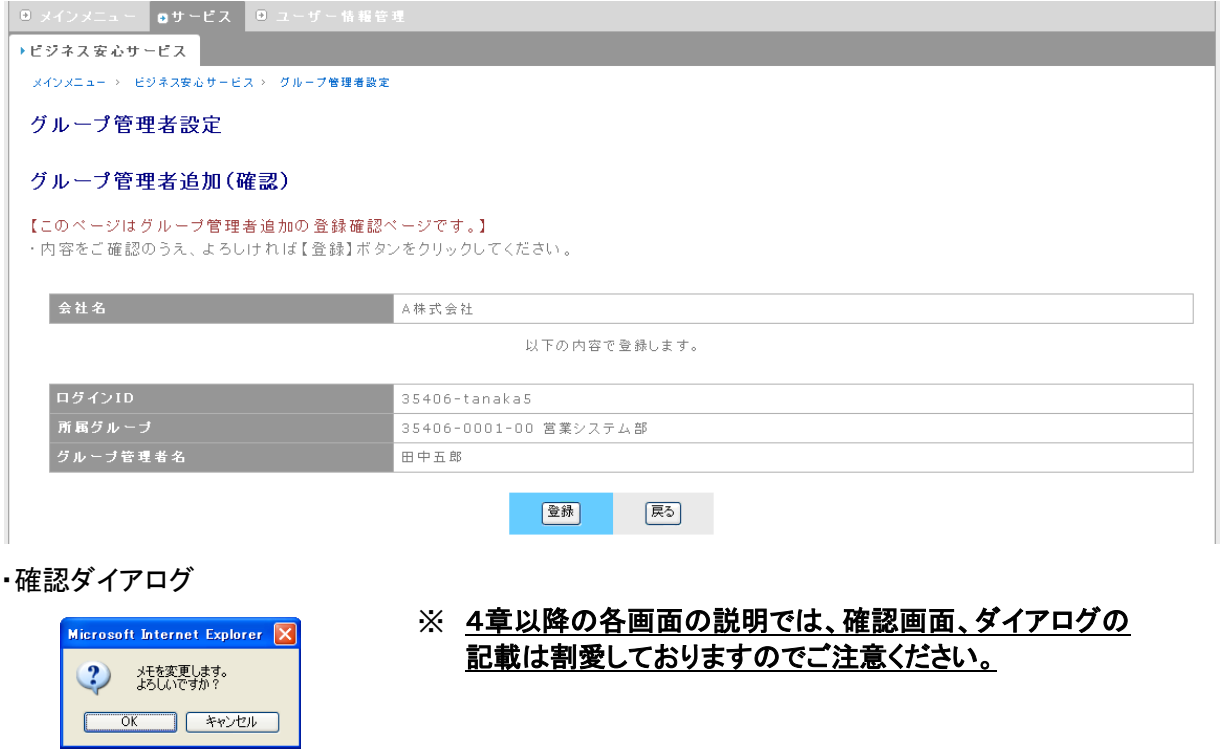

### 【入力内容クリアボタン】

各画面の「入力内容クリア」ボタンを押下すると、下図確認メッセージが表示されます。「OK」を選択すると、 入力したすべての内容がクリアされます。「キャンセル」ボタンを押下すると、リセットをキャンセルし、入力 された内容のクリアはされません。

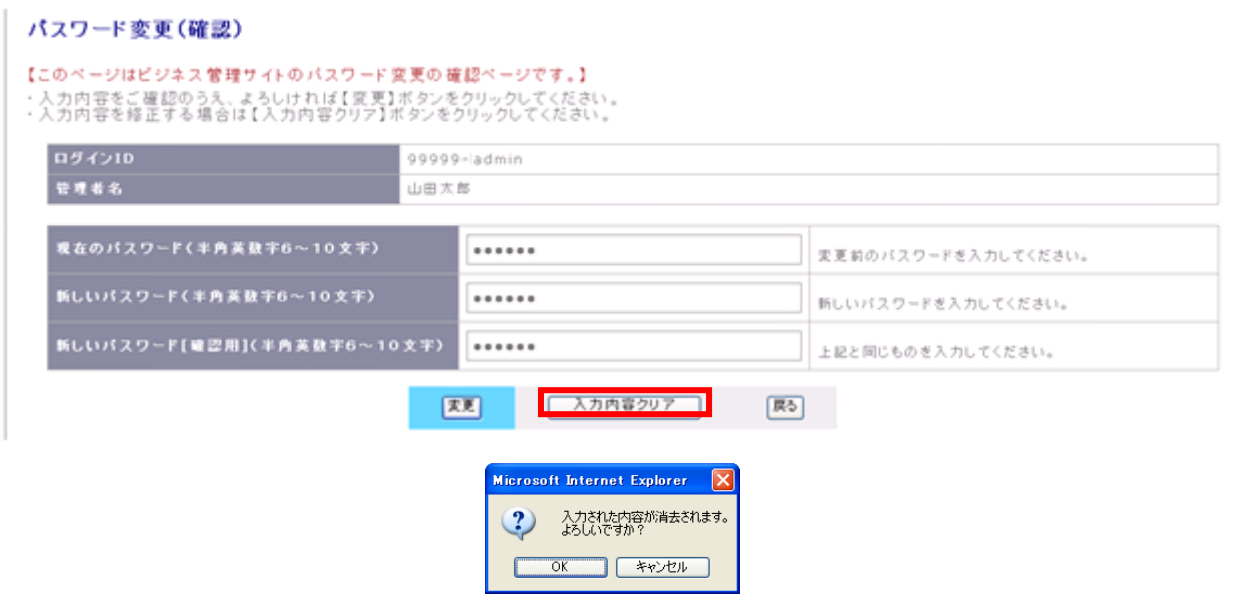

#### 【入力エラー項目】

テキストボックスの入力に誤りがあるとき、画面上部に赤字のメッセージ、メッセージコードが表示され、入 力エラーのあるテキストボックスが赤色で表示されます。お問い合わせの際には、このメッセージコードを ご用意の上、ご連絡ください。

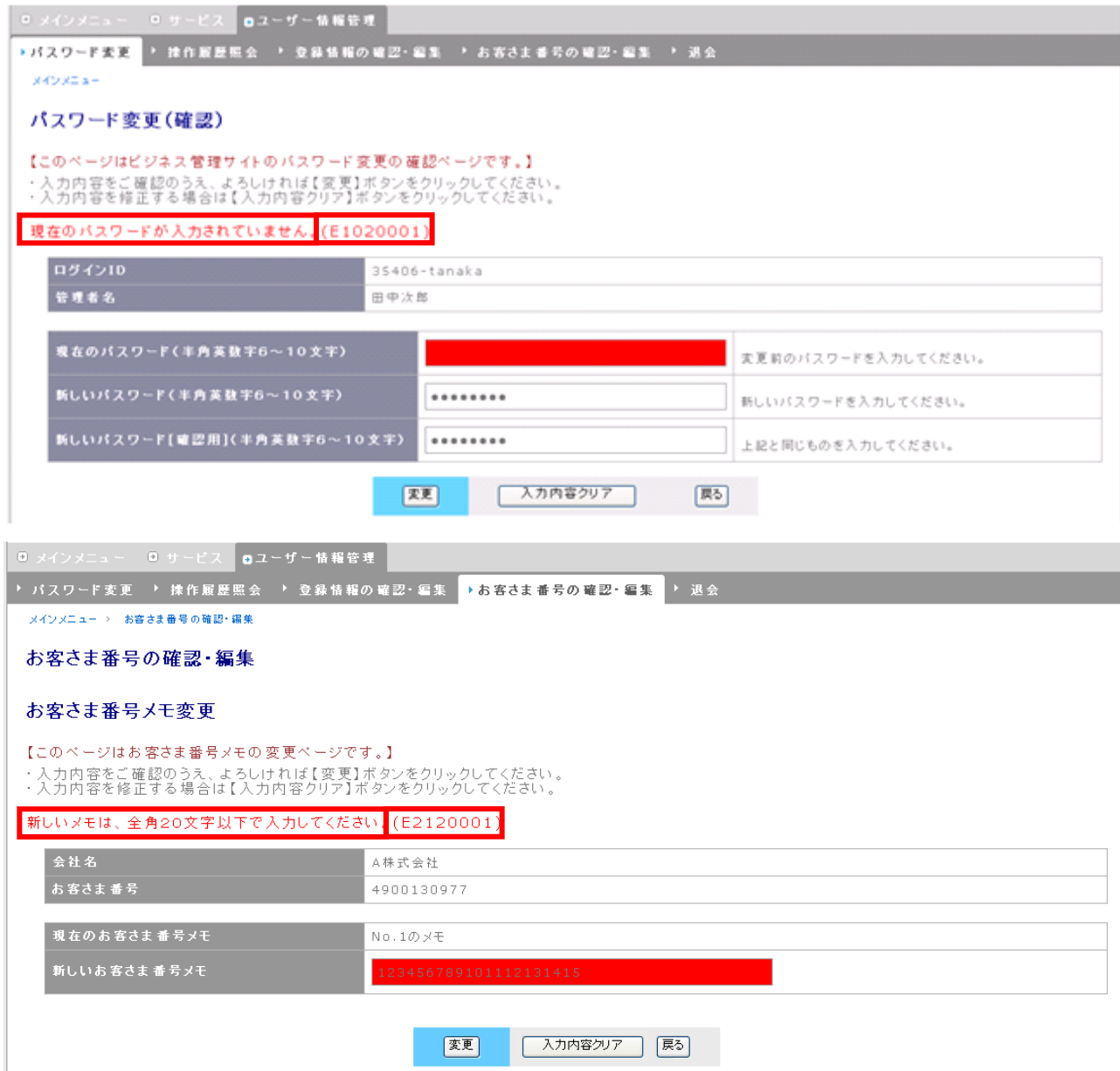

# <span id="page-17-0"></span>3. ログイン・ログアウトについて

### <span id="page-17-1"></span>3.1. ビジネス管理サイトにログインする

本サービスをご利用いただくには、まずビジネス管理サイトのログインを行う必要があります。以下の手順 でログインを行ってください。

① インターネットに接続されているパソコンのブラウザを起動し、以下アドレスへアクセスします。

[https://biz-admin.ymobile.jp/wsm\\_web/](https://biz-admin.ymobile.jp/wsm_web/)

② ビジネス管理サイトログイン画面が表示されます。ログイン ID とパスワードを入力し、「ログイン」ボタン を押下します。

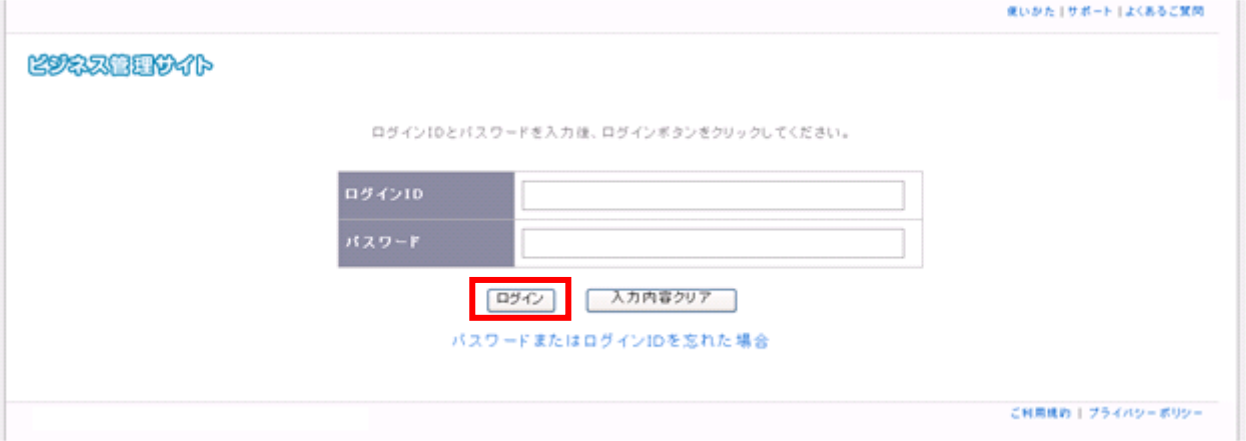

※ ログインに失敗すると、以下の画面が表示されます。「入力内容クリア」ボタンを押下し、正しいログイ ン ID、パスワードを入力してください。

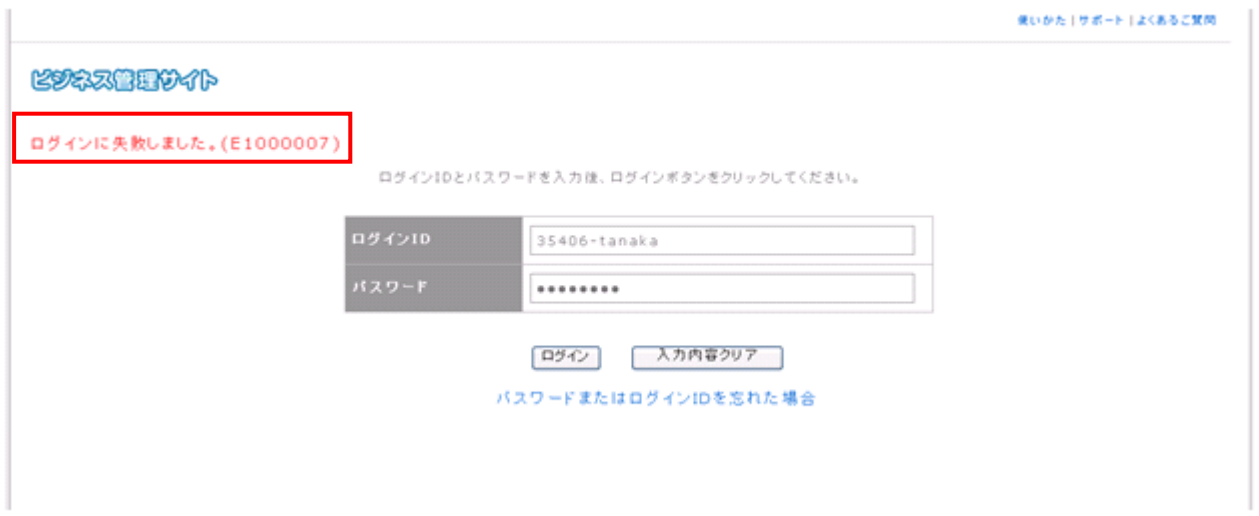

### <span id="page-18-0"></span>3.1.1. 初回ログイン時について

グループ管理者アカウント、サブグループ管理者アカウントで初回のログインを行うと、管理者情報登録画 面に自動的に移動します。すべての項目を入力し、「次へ」ボタンを押下し、登録を完了してください。

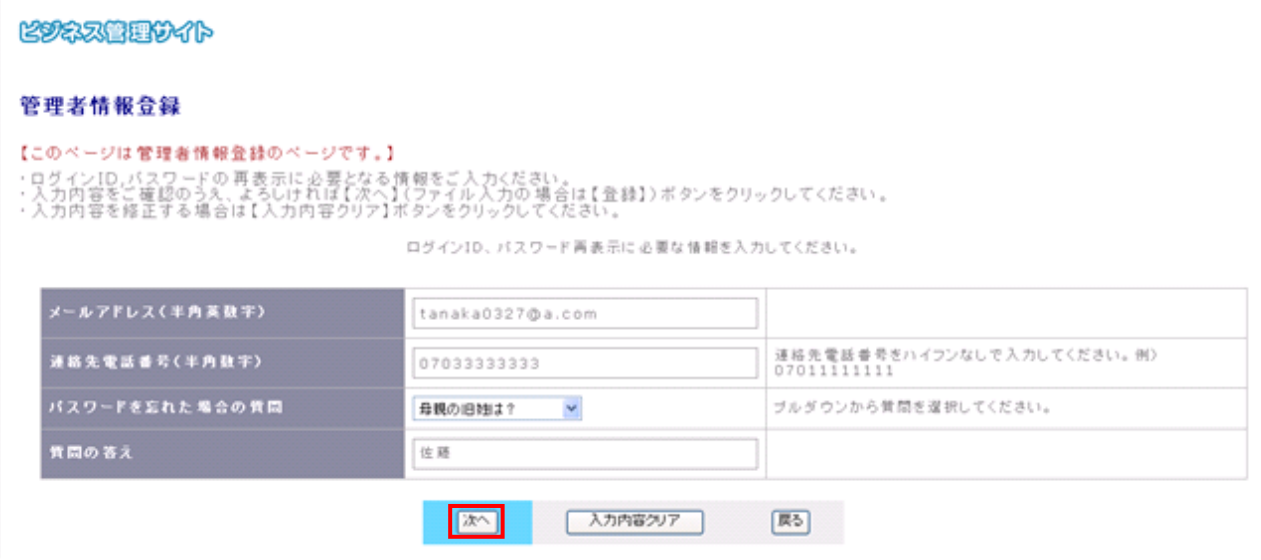

#### ※ 文字数制限

メールアドレス・・・半角英数字 200 文字以下 連絡先電話番号・・・半角数字 10~11 桁 質問の答え・・・全角 15 文字以下

完了しましたら、「ログイン画面へ」をクリックし、再度ログインしてください。

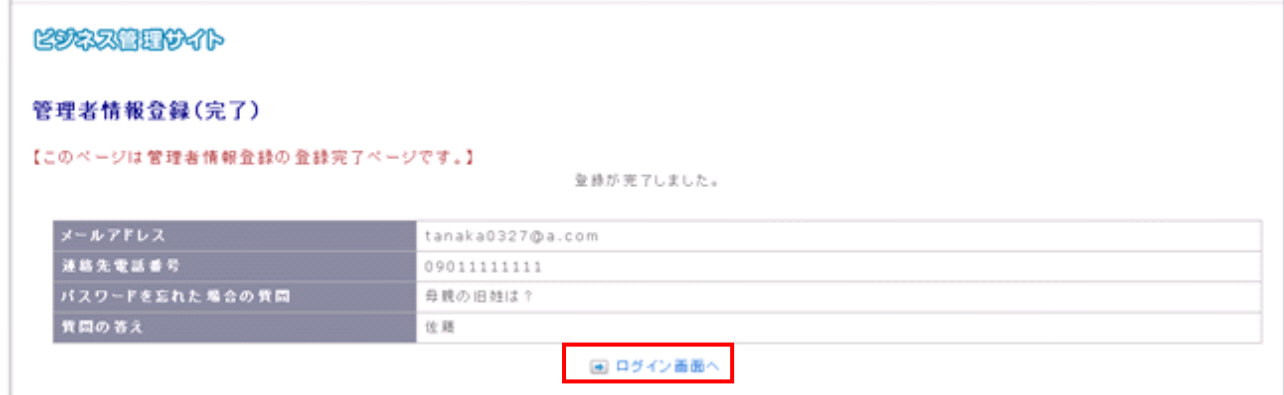

### <span id="page-19-0"></span>3.1.2. 不正ログイン規制機能

不正ログイン・利用防止のため、ログイン時にパスワードを5回連続で誤ると、アカウントがロック状態(ロ グインが不可能な状態)となります。ロックの解除方法について[は付記4.ロック解除方法を](#page-107-0)参照ください。 また、パスワードを設定してから90日以上経過すると、「パスワード変更」画面に自動的に移動しますので、 パスワードの変更を行ってください。

※ビジネス安心サービスにご加入中の PHS 回線が全回線ご解約後、一定期間退会の処理が行われない 場合も、不正ログイン・利用防止のため、アカウントロックを実施することがあります。

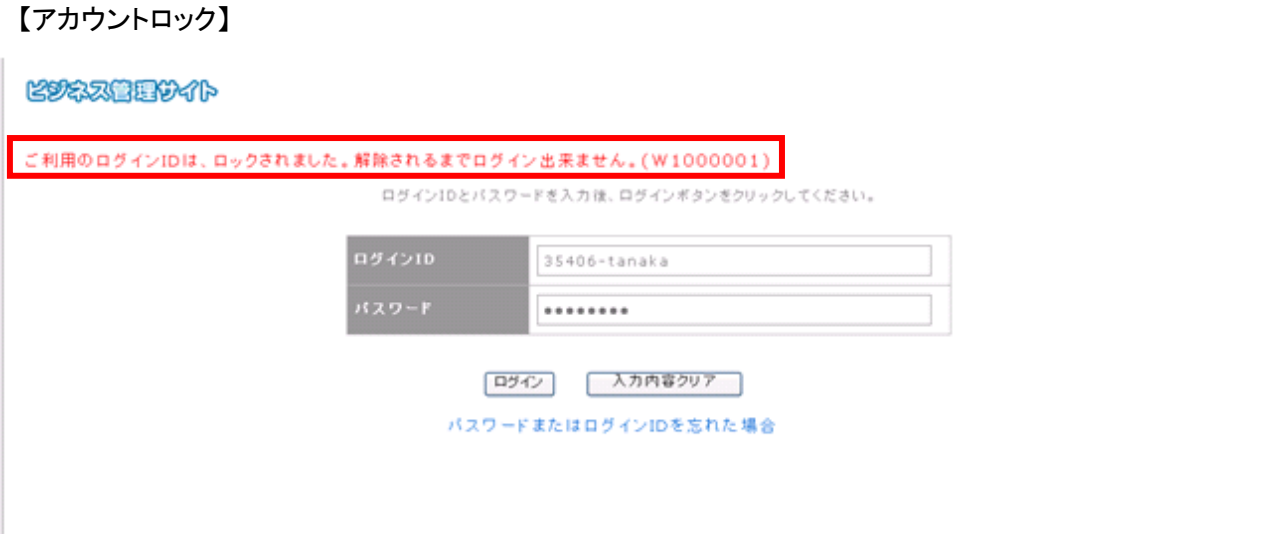

### <span id="page-19-1"></span>3.1.3. パスワードまたはログイン ID を忘れた場合

① ログイン画面の「パスワードまたはログイン ID を忘れた場合」をクリックします。

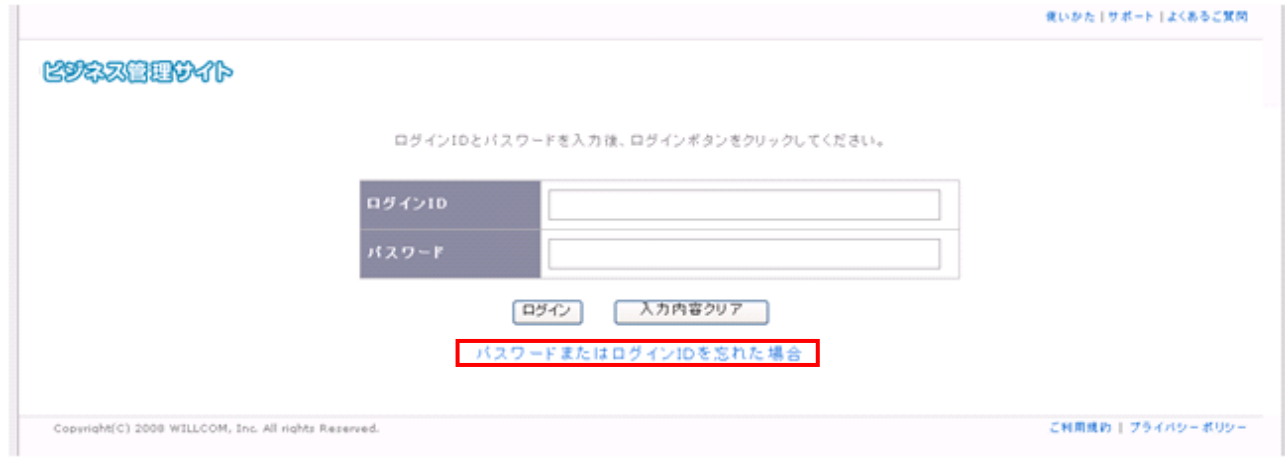

② お客さま確認画面が表示されますので、パスワードを忘れた場合は、ログイン ID とお客さま番号を、ロ グイン ID を忘れた場合はメールアドレス、電話番号、お客さま番号を入力し、「次へ」ボタンを押下します。

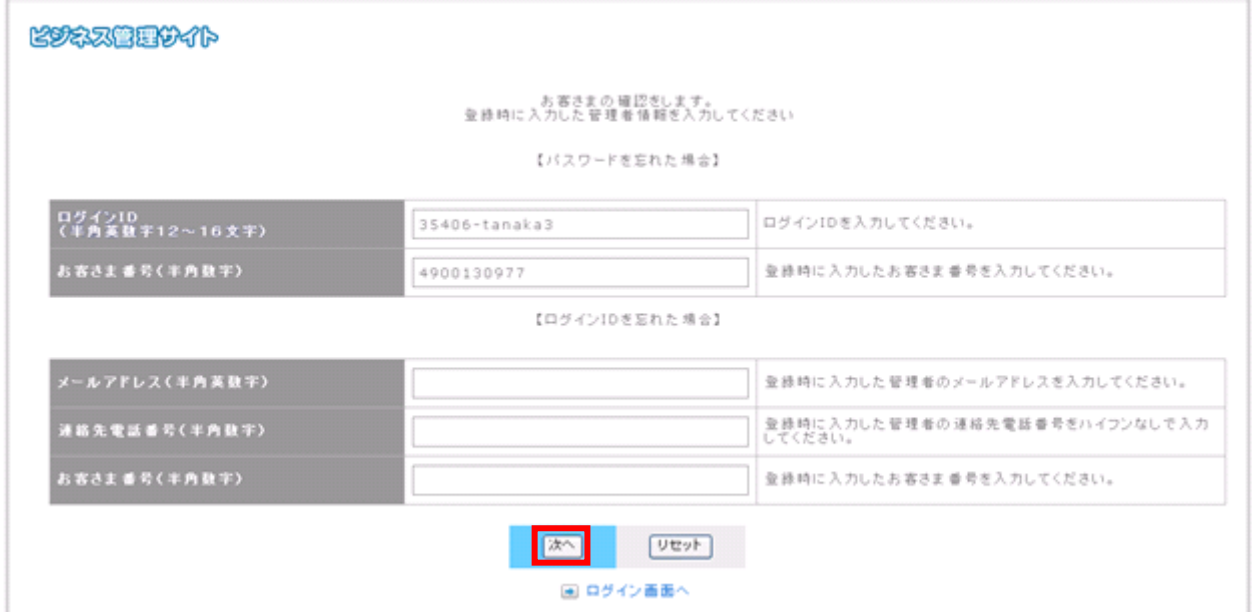

③ ユーザー登録時に設定した質問の管理者認証(回答)画面に移動します。質問の答えを入力し、「確認」 ボタンを押下します。

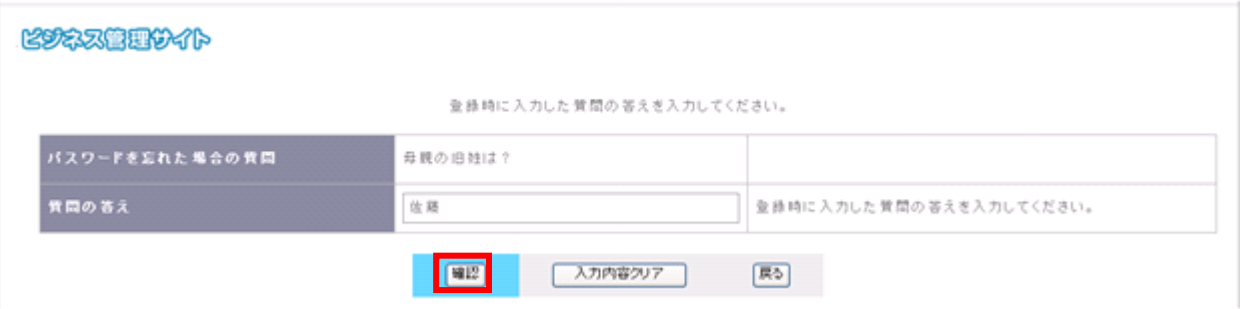

④ 質問の答えが正しいと、管理者認証(パスワード)画面が開きます。パスワードを忘れた場合、パスワ ードのみ表示されます。

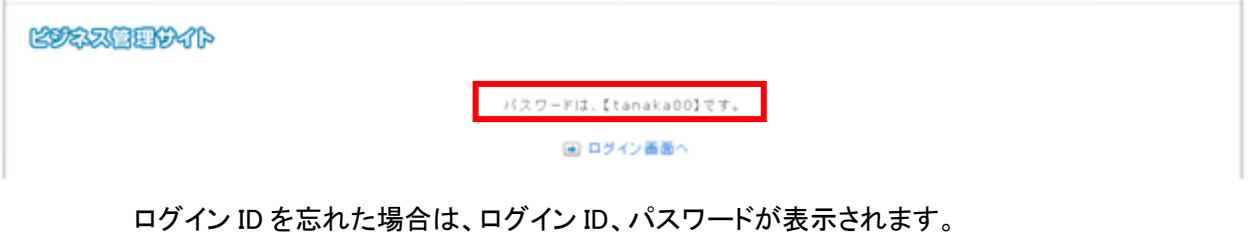

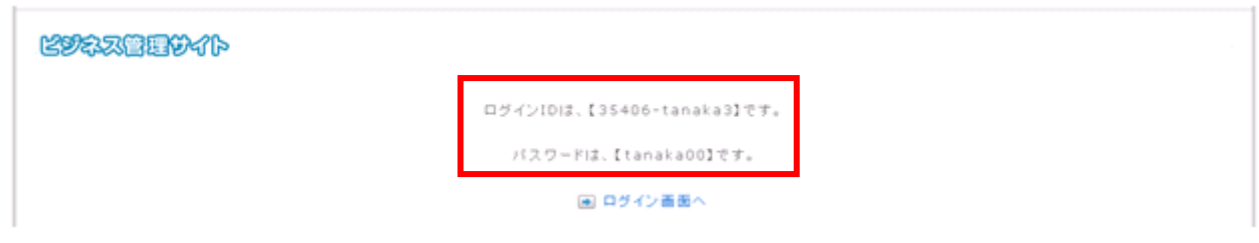

### <span id="page-21-0"></span>3.2. ビジネス管理サイトをログアウトする

本サービスを終了させる際は、画面をログアウトさせる必要があります。以下の手順でログアウトを行って ください。

① ログイン情報の右に表示されている「ログアウト」をクリックします。

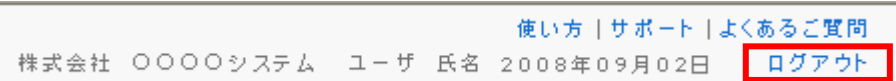

#### ② ログアウト画面が表示されます。再度ログインする場合は、「ログイン画面へ」をクリックしてください。

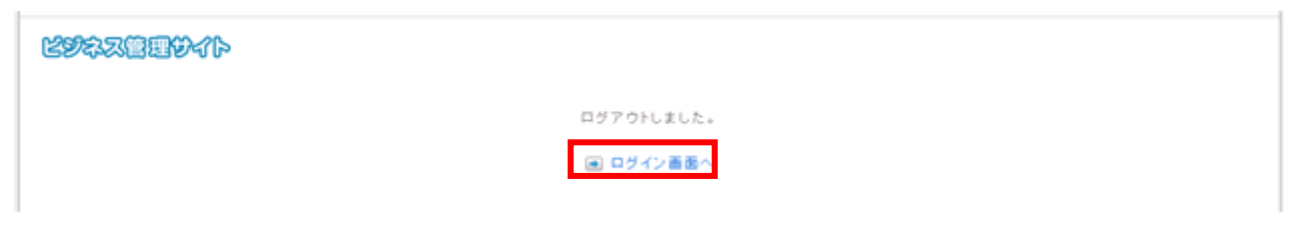

# <span id="page-22-0"></span>4. ビジネス安心サービスの設定・登録を行う

各アカウントで利用できる設定を以下のように表示します。

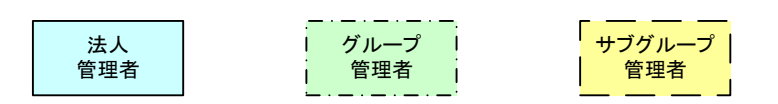

各アカウントの利用可能な機能は下記表の通りです。

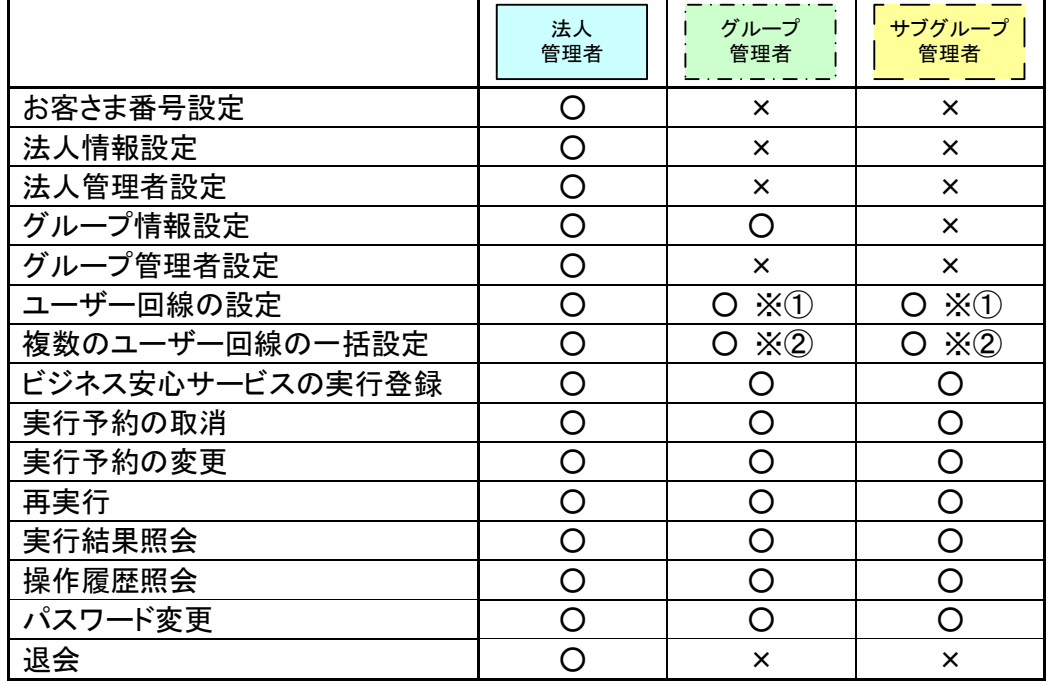

- ※① 同一グループ/サブグループの回線情報ダウンロード、PHS 電話番号メモの変更を行うことができ ます。
- ※② 同一グループ/サブグループの回線の一括変更を行うことができます。

各機能を実行する際の流れ、説明は以下の図の通りです。詳細につきましては 4.1 利用申込み以降の 各機能の説明をご覧ください。

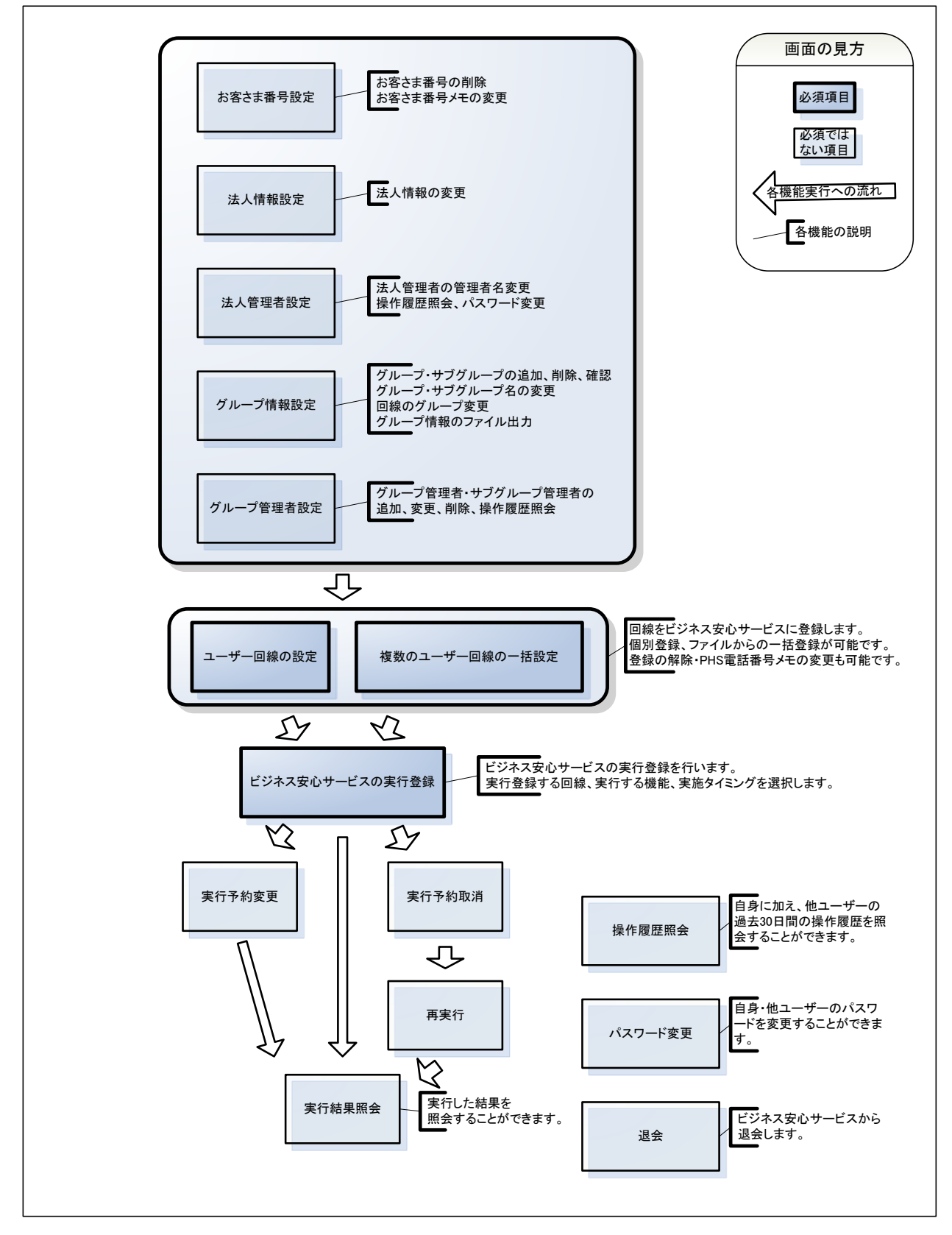

### <span id="page-24-0"></span>4.1. お客さま番号設定

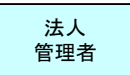

お客さま番号設定では以下の操作が可能です。

- ◆ お客さま番号の削除
- ◆ お客さま番号メモの変更

### <span id="page-24-1"></span>4.1.1. お客さま番号の削除

登録されているお客さま番号を削除します。

① お客さま番号一覧から、削除したいお客さま番号の「削除」をクリックします。

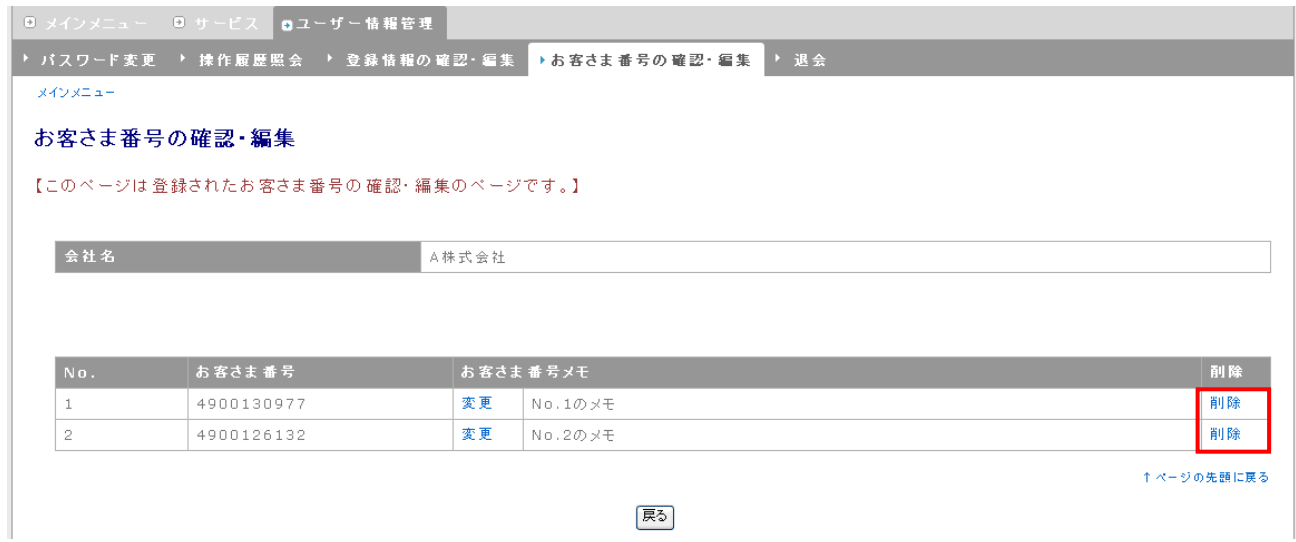

② 削除完了メッセージが表示され、お客さま番号一覧から削除されます。

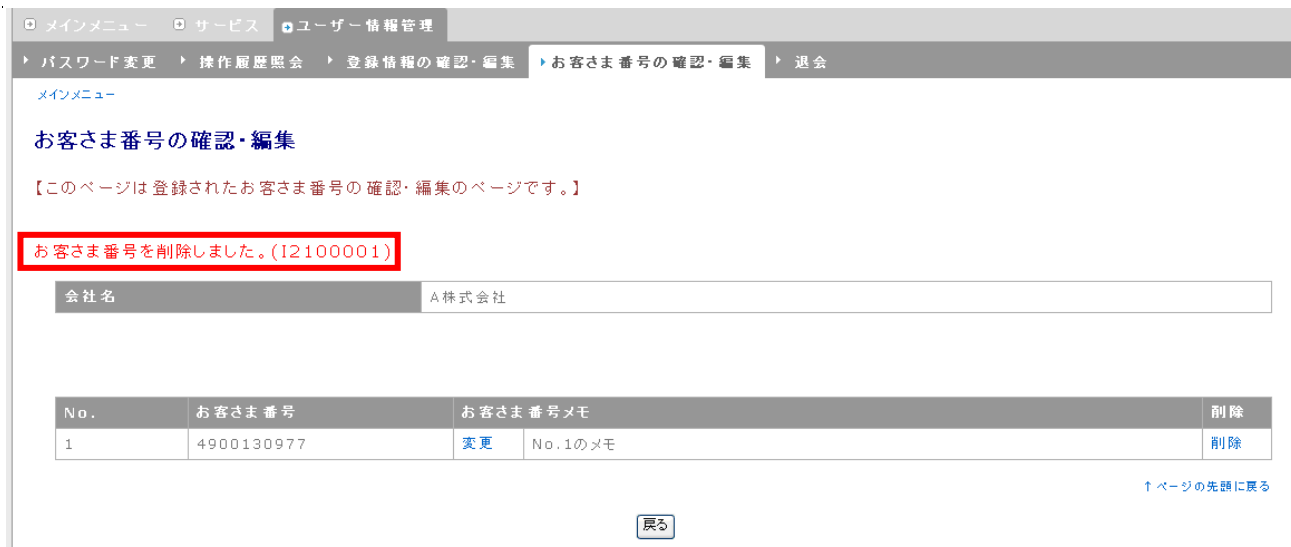

※本サービスに登録中の回線が含まれている場合、お客さま番号の削除は行うことが出来ません。

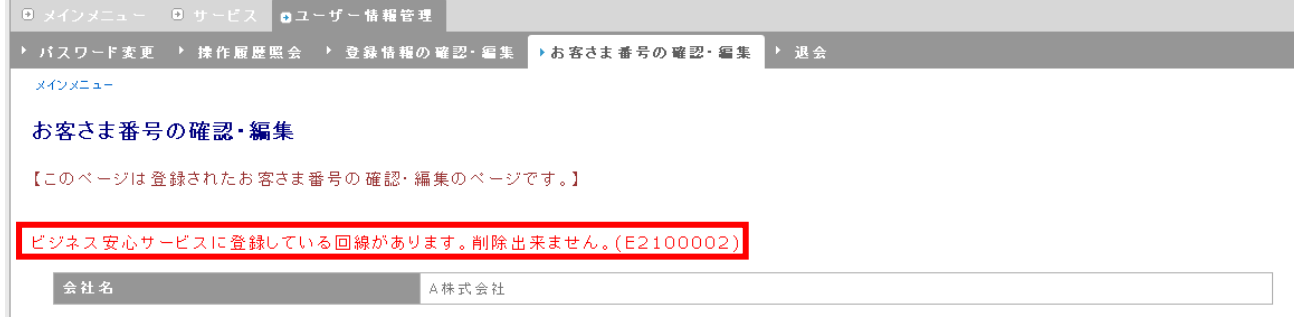

### <span id="page-26-0"></span>4.1.2. お客さま番号メモの変更

お客さま番号登録の際に設定した、お客さま番号メモを変更することができます。

① お客さま番号の確認・編集画面から、変更したいお客さま番号メモ「変更」を押下します。

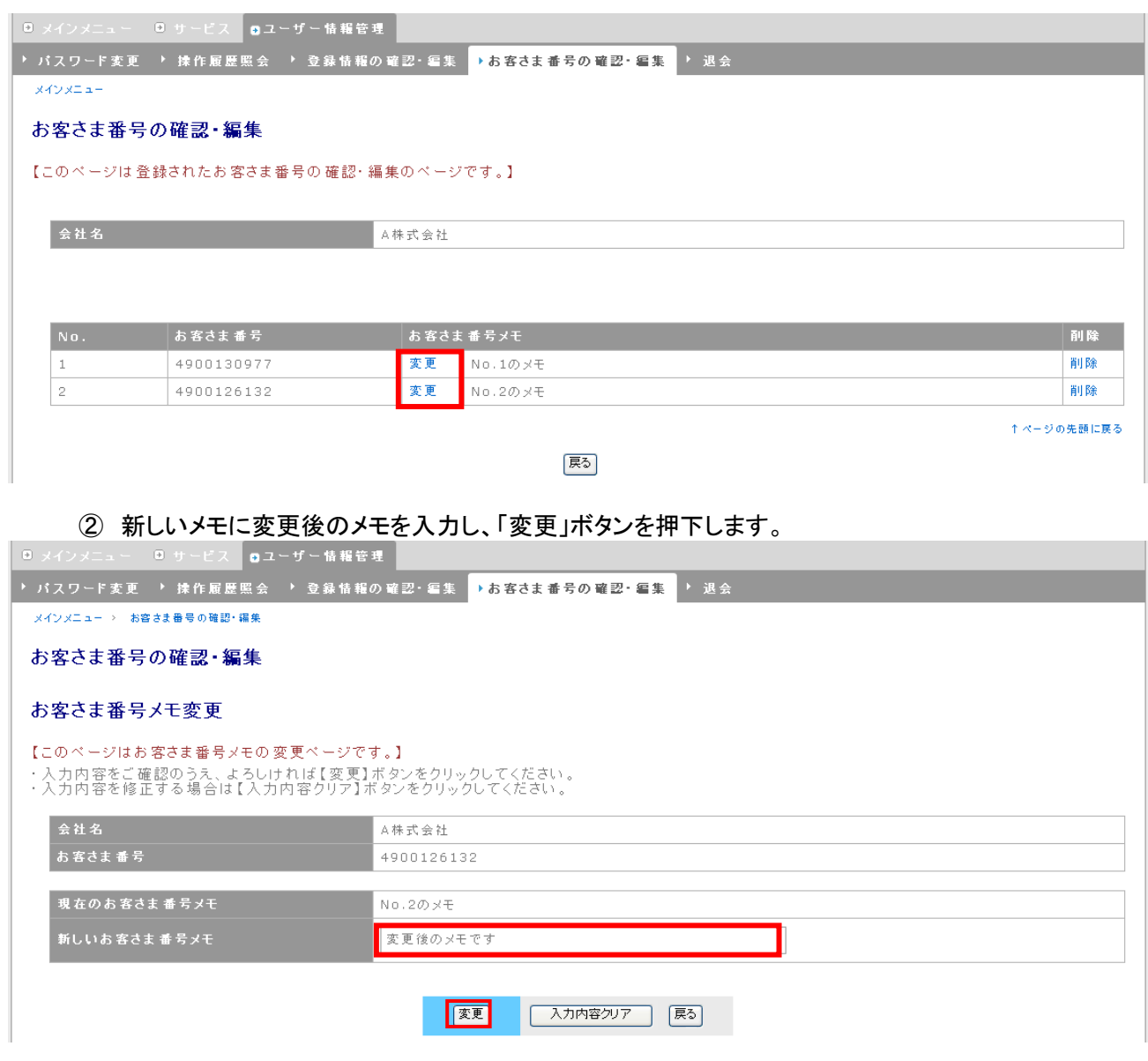

#### ※ 文字数制限

新しいお客さま番号メモ・・・全角 20 文字以下

③ 画面左上に変更完了メッセージが表示されます。「戻る」ボタンを押下し、お客さま番号の確認・

編集画面に移動します。

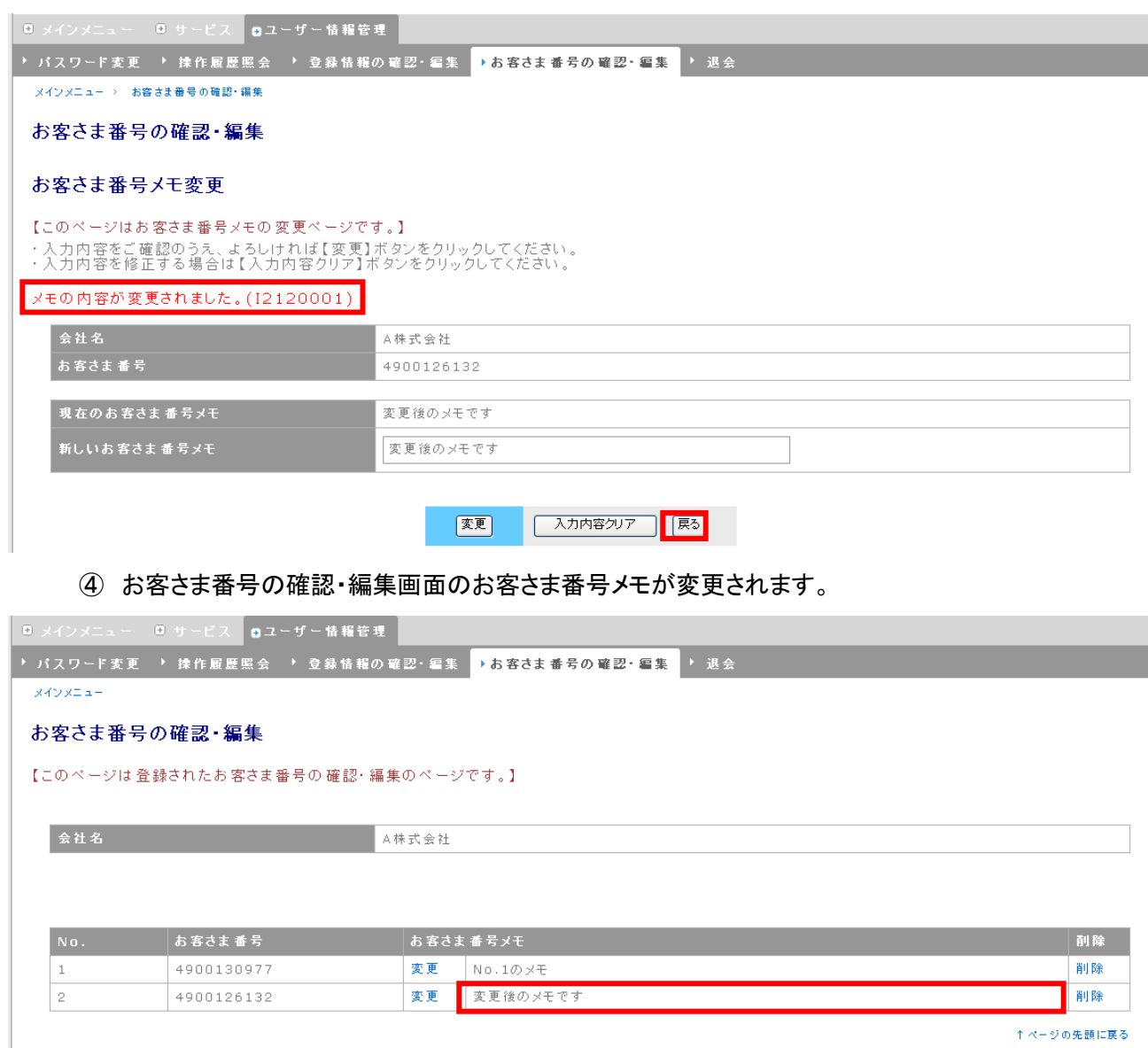

医る

#### 法人 管理者

# <span id="page-28-0"></span>4.2. 法人情報設定

利用申込み時に登録した法人情報の変更を行うことができます。

#### ① メインメニューから、「83.登録情報の確認・編集」を選択します。

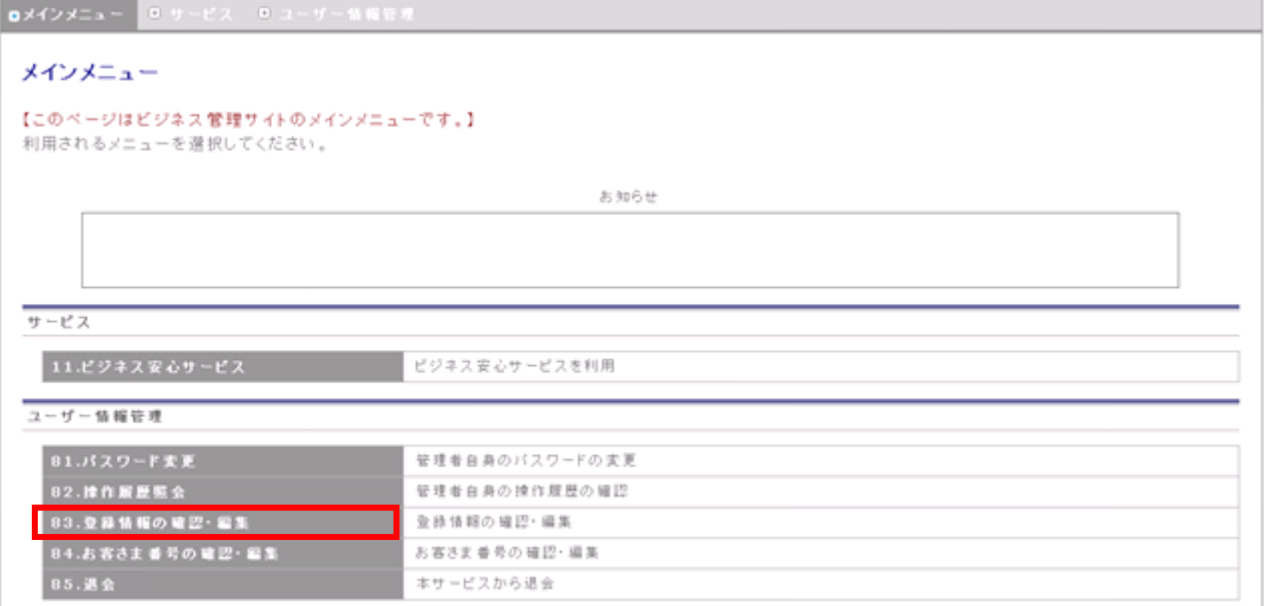

#### ② 「法人情報の確認・編集」を選択します。

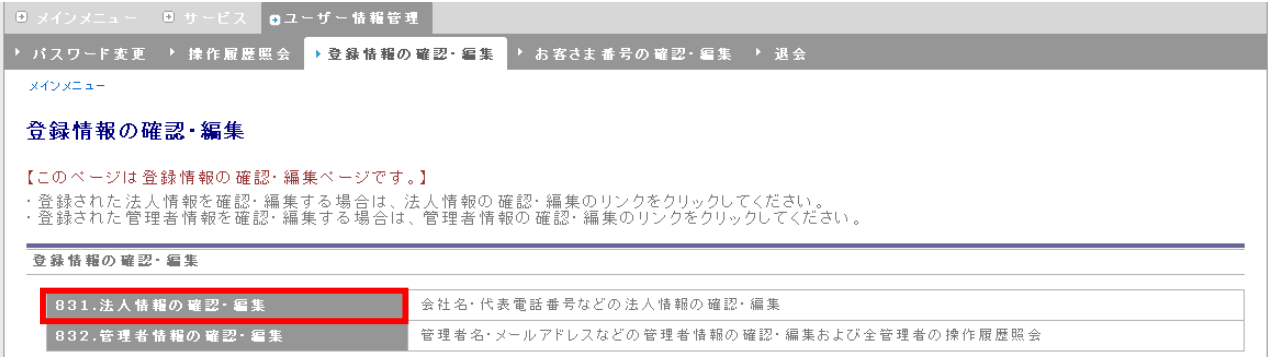

③ 法人情報の確認・編集画面に移動し、現在の法人情報が表示されます。変更したい項目を入力

し、「変更」ボタンを押下します。

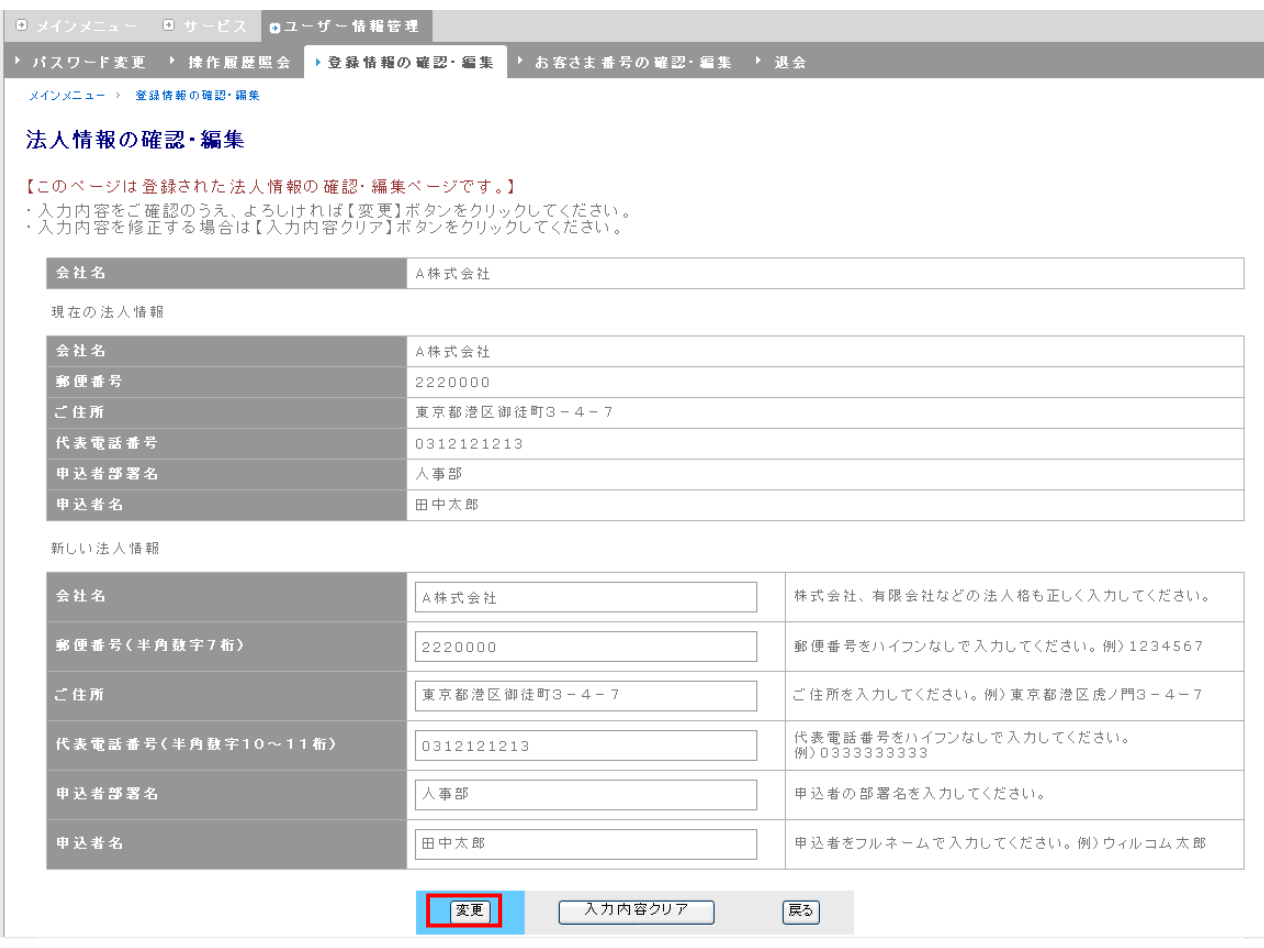

#### ※ 文字数制限

会社名・・・全角 100 文字以下 郵便番号・・・半角数字 7 桁 ご住所・・・全角 90 文字以下 代表電話番号・・・半角数字 10 桁~11 桁 申込者部署名・・・全角 100 文字以下 申込者名・・・全角 40 文字以下

### 法人情報の変更完了メッセージが表示されます。

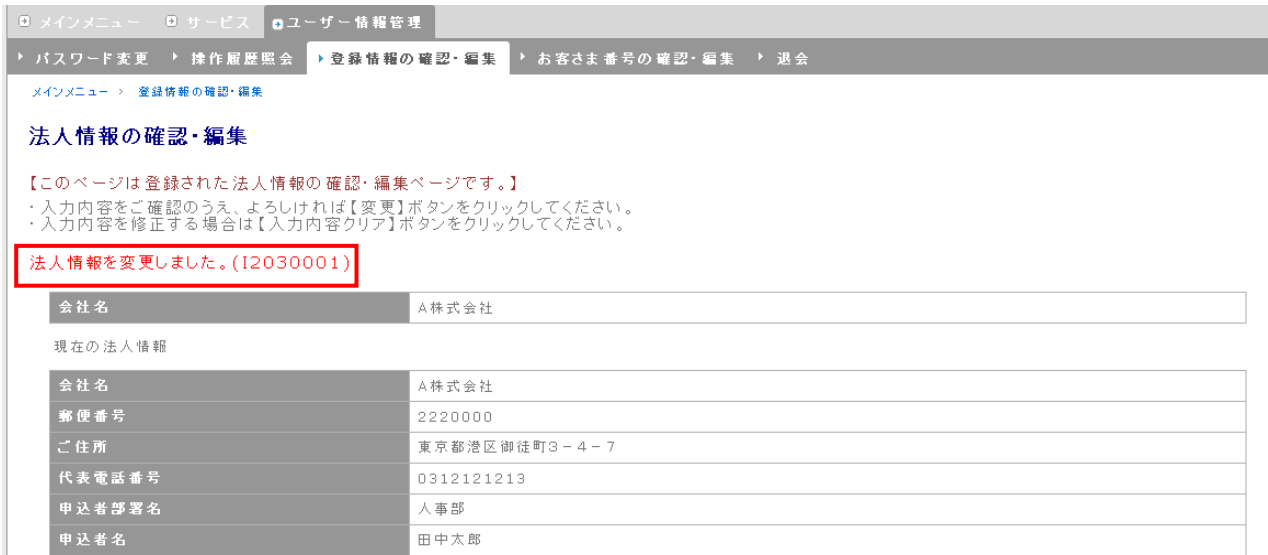

## <span id="page-31-0"></span>4.3. 法人管理者設定

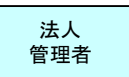

管理者情報の確認・編集機能では以下の操作を行うことができます。

- ◆ 法人管理者の管理者名の変更
- ◆ 法人管理者の操作履歴照会 操作履歴照会欄の「操作履歴」をクリックすると、操作履歴照会画面に移動し、法人管理者による 操作履歴を確認することができます。 ※ ここでは、ワイモバイル担当者の操作履歴も確認することができます。
- ◆ 法人管理者のパスワード変更 パスワードの変更欄の「パスワードの変更」をクリックすると、パスワード変更(確認)画面に移動 し、選択した法人管理者のパスワード変更を行うことができます。パスワード変更(確認)画面に つきましては、「7. パスワード変更」を参照ください。

### <span id="page-32-0"></span>4.3.1. 法人管理者の管理者名の変更

登録済み法人管理者の管理者名を変更することができます。

① 管理者情報の確認・編集画面、管理者名欄の「変更」をクリックします。

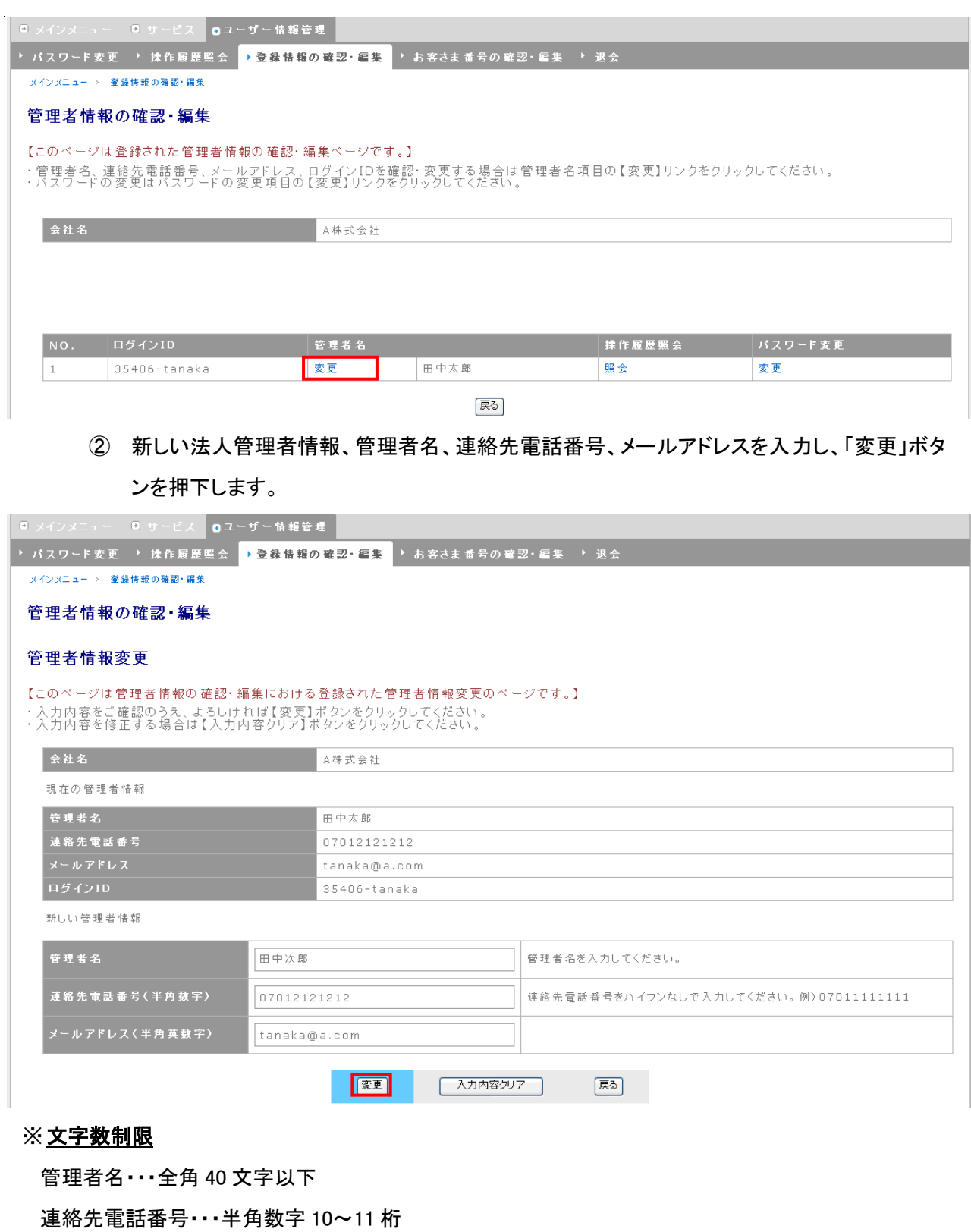

メールアドレス・・・半角英数字 200 文字以下

#### 変更完了メッセージが表示されます。

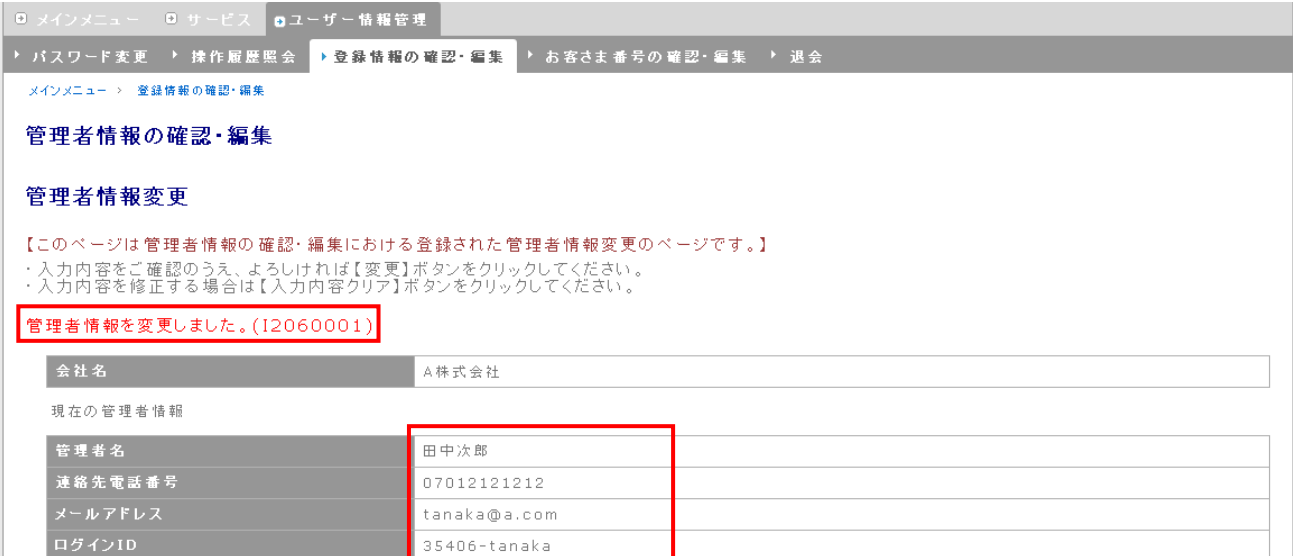

### <span id="page-34-0"></span>4.4. グループ情報設定

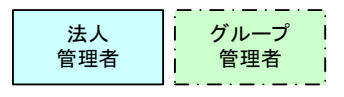

グループ情報設定では、以下の操作が可能です。

- ◆ グループ、サブグループの追加 (グループ管理者アカウント不可)
- ◆ グループ名、サブグループ名の変更 (グループ管理者アカウント不可)
- ◆ 回線のグループ変更
- ◆ グループ、サブグループの削除 (グループ管理者アカウント不可)
- ◆ グループ情報のファイル出力
- ◆ グループ回線の確認

- 
- 

### <span id="page-34-1"></span>4.4.1. グループ、サブグループの追加

グループ、サブグループを追加します。利用申込み後の初期状態で初期グループのみ登録されています。 グループ、サブグループは合わせて200グループまで登録可能です。

① グローバルナビ・サービスから、「105.グループ設定・管理」を選択します。

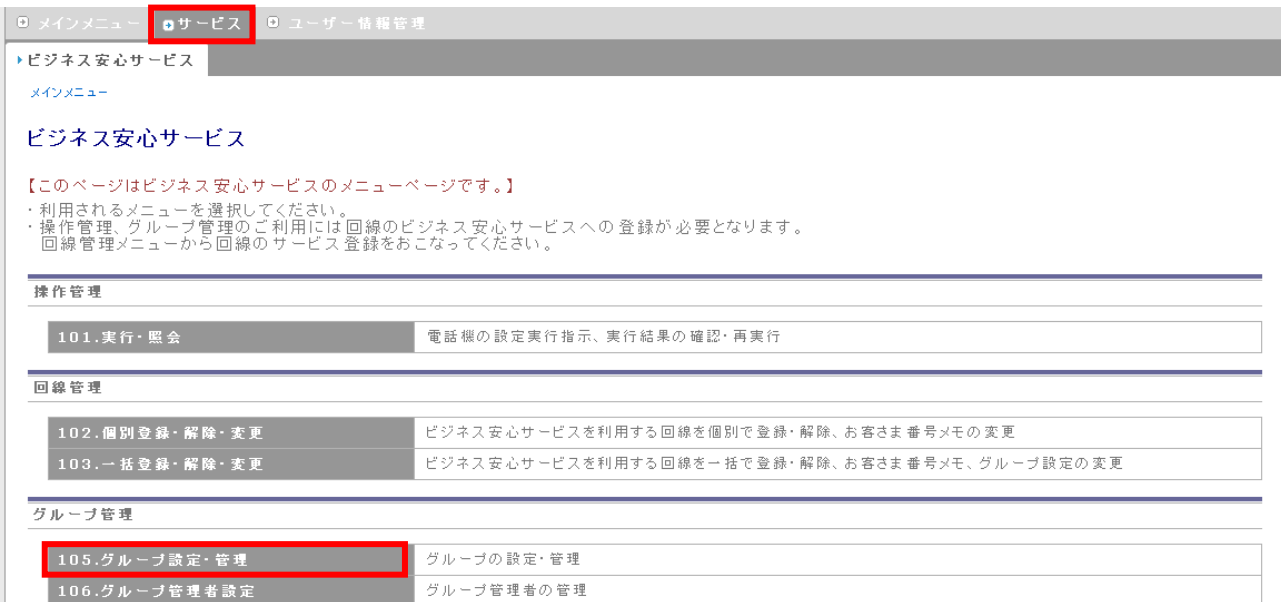

② グループ管理画面に移動します。まずグループを追加します。グループ名を入力し、「グループを

新規追加」ボタンを押下してください。

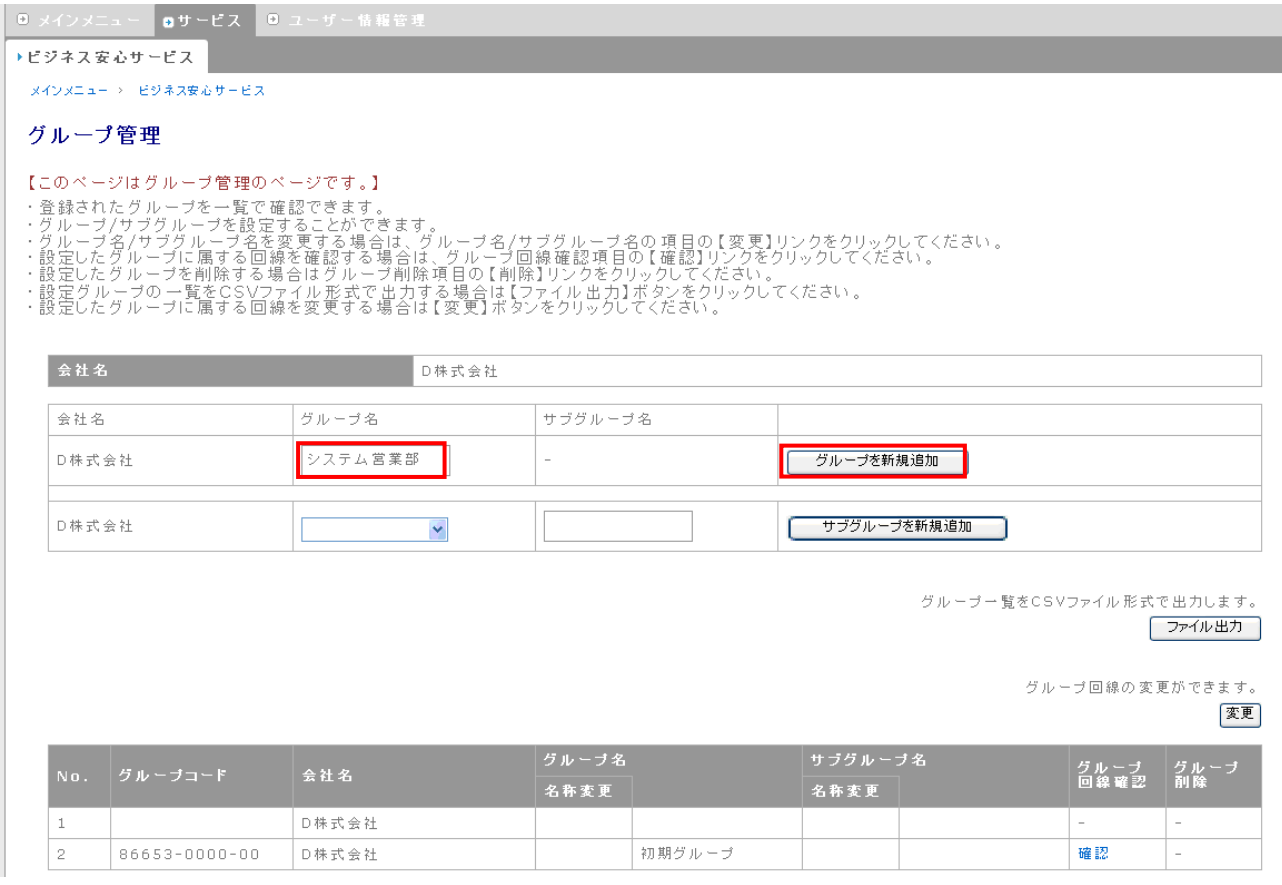

※ 文字数制限

グループ名・・・全角 20 文字以下
## ③ グループの追加が完了し、グループ管理画面に追加表示されます。次にサブグループを追加し ます。グループを選択し、サブグループ名を入力後、「サブグループを新規追加」ボタンを押下し てください。

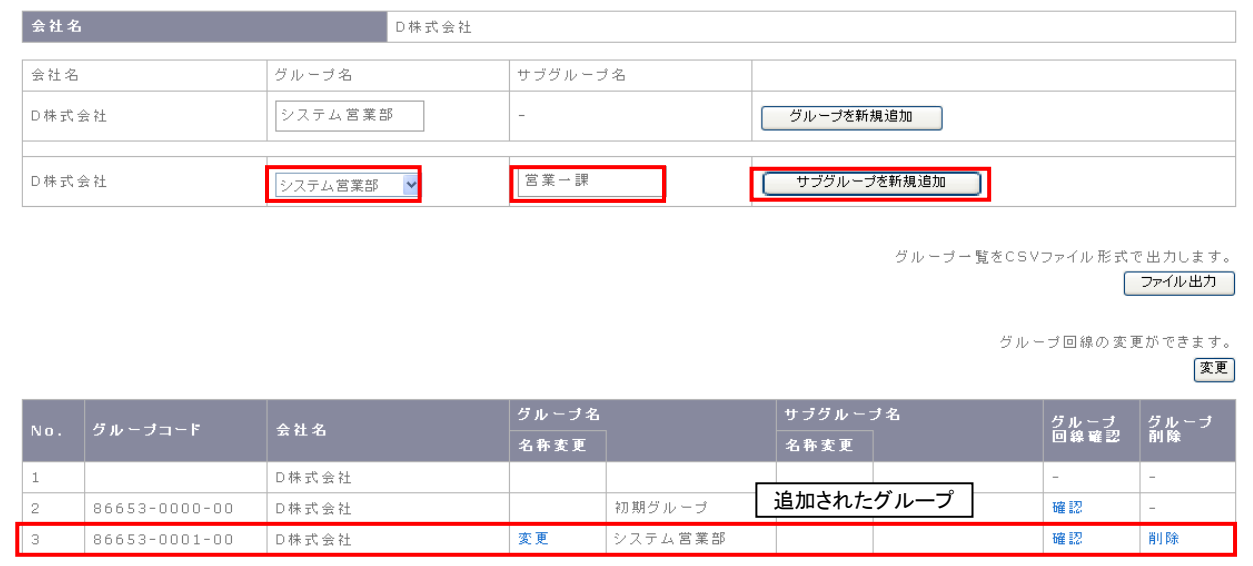

### ※ 文字数制限

サブグループ名・・・全角 20 文字以下

### ④ サブグループの追加が完了し、グループ管理画面にも追加表示されます。

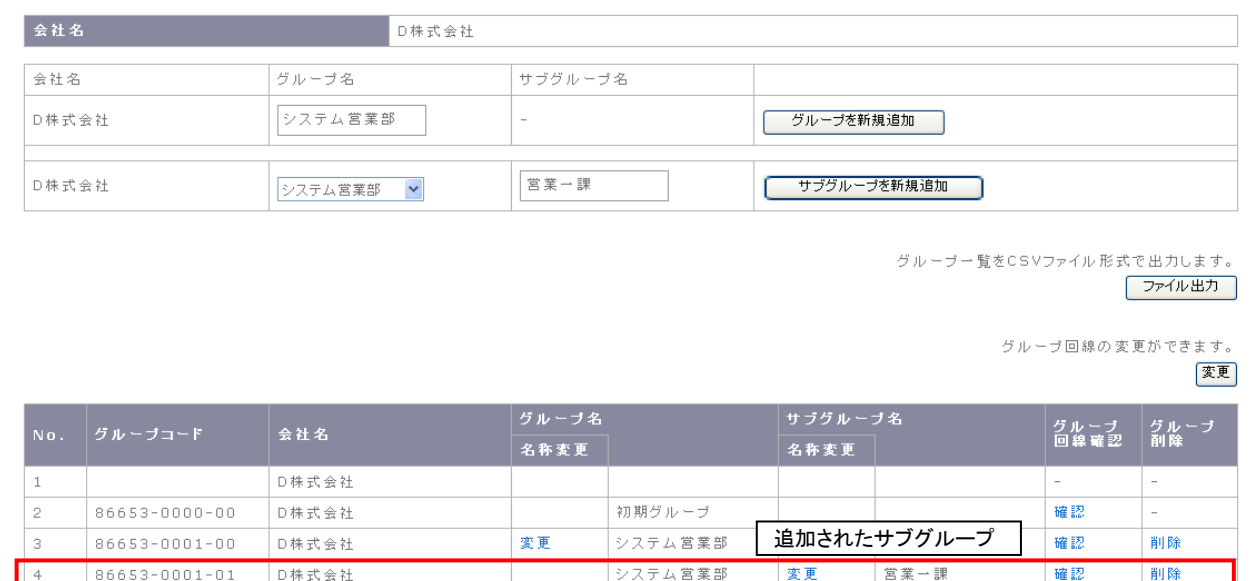

# 4.4.2. グループ名、サブグループ名の変更

設定したグループ名、サブグループ名を変更することができます。

① グループ管理画面から、グループ名を変更する場合はグループ名の「変更」を、サブグループ名 を変更する場合はサブグループ名の「変更」をクリックします。

#### ※ 初期グループのグループ名変更はできません。

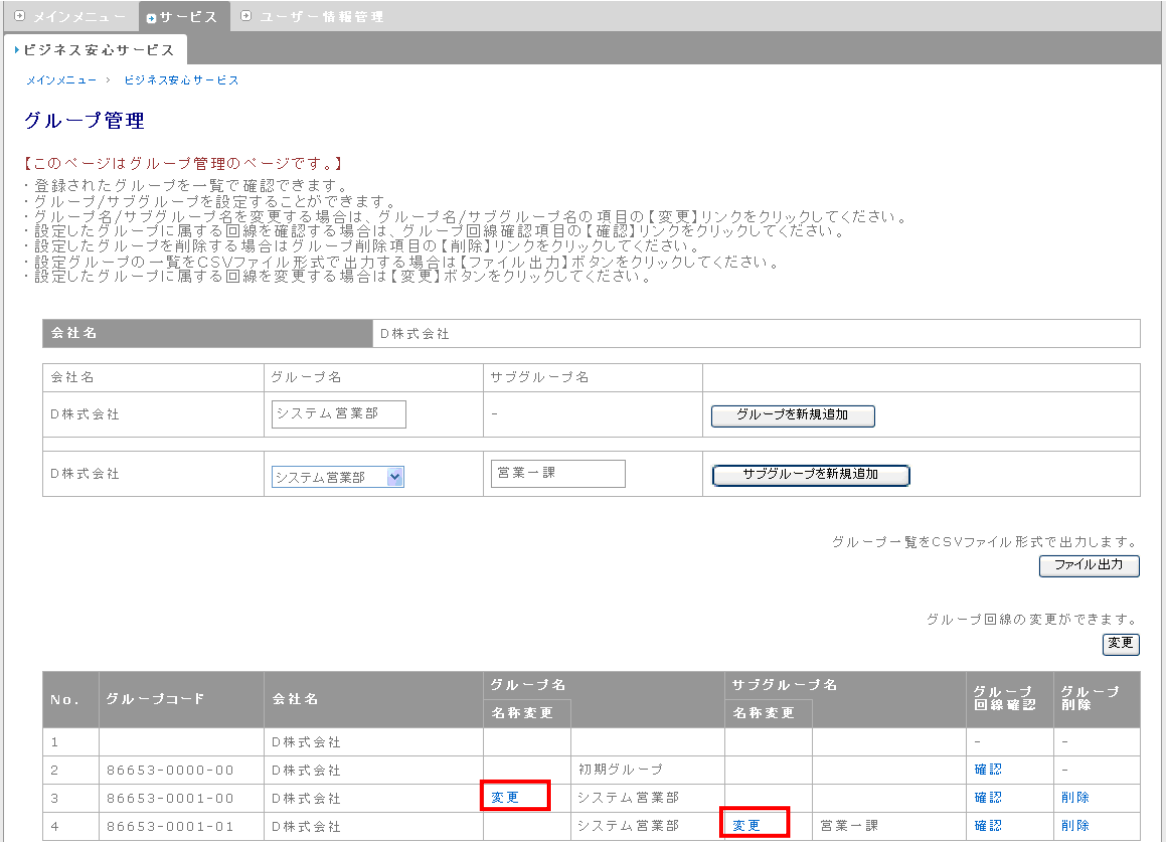

② グループ名変更画面に移動しますので、新しいグループ名(サブグループ名を変更する場合はサ

ブグループ名)を入力し、「変更」ボタンを押下します。

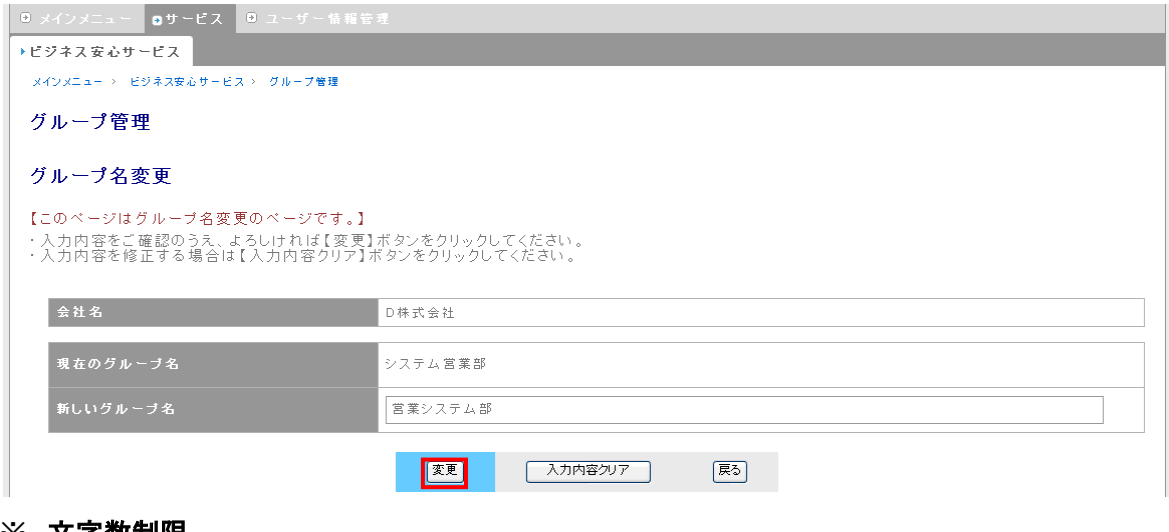

#### ※ 文字数制限

新しいグループ名・・・全角 20 文字以下

 画面左上に変更完了メッセージが表示されます。「戻る」ボタンを押下し、グループ管理画面に移 動します。

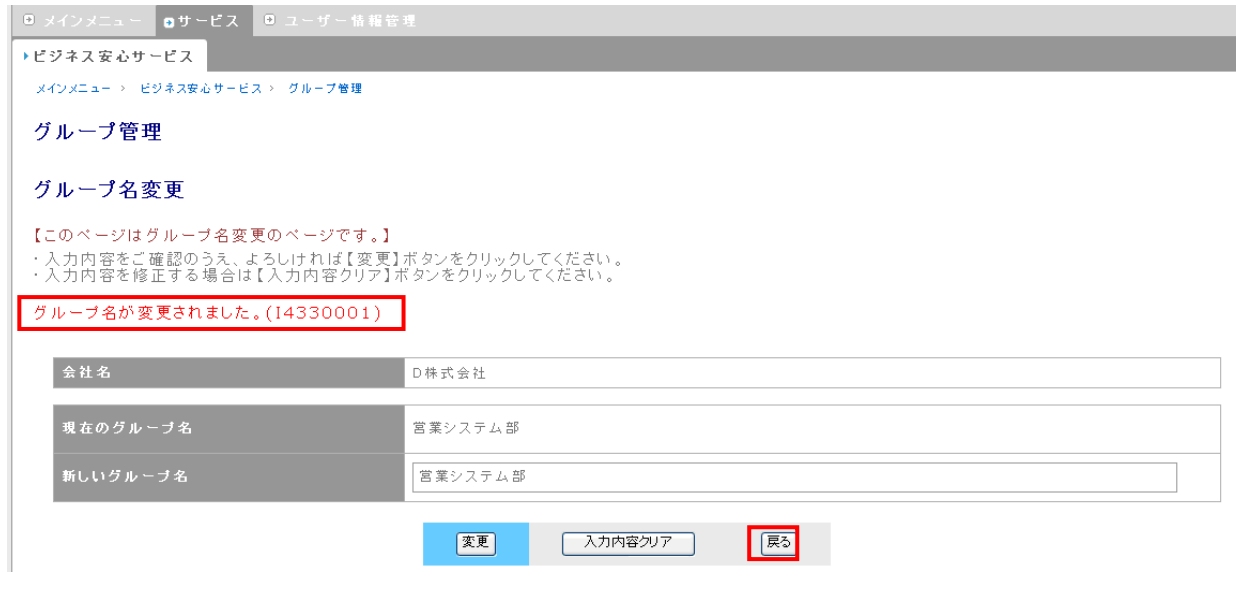

### グループ管理画面に、変更したグループ名が反映されます。

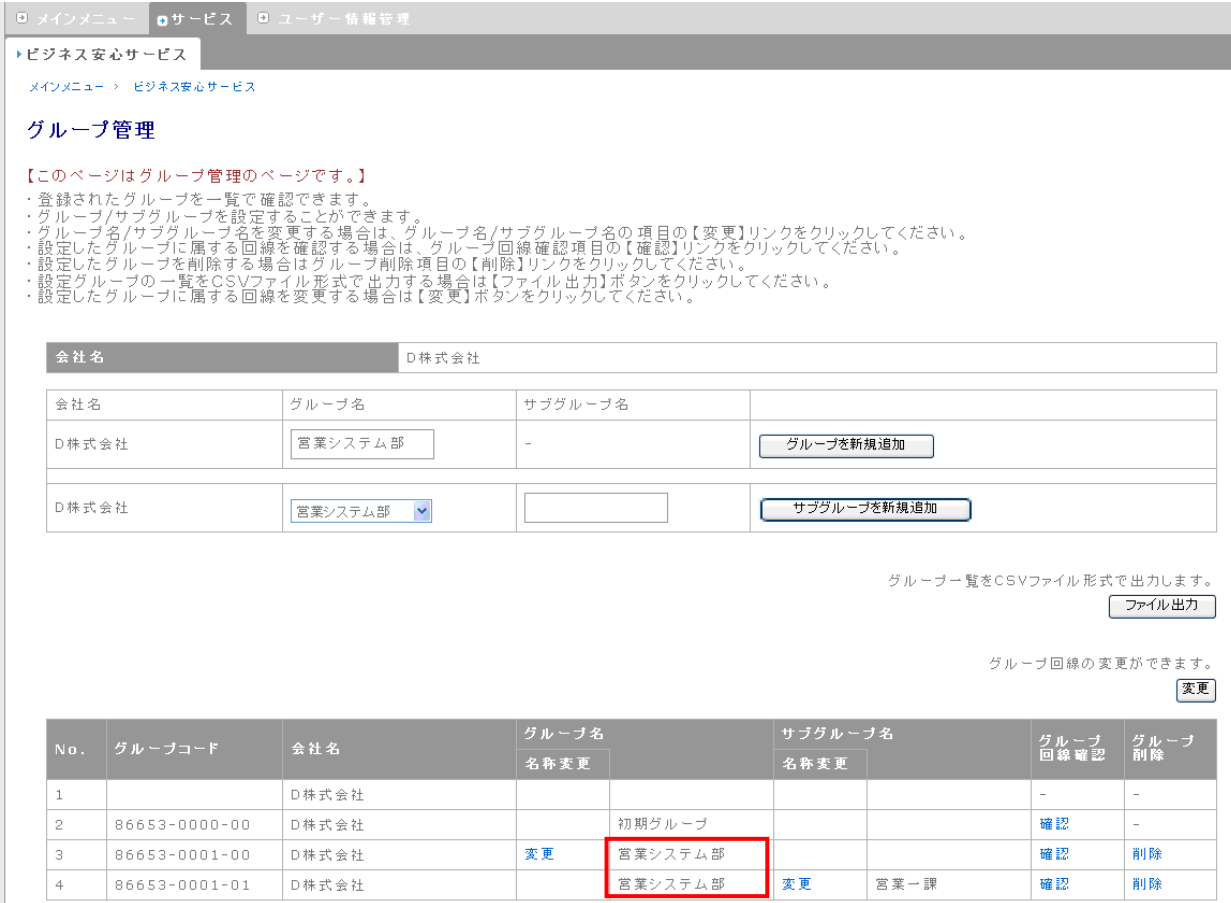

# <span id="page-39-0"></span>4.4.3. 回線のグループ変更

グループにひもづいている回線を、他のグループに移動することができます。

① グループ管理画面から、「変更」ボタンを押下してください。

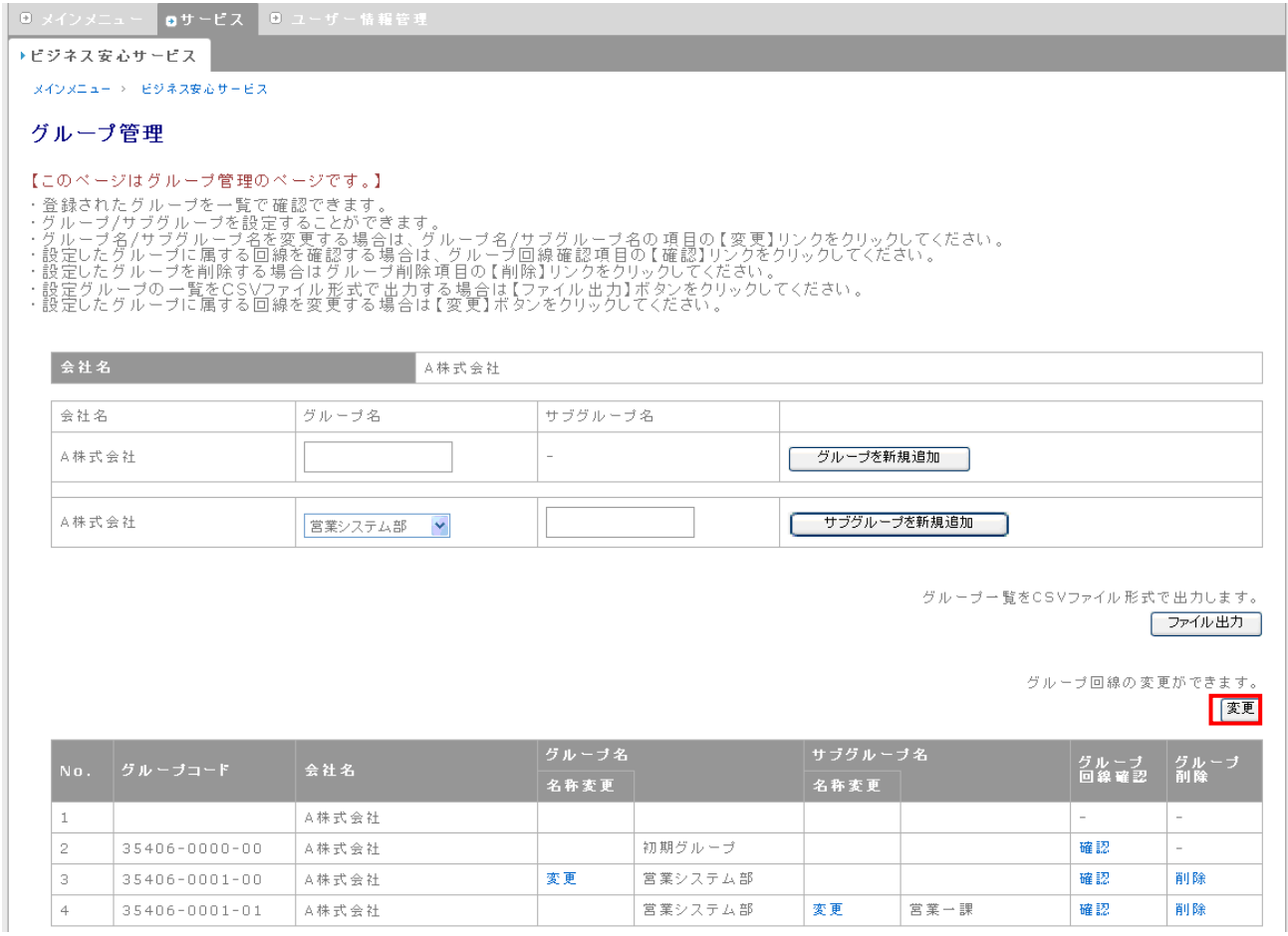

 グループ管理 グループ回線変更画面が表示されます。画面左、現在のグループから変更したい 回線がひもづいているグループを選択してください。

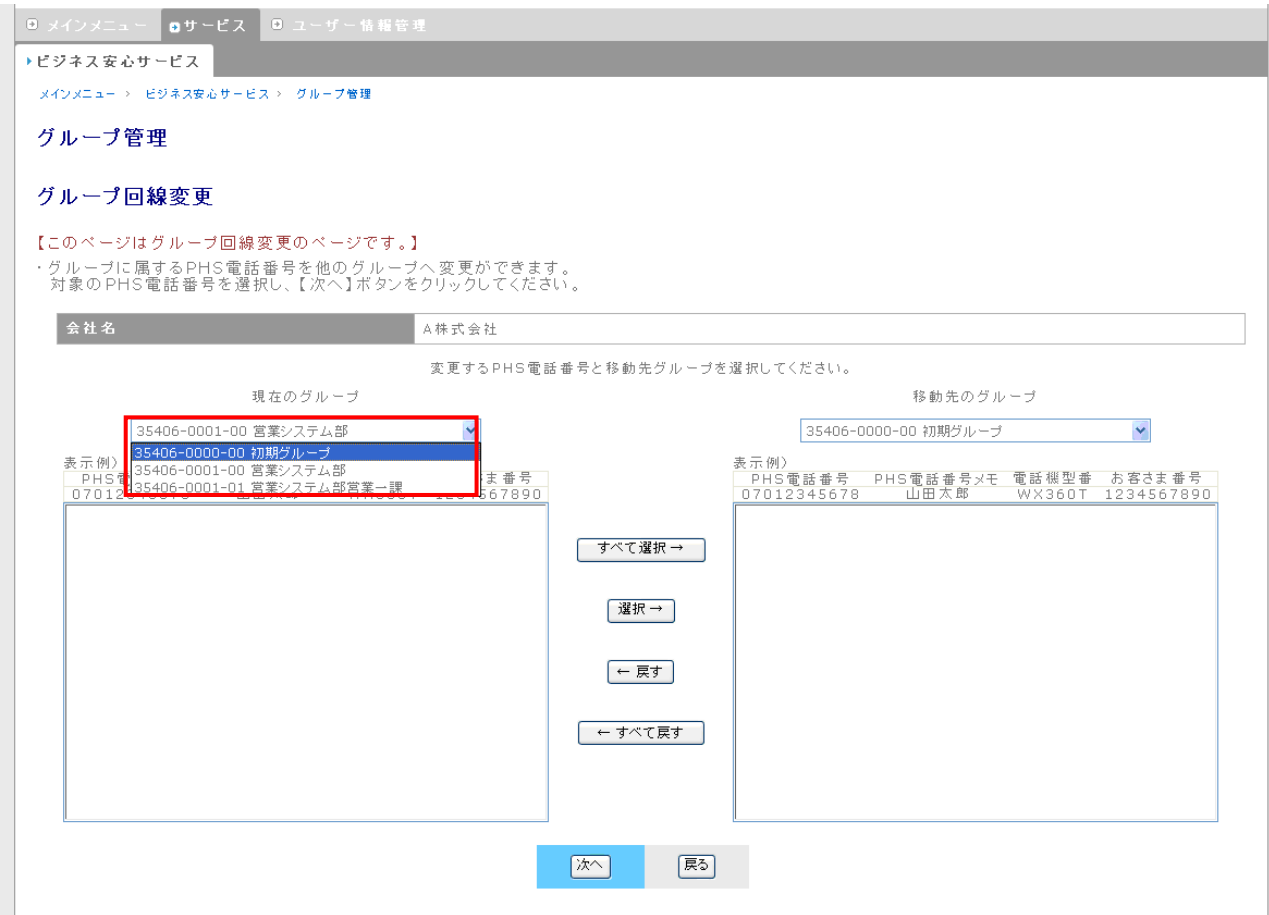

③ 現在のグループを選択すると、下のリストに回線一覧が表示されます。次に、画面右、移動先の グループを選択しください。変更する回線を現在のグループから選択し、「選択→」ボタンを押下 すると移動先のグループに移動します。「すべて選択→」ボタンを押下すると、現在のグループに 表示されているすべての回線が移動します。

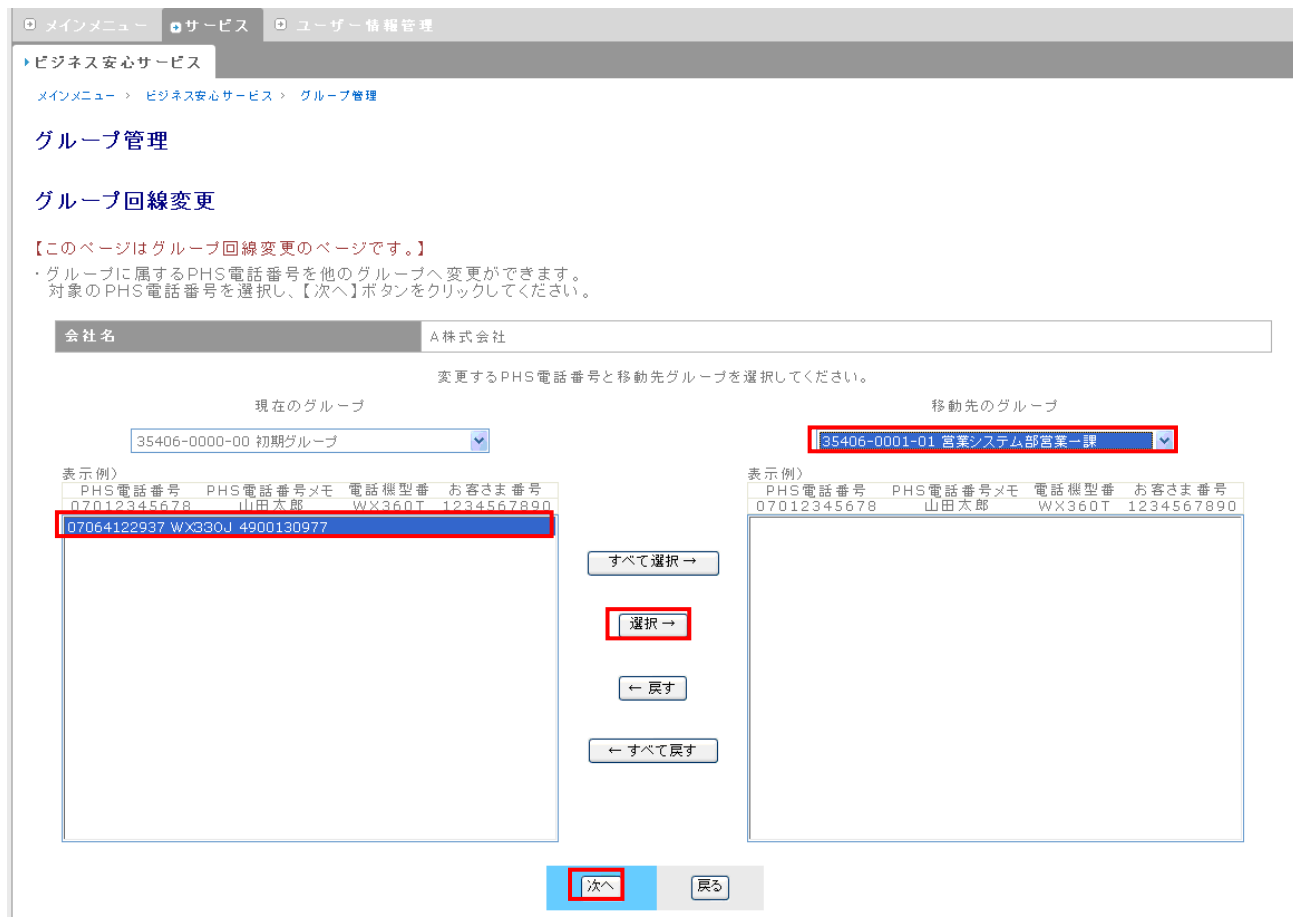

※ 表示される回線の情報は左から、「PHS 電話番号」、「PHS 電話番号メモ」、「電話機型番」、「お客さま 番号」です。

### ④ 「次へ」ボタンを押下します。

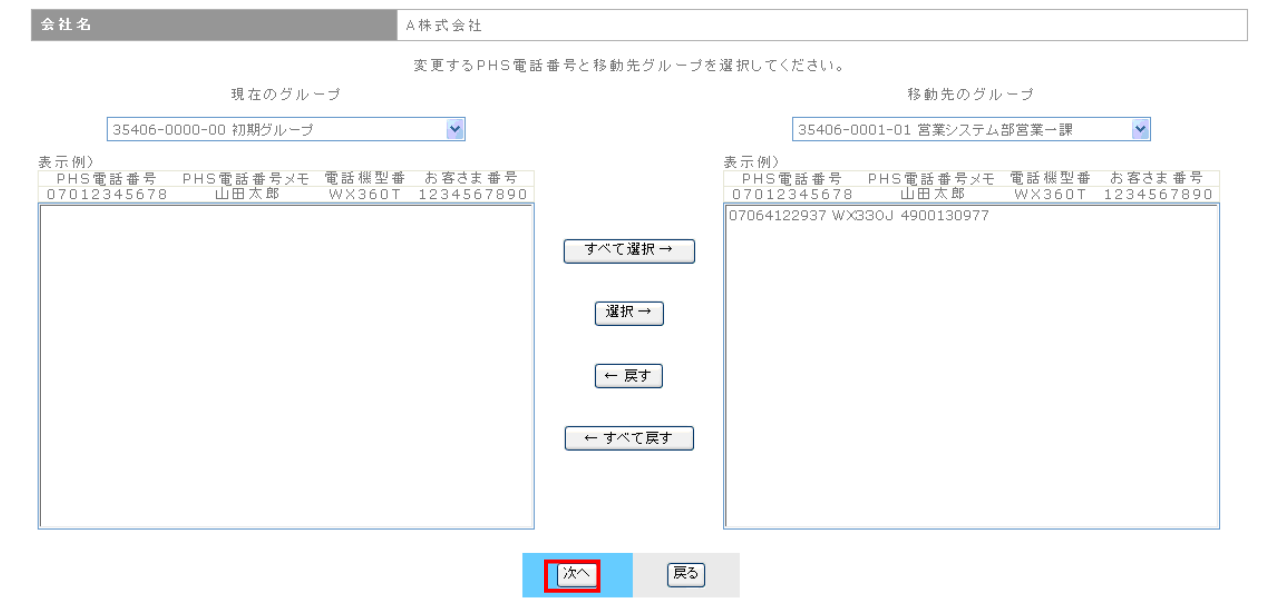

## ⑤ 変更確認画面に移動します。「変更」ボタンを押下します。

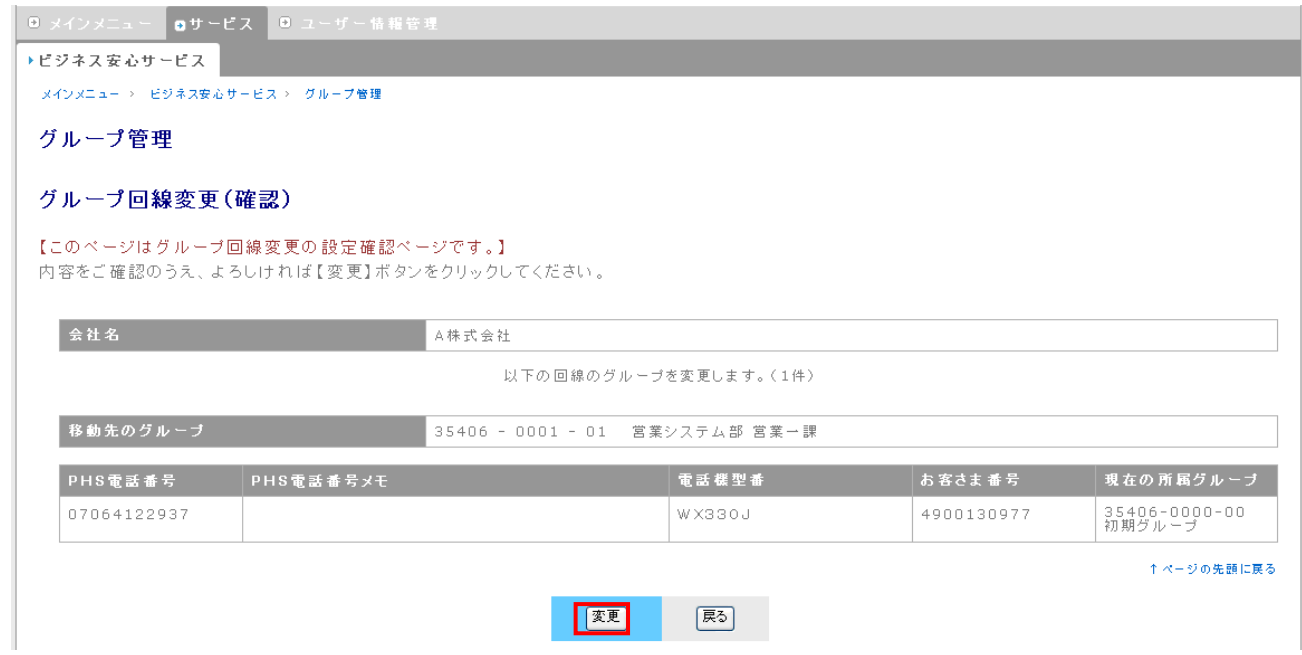

#### ⑥ 変更完了メッセージが表示されます。

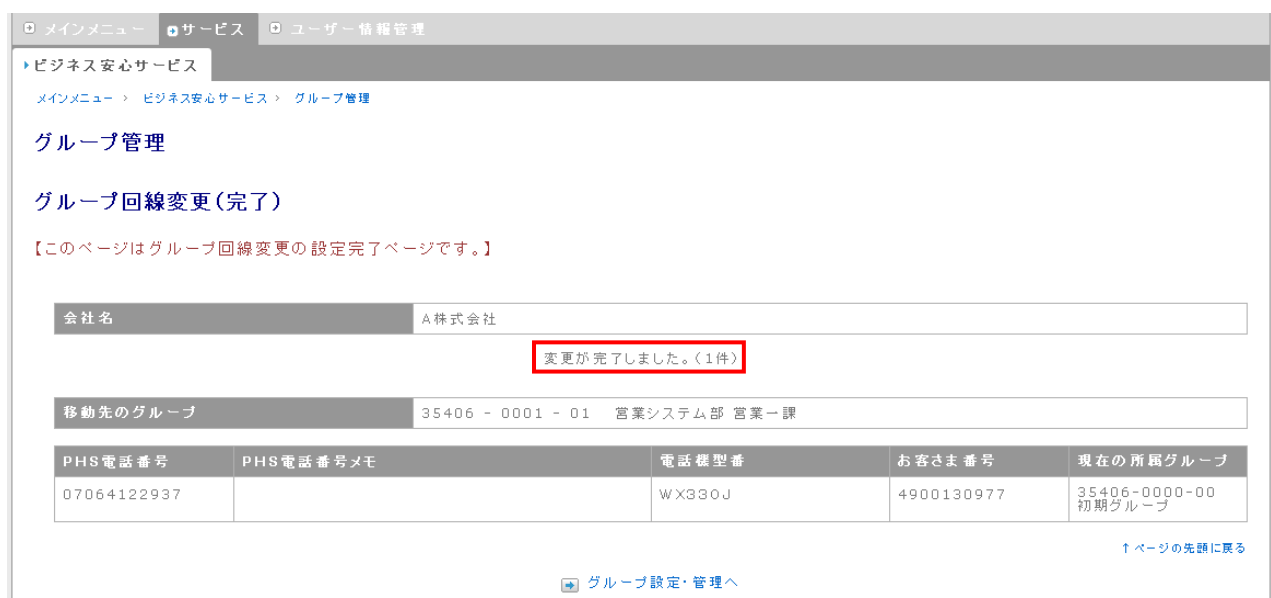

- □ グループ設定・管理へ
- ※ 初期状態では、すべての回線が初期グループにひもづいています。
- ※ グループ管理者アカウントでは、自グループ、自グループ配下のサブグループ間での回線の移動をす ることができます。ただし、初期グループへの移動、初期グループからの移動は行うことができます。 下図を参照ください。
- ※ 法人管理者アカウントではグループをまたいでの変更を行うことができます。
	- 【グループ管理者アカウントで行える回線のグループ変更】

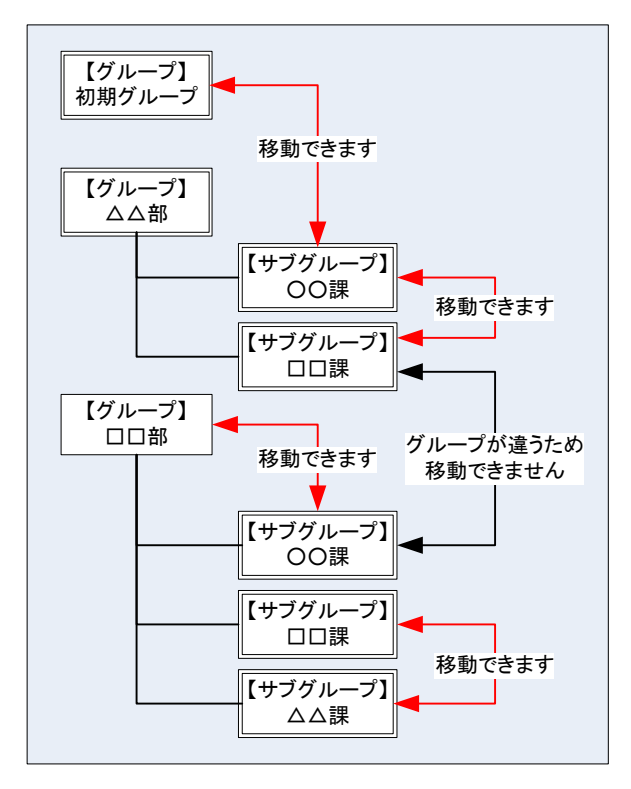

# 4.4.4. グループ、サブグループの削除

グループ、サブグループの削除を行うことができます。一度削除したグループ、サブグループの復活はで きません。

① グループ管理画面から、削除を行うグループまたはサブグループの削除欄の「削除」リンクをクリ

### ックします。(ここでは No.9の削除をクリックしています)

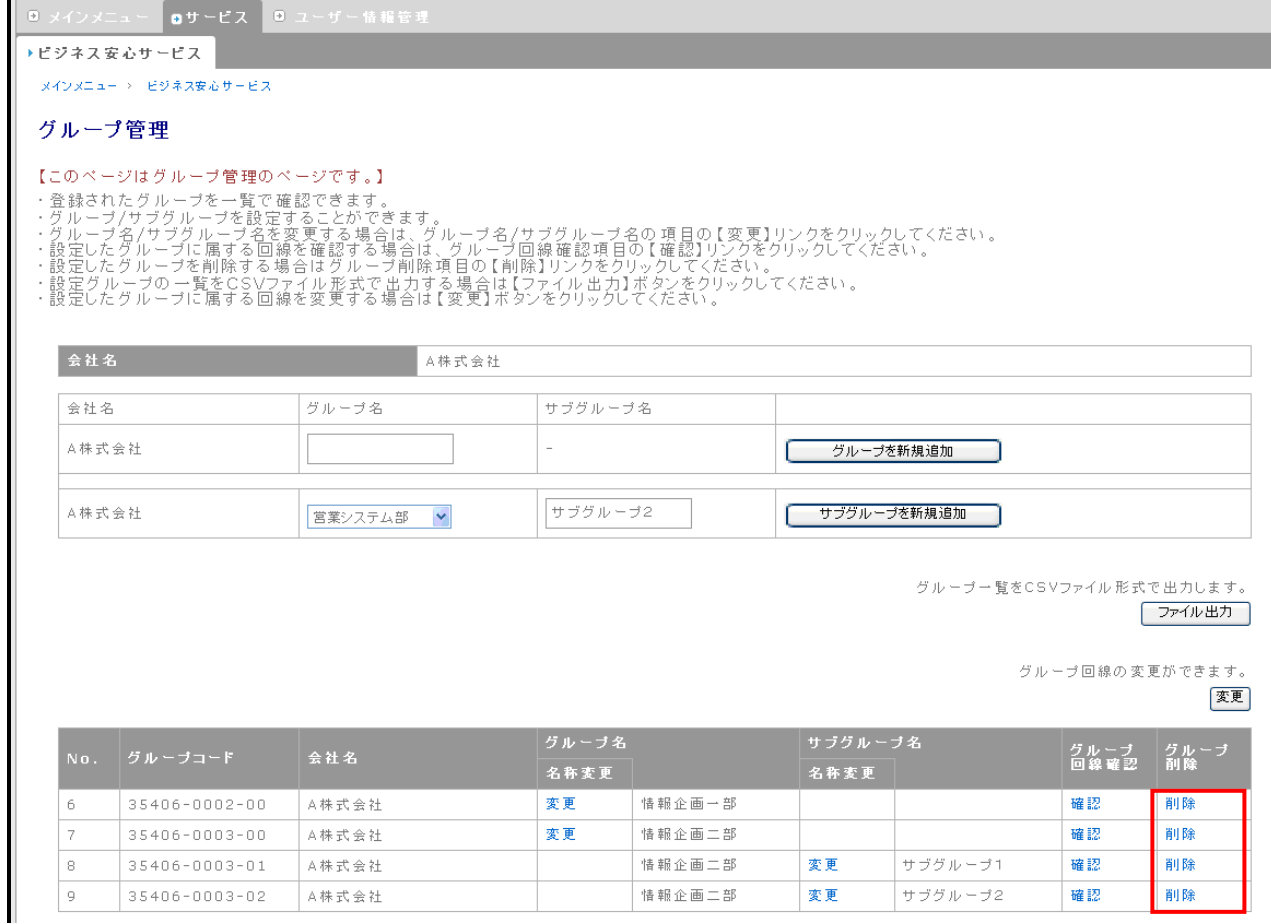

### ② グループ管理画面から削除されます。

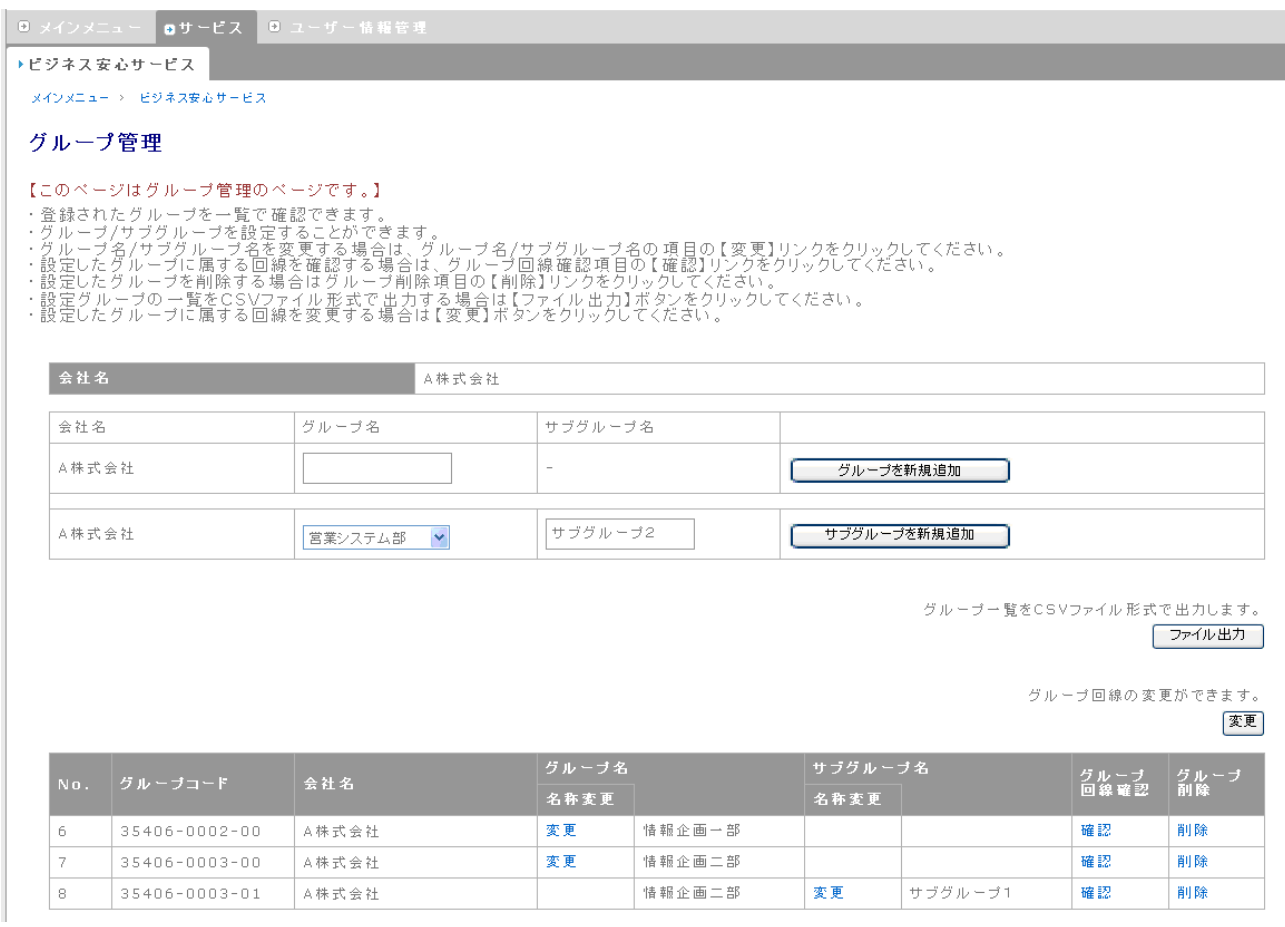

## ※ 削除するグループ、サブグループに管理者が設定されている場合、削除は行うことができません。

## ※ グループを削除すると、そのグループにひもづいているサブグループ全てが削除されます。

## 【グループを削除した場合】

No.7のグループの削除をクリックします。

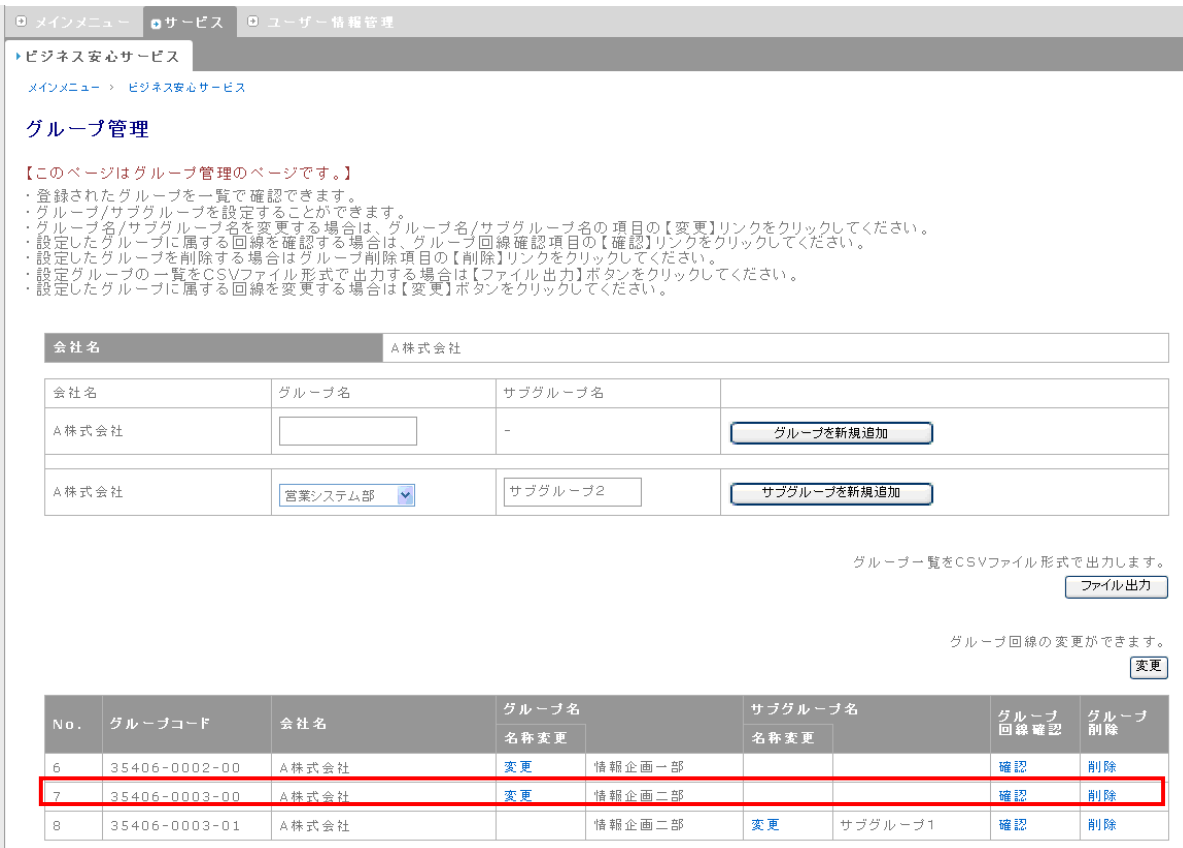

## No.7と、ひもづいているサブグループである No.8も削除されます。

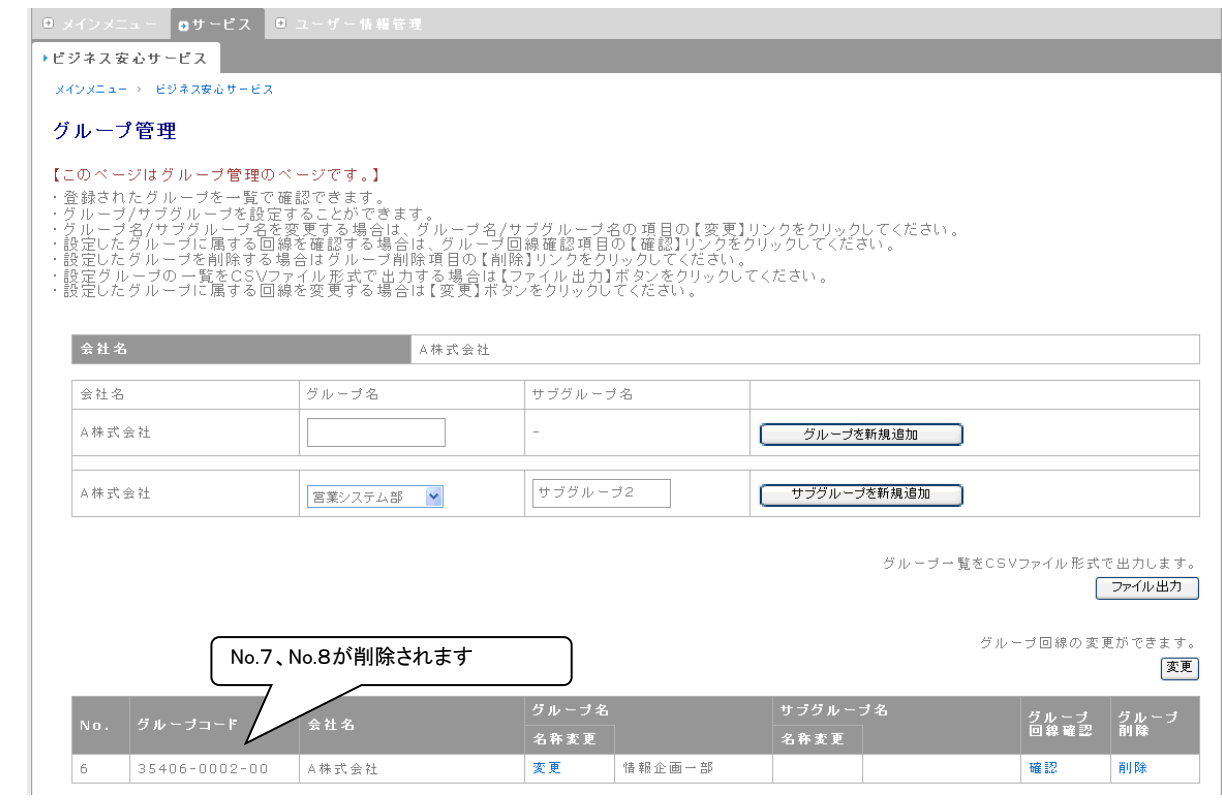

# 4.4.5. グループ情報のファイル出力

登録されているグループ情報を CSV ファイル形式で出力することができます。

① グループ管理画面から、「ファイル出力」ボタンを押下します。

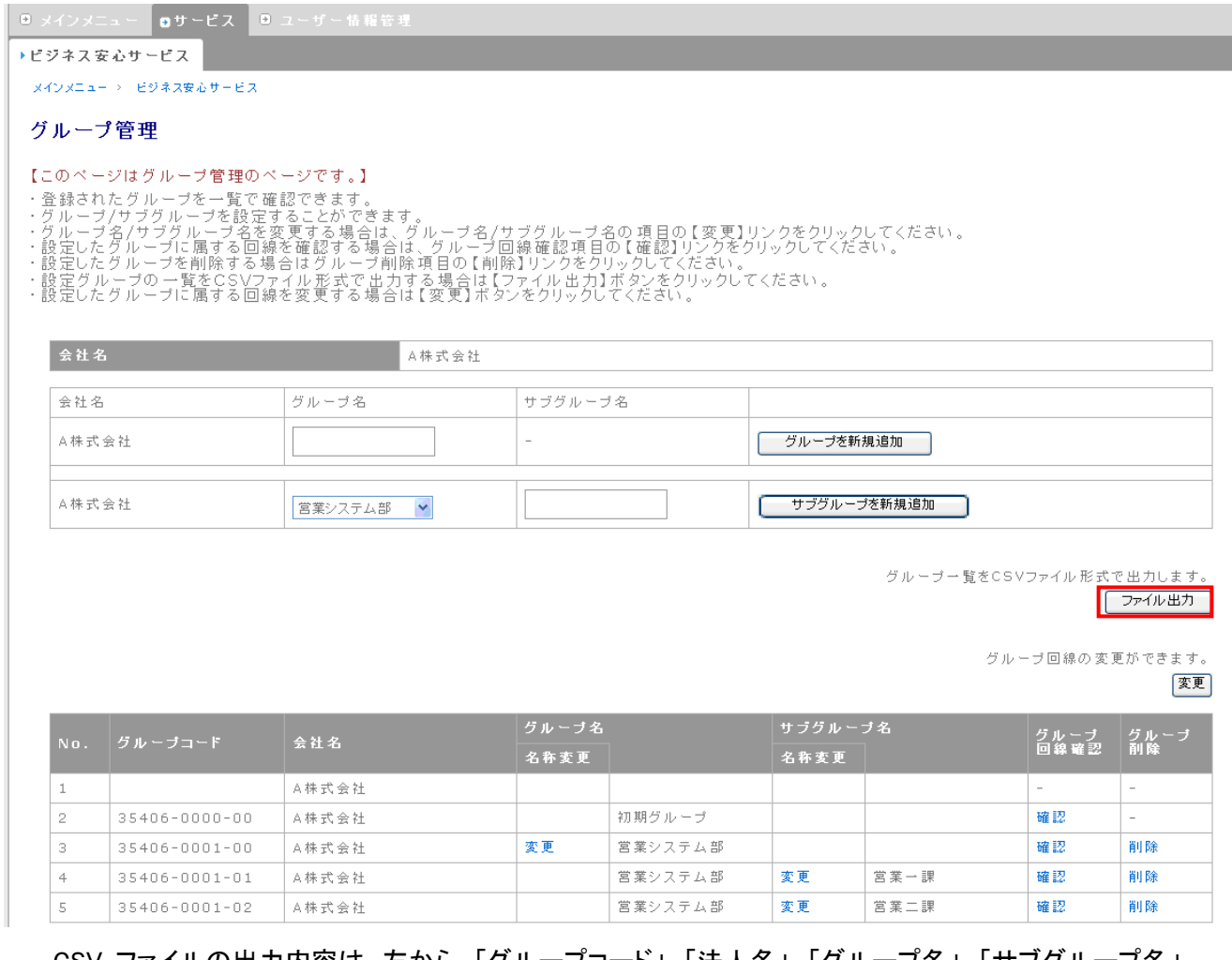

CSV ファイルの出力内容は、左から、「グループコード」、「法人名」、「グループ名」、「サブグループ名」

です。

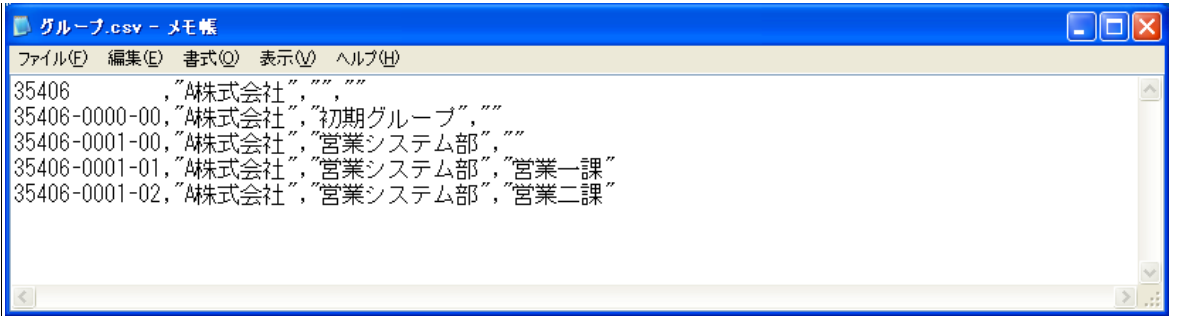

# 4.4.6. グループ回線の確認

グループ、サブグループにひもづいている回線の確認を行うことができます。

① グループ管理画面から、確認を行うグループ回線確認欄のリンクをクリックします。

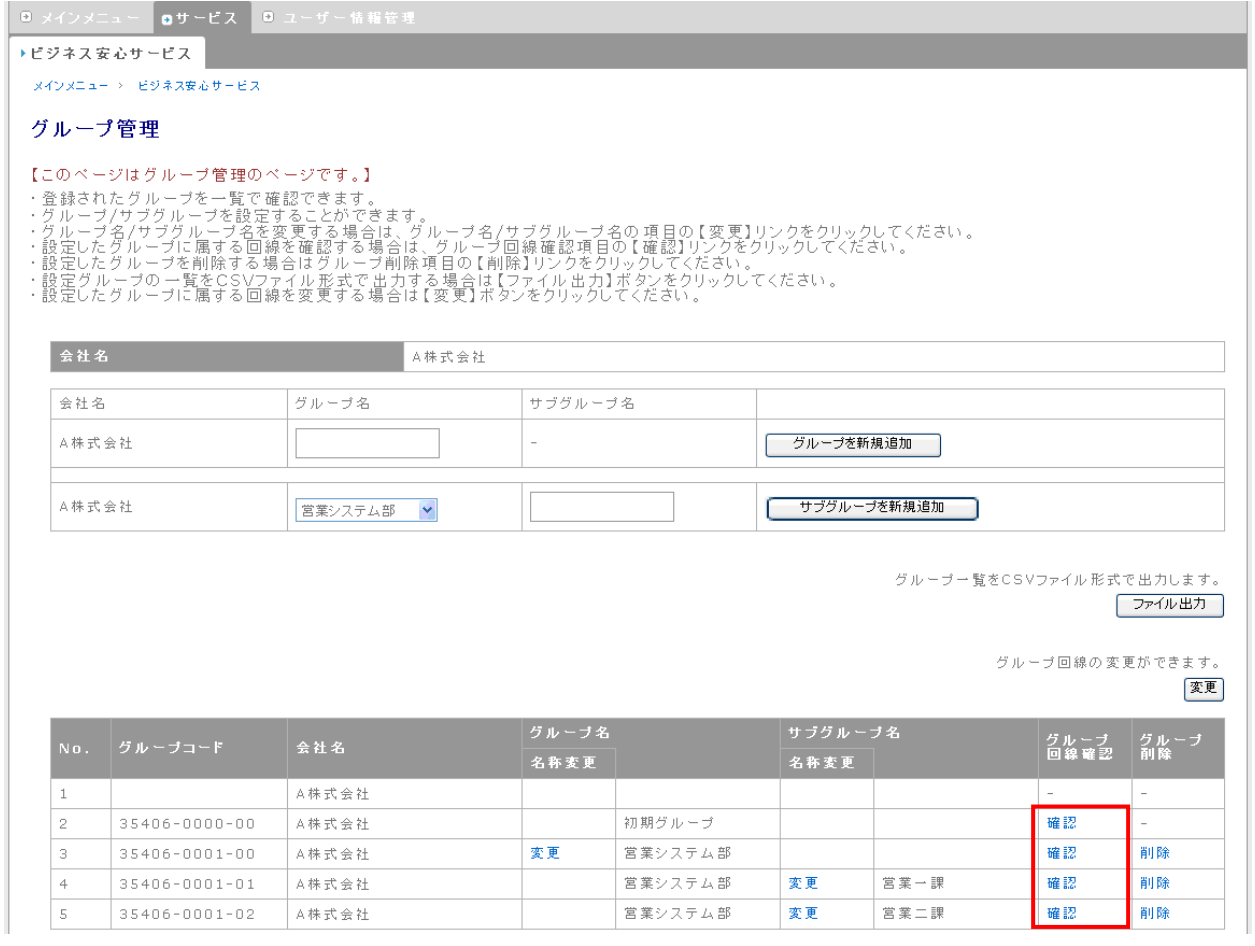

② グループ管理 グループ回線確認画面に移動します。「所属グループの変更はこちらから」をクリ ックすると、回線のグループ変更を行うことができます。詳細は、「4.5.3 [回線のグループ変更」](#page-39-0) を参照ください。

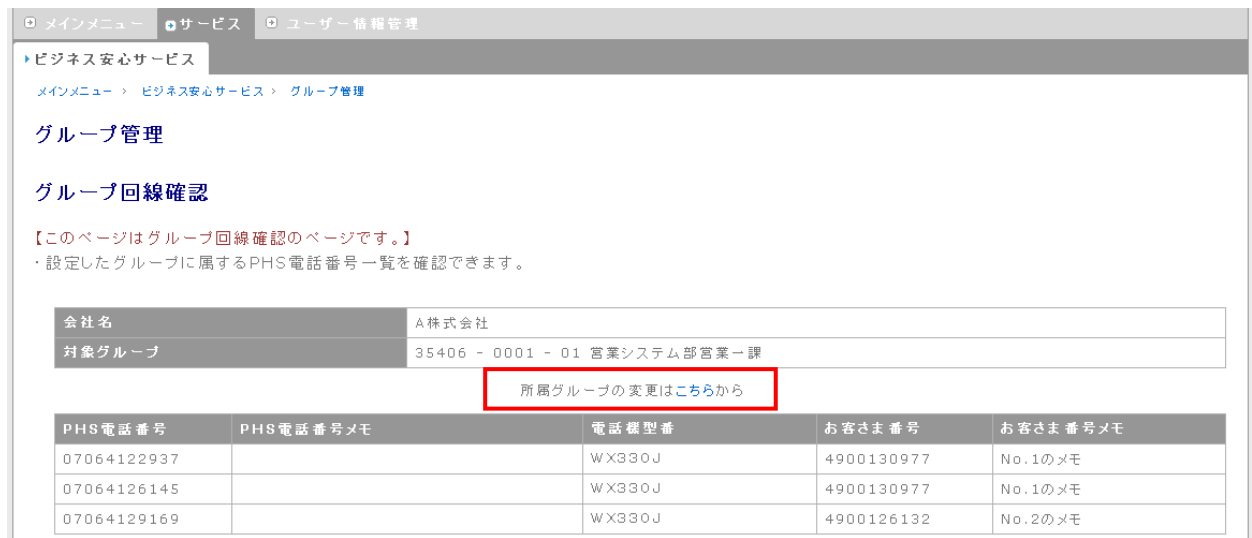

#### 4.5. グループ管理者設定 法人 管理者

グループ管理者設定では、以下の操作が可能です。

- ◆ グループ管理者、サブグループ管理者の追加
- ◆ グループ管理者、サブグループ管理者の変更
- ◆ グループ管理者、サブグループ管理者の削除
- ◆ グループ管理者、サブグループ管理者の操作履歴照会 操作履歴照会欄の「照会」をクリックすると、操作履歴照会画面に移動します。操作履歴照会画 面につきましては、「6. 操作履歴照会」を参照ください。
- ◆ グループ管理者、サブグループ管理者のパスワード変更 パスワードの変更欄の「パスワードの変更」をクリックすると、パスワード変更(確認)画面に移動 し、選択したグループ管理者またはサブグループ管理者のパスワード変更を行うことができます。 パスワード変更(確認)画面につきましては、「7. パスワード変更」を参照ください。

# 4.5.1. グループ管理者、サブグループ管理者の追加

グループ管理者、サブグループ管理者を追加できます。

① グローバルナビ・サービスから、「106.グループ管理者設定」を選択します。

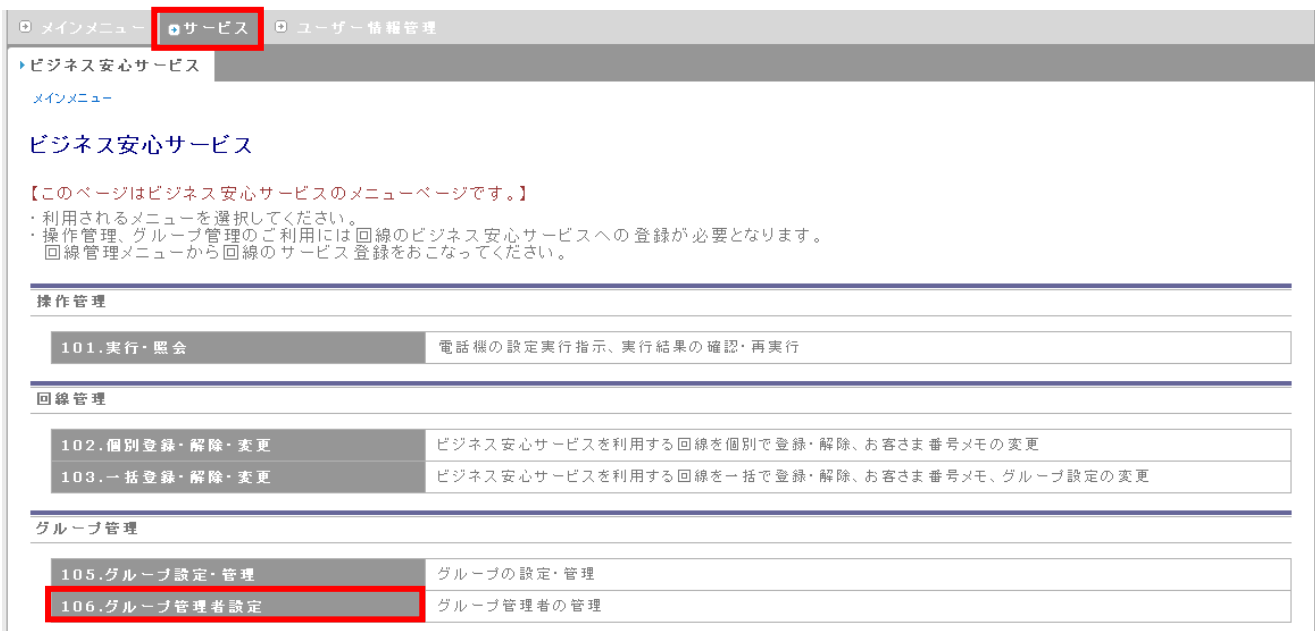

### ② グループ管理者設定画面に移動しますので、「追加」ボタンを押下してください。

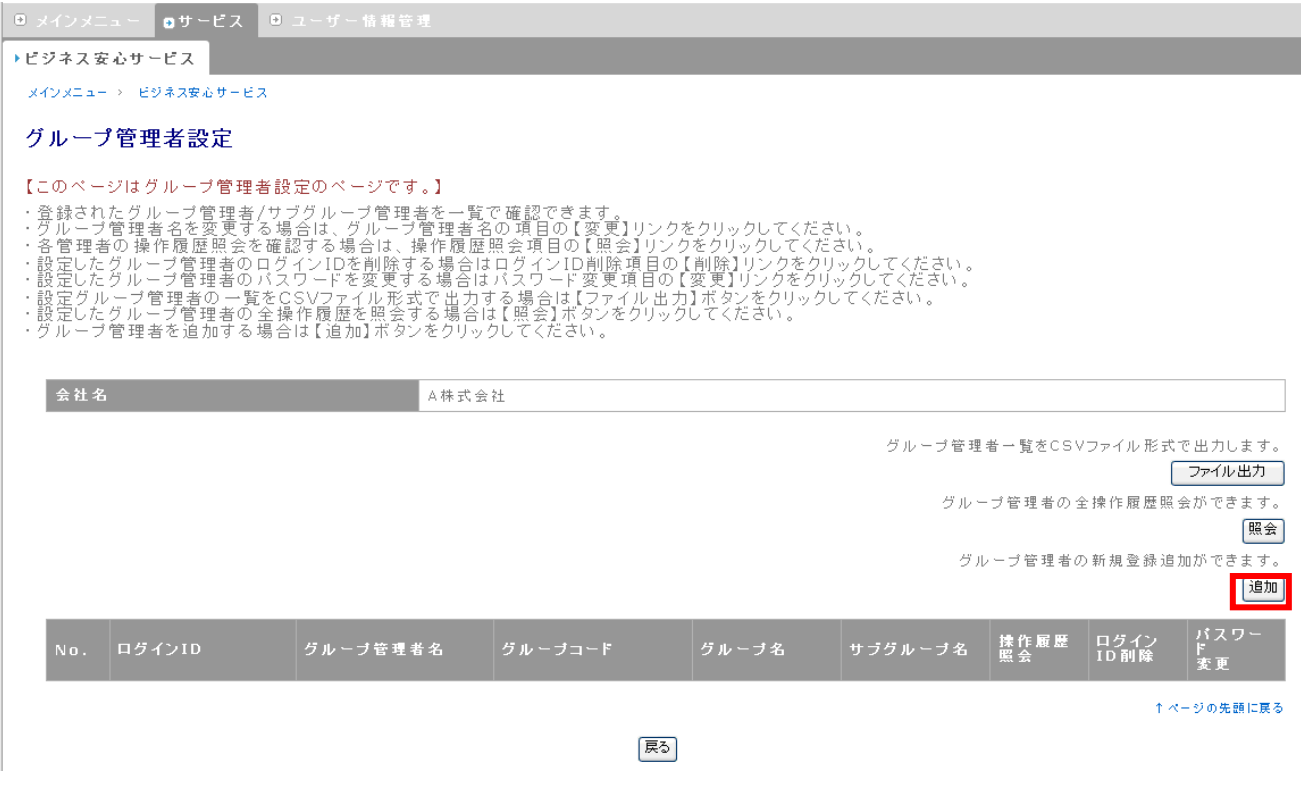

③ 入力欄右のガイドを参考に管理者情報を入力し、「次へ」ボタンを押下してください。

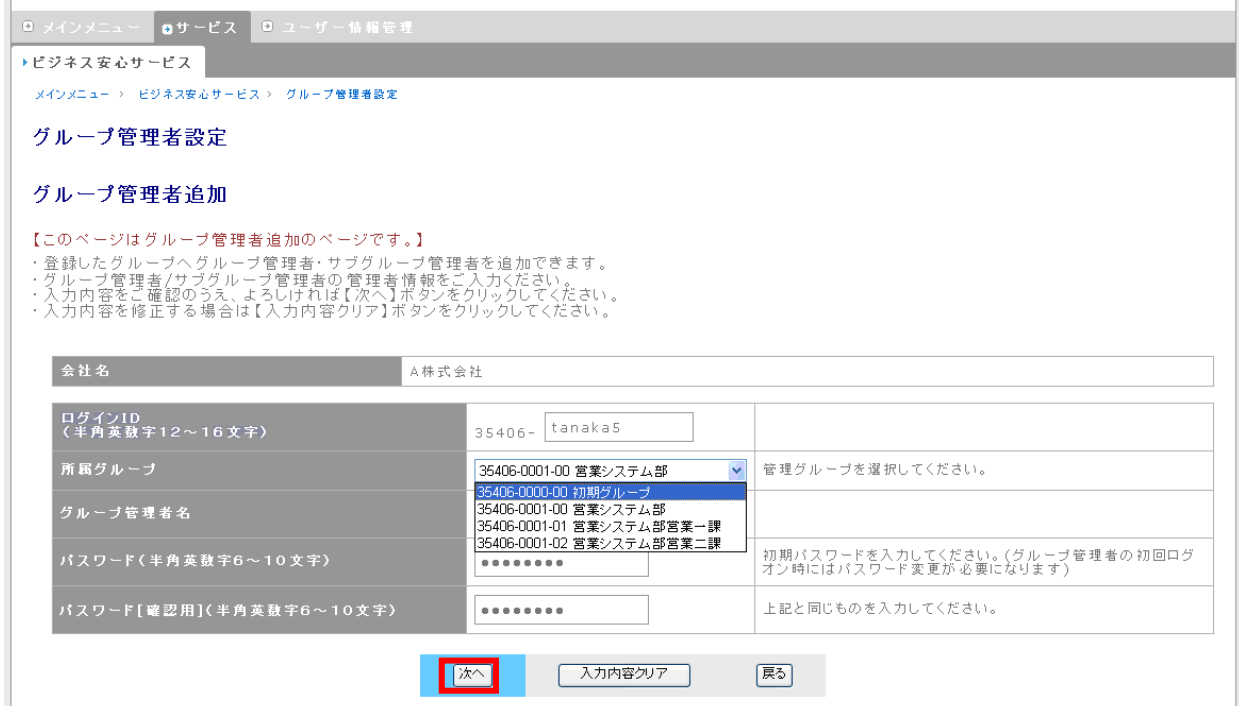

※ 所属グループに表示されている内容は、左から「お客さま番号」、「グループコード」、「サブグループコ ード」、「グループ名」となります。サブグループコードが「00」の行がグループ、「00」以外の行がサブグ ループです。

#### ※ 文字数制限

ログイン ID・・・半角英数字 6~10 文字

グループ管理者名・・・全角 40 文字以下

パスワード・・・半角英数字 6~10 文字 (※数字を 1 文字以上含めて入力して下さい)

パスワード[確認用]・・・半角英数字 6~10 文字 (※数字を 1 文字以上含めて入力して下さい)

#### ④ 登録確認画面に移動しますので、内容を確認して「登録」ボタンを押下してください。

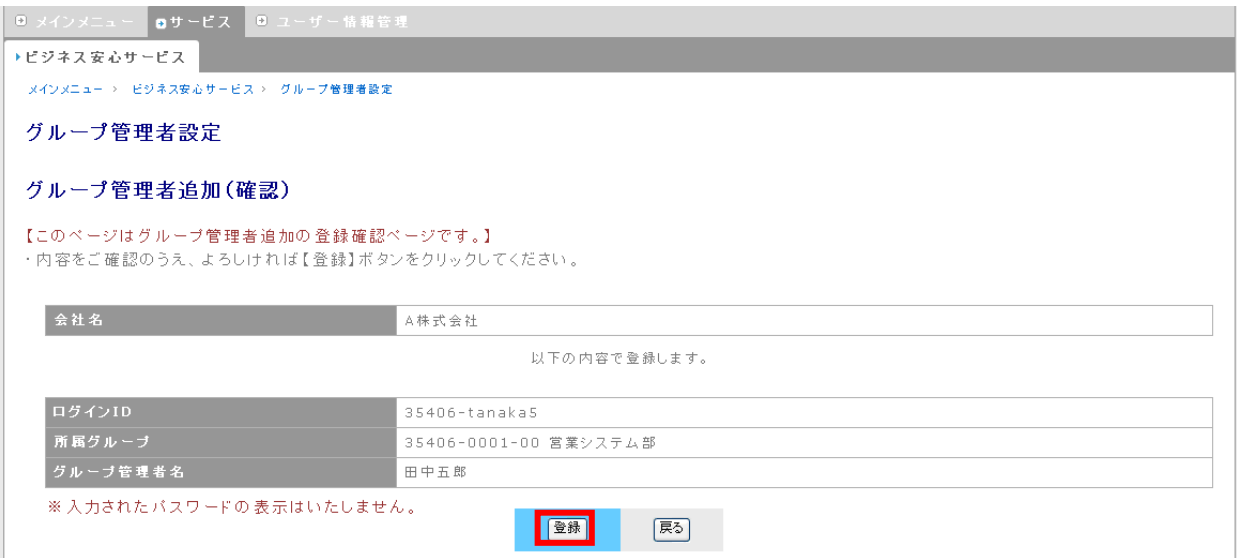

## ⑤ 登録完了メッセージが表示されます。

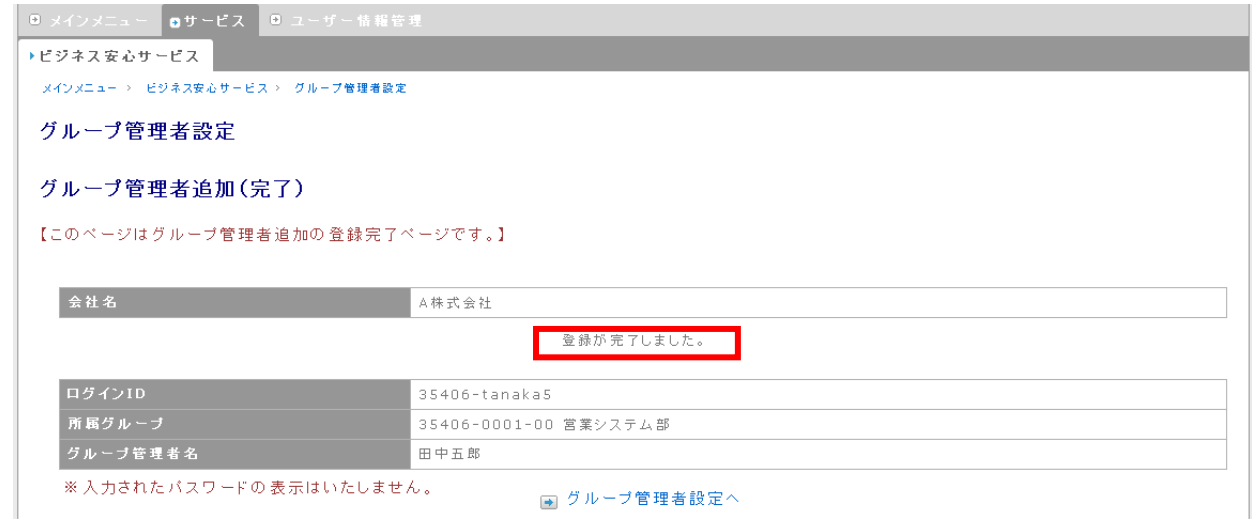

# 4.5.2. グループ管理者、サブグループ管理者の変更

グループ管理者、サブグループ管理者の変更では、グループ管理者、サブグループ管理者の所属グルー プの変更と、管理者名の変更を行うことができます。

① グループ管理者設定画面から、変更したい管理者を選択し、グループ管理者名欄に表示されて

いる「変更」をクリックします。

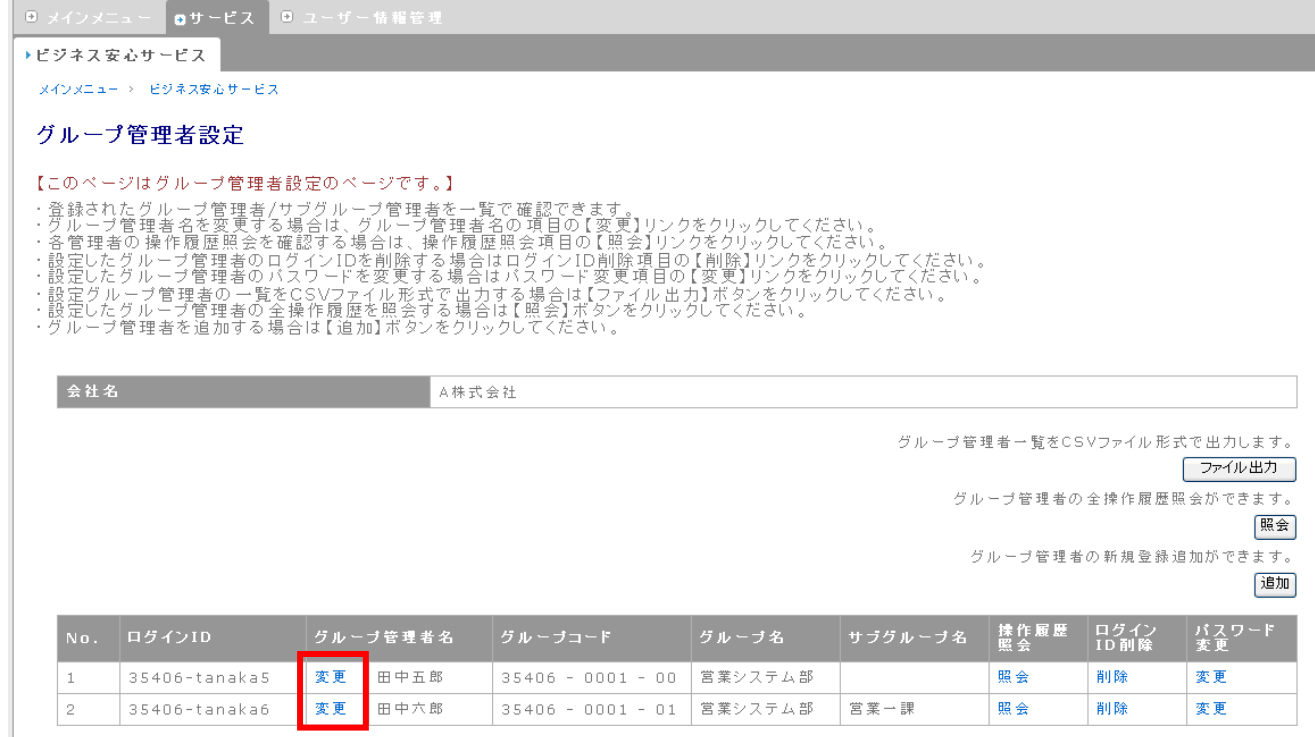

↑ページの先頭に戻る

医る

#### ② グループ管理者情報変更画面に移動します。新しいグループ管理者情報に変更内容を入力し、

「登録」ボタンを押下します。

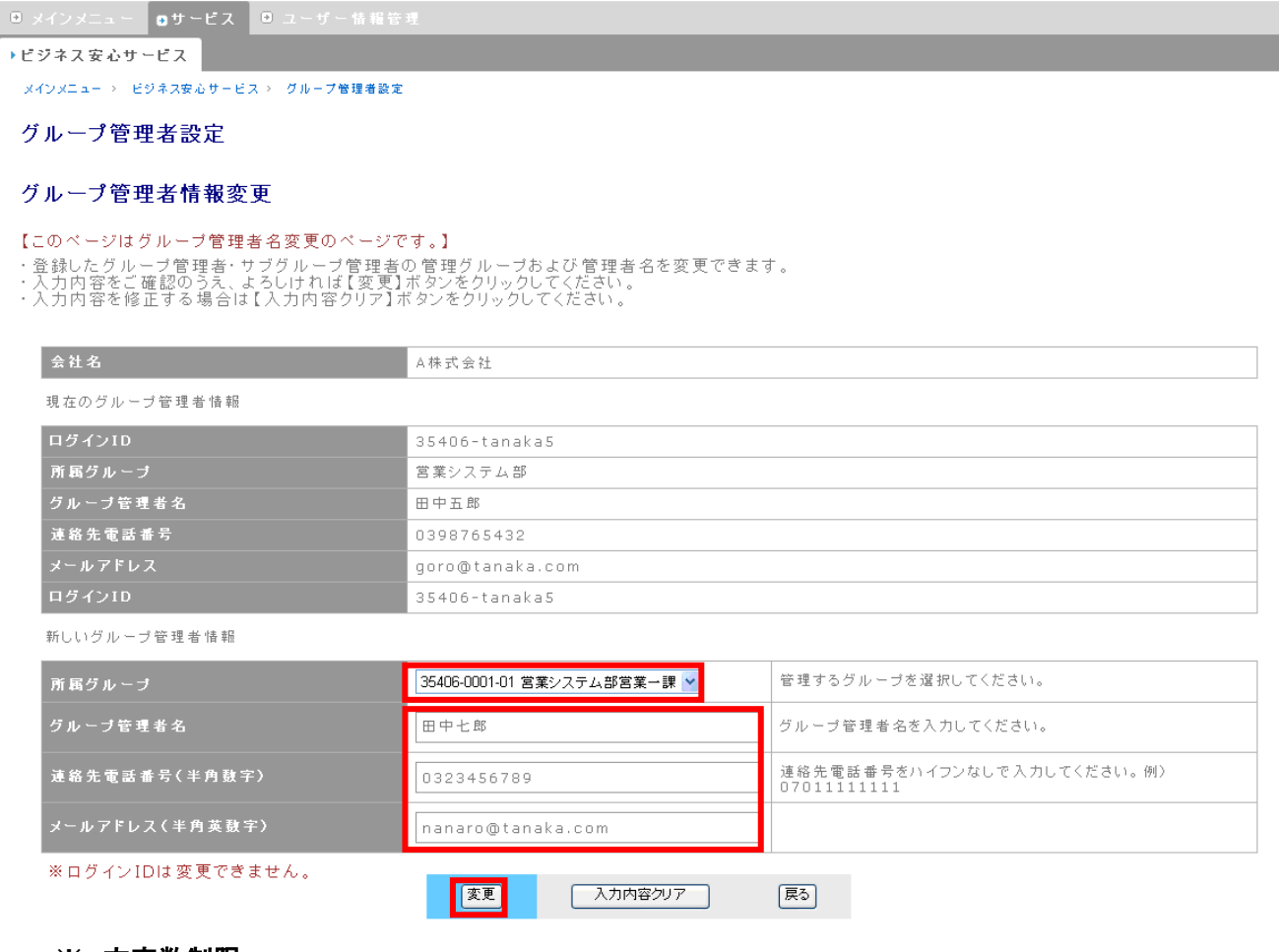

#### ※ 文字数制限

グループ管理者名・・・全角 40 文字以下 連絡先電話番号・・・半角数字 10~11 桁 メールアドレス・・・半角英数字 200 文字以下

#### 変更完了メッセージが表示されます。「戻る」ボタンを押下し、グループ管理者設定画面に移動し

ます。

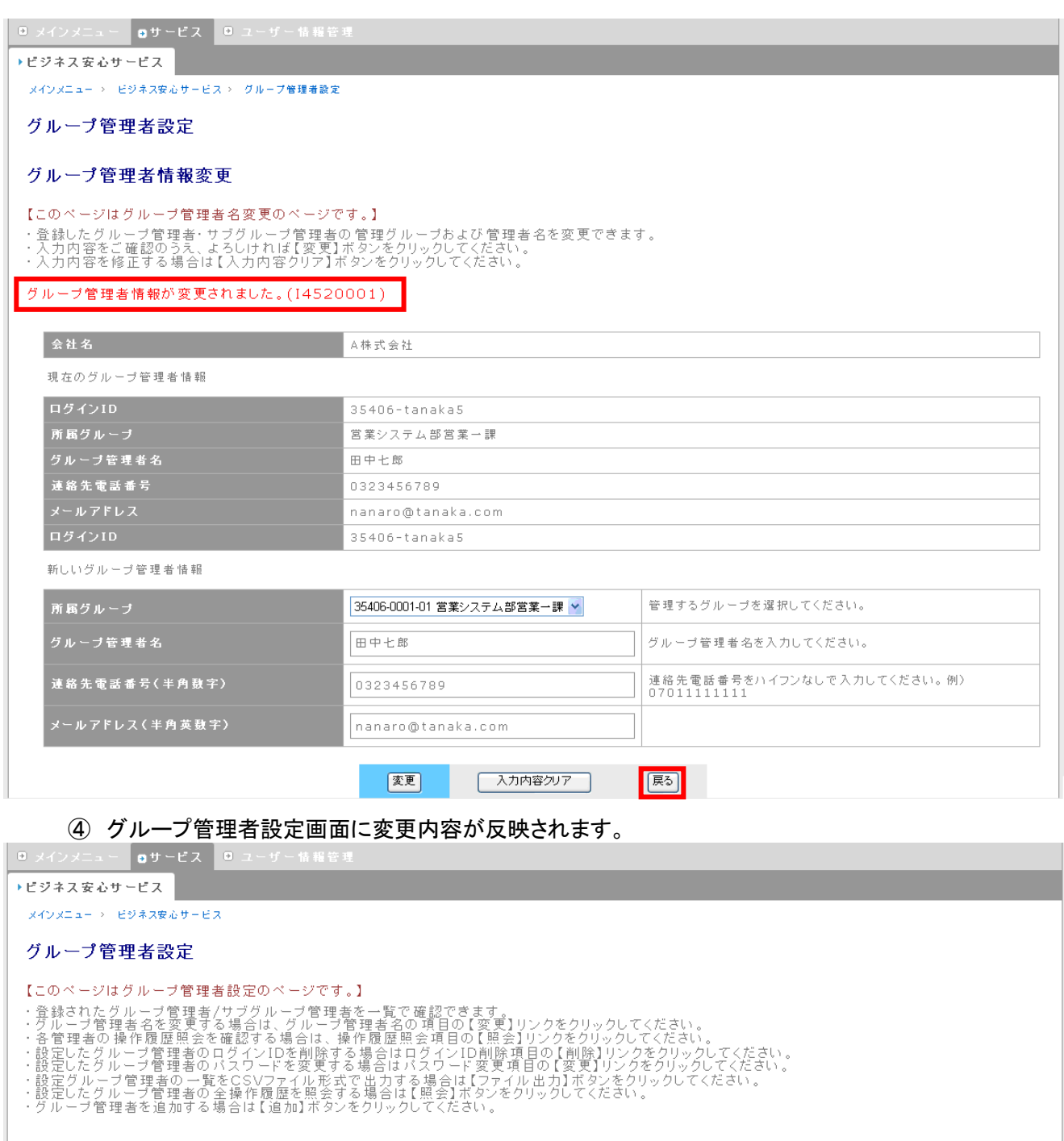

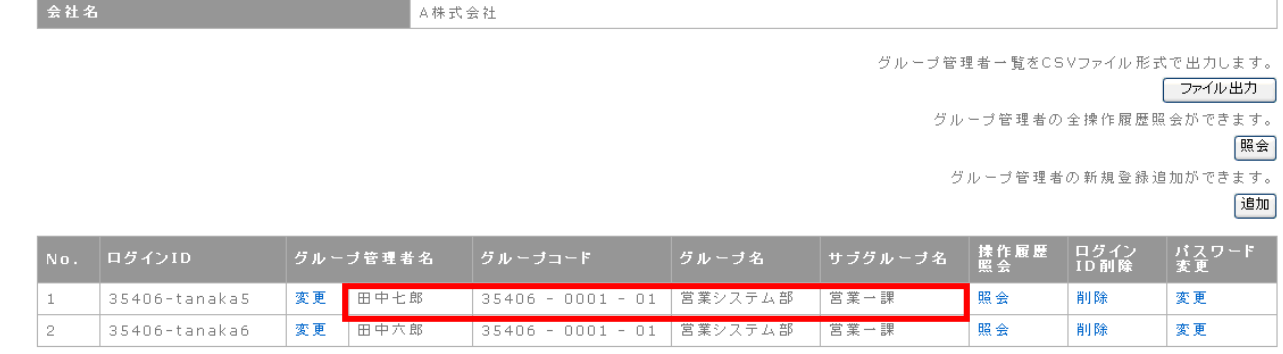

# 4.5.3. グループ管理者、サブグループ管理者の削除

グループ管理者、サブグループ管理者の削除を行うことができます。

① グループ管理者設定画面から、削除したい管理者を選択し、ログイン ID 削除欄に表示されてい る「削除」をクリックします。(ここでは、No.2 の削除をクリックしています)

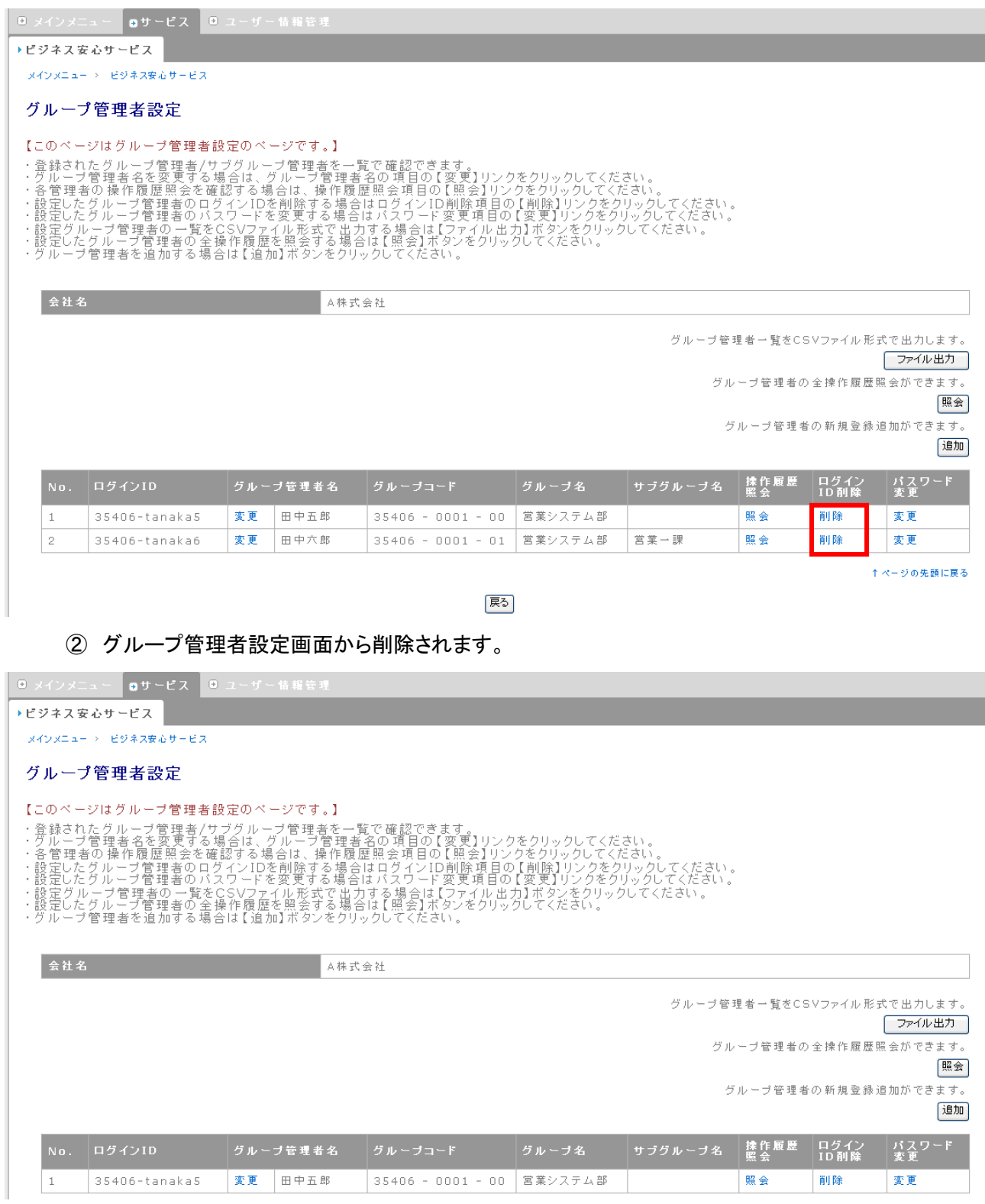

# 4.6. ユーザー回線の設定

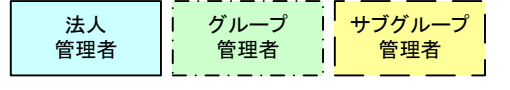

回線のビジネス安心サービス登録では、以下の操作が可能です。

- ◆ 回線の登録
- ◆ 回線の登録解除
- ◆ PHS 電話番号メモの変更
- ◆ 回線情報ダウンロード

グループ管理者アカウント、サブグループ管理者アカウントは、回線情報ダウンロード、PHS 電話番号メモ の変更のみ行うことができます。

# 4.6.1. 回線の登録

回線をビジネス安心サービスに登録します。

① 個別登録・解除・変更画面から、登録を行う回線の登録変更欄、「登録」をクリックします。(ここで

は3行目の登録を選択しています)

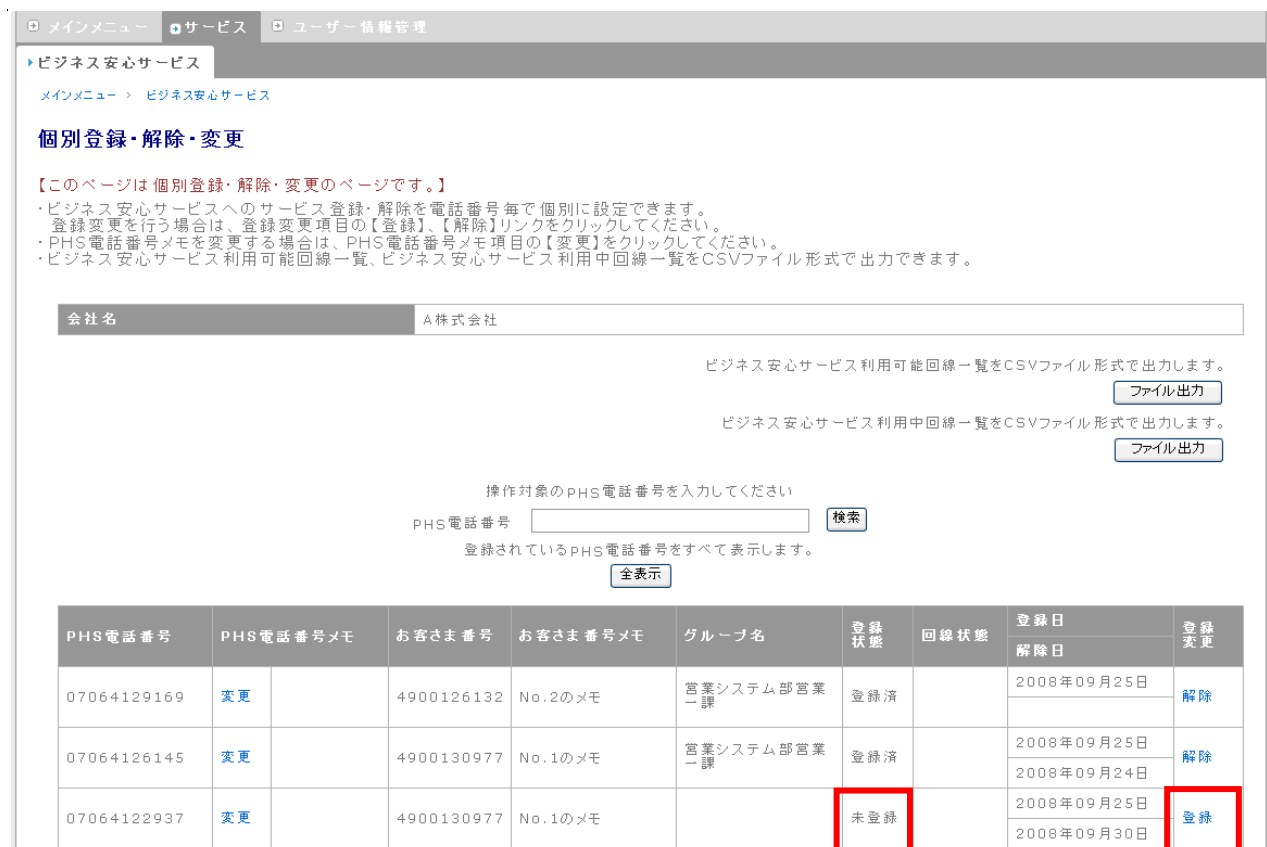

### ※ 登録状態欄が「登録済」のとき、登録変更欄には「解除」が表示され、「未登録」のとき、「登録」が表示

されます。

② 個別登録・解除・変更(確認)画面に移動します。内容を確認し、「設定」ボタンを押下してください。

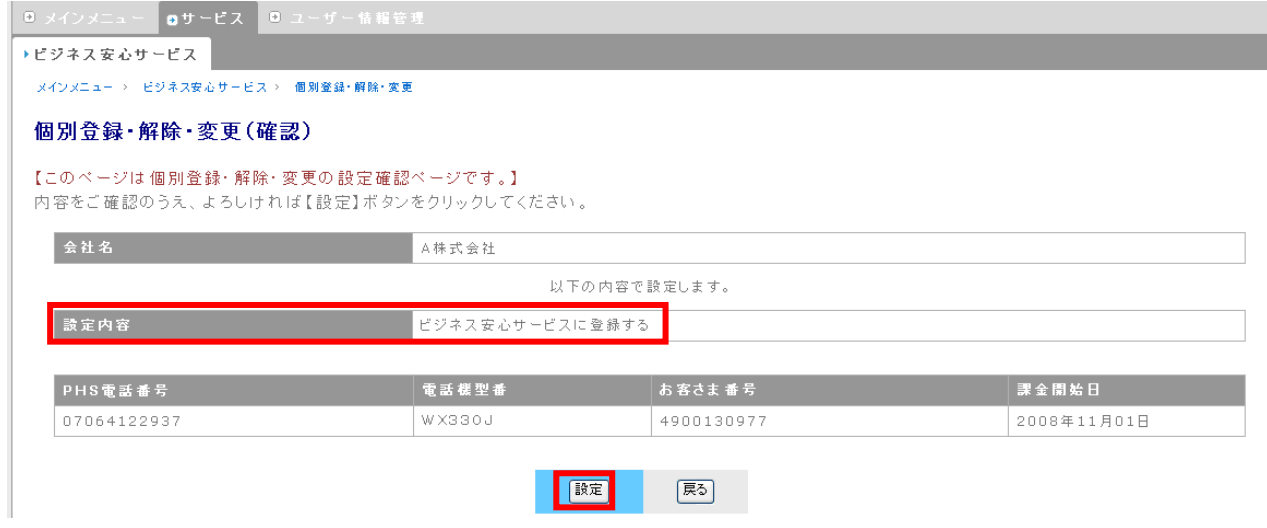

#### ③ 個別登録・解除・変更画面で、登録状態が「登録済」に変更されます。

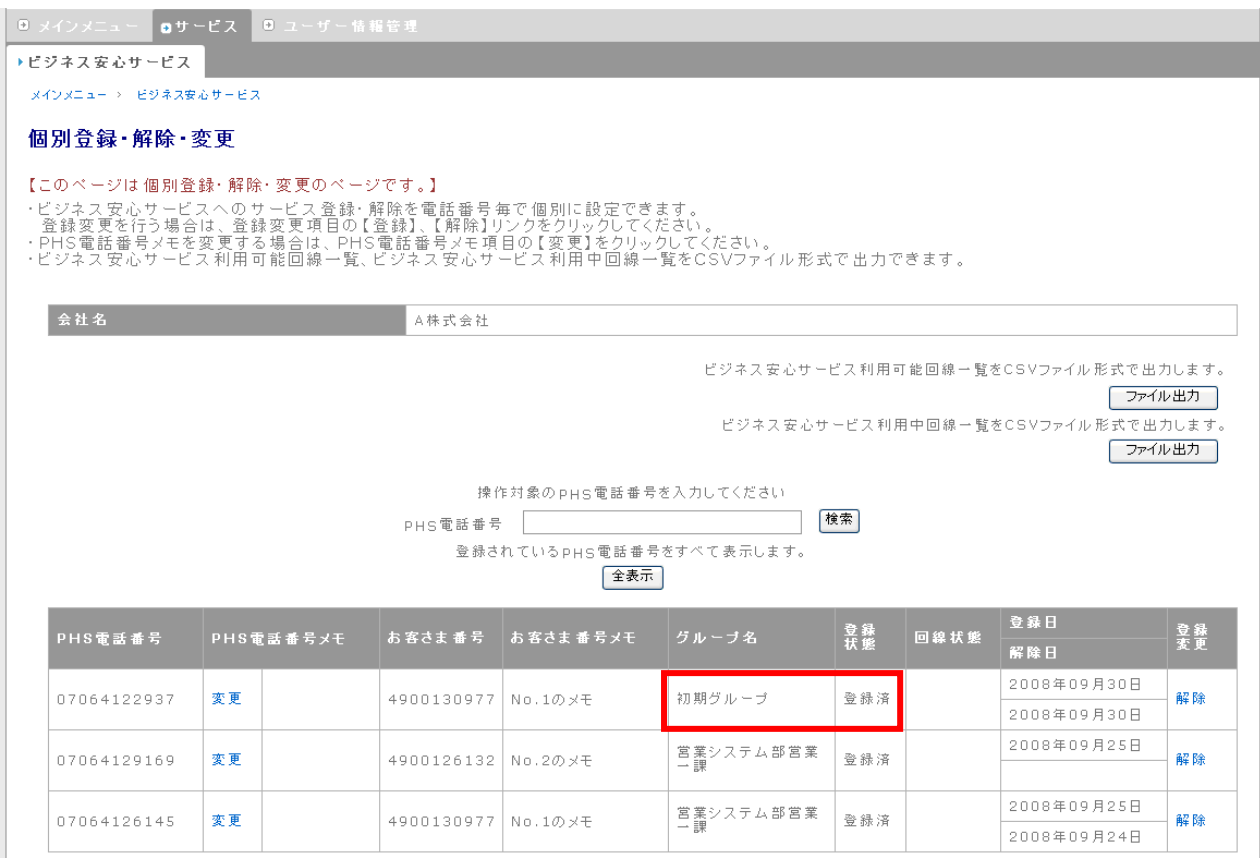

### ※ 通話停止中または、通話中断中の回線はビジネス安心サービスへの登録を行うことができません。

## ※ 登録を行うと、自動的に初期グループに所属します。必要に応じ、グループを変更してください。

# 4.6.2. 回線の登録解除

ビジネス安心サービスに登録している回線の登録解除を行います。

① 個別登録・解除・変更画面から、登録解除を行う回線の登録変更欄、「解除」をクリックします。 (ここでは2行目の解除を選択しています)

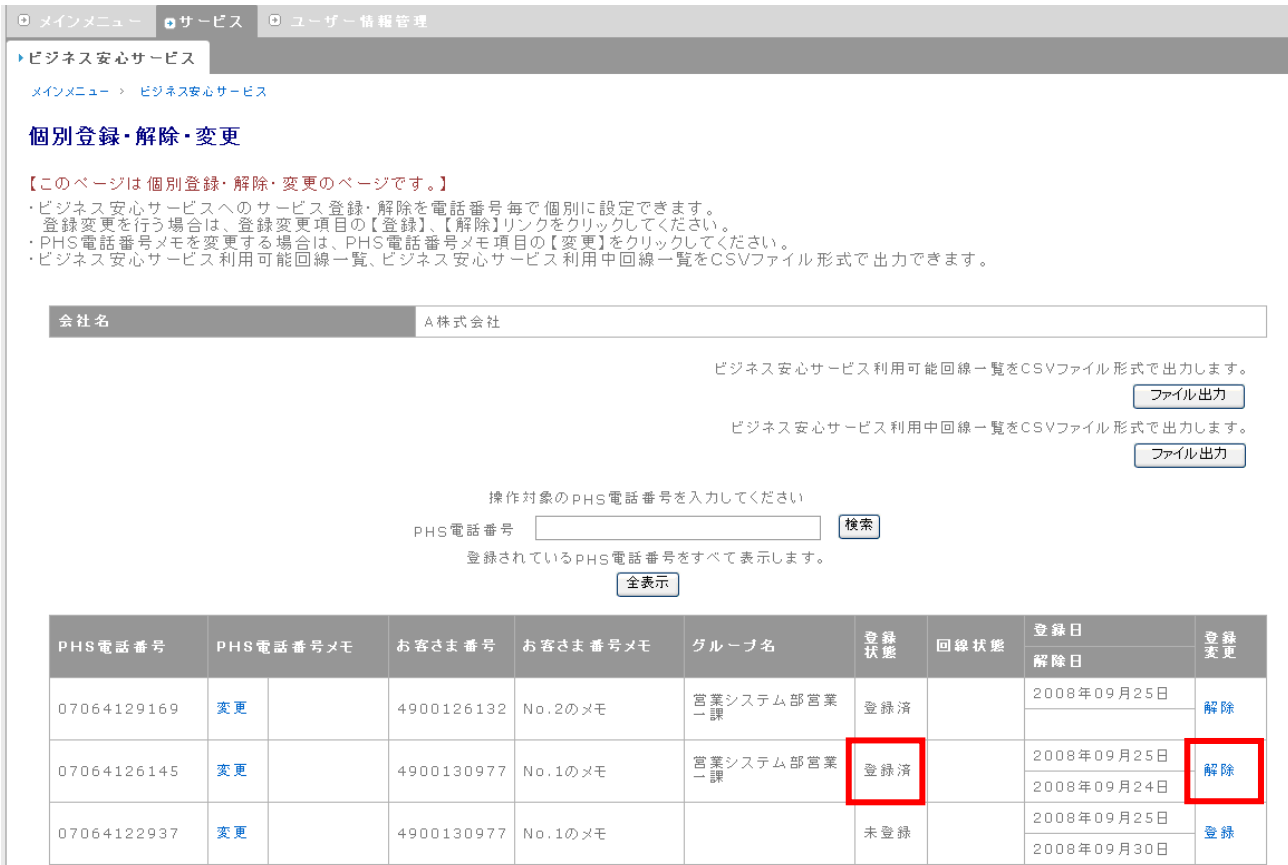

#### ② 個別登録・解除・変更(確認)画面に移動します。内容を確認し、「設定」ボタンを押下してください。

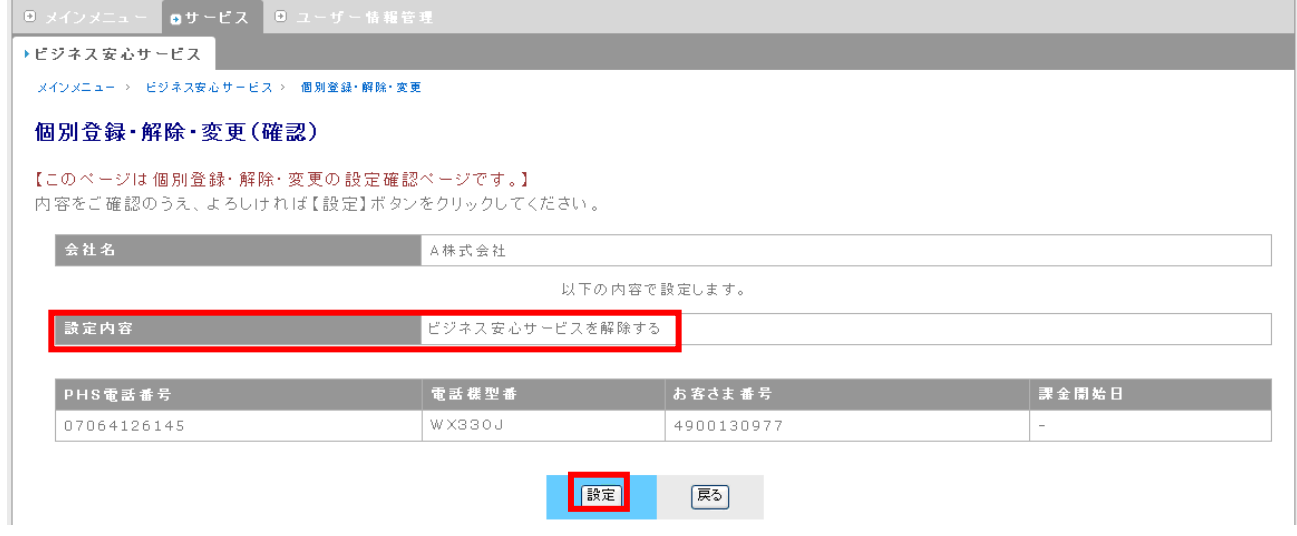

#### 個別登録・解除・変更画面で、登録状態が「未登録」に変更されます。

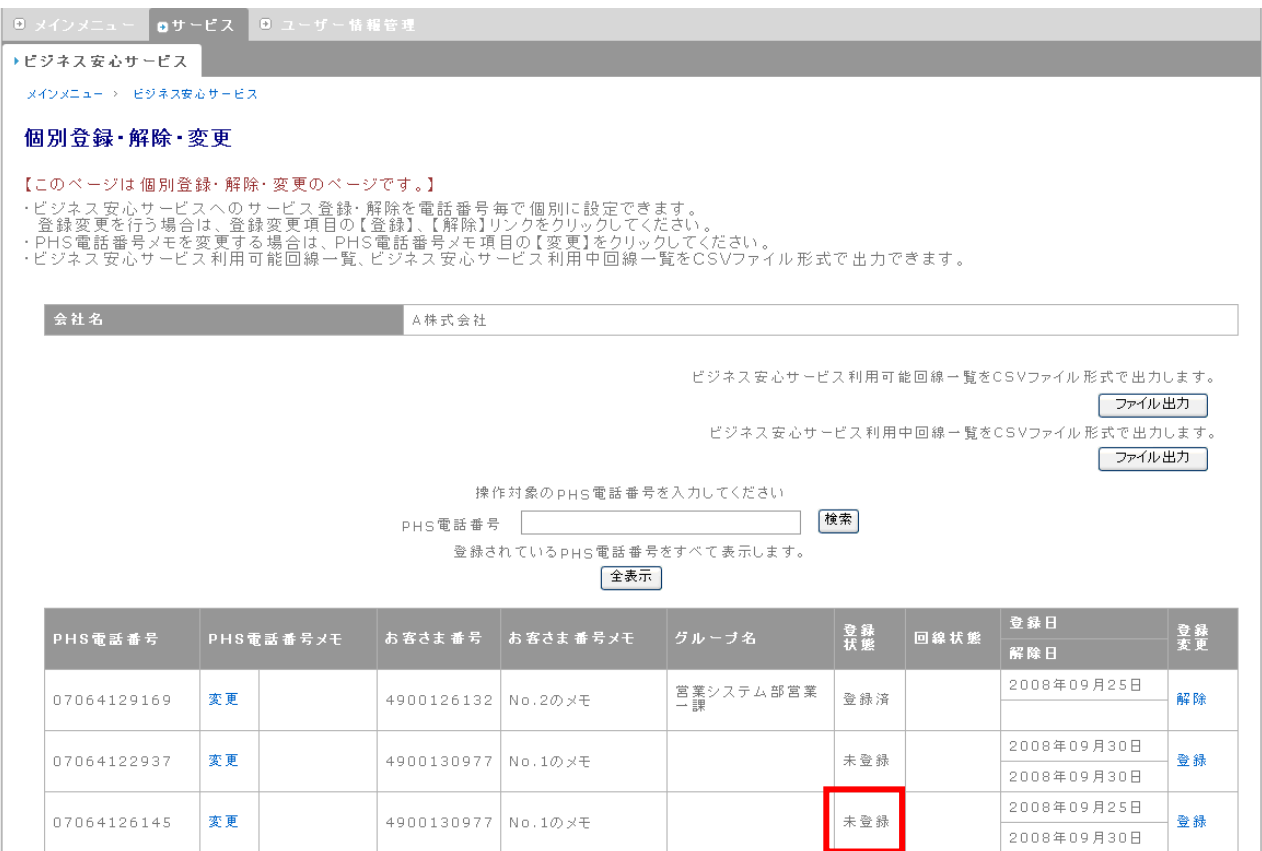

## ※ 登録解除を行うと、回線のグループへの所属も解除され、初期グループに所属します。

## 4.6.3. PHS 電話番号メモの変更

PHS 電話番号メモの変更を行います。

① 個別登録・解除・変更画面から、PHS 電話番号メモの変更を行う回線の PHS 電話番号メモ欄、 「変更」をクリックします。

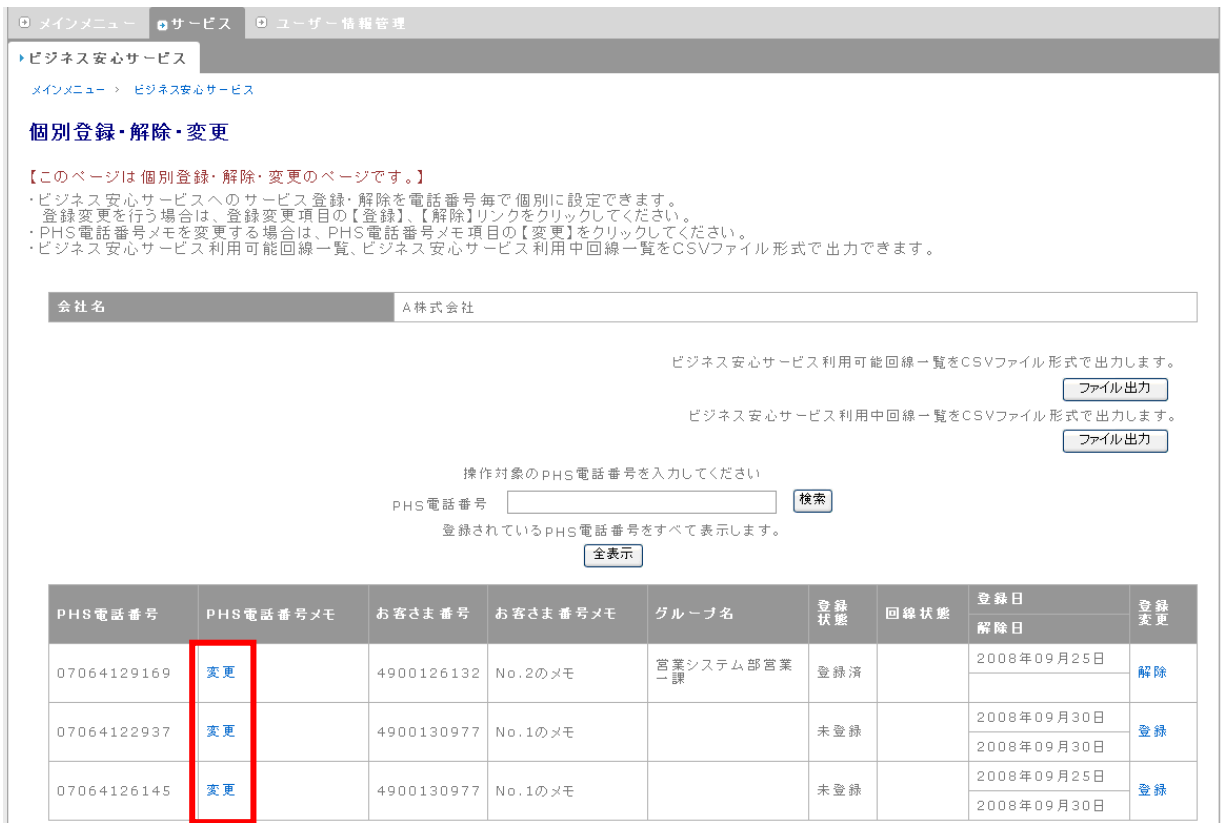

### ② PHS 電話番号メモ変更画面に移動します。新しいメモを入力し、「変更」ボタンを押下します。

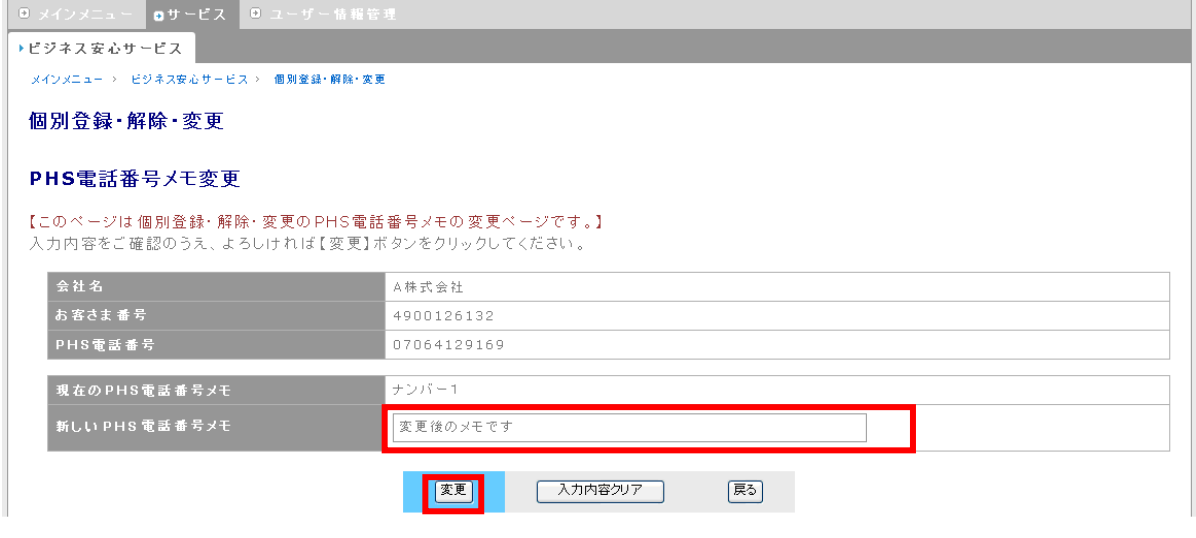

#### ※ 文字数制限

新しい PHS 電話番号メモ・・・全角 20 文字以下

画面左上に変更完了メッセージが表示されます。「戻る」ボタンを押下し、個別登録・解除・変更

画面に移動します。

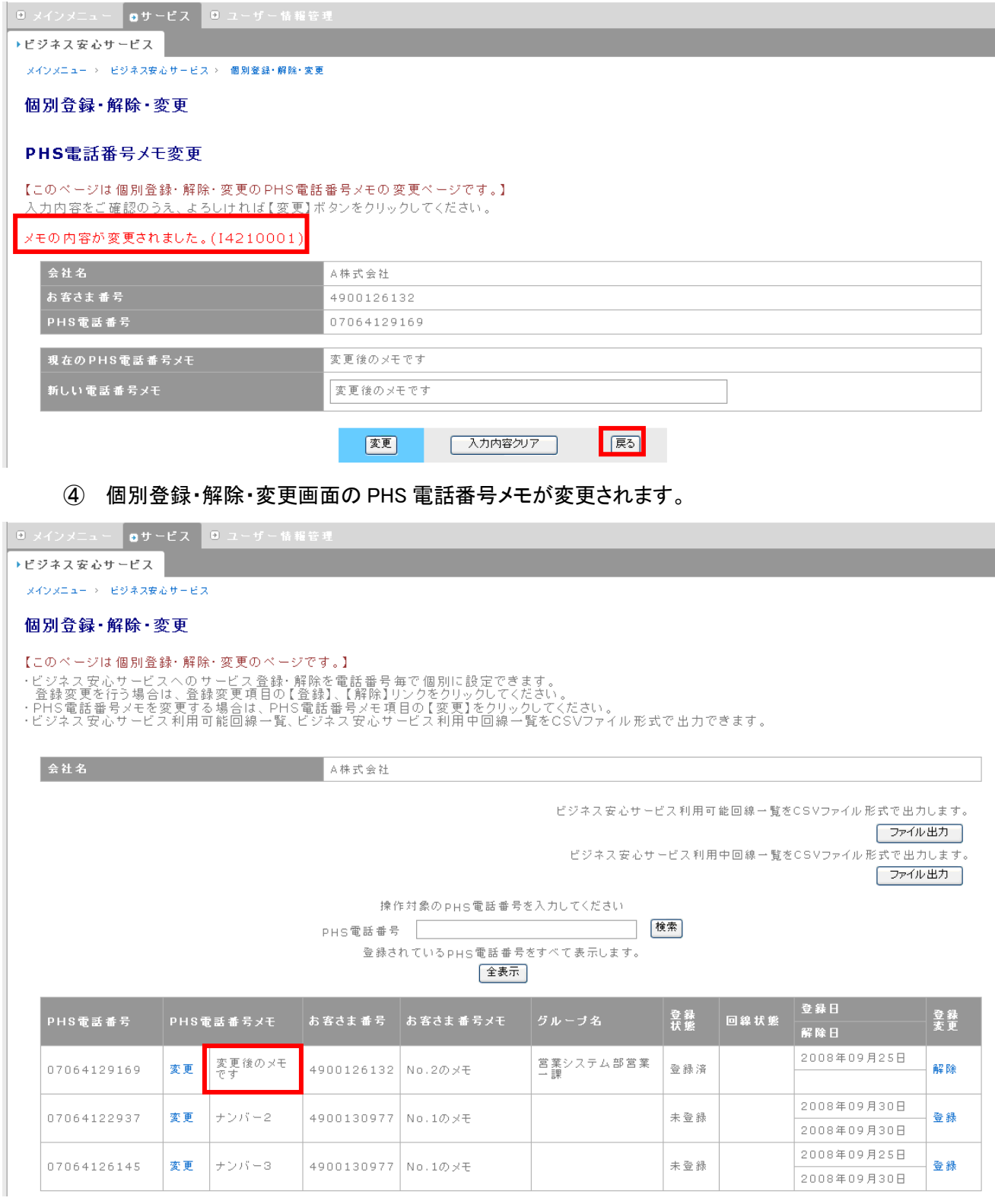

## 4.6.4. 回線情報ダウンロード

回線情報をダウンロードすることができます。

① グローバルナビ・サービスから、「102.個別登録・解除・変更」を選択します。

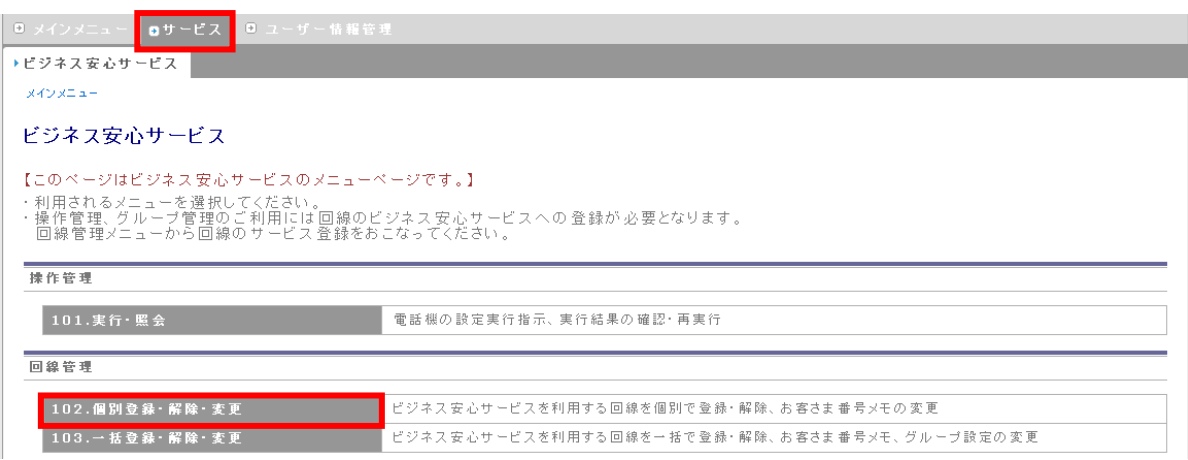

② 個別登録・解除・変更画面に移動します。ビジネス安心サービス利用可能回線一覧の「ファイル 出力」ボタンを押下すると、すべての回線情報が、ビジネス安心サービス利用中回線一覧の「フ ァイル出力」ボタンを押下すると、ビジネス安心サービスに登録している回線情報のみが、CSV 形式でファイル出力されます。

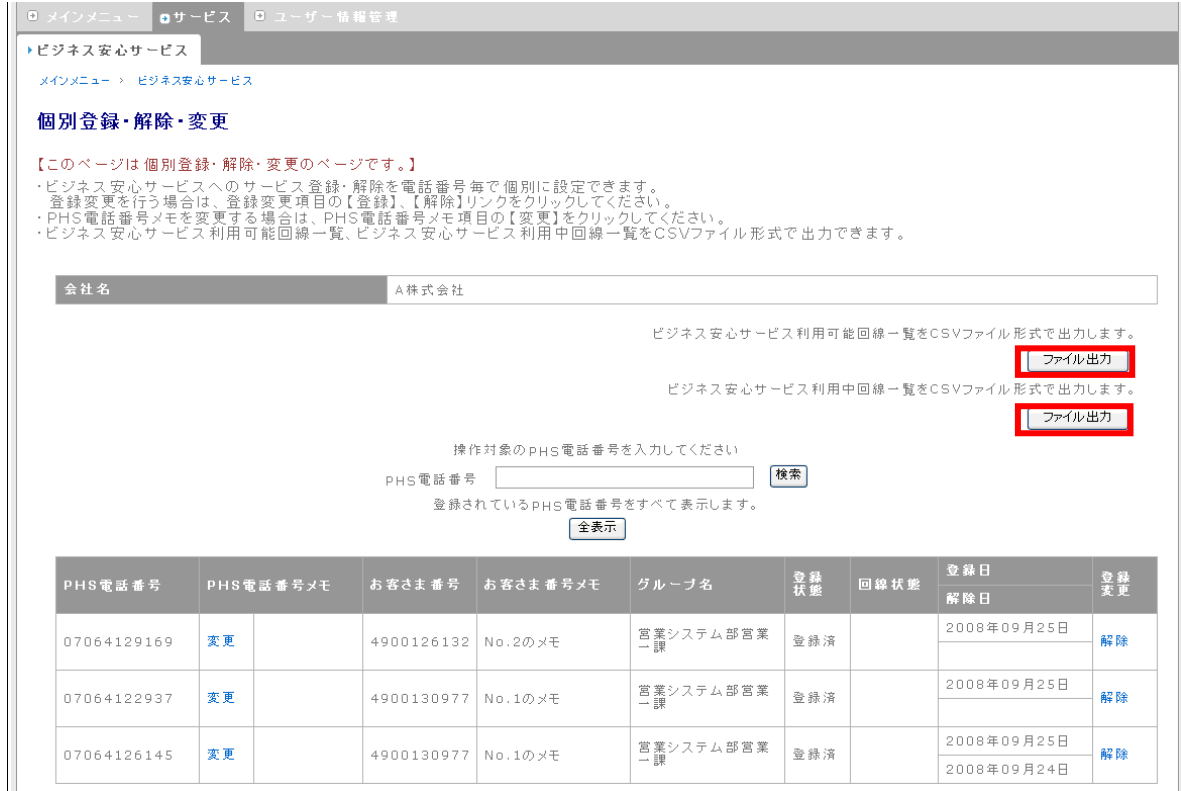

## ※ ビジネス安心サービス利用可能回線一覧は、法人管理者アカウントのみ選択できます。

## ※ CSV 形式でファイル出力される内容は、左から「PHS 電話番号」、「PHS 電話番号メモ」、「グループコ ード」です。

## 4.7. 複数のユーザー回線の一括設定

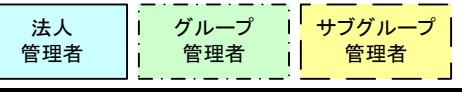

複数のユーザー回線の一括設定では、以下の操作が可能です。

- ◆ ファイルによる回線の一括登録
- ファイルによる回線の一括解除
- ◆ ファイルによる回線の一括変更

グループ管理者アカウント、サブグループ管理アカウントは、回線の一括変更のみ行うことができます。

## 4.7.1. 回線の一括登録

複数のユーザー回線を一括してビジネス安心サービスへ登録します。登録と同時に、回線のグループ変 更、PHS 電話番号メモの変更も行うことが出来ます。

- ※ 回線のグループ変更を行うには、あらかじめ変更先のグループ・サブグループを作成しておく必要が あります。
	- ① グローバルナビ・サービスから、「103.一括登録・解除・変更」を選択します。

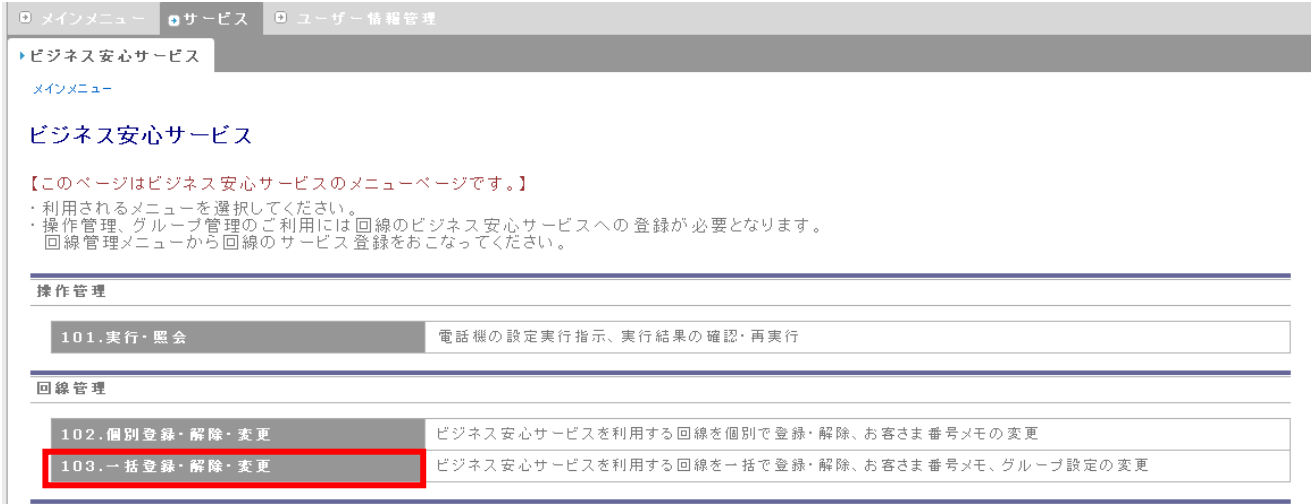

### ② 一括登録を行うファイルを指定し、「一括登録」ボタンを押下します。

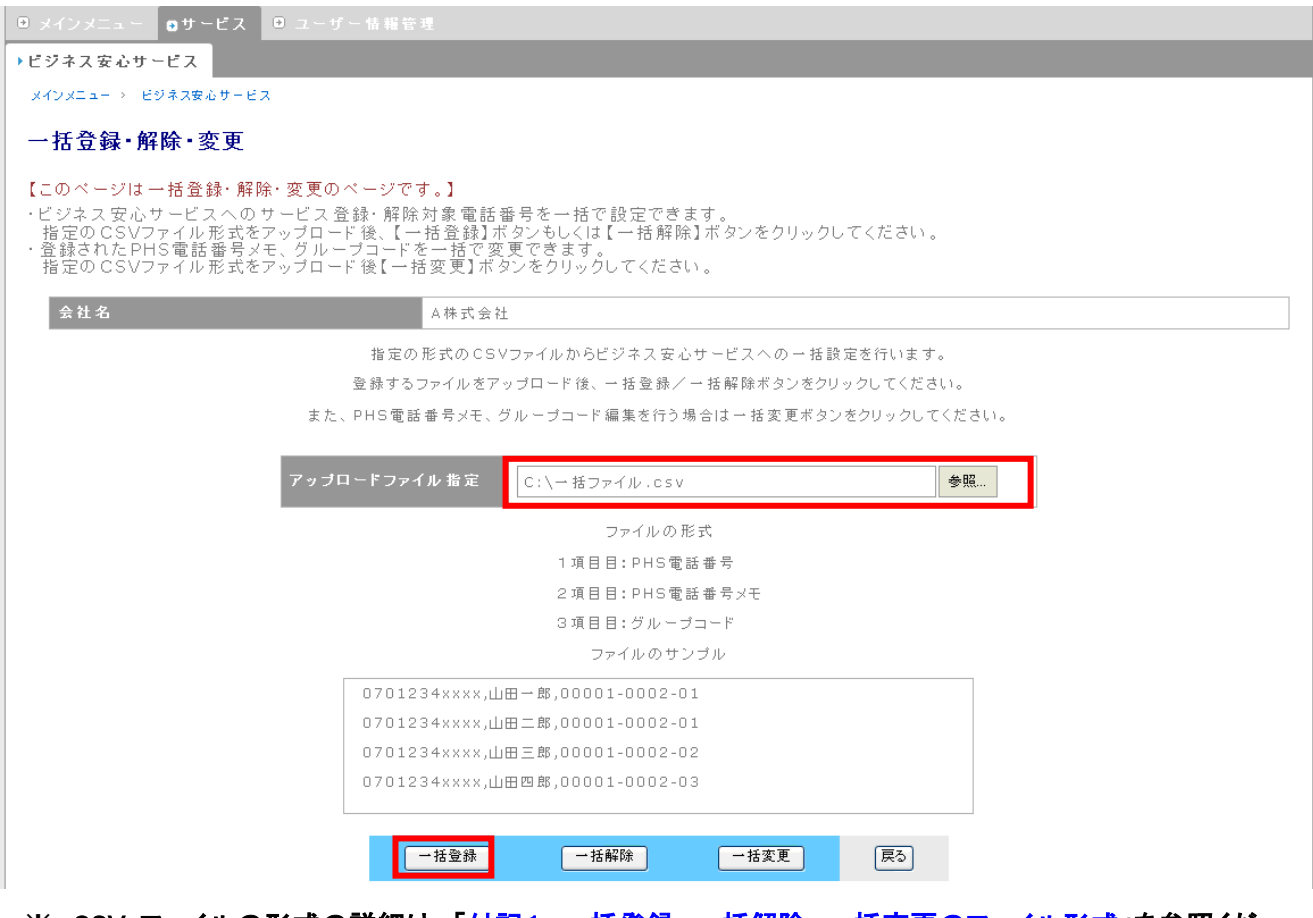

※ CSV ファイルの形式の詳細は、[「付記1.一括登録、一括解除、一括変更のファイル形式」](#page-106-0)を参照くだ <u>さい。</u>

一括登録を行うファイルは以下の内容です。

## ※ PHS 電話番号、グループコードは必須です。PHS 電話番号メモは必須ではありません。

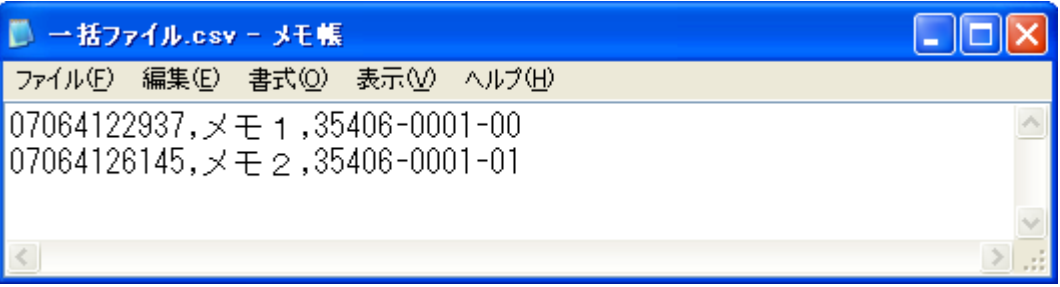

一括登録・解除・変更(確認)画面に移動します。内容を確認し、「設定」ボタンを押下してください。

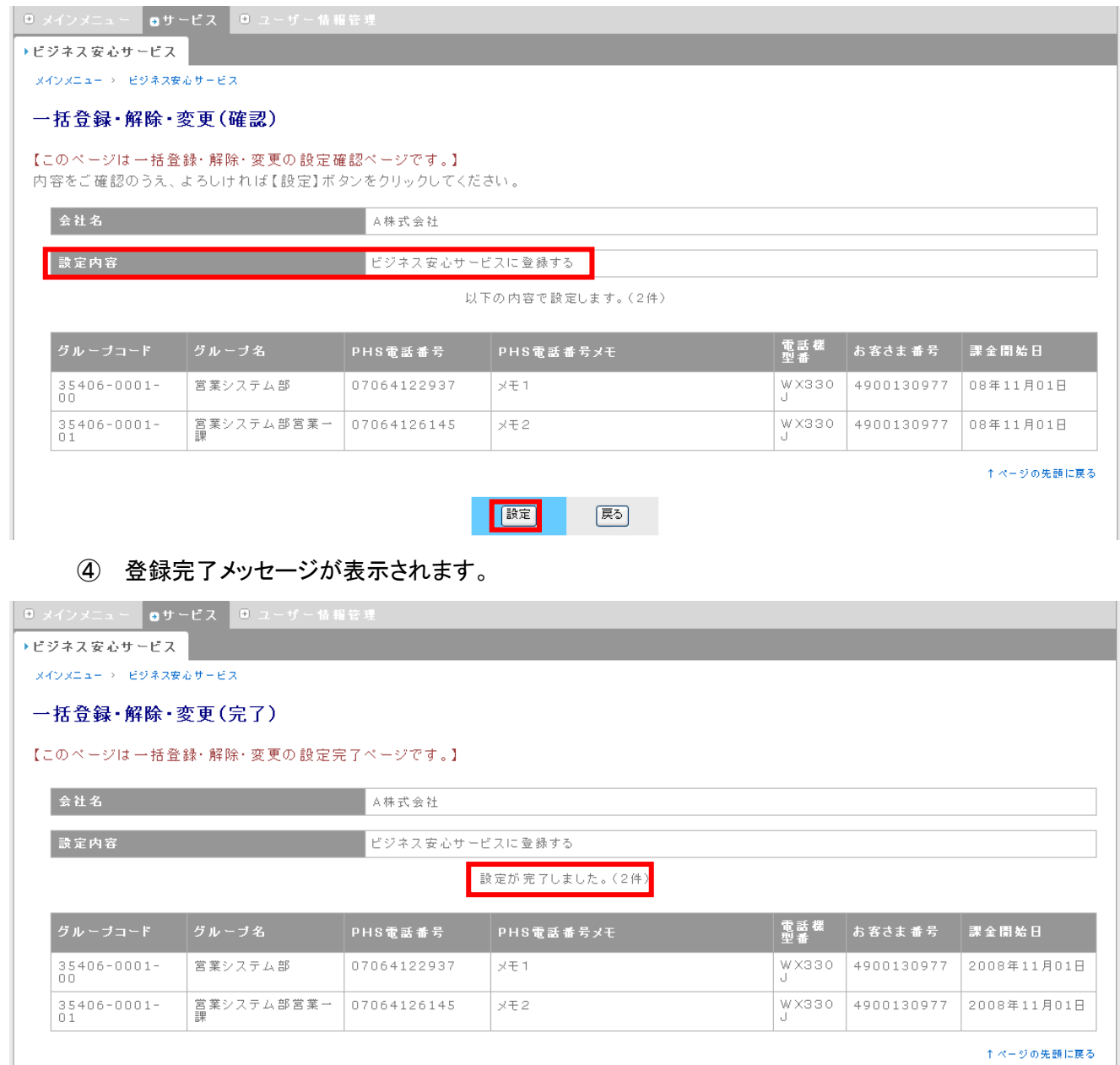

■ビジネス安心サービスへ

⑤ 一括登録の結果は、個別登録・解除・変更画面からも確認することができます。

### 【一括登録実行前】

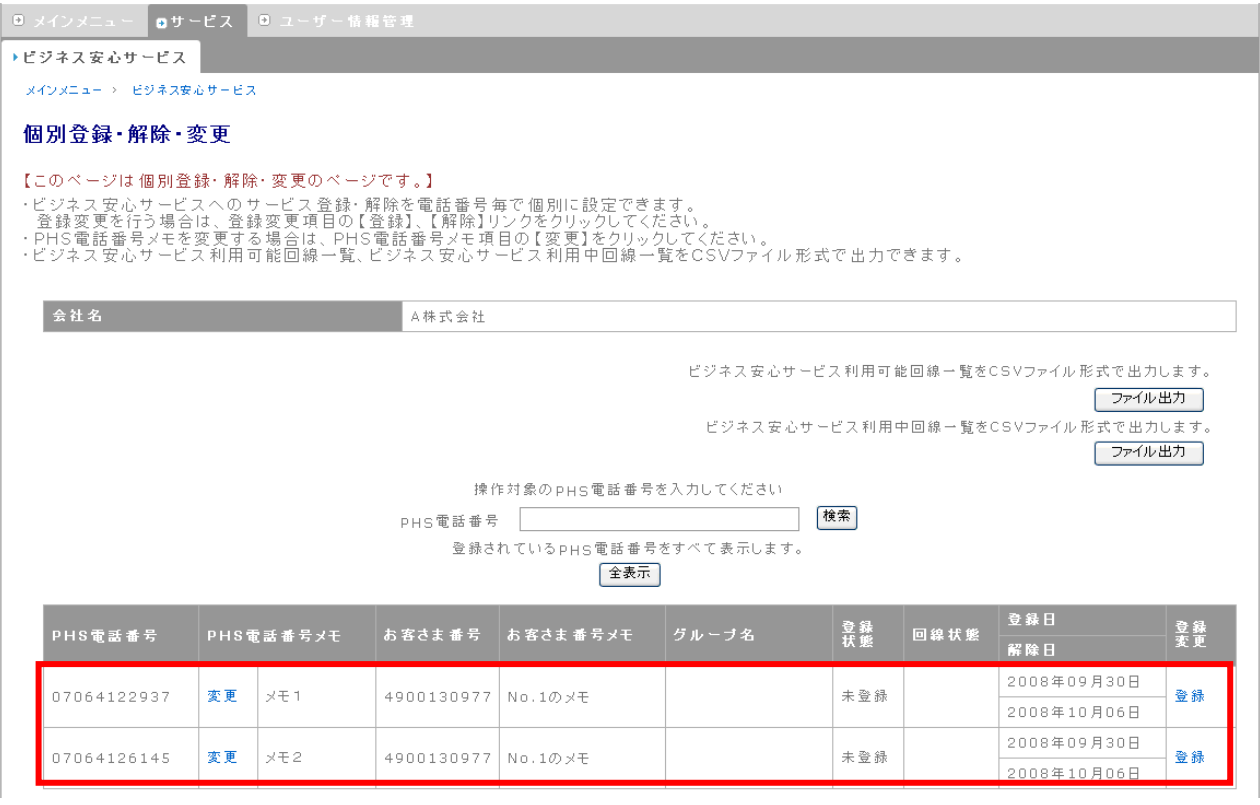

## 【一括登録実行後】

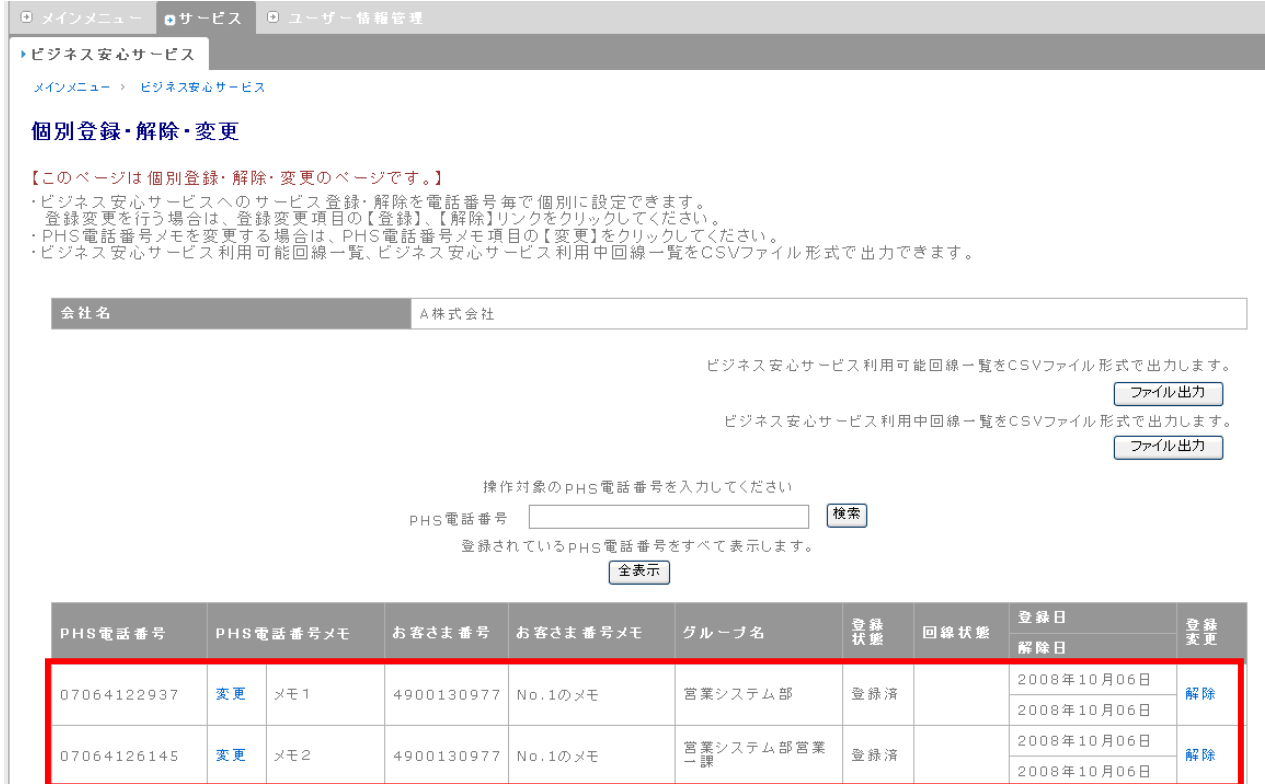

# 4.7.2. 回線の一括解除

一括してビジネス安心サービスへの登録解除を行います。登録解除と同時に、PHS 電話番号メモの変更 も行うことができます。登録解除を行った回線は、グループの所属も解除されます。

① 一括解除を行うファイルを指定し、「一括解除」ボタンを押下します。

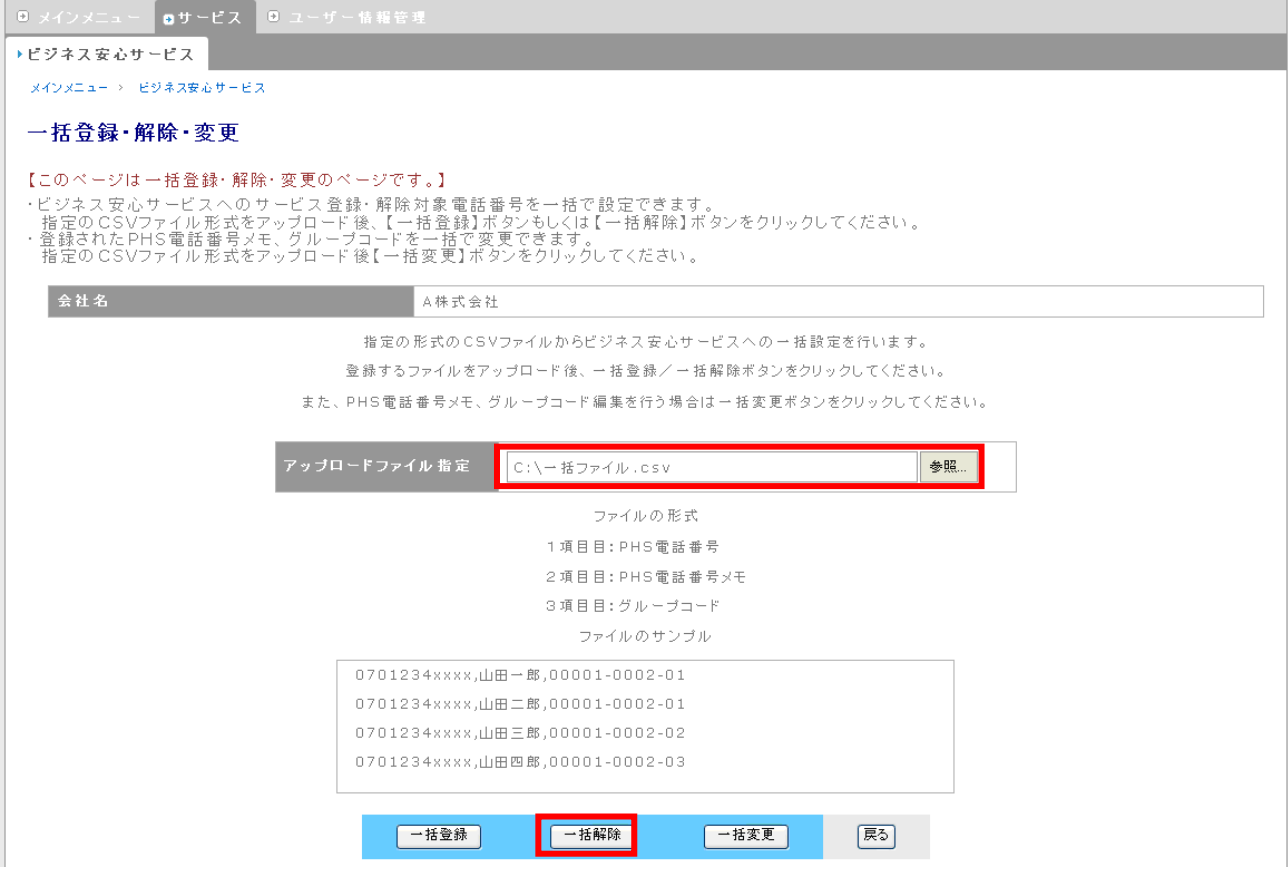

※ CSV ファイルの形式の詳細は、[「付記1.一括登録、一括解除、一括変更のファイル形式」](#page-106-0)を参照くだ さい。

一括解除を行うファイルは以下の内容です。

### ※ PHS 電話番号は必須です。PHS 電話番号メモ、グループコードは必須ではありません。

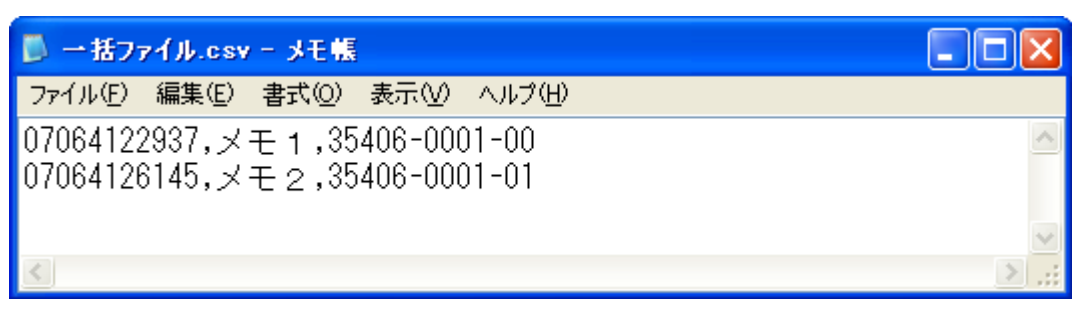

一括登録・解除・変更(確認)画面に移動します。内容を確認し、「設定」ボタンを押下してください。

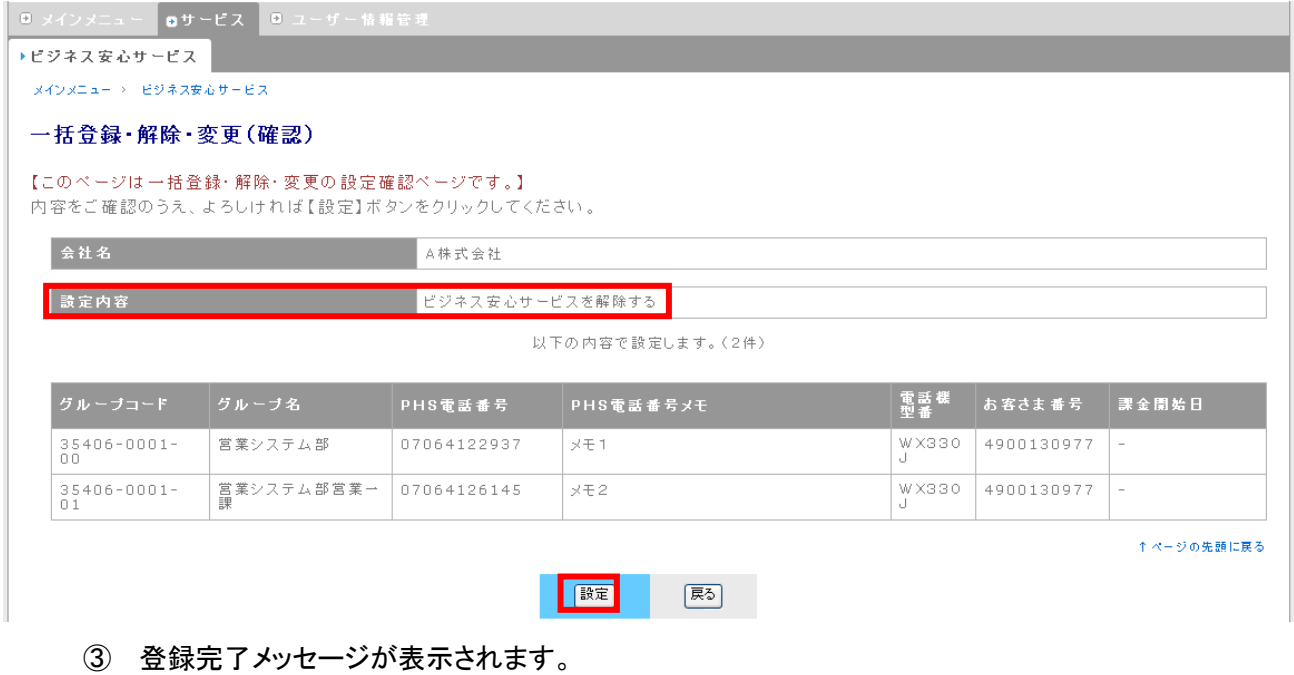

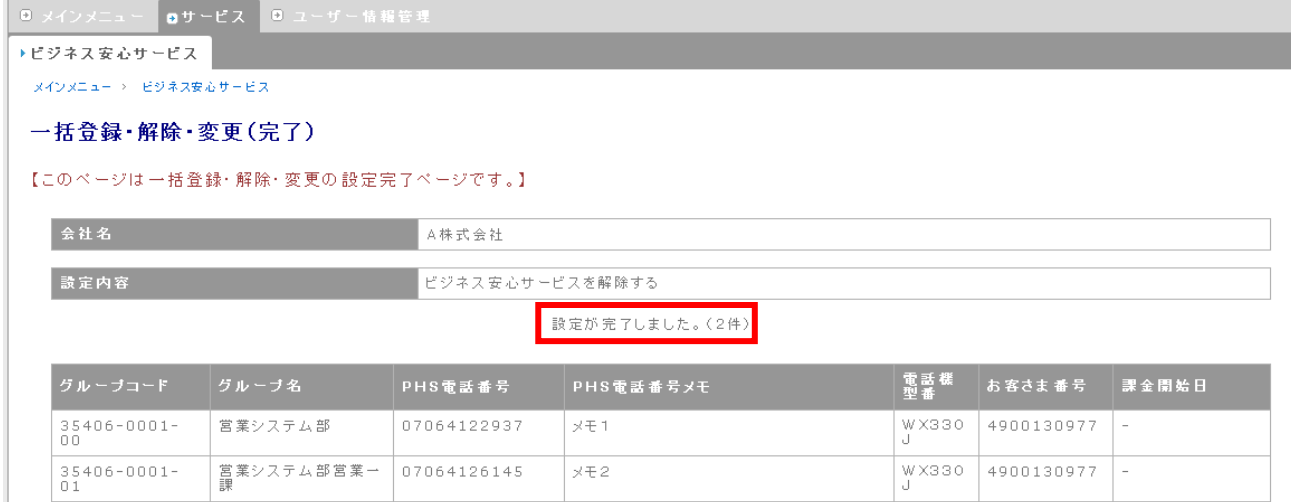

④ 一括解除の結果は、個別登録・解除・変更画面からも確認することができます。

【一括解除実行前】

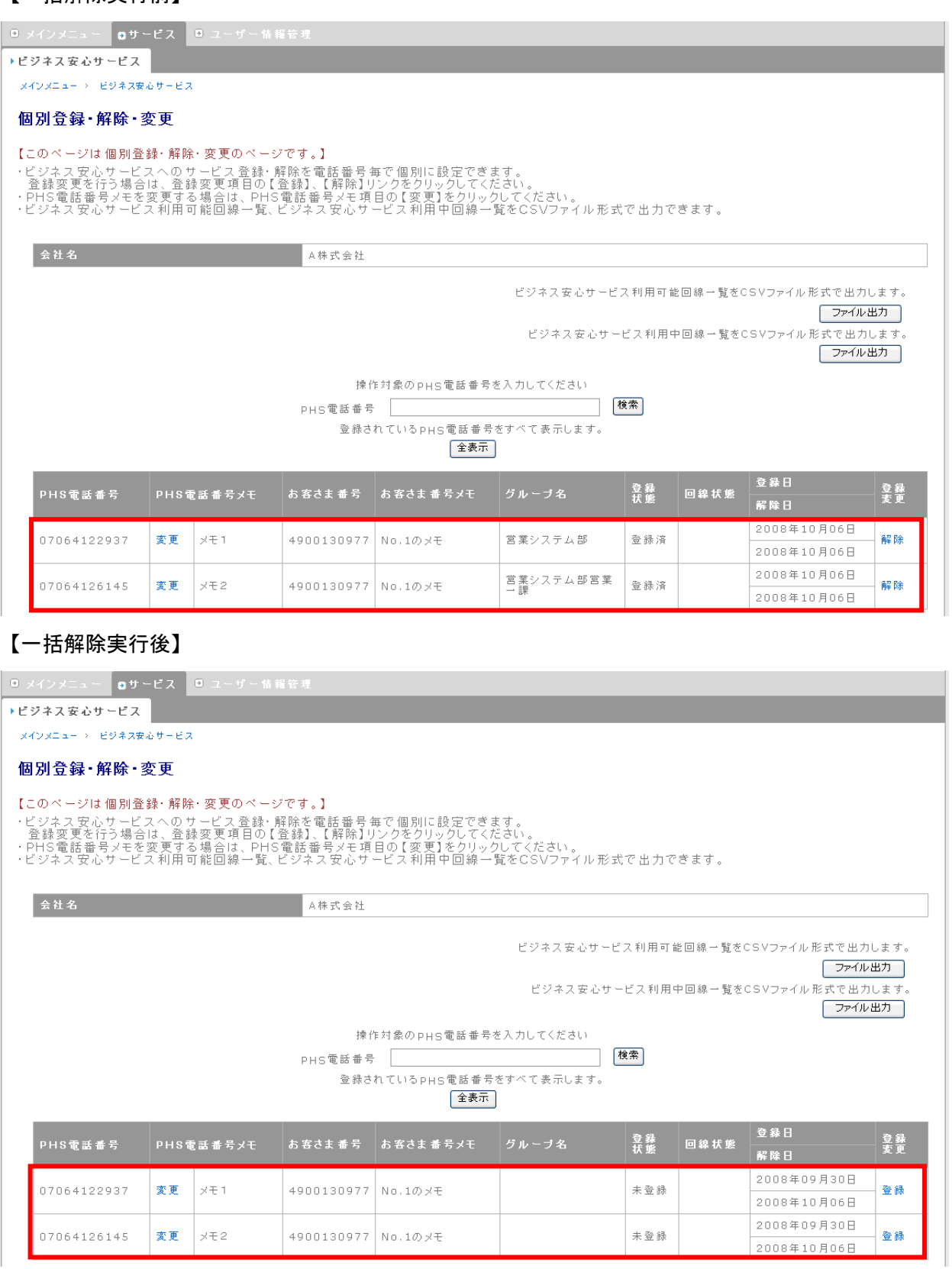
# 4.7.3. 回線の一括変更

一括して回線の変更を行います。変更できる情報は、回線の所属グループ、PHS 電話番号メモの2つです。

① 一括変更を行うファイルを指定し、「一括変更」ボタンを押下します。

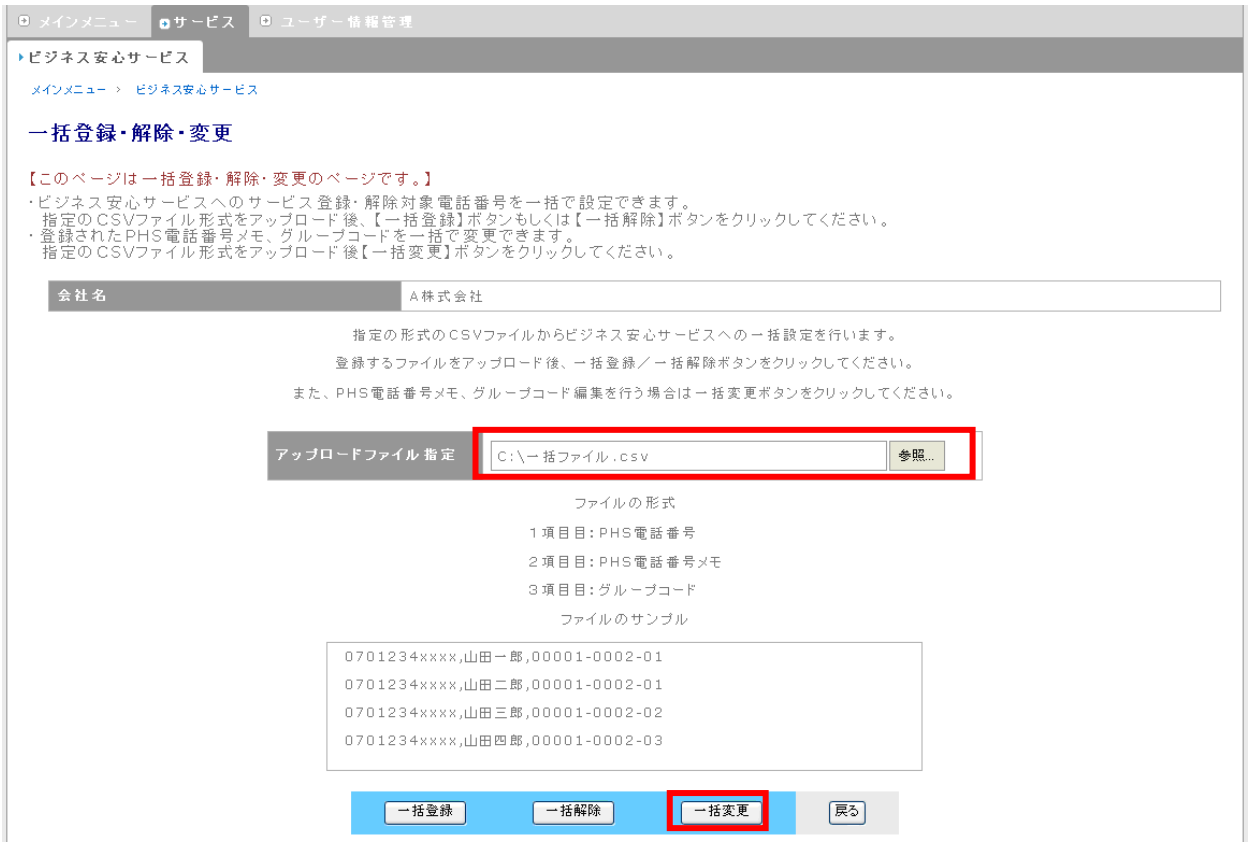

※ CSV ファイルの形式の詳細は、[「付記1.一括登録、一括解除、一括変更のファイル形式」](#page-106-0)を参照くだ さい。

一括変更するファイルは以下の内容です。

※ PHS 電話番号は必須です。PHS 電話番号メモ、グループコードは必須ではありません。

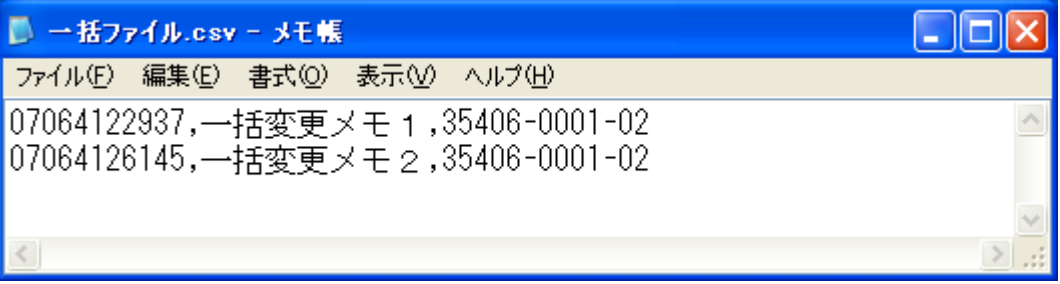

#### 一括登録・解除・変更画面に移動します。内容を確認し、「設定」ボタンを押下してください。

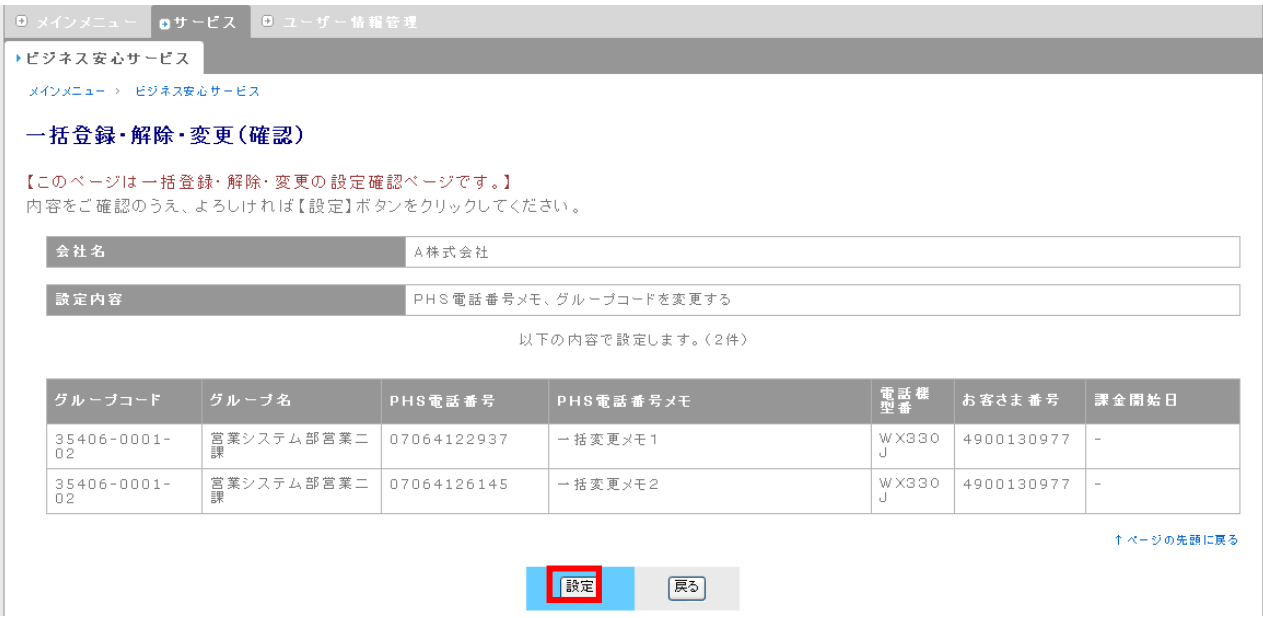

#### 登録完了メッセージが表示されます。

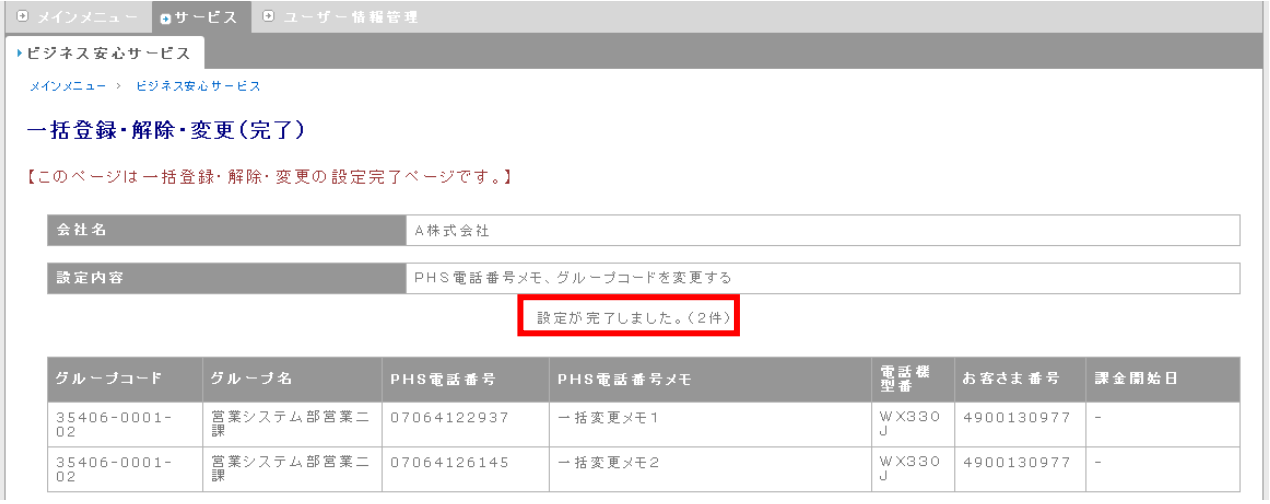

④ 一括変更の結果は、個別登録・解除・変更画面からも確認できます。

#### 【一括変更実行前】

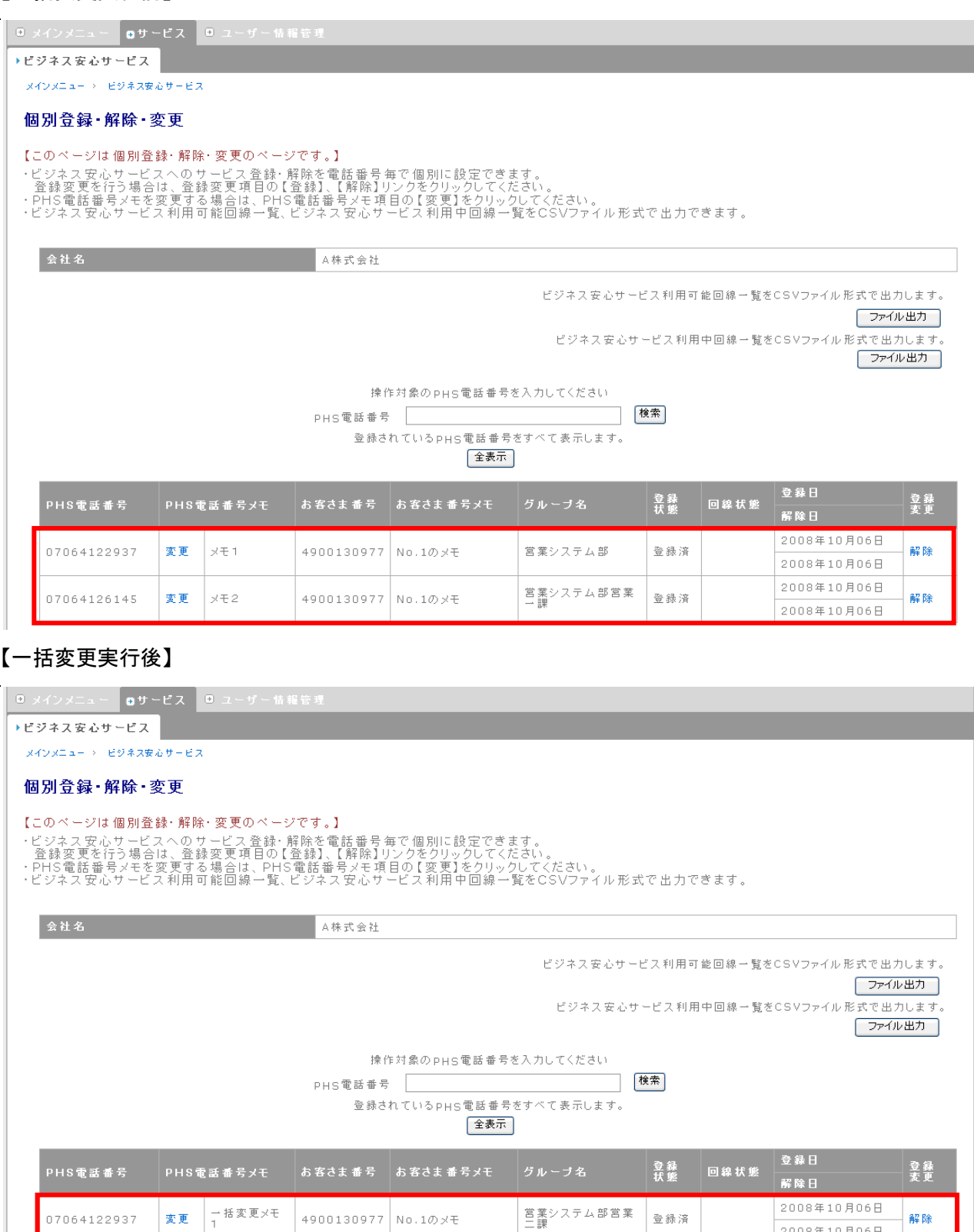

### ※ グループ管理者アカウントでは、自グループ、自グループ配下のサブグループ間での回線の移動を

営業システム部営業 豊緑済<br>二課

2008年10月06日 2008年10月06日

2008年10月06日

解除

4900130977 No.1のメモ

ー括変更メモ<br>2

変更

07064126145

することができます。ただし、初期グループへの移動、初期グループからの移動は行うことができます。

#### ※ サブグループ管理者アカウントは、PHS 電話番号メモの変更のみ行うことができます。

### ※ CSV ファイルに誤りがあると、エラーメッセージが画面左上に表示されます。

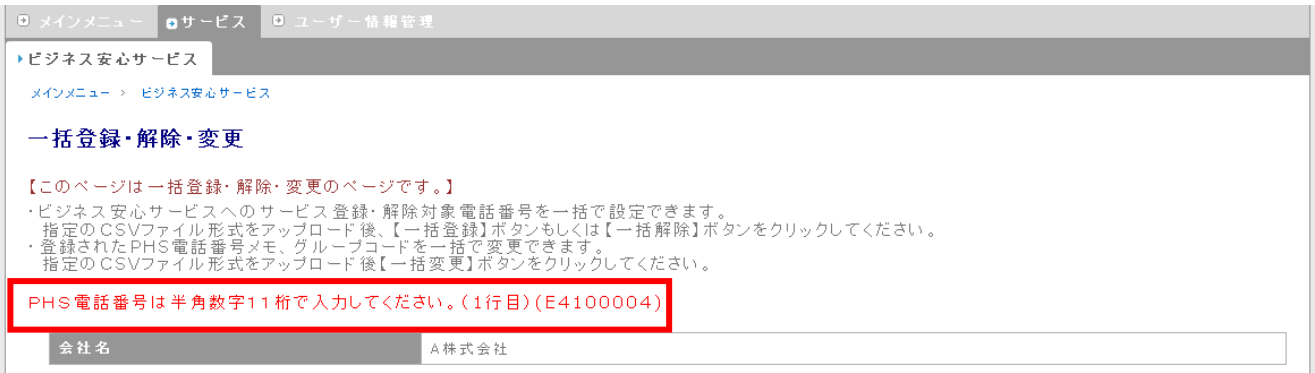

# 5. ビジネス安心サービスを実行する

ビジネス安心サービス機能の実行を行います。本サービスで指示できる機能は「付記2. ビジネス安心サ [ービス機能一覧」](#page-107-0)をご参照ください。

【アカウントによる操作権限の違いについて】

ビジネス安心サービス機能の実行は、すべてのアカウントで操作可能ですが、操作できるグループはアカ ウントにより異なります。

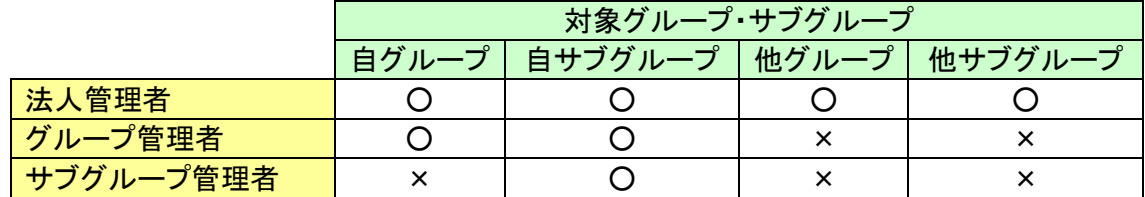

- > 法人管理者アカウント すべてのグループ、サブグループの実行指示が可能です。
- > グループ管理者アカウント 自グループおよび自グループ配下のサブグループの実行指示が可能です。
- > サブグループ管理者アカウント 自サブグループの実行指示が可能です。

【同時実行について】

一つの回線に対し、複数の実行指示は可能ですが、同時実行はできません。

【予約実行フロー図】

ビジネス安心サービスの実行手順は下図の通りです。

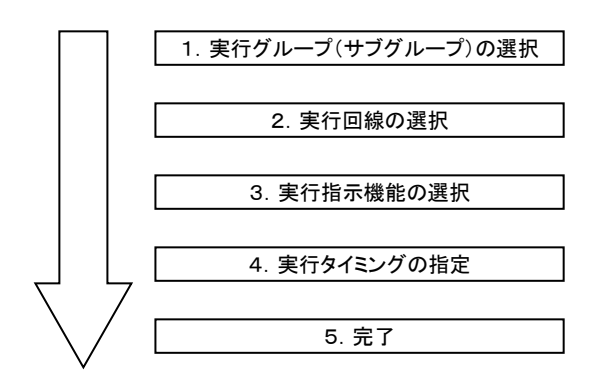

# 5.1. ビジネス安心サービスの実行登録

① グローバルナビ・サービスから、「101.実行・照会」を選択します。

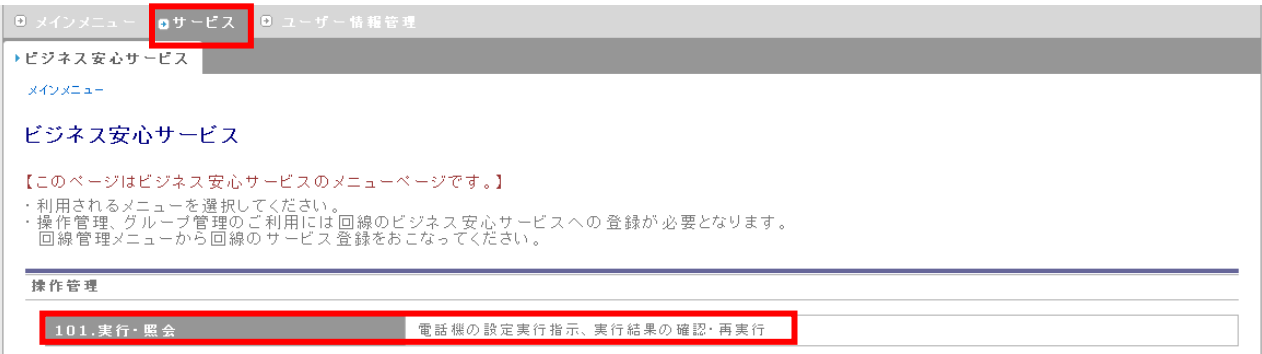

法人 管理者 グループ 管理者

サブグループ 管理者

#### ② 実行・照会 グループ選択画面が表示されますので、実行対象グループの「選択」をクリックしま

す。

<span id="page-77-0"></span>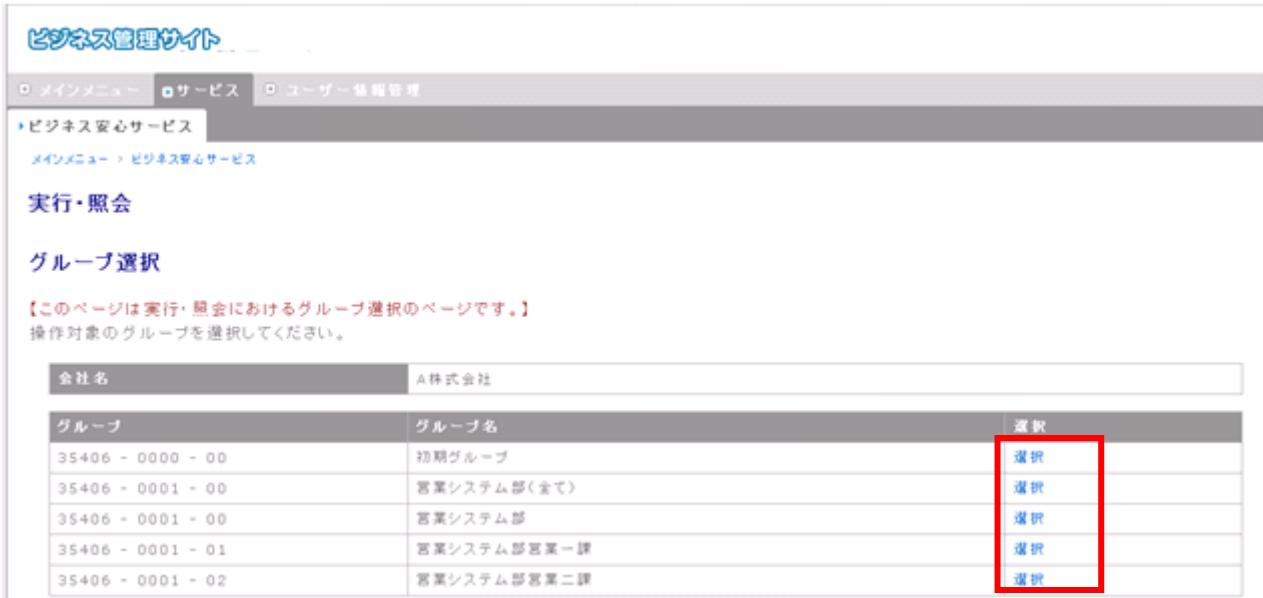

- ※ グループ選択画面は、アカウントにより表示内容が異なります。
	- > 法人管理者アカウント

対象法人に所属するすべてのグループ、サブグループが表示されます。

- > グループ管理者アカウント 自グループおよび自グループ配下のサブグループが表示されます。
- > サブグループ管理者アカウント

グループ選択画面は表示されません。(サブグループ管理者アカウントは、自サブグループに対 してのみ操作権限があるため)

③ 実行・照会画面に移動しますので、「1011.実行指示」を選択します。

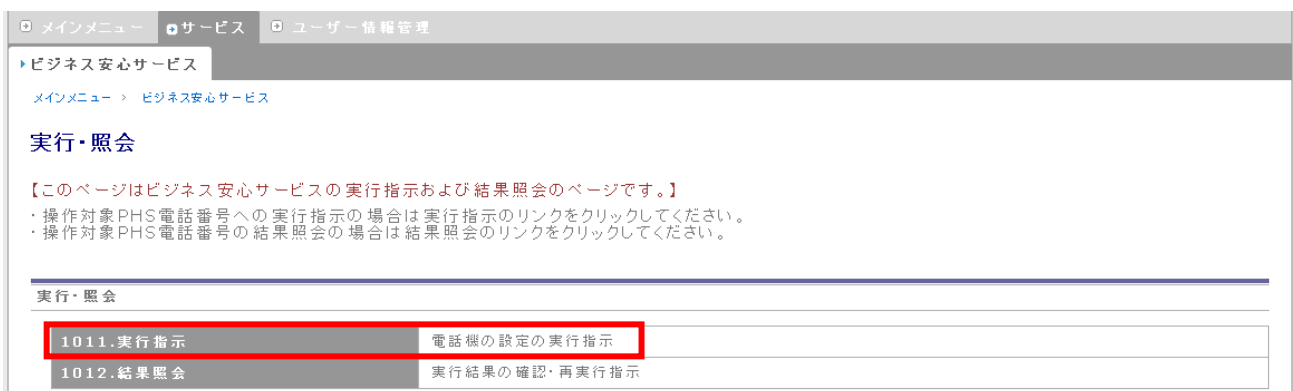

### ④ 実行指示(PHS 電話番号選択)画面に移動しますので、対象となる回線を選択し、「選択→」ボタ ンを押下することにより、ビジネス安心サービスを実行する回線に移動します。

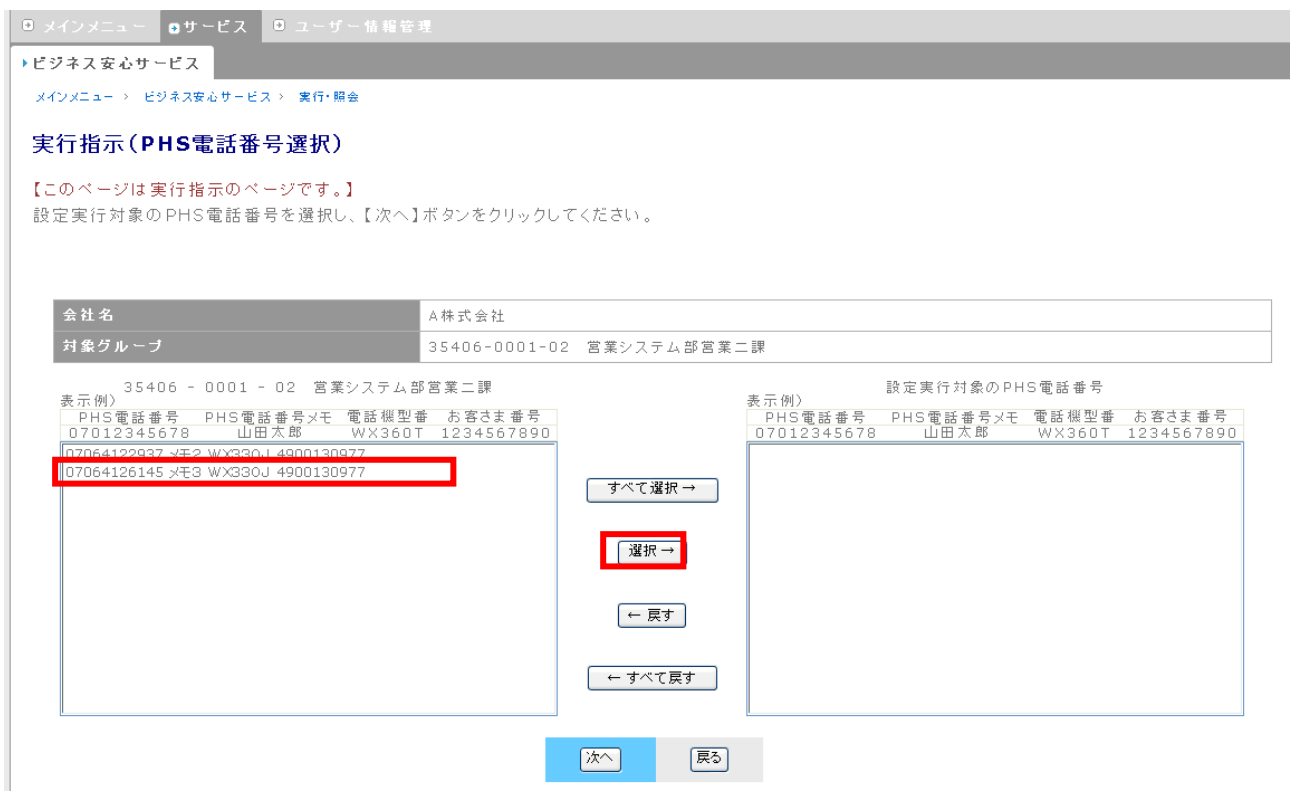

- ※「すべて選択→」ボタンを押下すると表示されている回線がすべてビジネス安心サービスを実行する 回線に移動します。
- ※ 表示される回線の情報は左から、「PHS 電話番号」、「PHS 電話番号メモ」、「電話機型番」、「お客さま 番号」です。

### 回線の選択が完了したら、「次へ」ボタンを押下します。

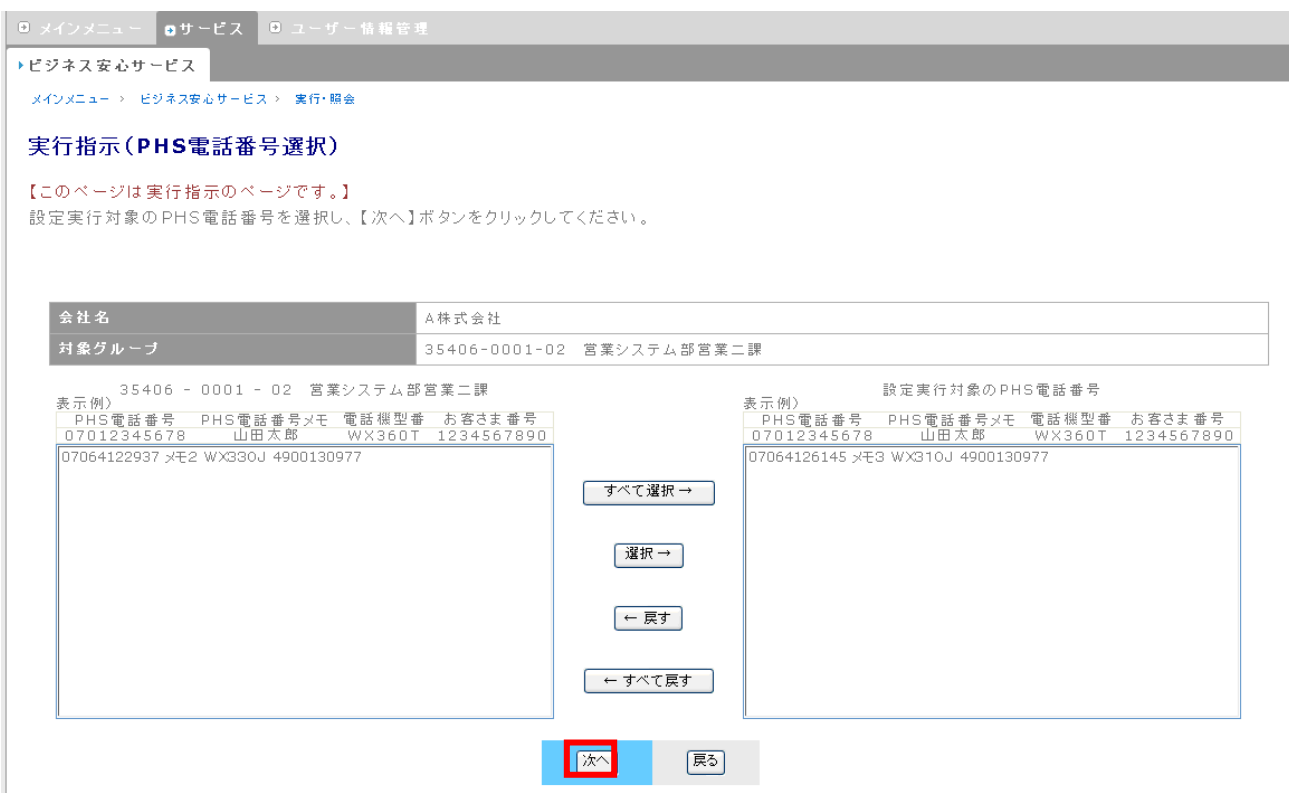

### 実行指示(設定内容選択)画面に移動します。実行する機能を選択し、「次へ」ボタンを押下しま

す。

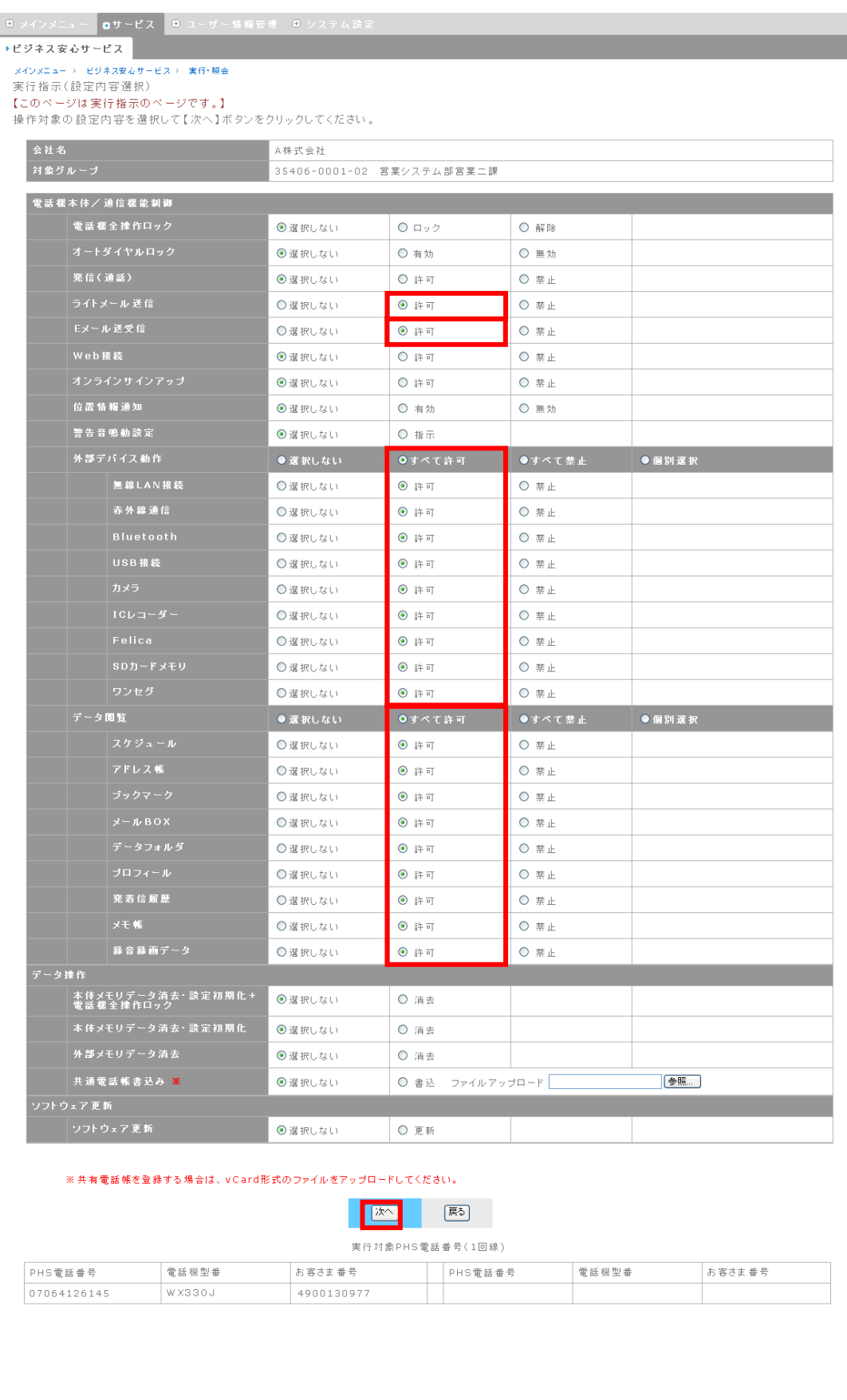

- ※ 機能は複数選択が可能です。
- ※ 実行指示(設定内容選択)画面は、ビジネス安心サービス実行を選択した回線の機種が対応している **機能のみ表示されます。**
- <span id="page-81-0"></span>※ 複数の機種を含む回線が選択されている場合、ある機種のみ対応している機能も表示されます。
	- ⑥ 実行指示(実施タイミング設定)画面に移動します。実行タイミングを「即時」、「予約日時」から選 択してください。必要であれば、実行時メモを入力してください。

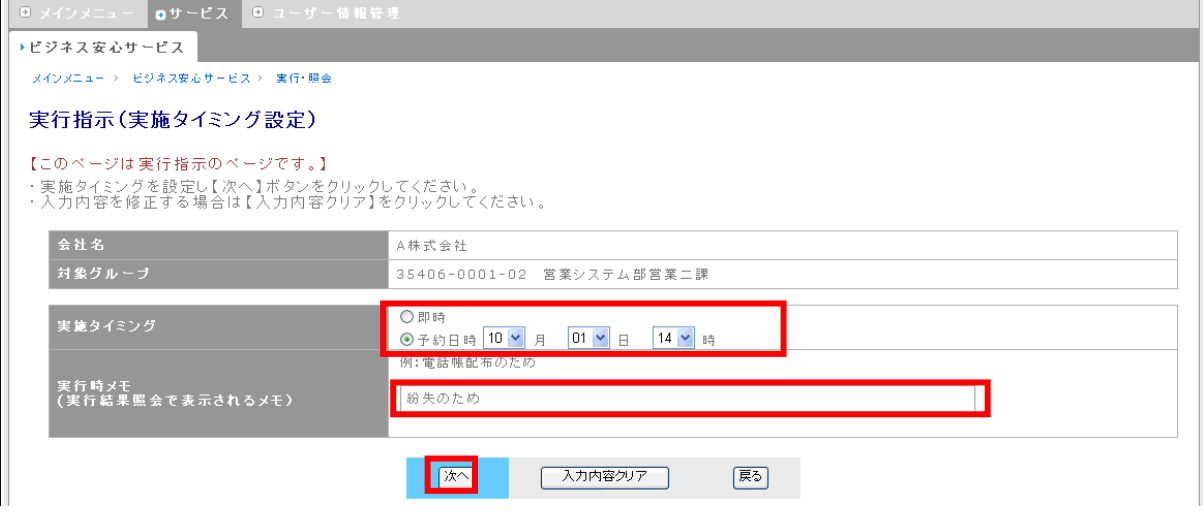

#### ※ 実行予約開始日時の指定は、最大30日後まで指定可能です。

※ 文字数制限

実行時メモ・・・全角 38 文字以下

⑦ 実行指示(確認)画面に移動しますので、確認後、「実行」ボタンを押下します。

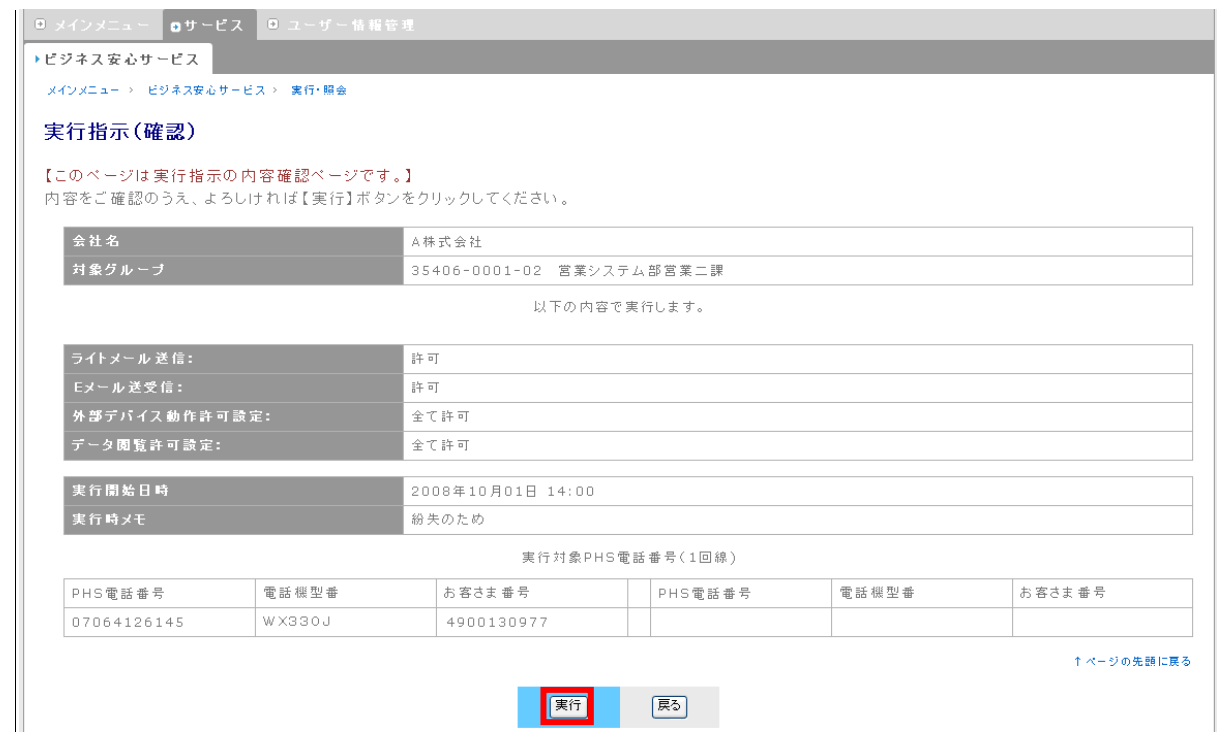

⑧ 実行指示(完了)画面に移動し、予約完了メッセージが表示されます。

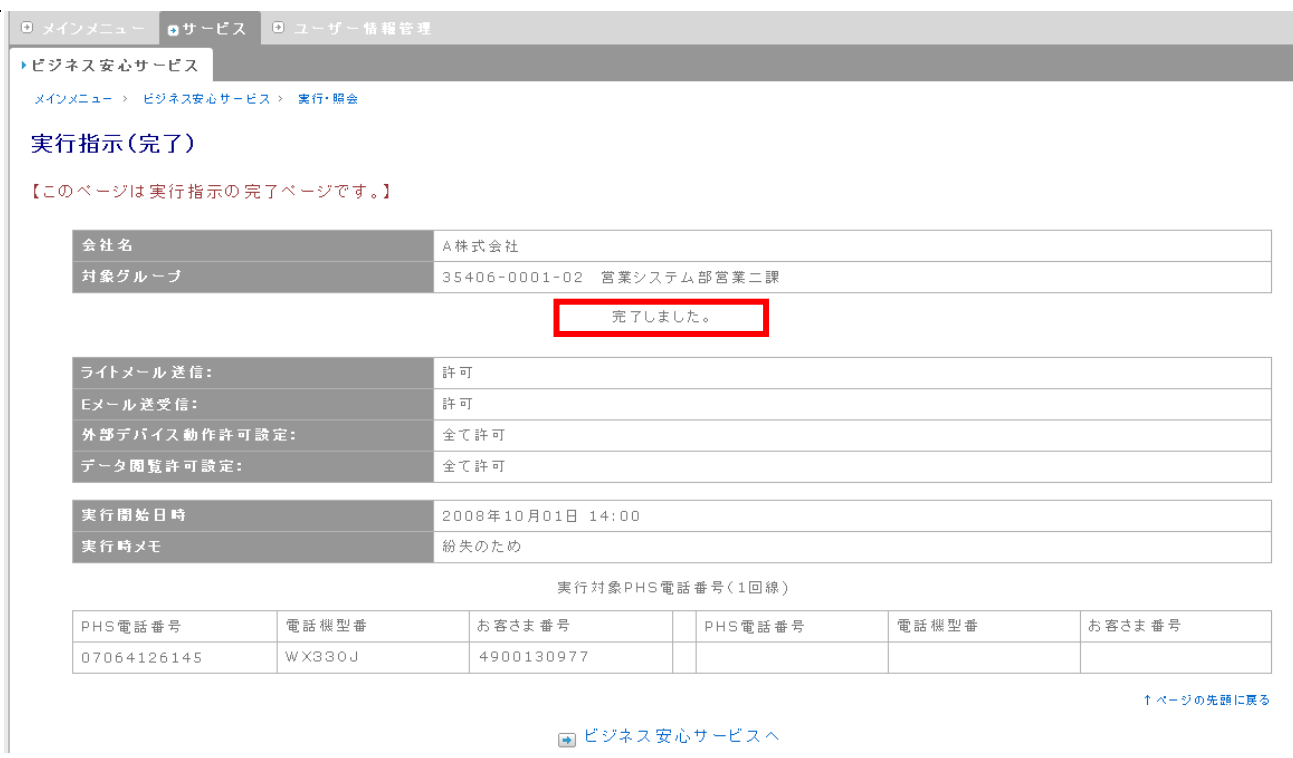

※ 共有電話帳書込み、ソフトウェア更新について

共有電話帳書込み実施、ソフトウェア更新実施の際は事前にオンラインサインアップをしてください。また、 共有電話帳書込みを指示するときは、共有電話帳を登録する必要があります。「参照」ボタンを押下し、フ ァイルを指定してください。ファイルのフォーマットは、「<u>付記3. 共有アドレス帳のファイル形式</u>」をご参照く ださい。

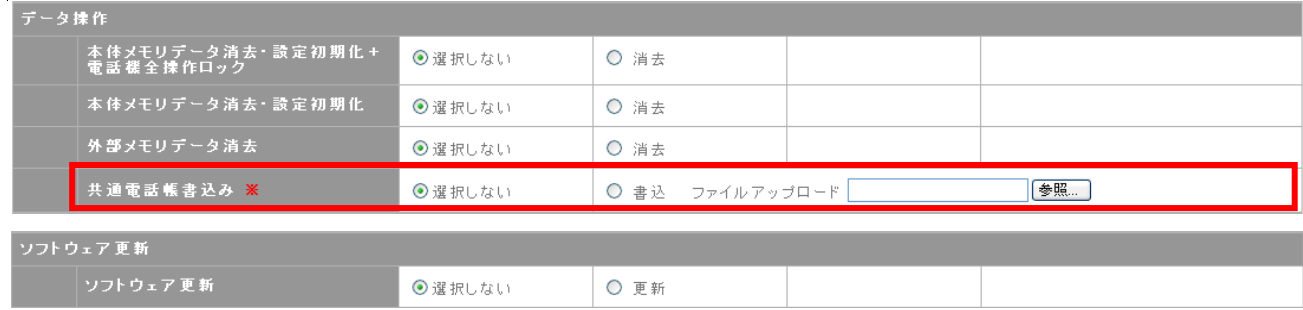

<span id="page-83-0"></span>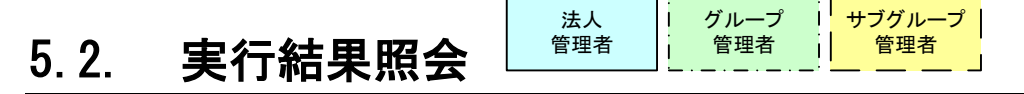

実行結果を照会することができます。また、実行結果のファイル出力も可能です。

## 5.2.1. 実行結果の照会

① グローバルナビ・サービスから、「101.実行・照会」を選択します。

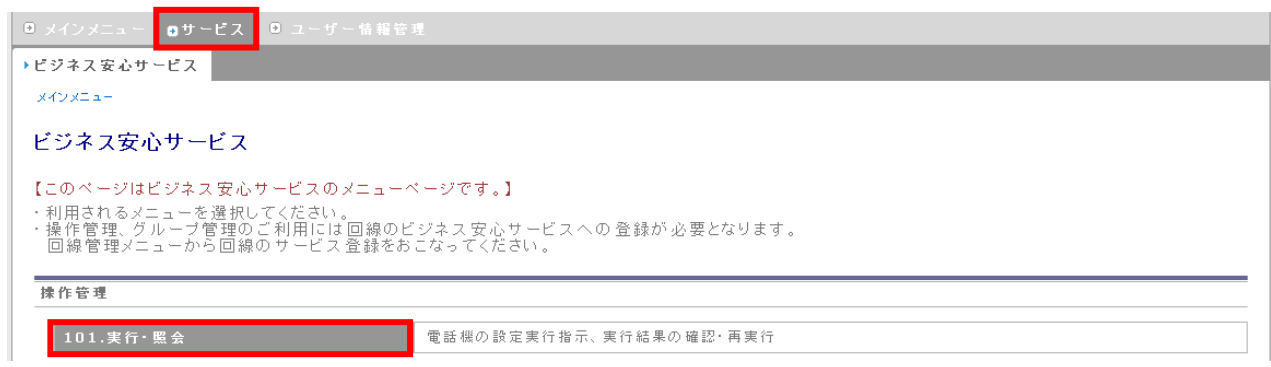

#### ② グループ選択画面が表示されますので、実行対象グループの「選択」をクリックします。

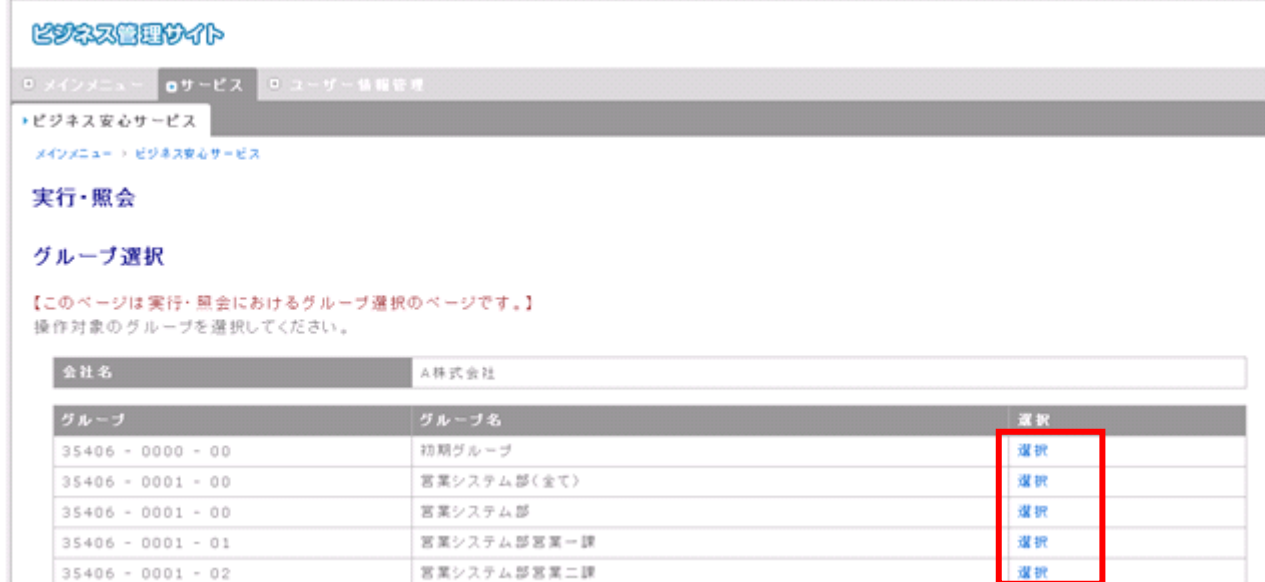

### ※ アカウントによる操作権限は、ビジネス安心サービスの実行登録と同様です。5-1-2を参照くださ

い。

③ 「1012.結果照会」をクリックします。

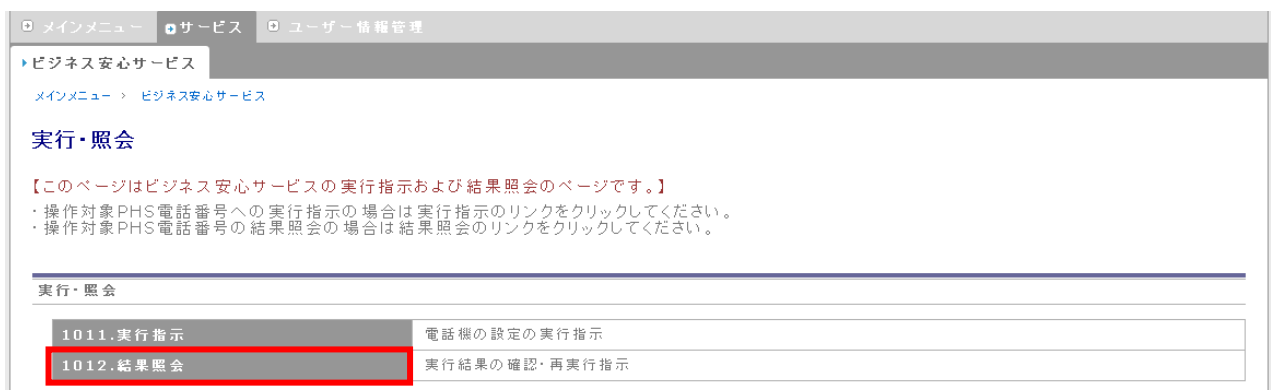

以降、結果照会画面、結果照会(対象回線一覧)画面、結果照会(対象回線詳細)画面へと進みます。その 際、各画面に表示される実行結果一覧はそれぞれ意味が異なります。

- 結果照会画面での実行結果は、実行した指示全体の一覧を表しています。
- 結果照会(対象回線一覧)画面の実行結果は、で実行した指示に含まれる、個別回線への実行指示の 一覧を表しています。
- 結果照会(対象回線詳細)画面は、個別回線への実行指示に含まれる、機能の一覧を表しています。

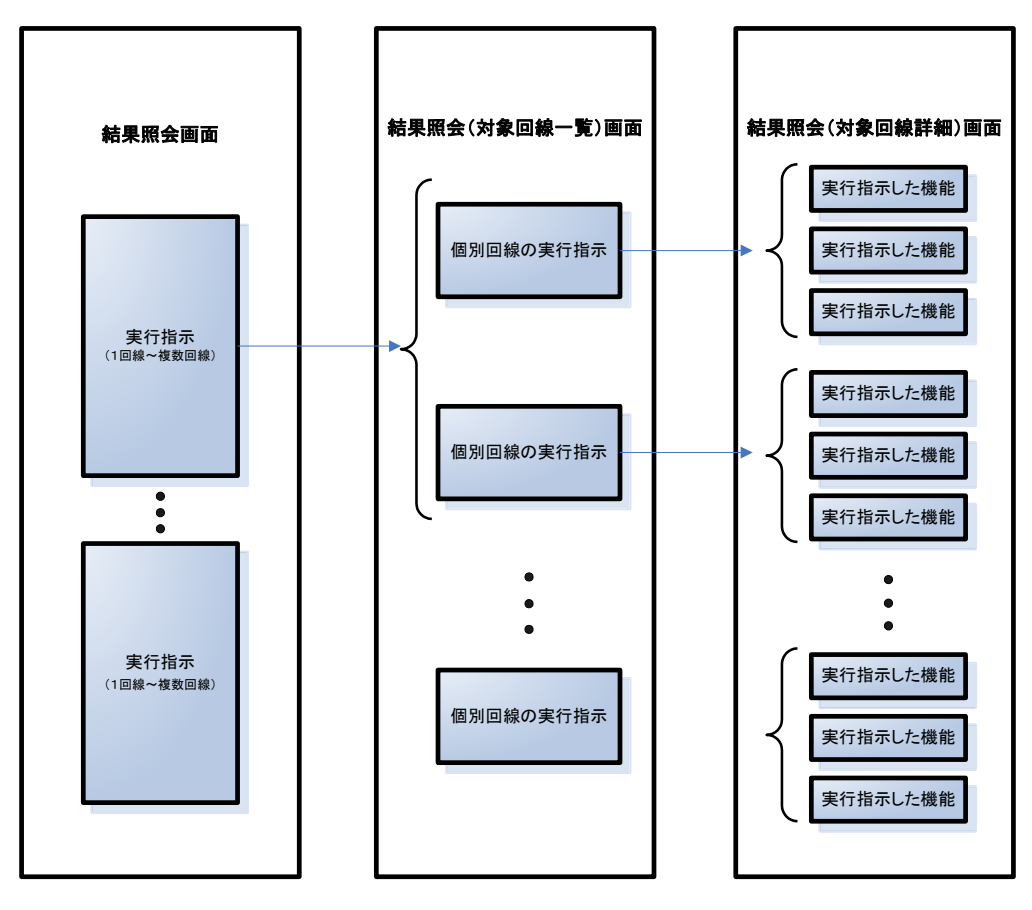

#### ④ 結果照会画面では、実行結果欄をクリックすると、結果照会(対象回線一覧)画面に移動します。

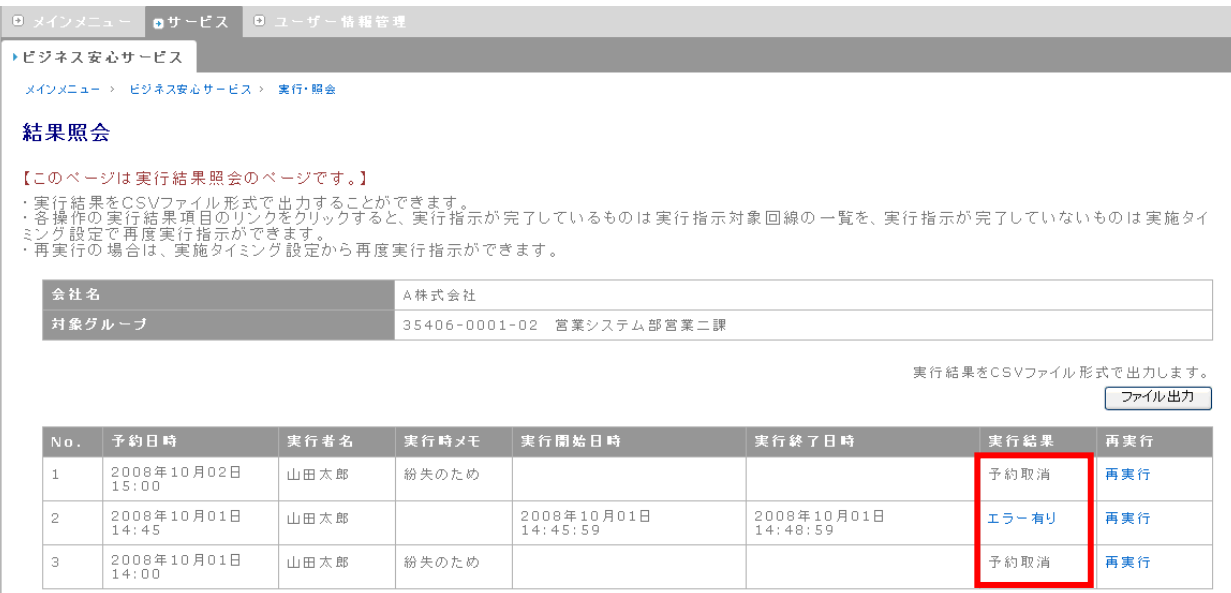

#### ※ 実行結果欄で表示される内容は、以下の通りです。

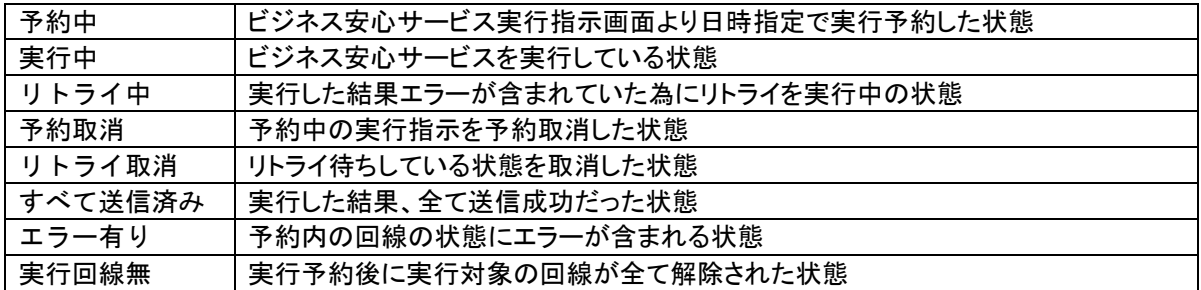

#### ⑤ 結果照会(対象回線一覧)画面では、実行結果欄をクリックすると結果照会(対象回線詳細)画面

に移動します。

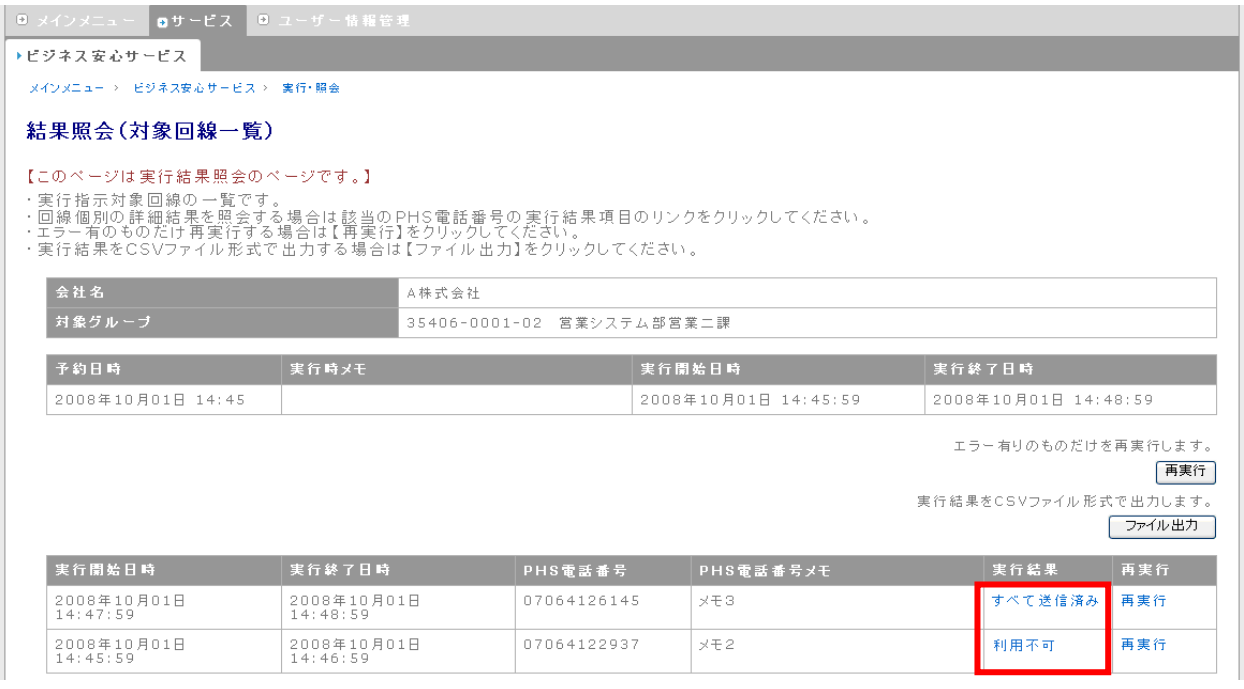

#### ※ 実行結果欄で表示される内容は、以下の通りです。

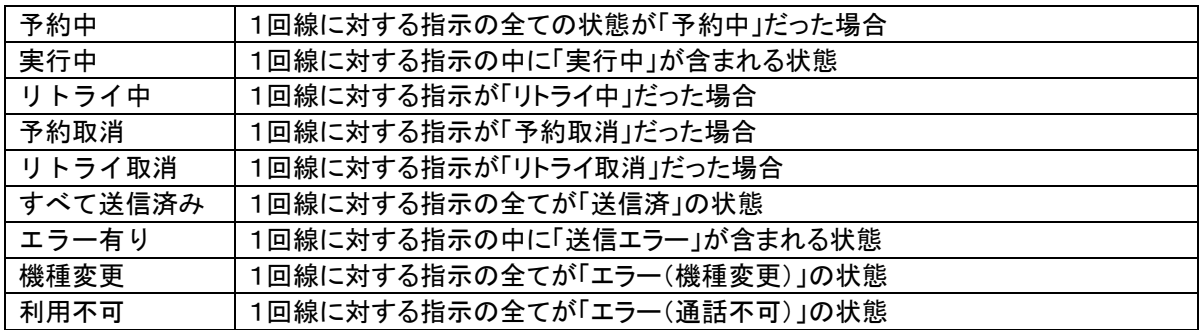

#### ⑥ 結果照会(対象回線詳細)画面では、実行結果の詳細が確認できます。

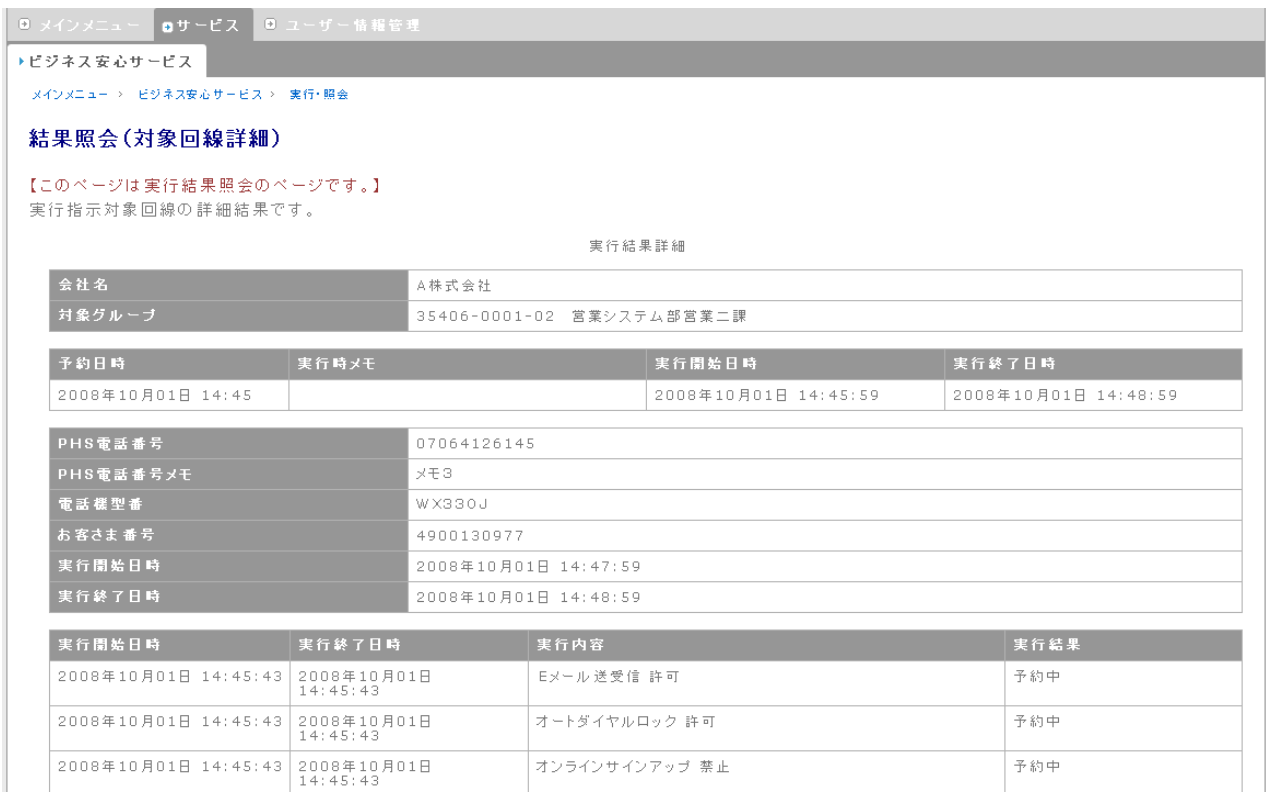

#### ※ 実行結果欄で表示される内容は、以下の通りです。

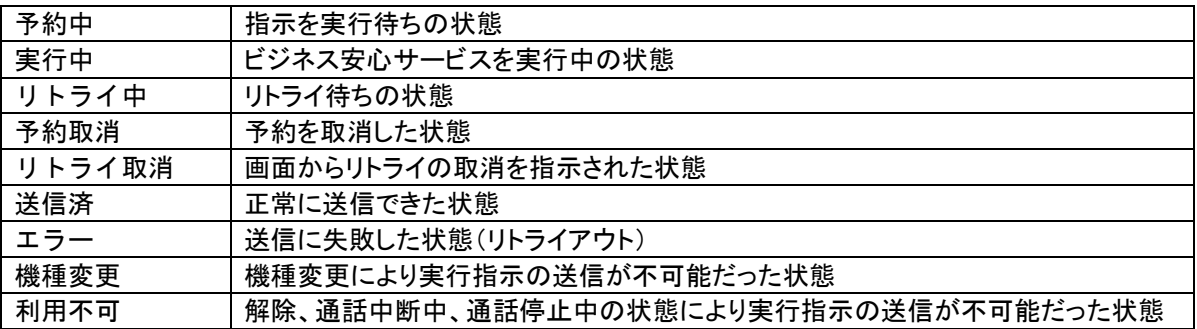

# 5.2.2. 実行結果のファイル出力

① 結果照会(対象回線一覧)画面で「ファイル出力」ボタンを押下してください。CSV 形式でファイルの出 力を行います。

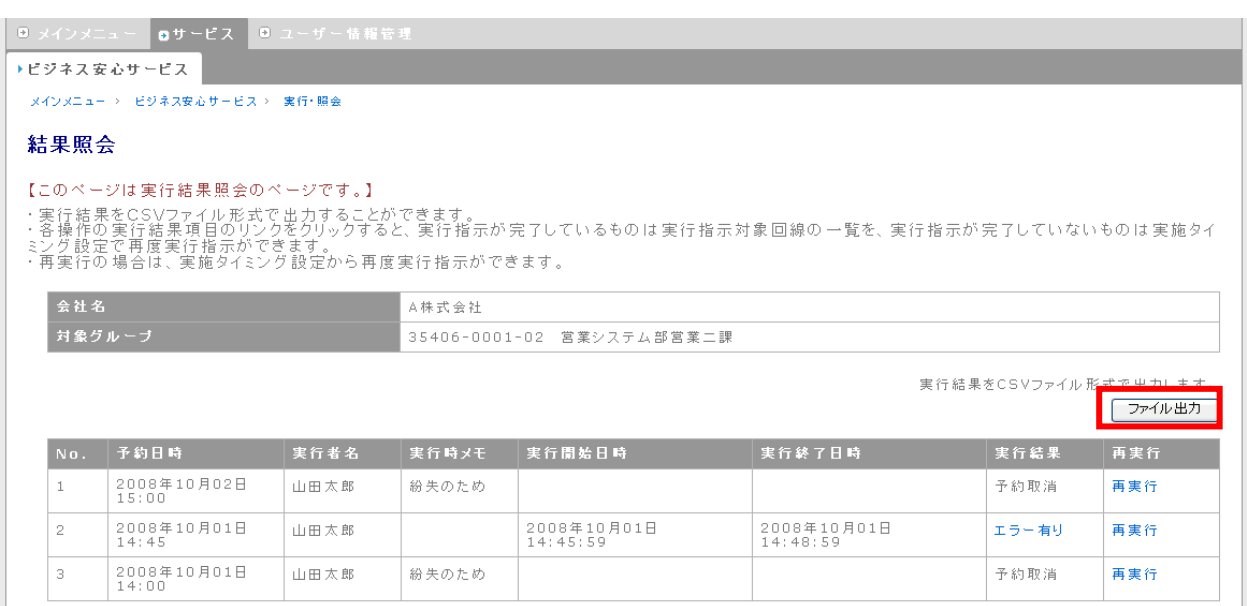

② 「ファイルのダウンロード」ダイアログが表示されましたら、「保存(S)」ボタンを押下し、ファイルを任意の 場所に保存してください。

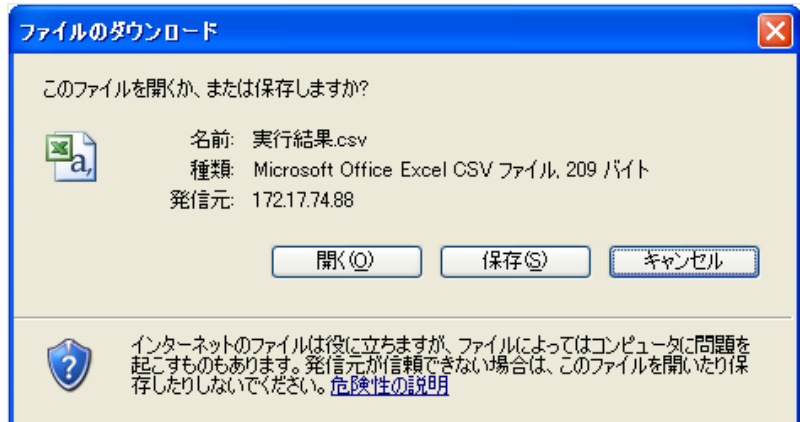

CSV ファイルの出力内容は、左から、「予約日時」、「実行者名」、「実行時メモ」、「実行開始日時」、「実

行終了日時」、「実行結果」です。

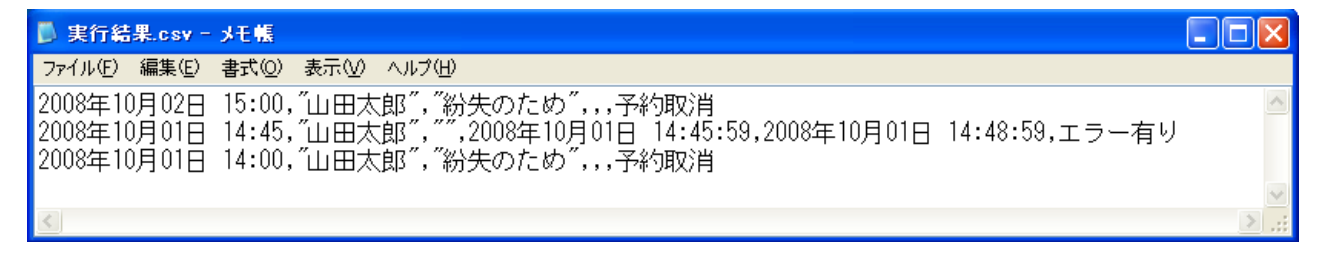

# 5.2.3. 実行結果詳細のファイル出力

① 結果照会(対象回線詳細)画面で「ファイル出力」ボタンを押下してください。

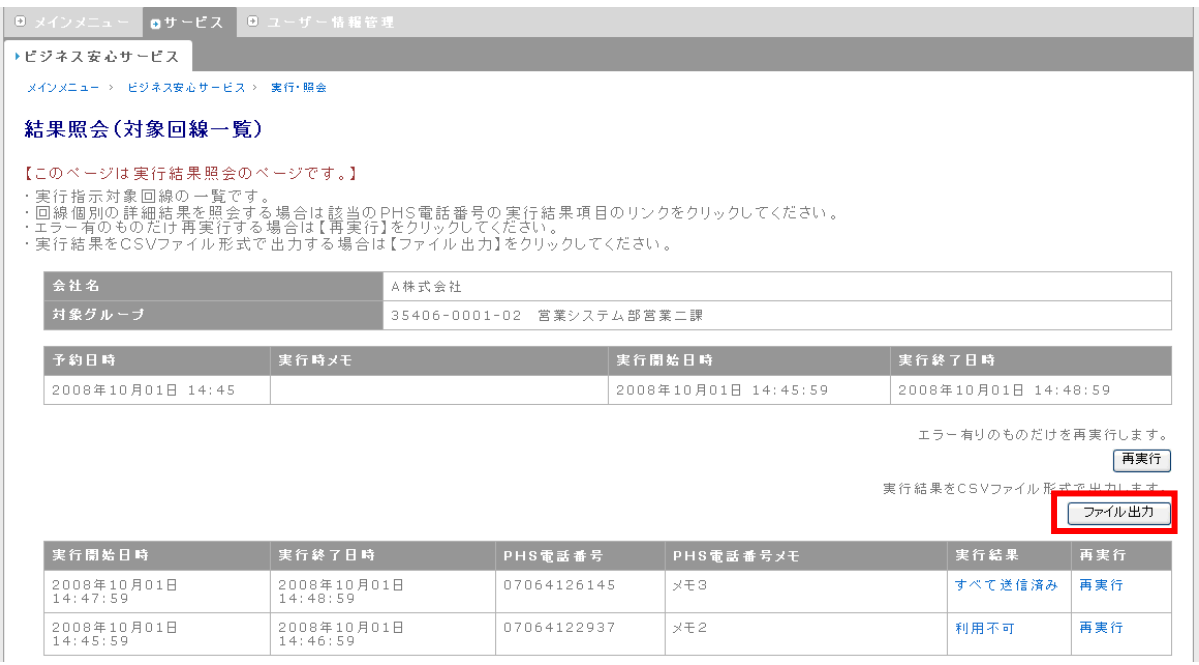

② 「ファイルのダウンロード」ダイアログが表示されましたら、「保存(S)」ボタンを押下し、ファイルを任意の場 所に保存してください

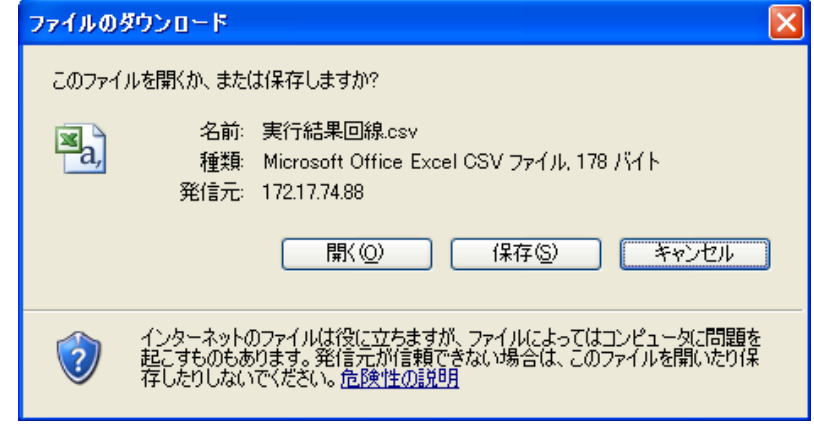

③ CSV ファイルの出力内容は、左から、「実行開始日時」、「実行終了日時」、「PHS 電話番号」、「PHS 電話 番号メモ」、「実行結果」です。

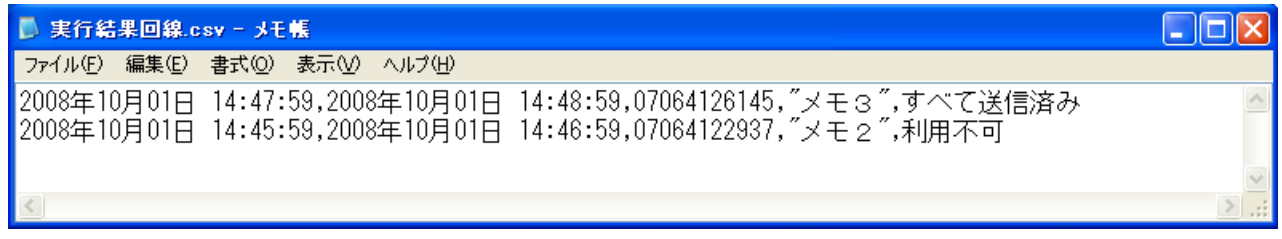

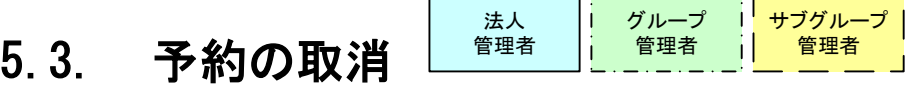

実行開始日時を指定して予約した、実行指示を取り消すことができます。

① 実行・照会メニューから、「1012.結果照会」を選択します。

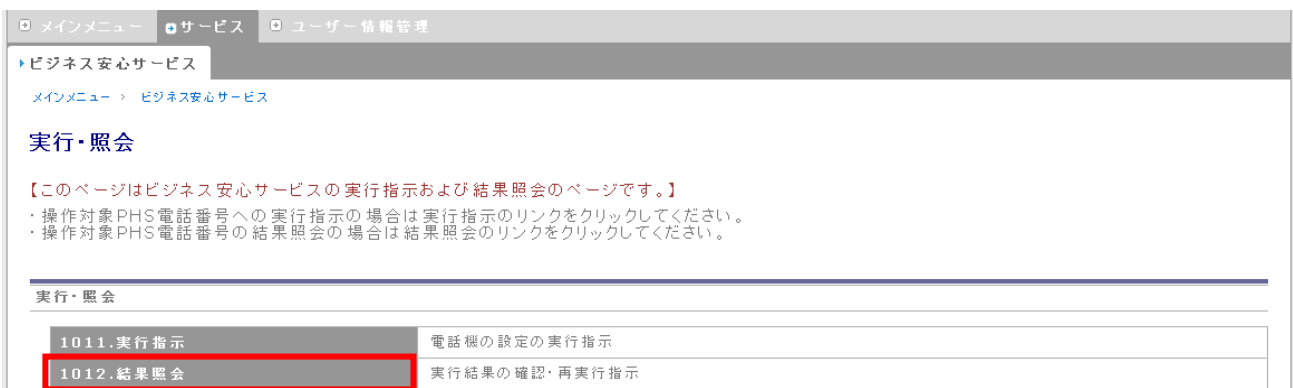

\_ . \_ . \_ . \_ .

#### ② 結果照会画面に移動します。予約取消を行う実行結果欄の「予約中」をクリックします。

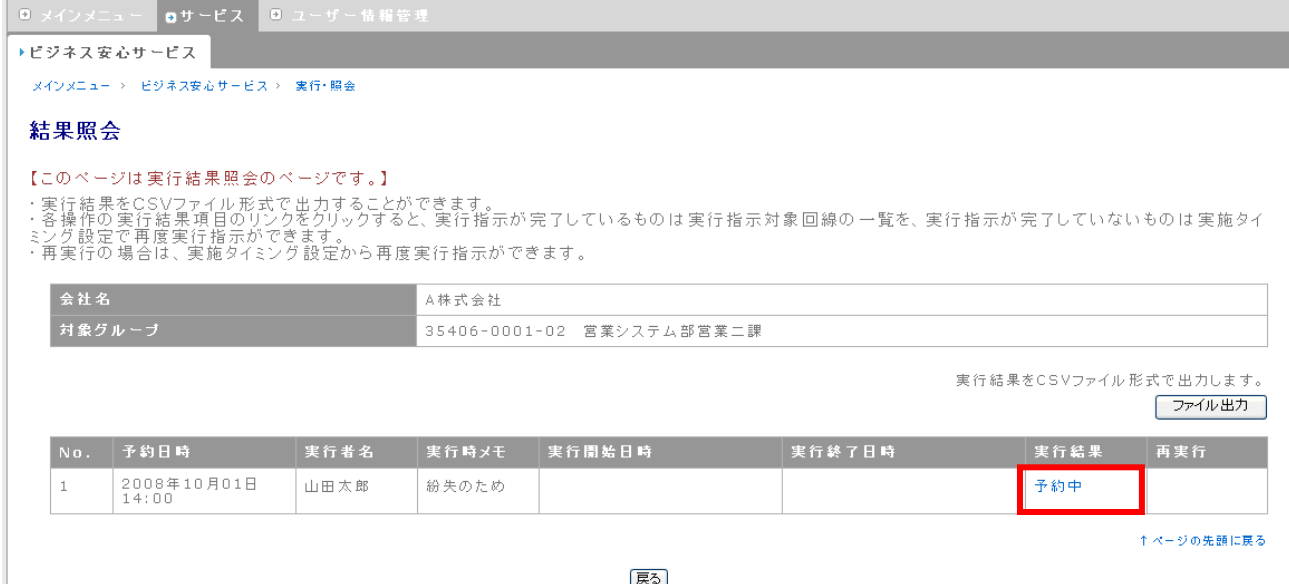

実行指示(実施タイミング設定)画面に移動しますので、実施タイミング「取消」を選択し、「次へ」

ボタンを押下します。

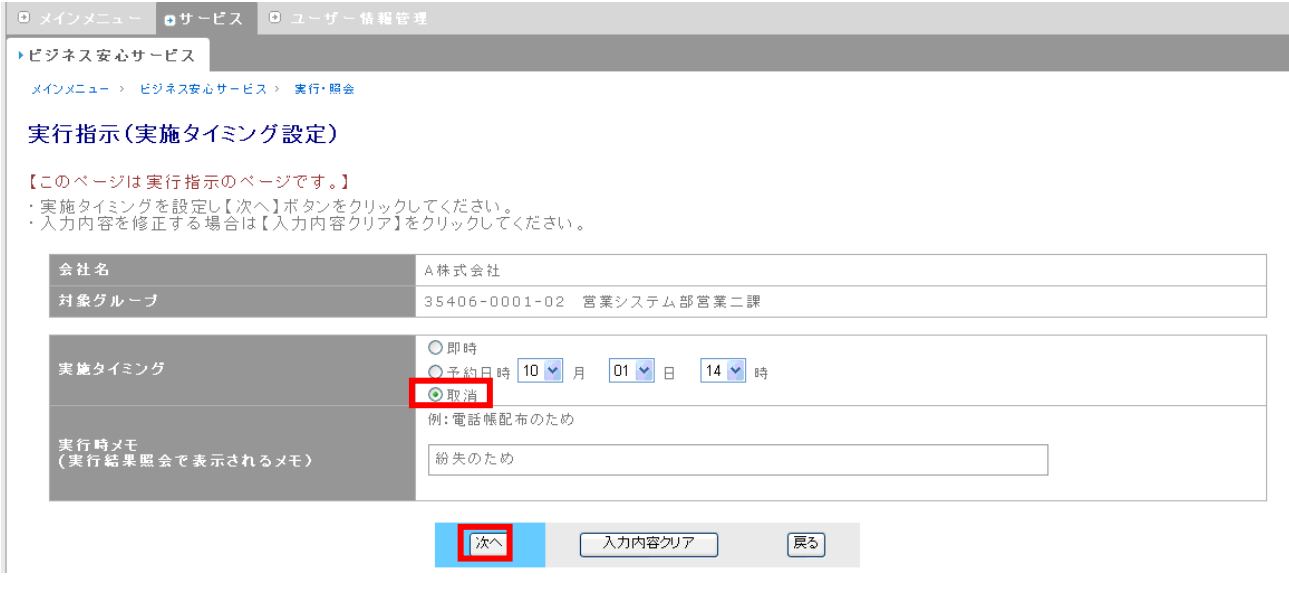

実行指示(確認)画面に移動しますので、確認後、「実行」ボタンを押下します。

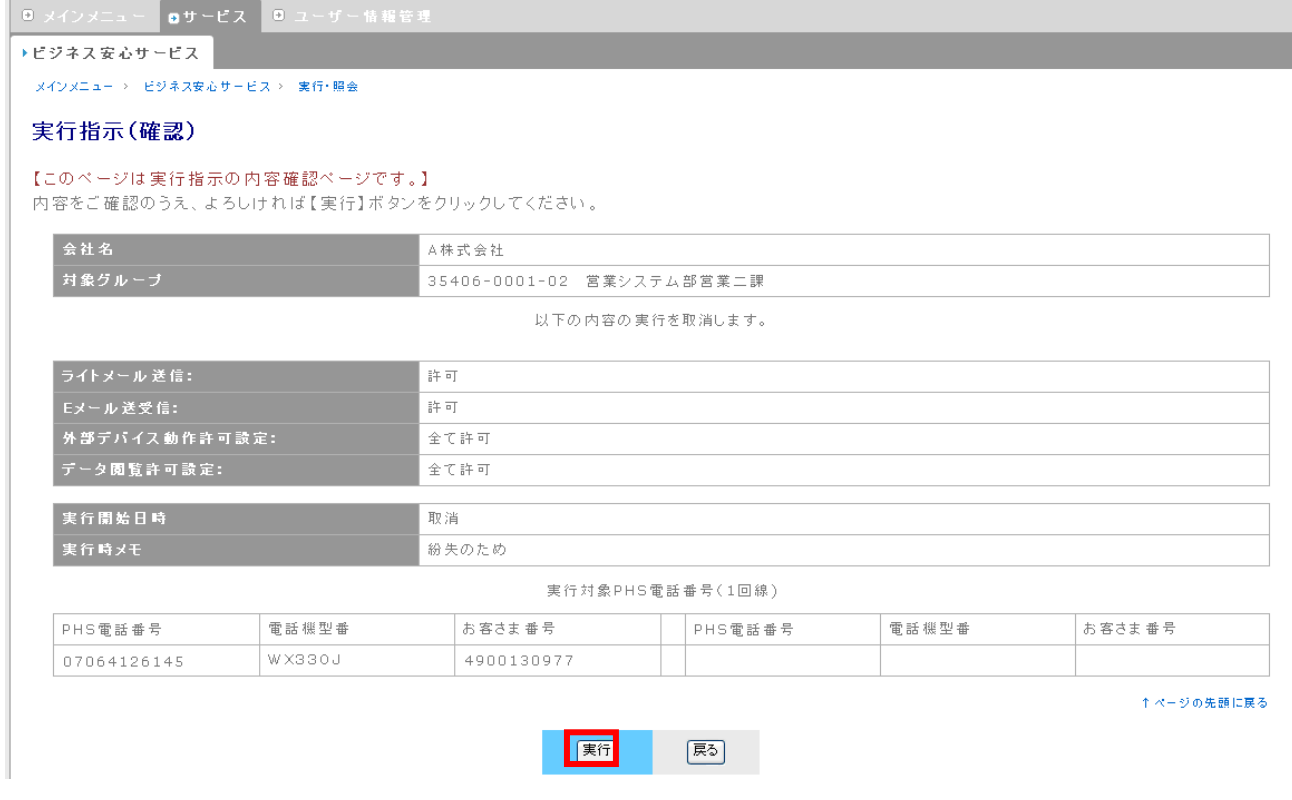

#### ⑤ 実行予約完了画面に移動し、予約の取消完了メッセージが表示されます。

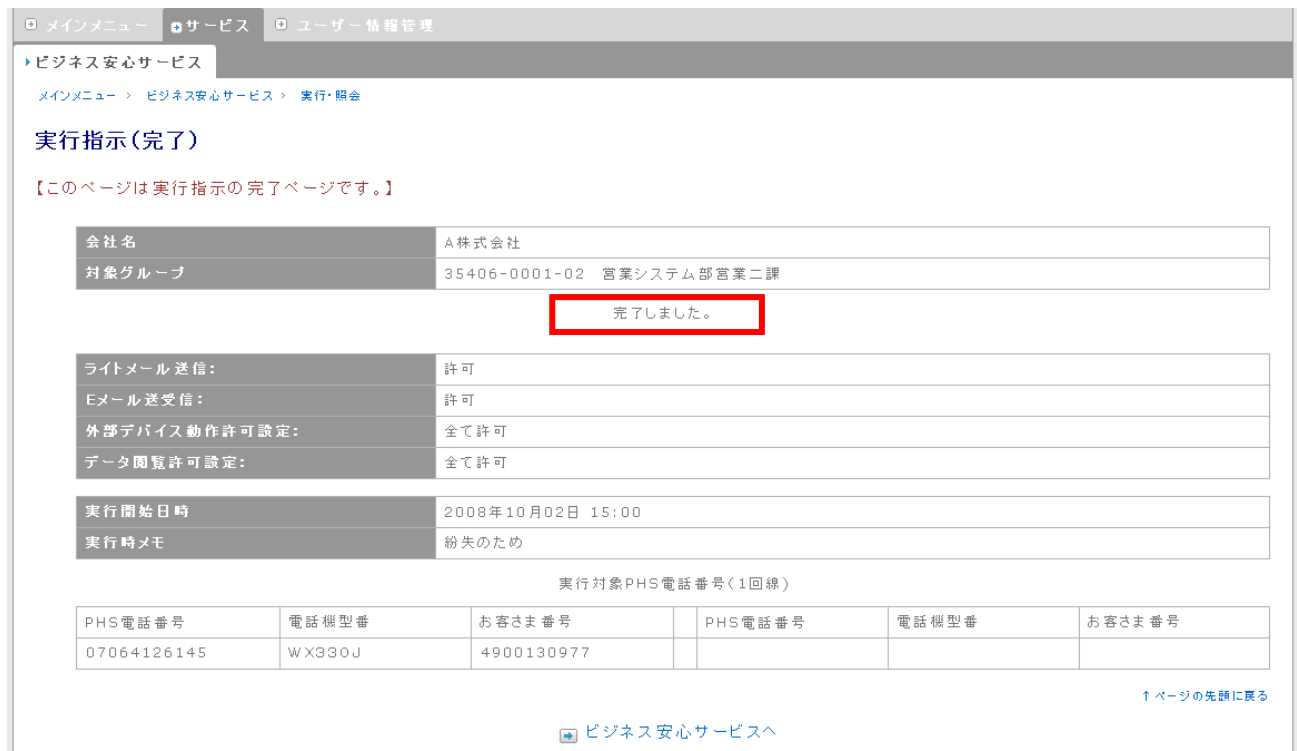

#### ⑥ 結果照会画面では、実行結果欄が、「予約取消」に変更されます。

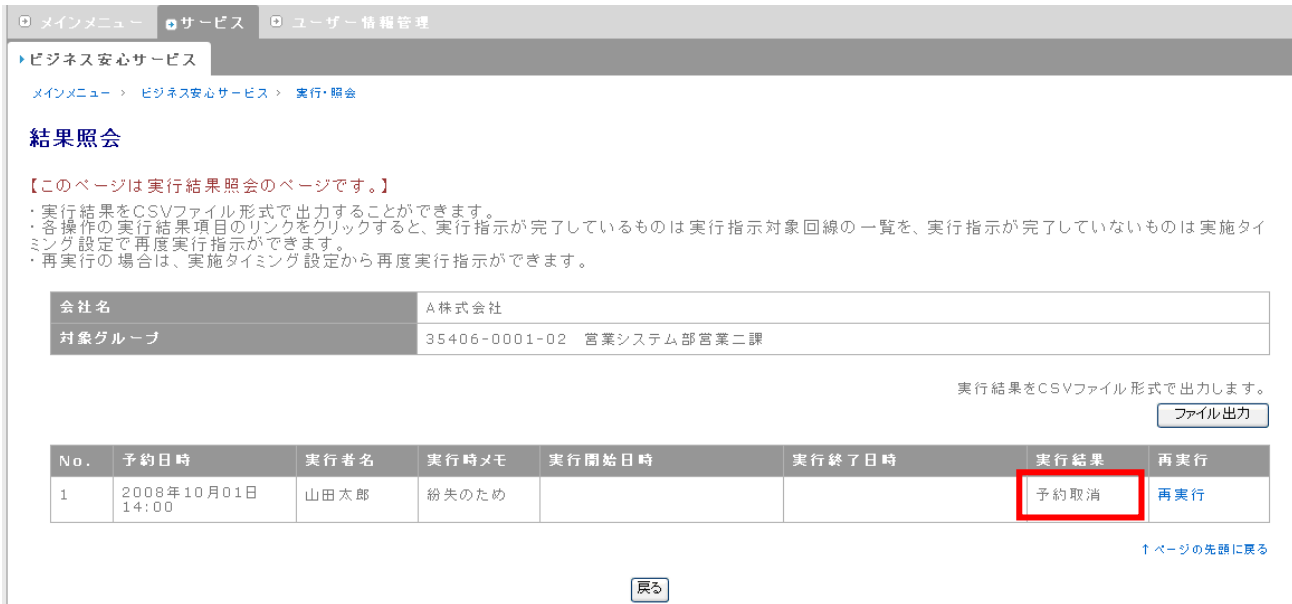

#### ※ 予約日時を過ぎた実行指示の取消はできません。

### ※ 予約の取消が可能な実行結果は「予約中」および「リトライ中」です。その他のステータスを示す実行 結果では、予約の取消はできません。

#### 5.4. 予約の変更 法人 管理者 グループ 管理者 ー<br><del>サ</del>ブグループ 管理者

#### ① 結果照会画面に移動し、変更を行う実行結果欄のリンクをクリックします。(ここでは「予約中」)

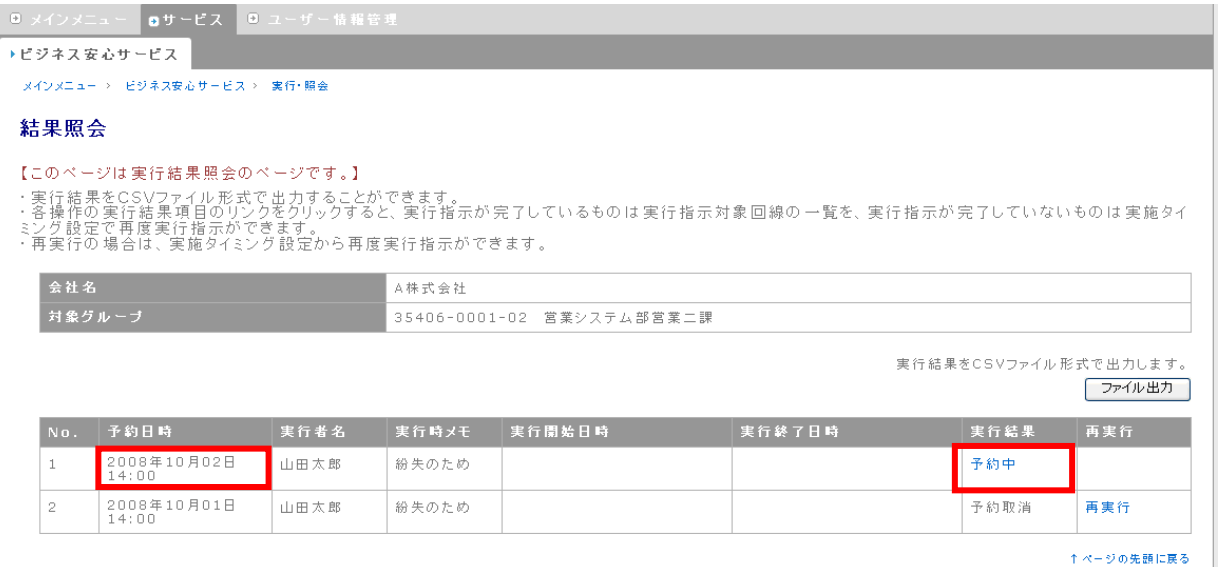

展る

#### ② 変更内容を入力し、「次へ」ボタンを押下します。

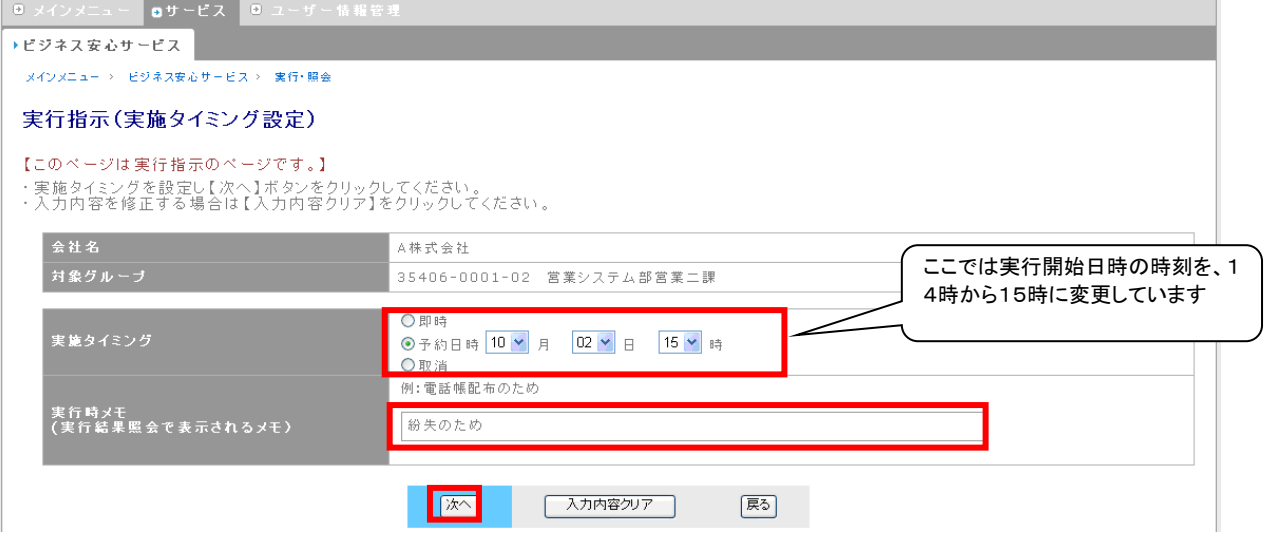

実行予約の変更では以下の操作が可能です。

- ◆ 即時実行への変更
- ◆ 実行開始日時の変更
- ◆ 実行の取消 [\(5.2「予約の取消」を](#page-83-0)参照ください)
- ◆ 実行時メモの変更
- ※ 予約日時を過ぎた実行指示の変更はできません。

#### 実行指示(確認)画面に移動しますので、確認後、「実行」ボタンを押下します。

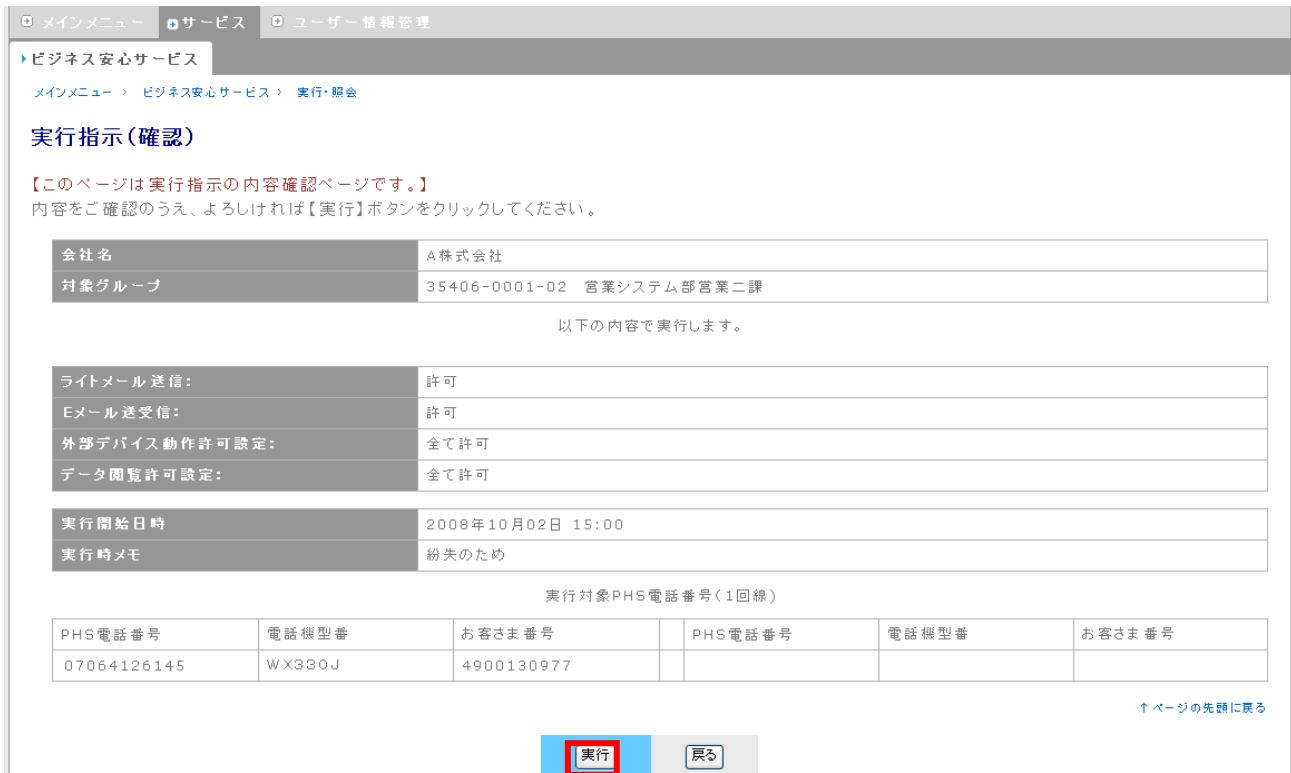

### 実行予約完了画面に移動し、完了メッセージが表示されます。

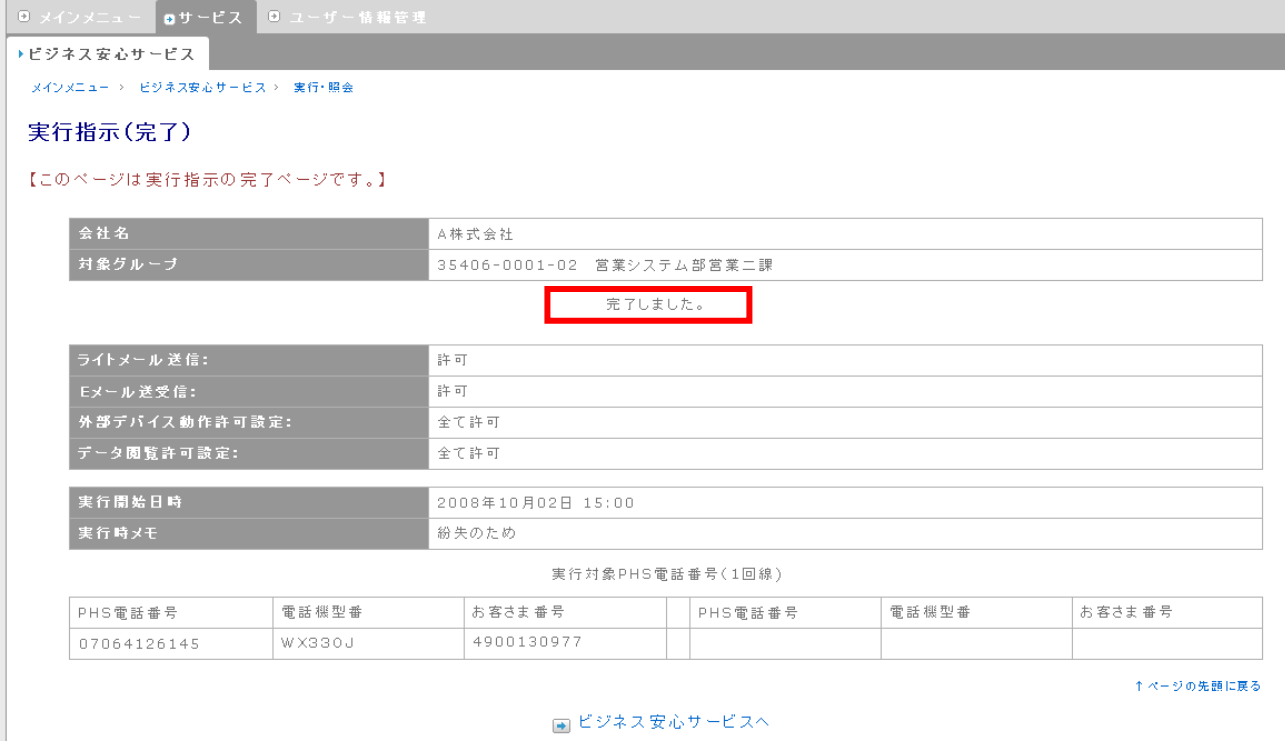

#### ⑤ 結果照会画面に、変更が反映されます。

| 9 メインメニュー | 8サービス | 9 ユーザー情報管理 ▶ビジネス安心サービス │

-<br>| メインメニュー > | ビジネス安心サービス > | 実行・照会

#### 結果照会

#### 【このページは実行結果照会のページです。】

・実行結果をCSVファイル形式で出力することができます。<br>・各操作の実行結果項目のリンクをクリックすると、実行指示が完了しているものは実行指示対象回線の一覧を、実行指示が完了していないものは実施タイ<br>こと定定の提合は、実施なくという語言から再度実行性におできます。

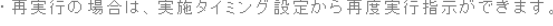

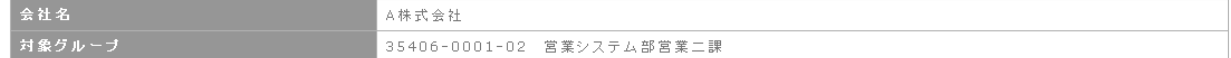

実行結果をCSVファイル形式で出力します。

ファイル出力

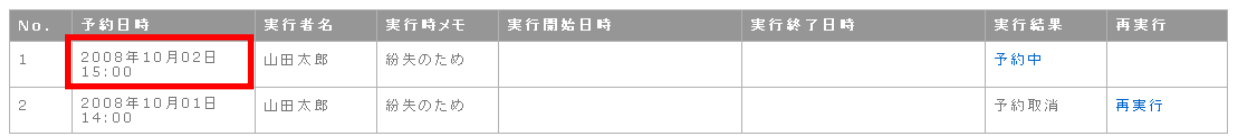

↑ページの先頭に戻る。

展る

#### 5.5. 再実行 法人 管理者 グループ 管理者 サブグループ 管理者

実行が終了した指示を再実行することができます。再実行時に指示内容の変更はできません。

# 5.5.1. 再実行(実行予約全体)

#### ① 結果照会画面に移動し、変更を行う再実行欄の「再実行」をクリックします。

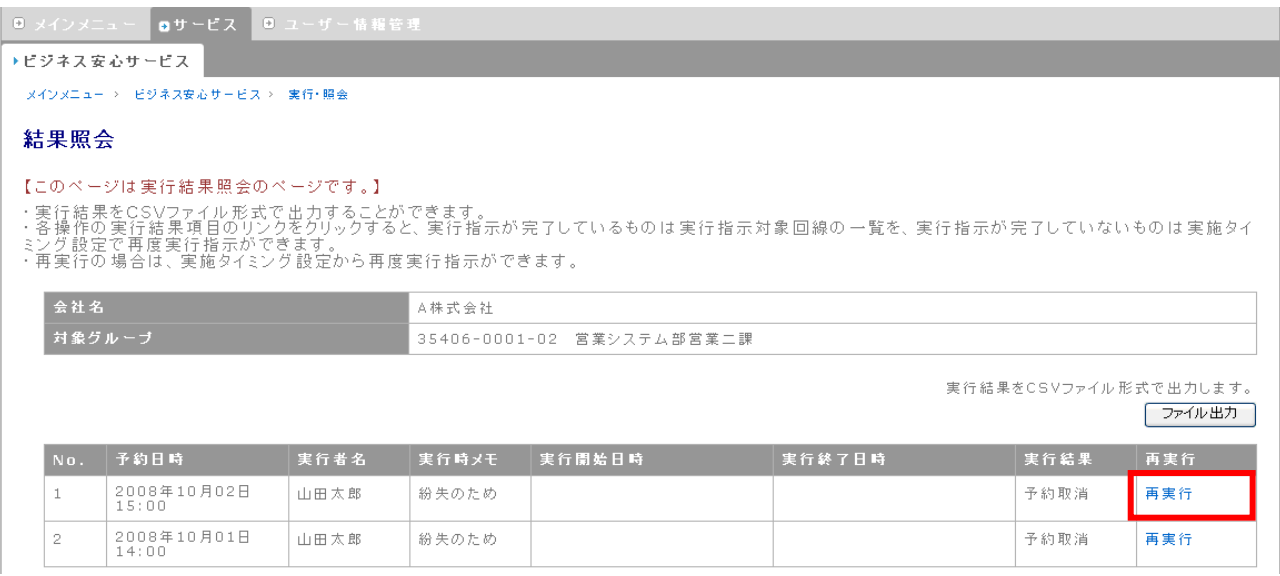

#### ② 実行指示(実施タイミング)画面に移動しますので、実施タイミングを選択し、「次へ」ボタンを押下

#### します。

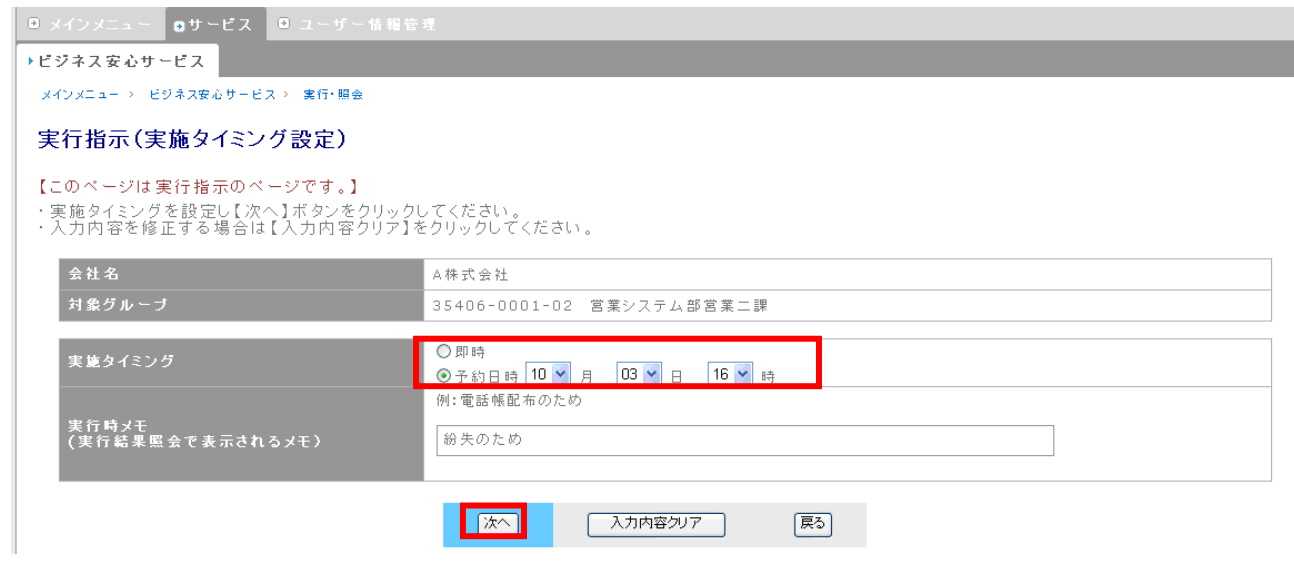

#### ※ 実行指示(実施タイミング設定)画面の詳細は、5-1-6を参照ください。

#### 再実行対象の回線が表示されますので、確認後、「実行」ボタンを押下します。

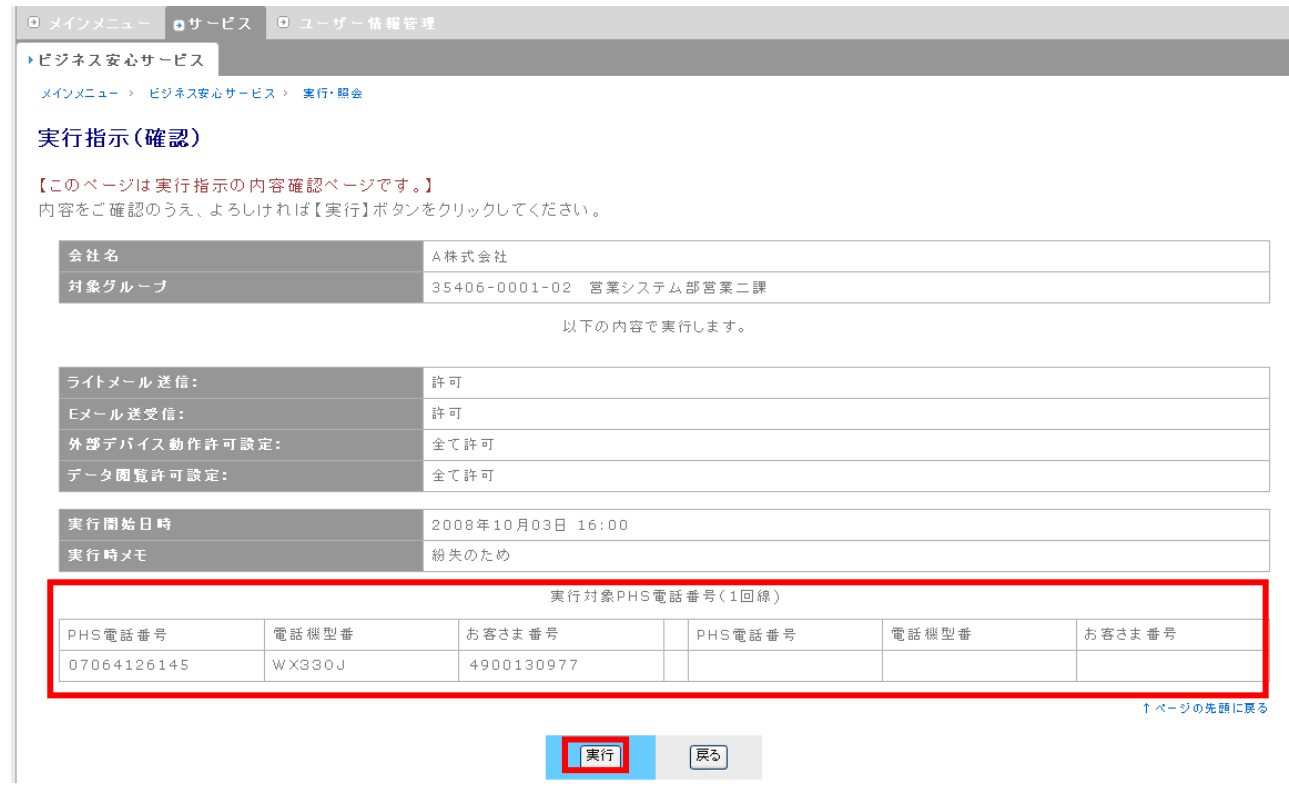

# 5.5.2. 再実行(回線単位)

① 結果照会画面で、実行結果欄をクリックします。(ここでは「エラー有り」)

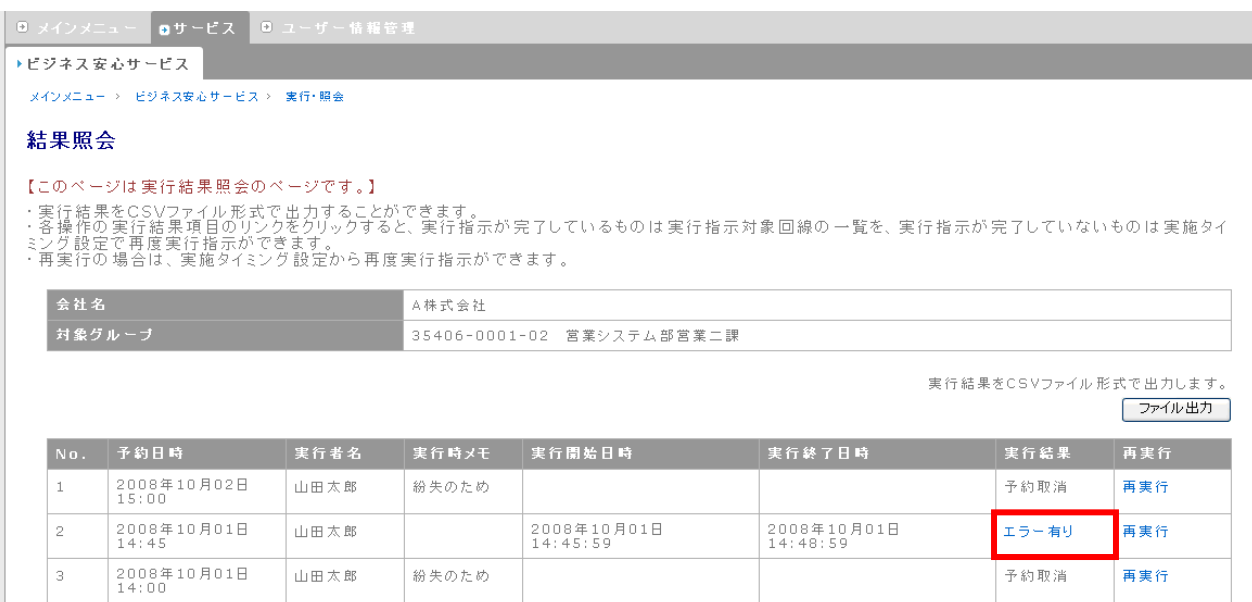

② 結果照会(対象回線一覧)画面に移動します。再実行欄の「再実行」をクリックすると、回線単位 での再実行が可能です。また、エラー回線のみを対象として実行したい場合は画面右上部の「再 実行」ボタンを押下してください。

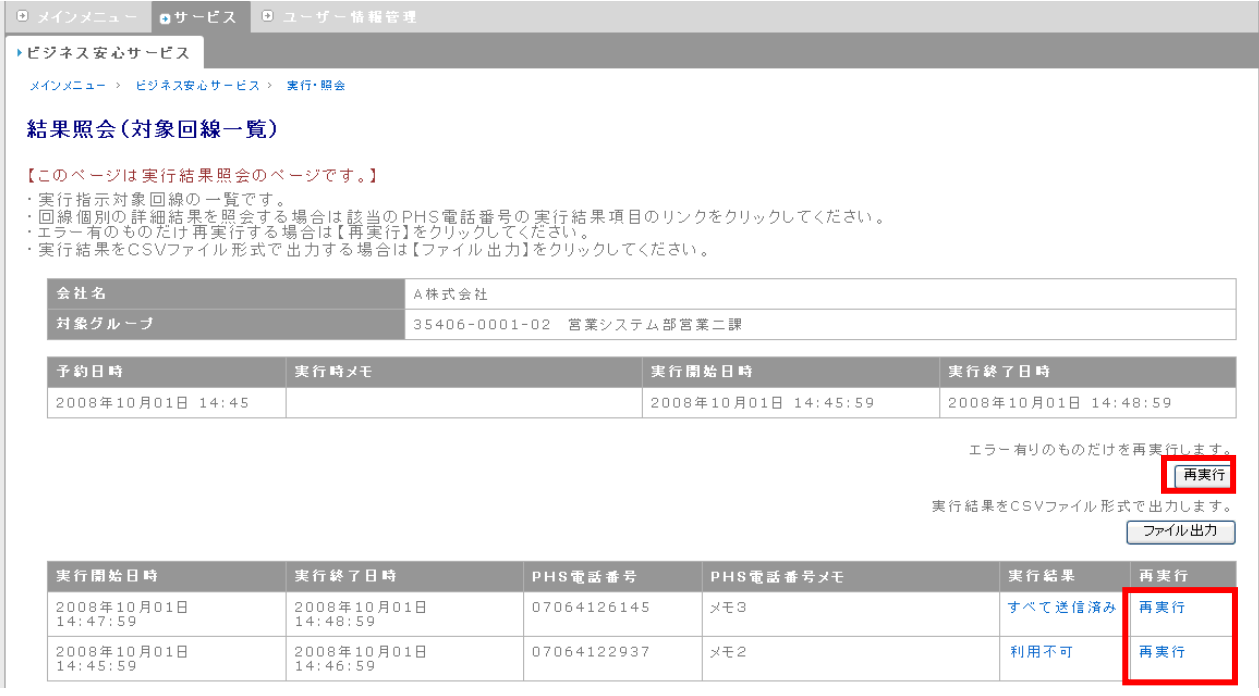

※ このあとの操作は、5-4-1-③以降と同様です。

#### 6. 操作履歴照会 法人 管理者 グループ 管理者 |<mark>|<sub>サ</sub>ブグループ |</mark> 管理者

操作履歴の画面照会、ファイル出力を行うことができます。

① メインメニューから、「82.操作履歴照会」を選択します。

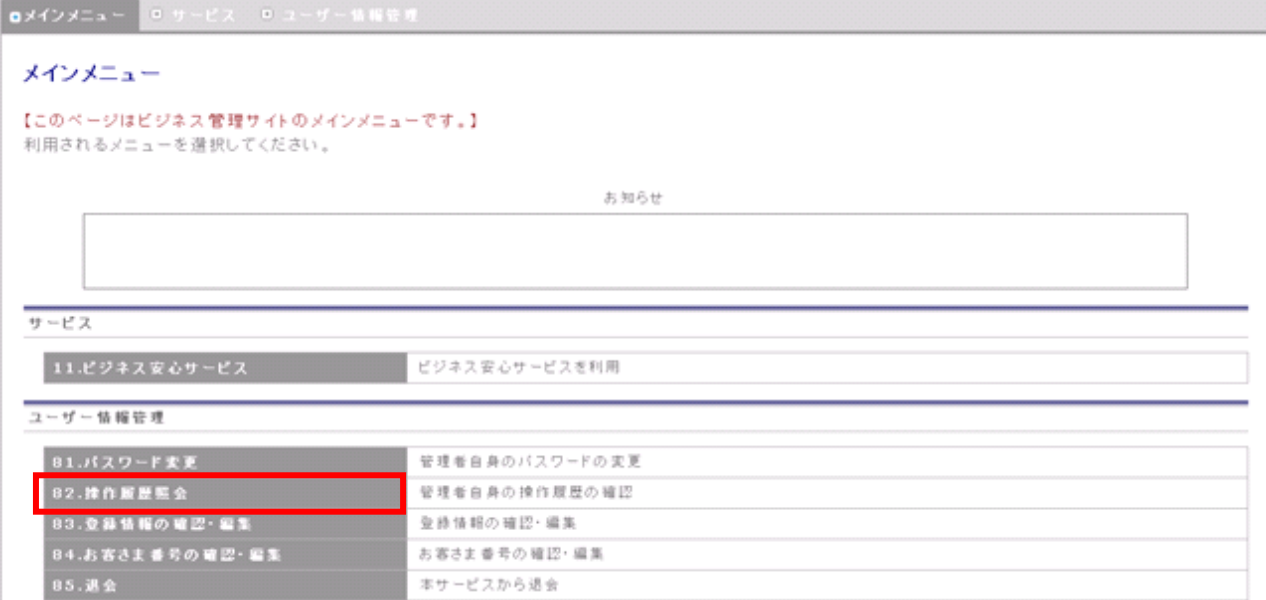

#### ② 過去30日の操作履歴が表示されます。「ファイル出力」ボタンを押下すると、CSV ファイル形式

で、ファイルの出力を行います。

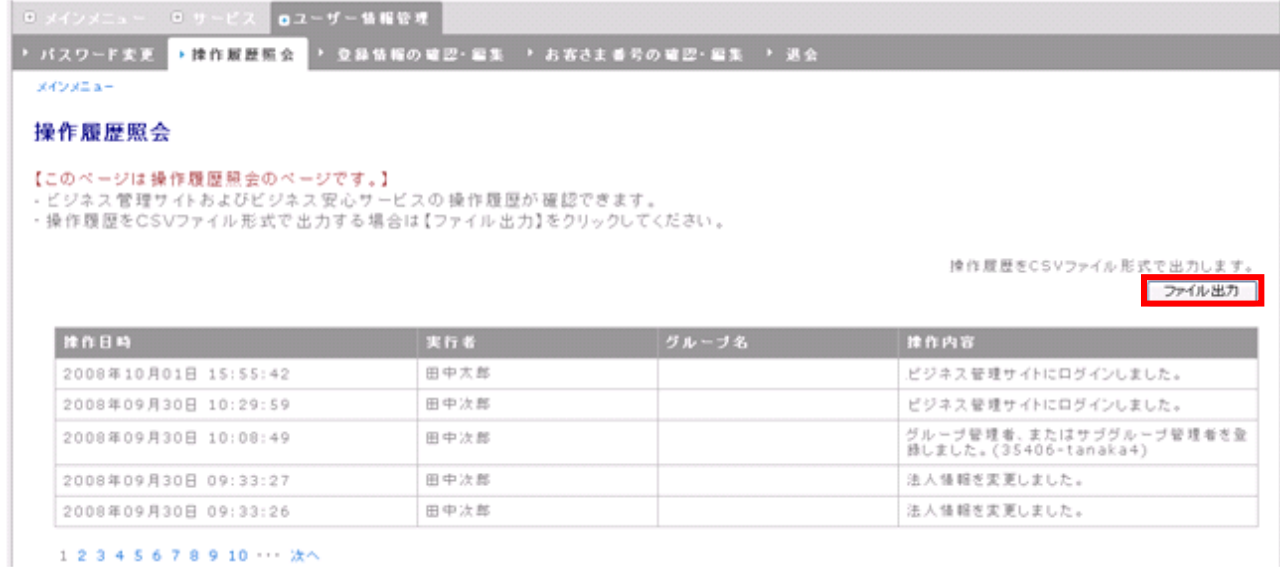

CSV ファイルの出力内容は、左から、「操作日時」、「実行者」、「グループ名」、「操作内容」です。

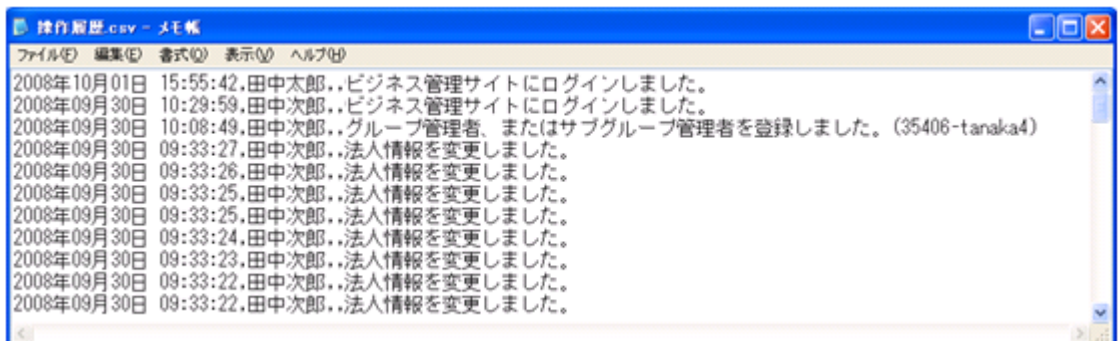

# ③ 操作内容が青字で表示されている場合、クリックすることにより、関連する画面に移動することが

できます。

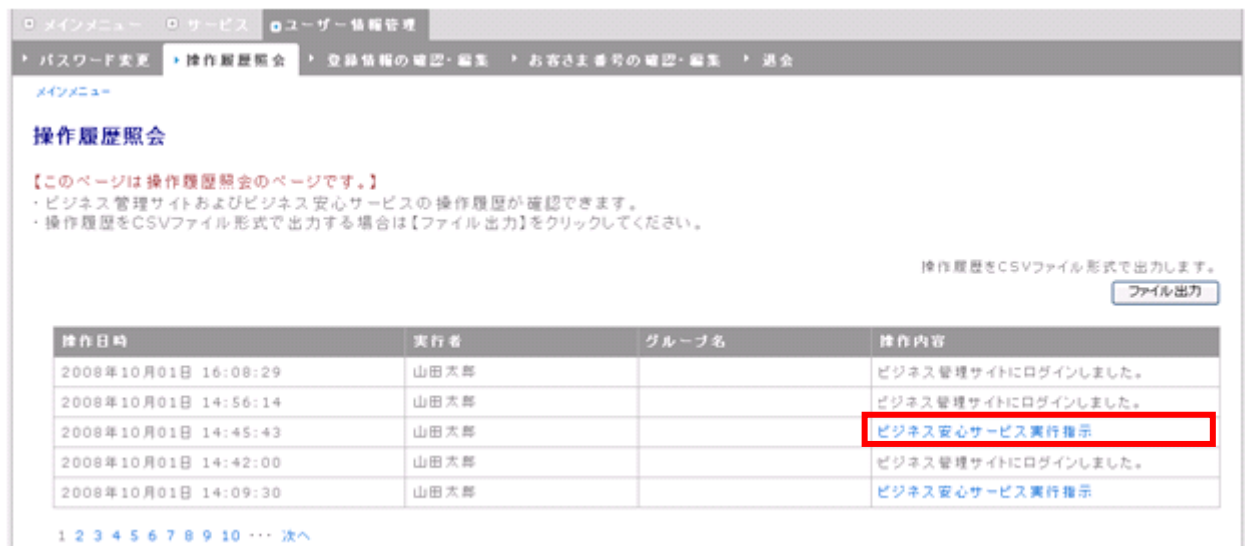

#### 「ビジネス安心サービス実行指示」をクリックすると、結果照会(対象回線一覧)画面に移動します。

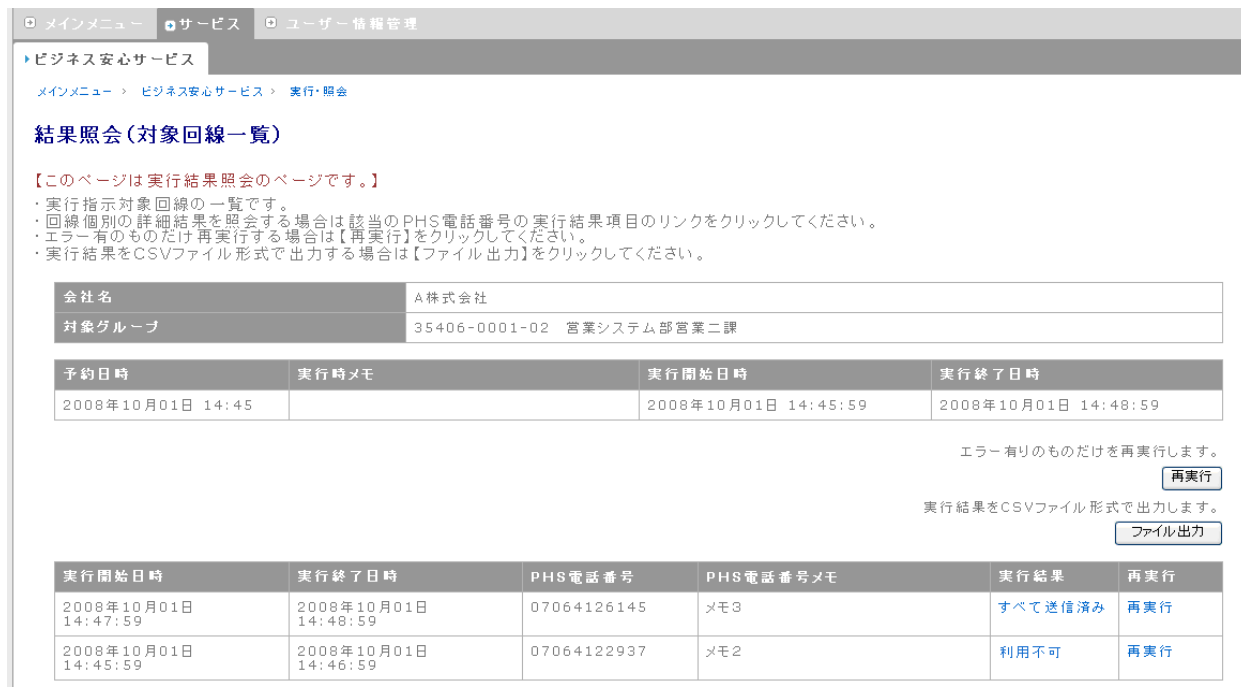

## ※ 自身の操作履歴照会以外にも、以下のアカウントでは他ユーザーの操作履歴照会を行うことが できます。

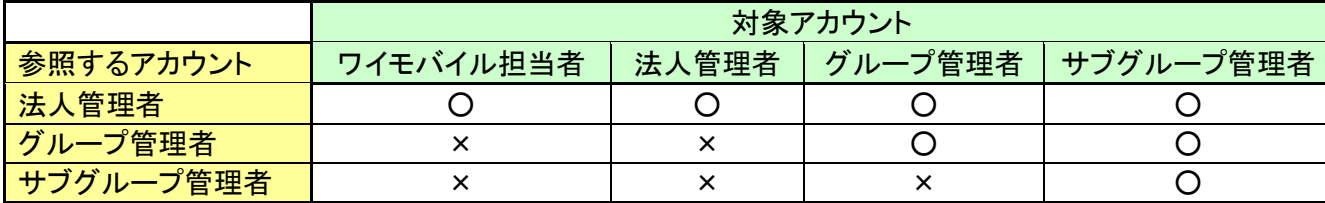

◆ 法人管理者アカウント

管理者情報の確認・編集画面から、ワイモバイル担当者の操作履歴照会を行うことができます。 グループ管理者設定画面から、グループ管理者、サブグループ管理者の操作履歴照会を行うこ とができます。

- ◆ グループ管理者アカウント グループ管理者設定画面から、グループ配下のサブグループ管理者の操作履歴照会を行うこと ができます。
- ※ 管理者情報の確認・編集画面については、「4.4 [法人管理者設定」](#page-31-0)を参照ください。
- ※ グループ管理者設定画面については、「4.6 [グループ管理者設定」](#page-49-0)を参照ください。

7. パスワード変更 法人 管理者 グループ 管理者 il <del>サ</del>ブグループ 管理者

#### 【管理者自身のパスワードを変更する場合】

① メインメニューから、「81.パスワード変更」を選択します。

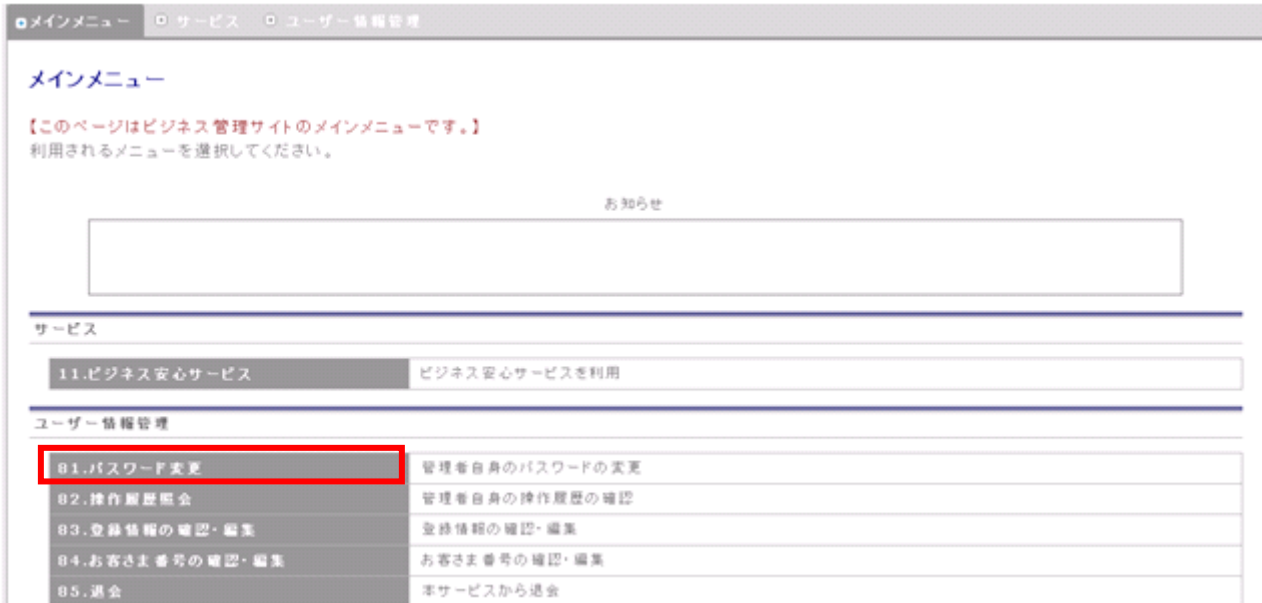

#### ② パスワード変更(確認)画面に移動しますので、現在のパスワード、新しいパスワードを入力し、

「パスワード変更」ボタンを押下します。

#### ※ 新しいパスワードは、現在のパスワードと同じものは使うことができません。

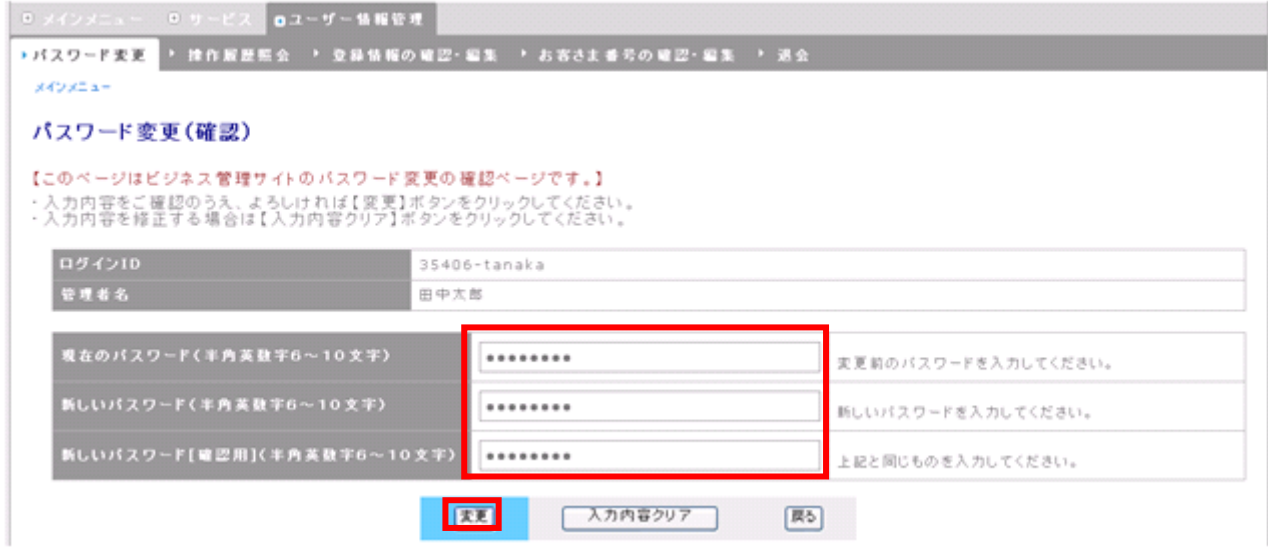

#### ※ 文字数制限

現在のパスワード・・・半角英数字 6~10 文字 (※数字を 1 文字以上含めて入力して下さい) 新しいパスワード・・・半角英数字 6~10 文字 (※数字を 1 文字以上含めて入力して下さい) 新しいパスワード[確認用]・・・半角英数字 6~10 文字 (※数字を 1 文字以上含めて入力して下さい) ③ パスワード変更完了メッセージが表示されます。

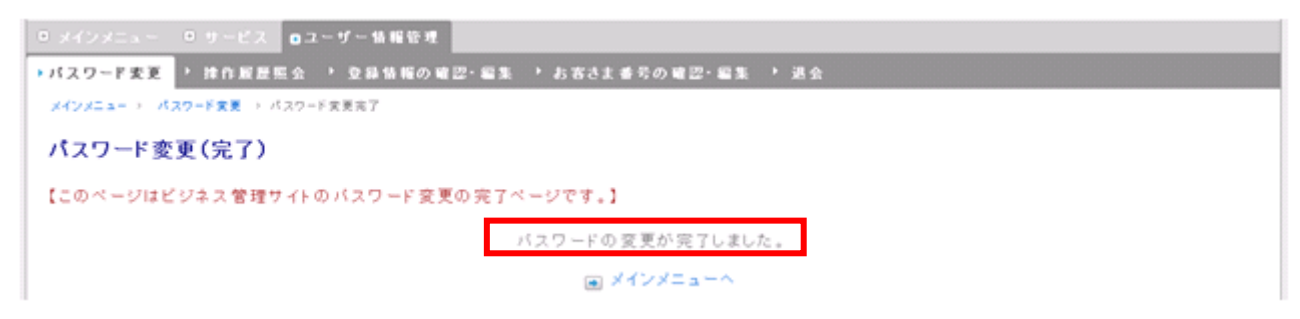

【他ユーザーのパスワードを変更する場合】

◆ グループ管理者、サブグループ管理者のパスワード変更

グループ管理者設定画面から、法人管理者アカウントで変更することが出来ます。

## ※他ユーザーのパスワードを変更する場合、新しいパスワードのみの入力となります。

現在のパスワードは必要ありません。

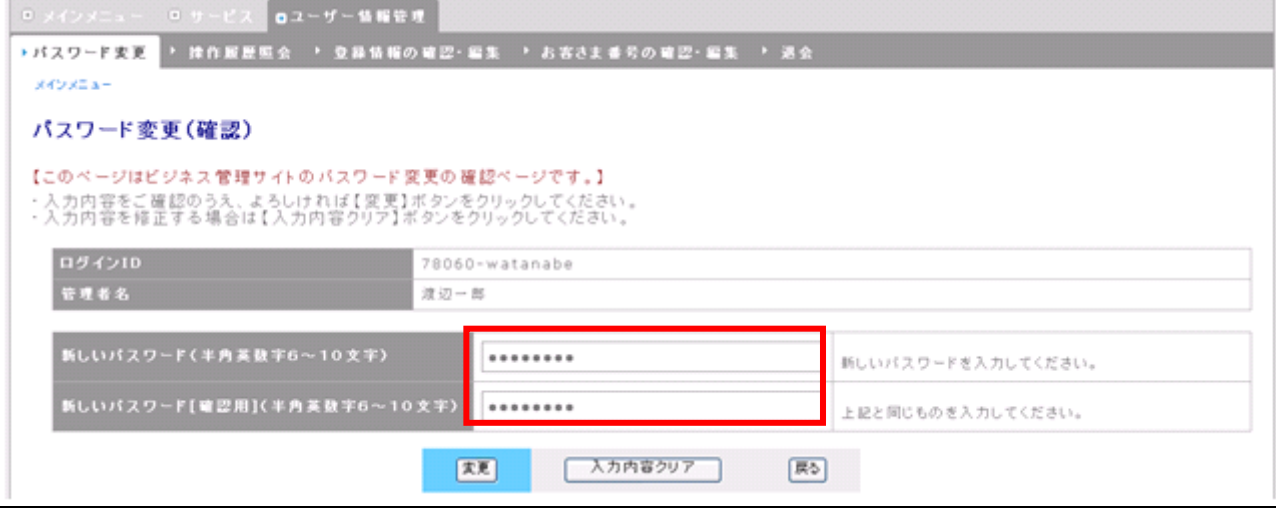

#### ① メインメニューから、「85.退会」を選択します。

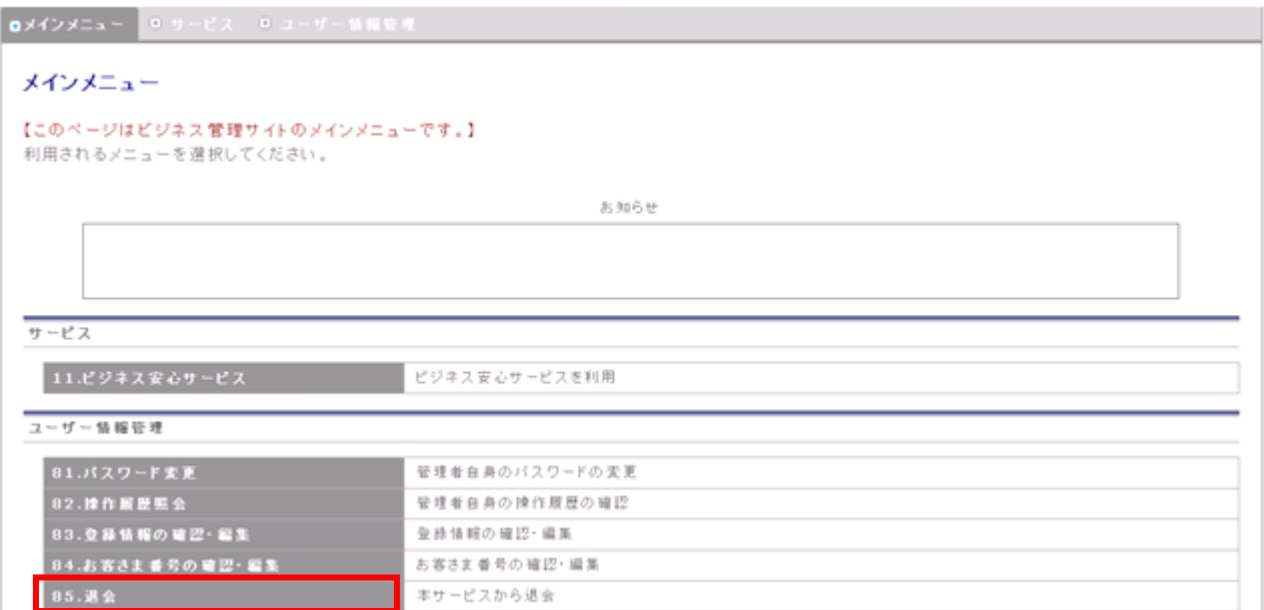

#### ② 退会確認画面に移動しますので、内容を確認し、「退会」ボタンを押下します。

D メインメニュー D サービス 0ユーザー情報管理 → パスワード変更 → 操作服歴照会 → 登録情報の確認・編集 → お客さま番号の確認・編集 <mark>→退会</mark> メインメニュー 退会(確認) 【このページはビジネス管理サイト退会の確認ページです。】 本サービスの退会処理を行いますと、ビジネス管理サイトのご利用ができなくなります。 よろしければ退会ポタンをクリックしてください。 法人情報 金社名 E株式会社 郵便番号<br>ご住所 1110000 東京都港区お台場3-4-7 代表電話番号 0355555555 申込者部署名 システム部 申込者名 查题次郎 お客さま番号情報(1件) お客さま番号メモ NO. お客さま番号  $1 \t 4900126148$ EEE 随会 属る

③ 退会完了メッセージが表示されます。

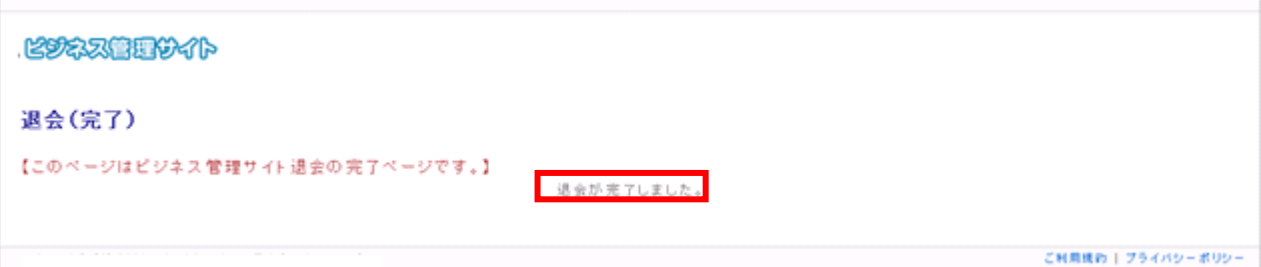

#### ※ ビジネス安心サービスに登録している回線があると、エラーメッセージが画面左上に表示されま す。

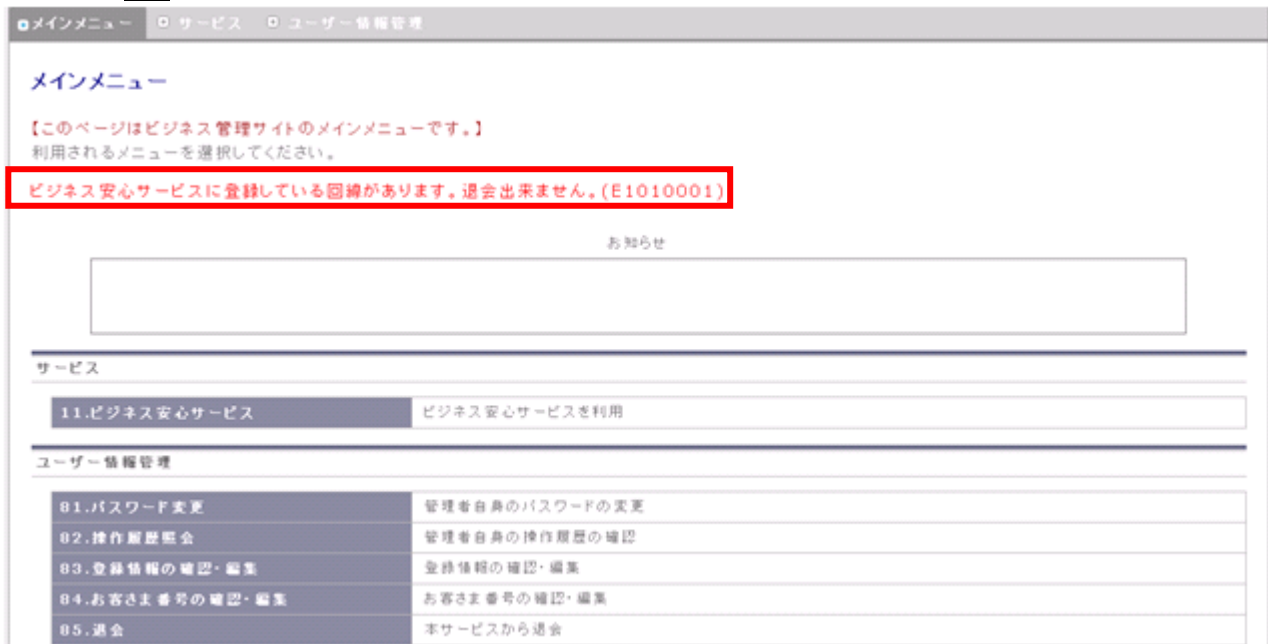

### <span id="page-106-0"></span>付記1.一括登録、一括解除、一括変更のファイル形式

一括登録のファイル形式は以下の通りです。

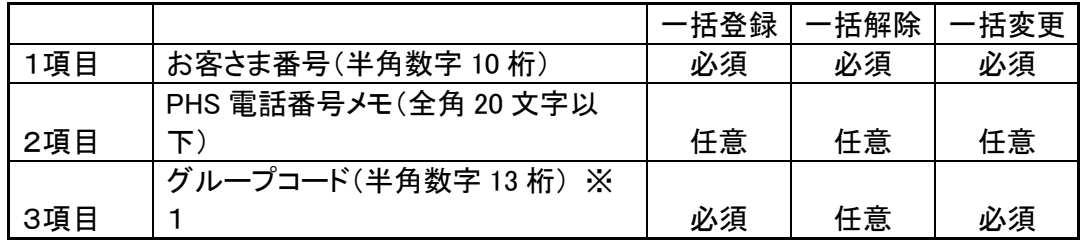

※1 グループコードは以下の形式となります。

- 法人コード(半角数字 5 桁)
- ◆ -(半角ハイフン)
- ◆ グループコード(半角数字4桁)
- ◆ -(半角ハイフン)
- ◆ サブグループコード(半角数字2桁)

### <span id="page-107-0"></span>付記2.ビジネス安心サービス機能一覧

本サービスで PHS 電話機に指示できる機能は下記表の通りです。

<span id="page-107-1"></span>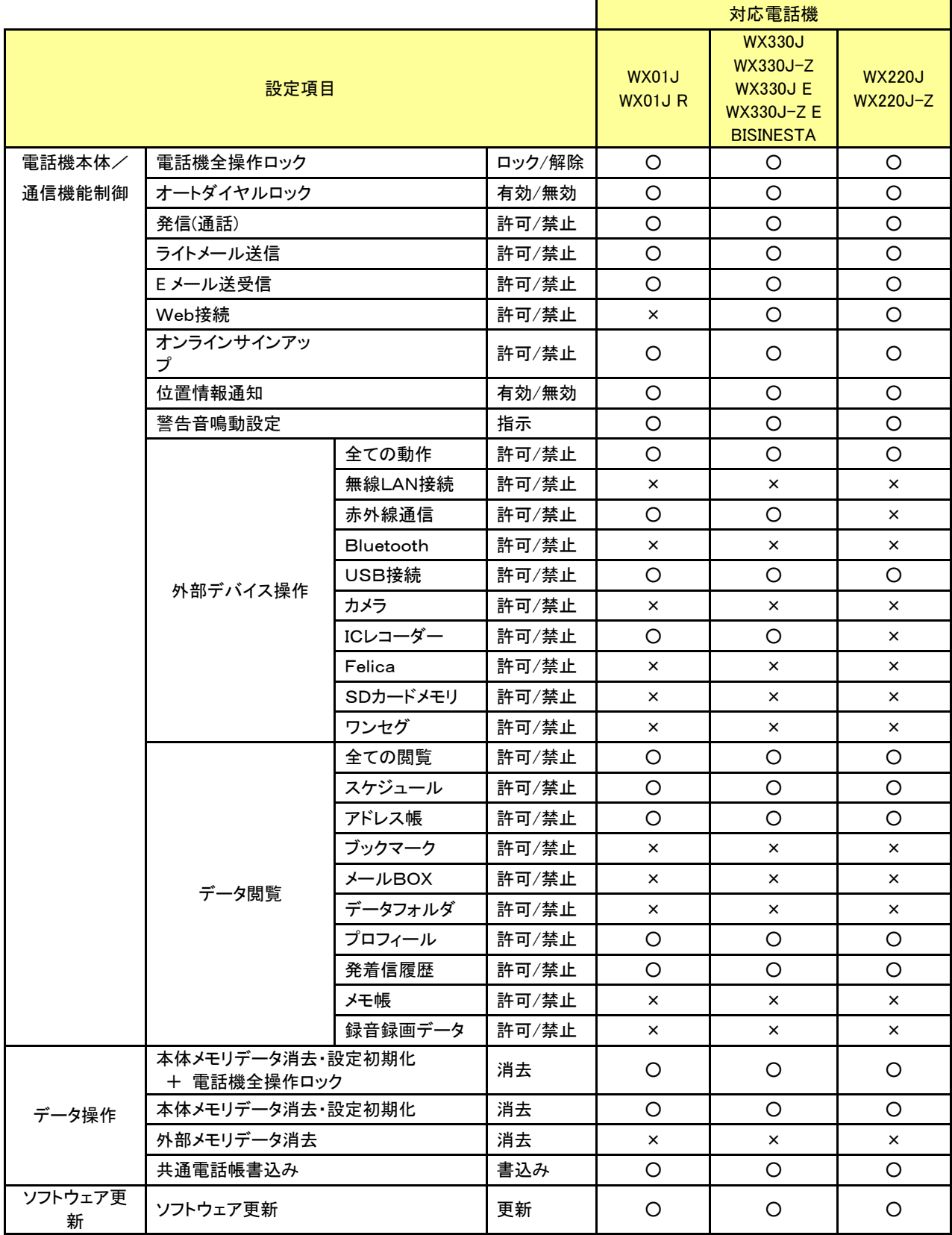
# 付記3.共有アドレス帳のファイル形式

ファイル作成する方法としては、JRC のメーカーサイトにございます電話帳コピーツールを使用することで、 vCard 形式のファイルを作成することが可能になります。

関連URL:http://www.jrcphs.jp/index.html

# 【電話帳コピーツールを使用する場合】

#### 1.動作環境

対応機種 BISINESTA WX01J / WX01JR WX330J / WX330J-Z WX330J E / WX330J-Z E

# 対応機種(読み込みのみ)

AH-J3001V / J3002V AH-J3003S WX310J WX220J / WX220J-Z WX321J / WX321J-Z

# 対応OS

Windows 7 Windows Vista Windows XP Windows 8 / 8.1(BISINESTAのみ)

※ Windows は Microsoft Corporation の登録商標です。

#### お知らせ

▪Microsoft® Windows® 7 をWindows 7 と表記しています。 ▪Microsoft® Windows Vista® をWindows Vista と表記しています。 ▪Microsoft® Windows® XP をWindows XP と表記しています。 ▪本取扱説明書の画像は全てWindows XP のものを使用しています。 ▪Mac OS には対応しておりません。

#### 2. 電話帳コピーツールを実行する前に

作業中の問題発生を防ぐため、以下の項目をご確認の上、電話帳コピーツールを実行してください。 下記項目が満たされていない状態でコピーツールを動作した場合には、正常に動作しなくなる場合がありま す。

また、電話帳のコピー作業は、お客様の責任において行ってください。

● 弊社より提供されているUSB ドライバがお使いのパソコンにインストールされている事が必要です。※

● 電話帳転送中は、パソコンの電源を落とさないようにしてください。

・パソコンの電源設定は常にON状態に設定してください。

・ノートパソコンの場合、パソコンのACアダプターを接続し、常に電源供給された状態にしてください。 ・停電等でPCに電源が供給されない状況にならない様にしてください。

● 電話帳転送中は、電話機の電源を落とさないで下さい。

● 電話帳転送中はパソコンと接続しているUSB ケーブルを絶対に抜かないでください。

また、転送終了後、待ち受け画面になってから、USB ケーブルを抜いてください。

● 電話機とパソコンの接続にはUSB ハブを使用しないで下さい。必ずパソコンのUSB ポートと電話機の USB 端子をUSB ケーブルで直結してご利用ください。

● ダイヤルアップ接続している場合は切断してください。

● 他の起動中のアプリケーション( 特に、タスクトレイに表示される常駐型アプリケーション) は必ず終了 してください。

● 電話機の画面上に表示されている電池レベルが目盛り2 以上になっていることを確認してください。

● 大切なデータ(電話帳等)は、予めバックアップやメモを取るなどして保管して頂きますようお願いいた します。

※ 既に、弊社電話機を用いてデータ通信をお使い頂いている場合は、お使いのパソコンにUSB ドライバが インストールされております。お使いのパソコンにUSB ドライバがインストールされていない場合は、 JRCのダウンロードページ(http://www.jrcphs.jp/download.html) から該当する機種のドライバをダウンロードし て、同インストール説明書に従ってインストールしてください。

お知らせ

▪WX330J / WX330J-Z、WX330JE / WX330J-ZE、AH-J3001V / J3002V、AH-J3003S、WX310J、WX220J / WX220J-Z、WX321J / WX321J-Z をお使いの場合は、電話機付属品のCD-ROM からUSB ドライバをインスト ールすることもできます。

### 3. 電話帳コピーツールの起動/終了

# 電話帳コピーツールを起動

①ダウンロードしたツールをダブルクリックで起動します。

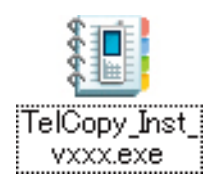

※「xxx」にはバージョン名が表示されます。

②展開先が表示されます。デフォルトはデスクトップに設定されていますので、良ければ「OK」を押して ください。

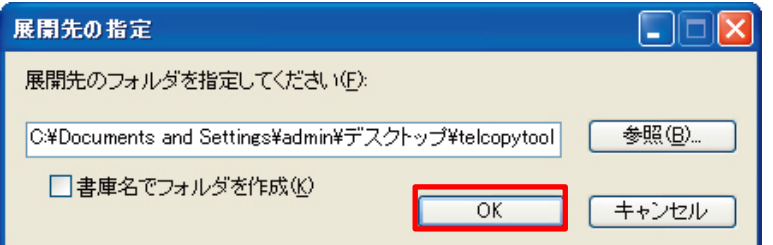

③「CopyTelTool.exe」をダブルクリックします。

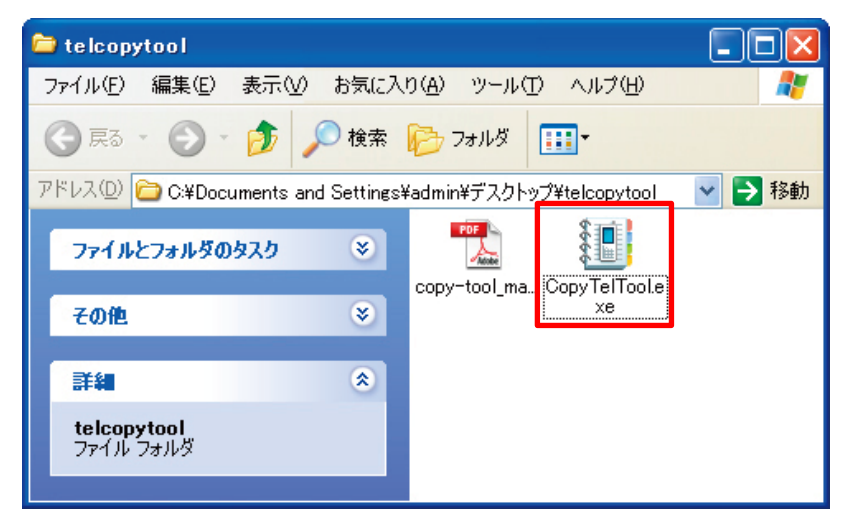

④下記の画面が表示されたら、起動は完了です。

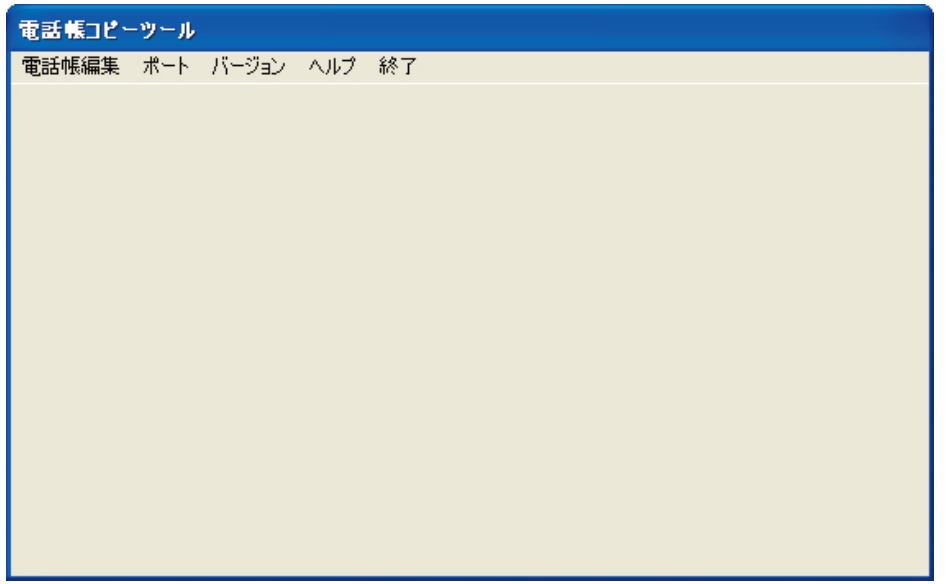

# 電話帳コピーツールを終了

①起動画面のメニューにある「終了」を押すと、ツールを終了します。

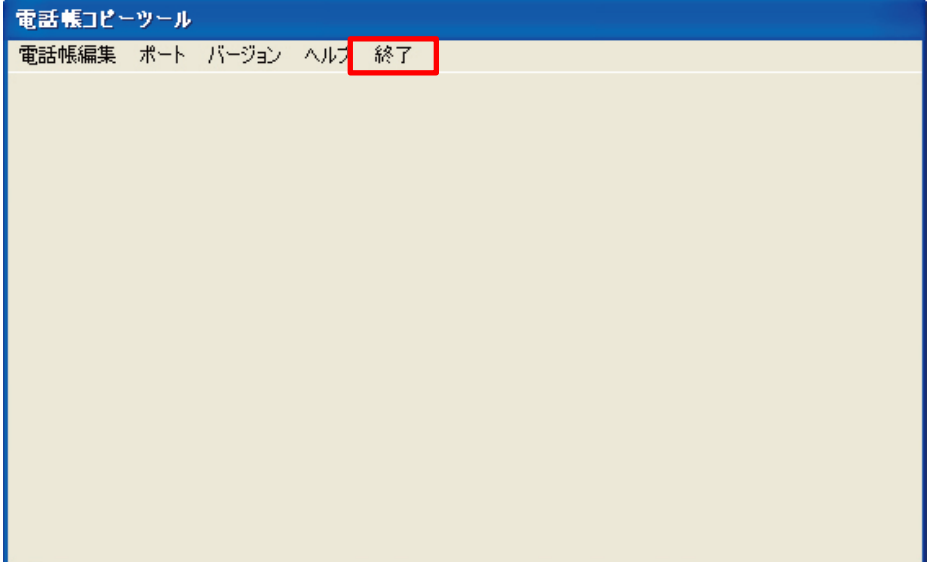

# 4.電話帳を新規作成する

# 新規作成

電話帳をツール上で新規作成する場合、既に表示している電話帳を閉じて、新しく初期値の状態の電話帳を

表示します。

①「電話帳編集」→ 「ファイル」→「新規」を選択します。

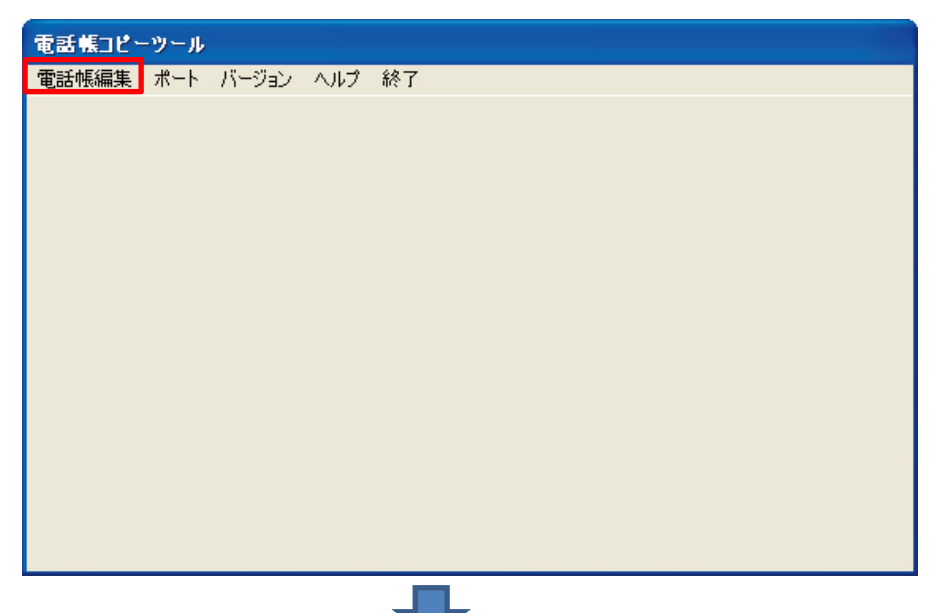

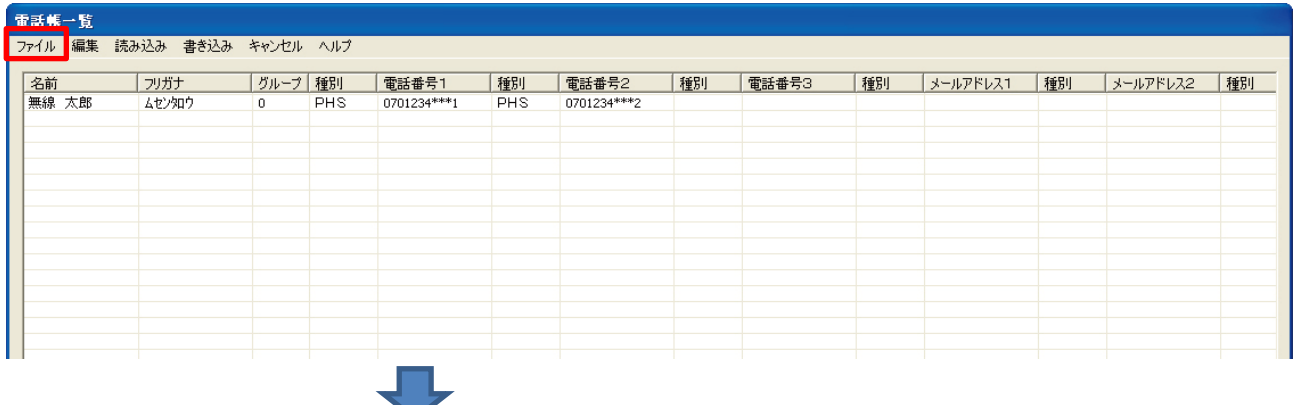

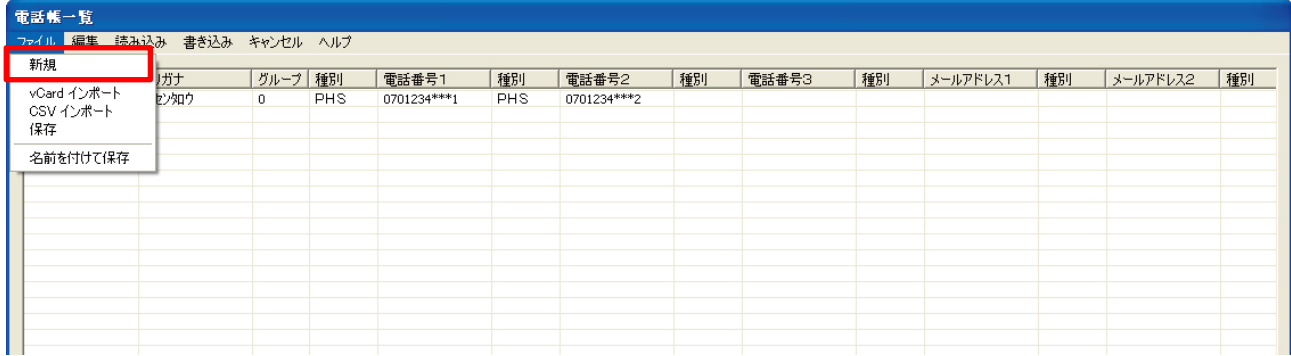

②選択画面が表示され、現在の電話帳を破棄しても良ければ「はい」を選択します。

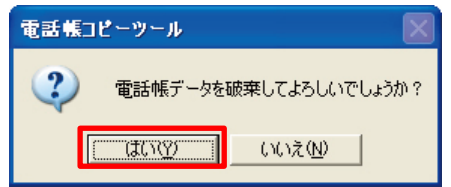

お知らせ

▪既存の電話帳データを破棄したくない場合は、「いいえ」を選択し、保存してから新規作成してください。 (vCard 形式で保存されます)

> 画 070

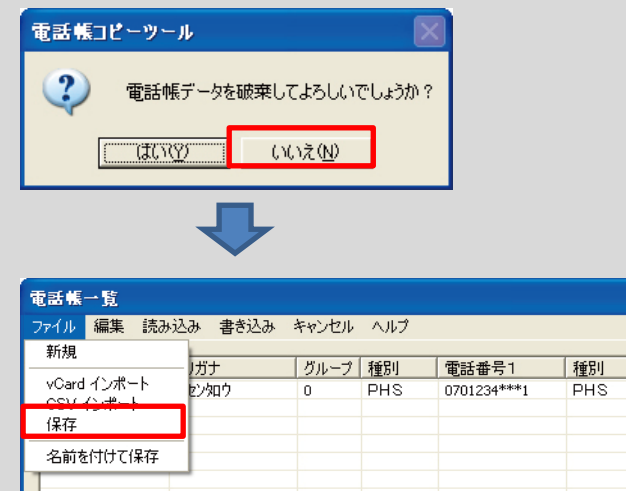

# ③下記の画面が表示されれば完了です。

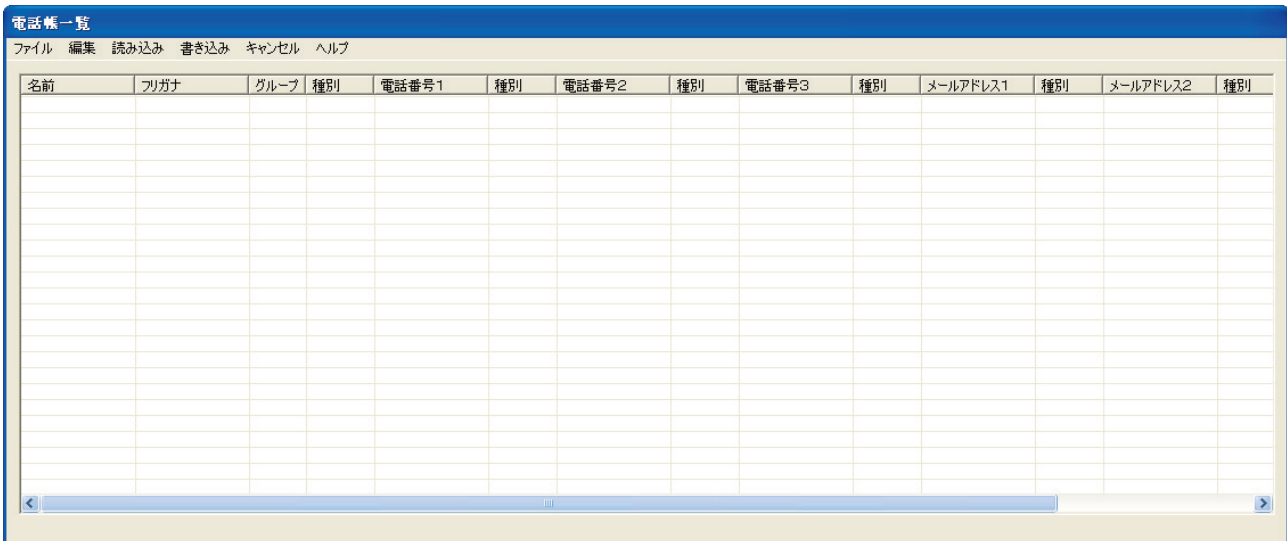

#### 5. CSV ファイルを vCard ファイルに変換する

既存でお持ちの CSV ファイルから、サーバーにアップロードするための vCard ファイルへの変換を、以下の手 順で行います。

①エクセルファイル等で必要項目と形式を合わせたファイルを作成します。

※半角全角の指定を誤るとインポート不可となります。

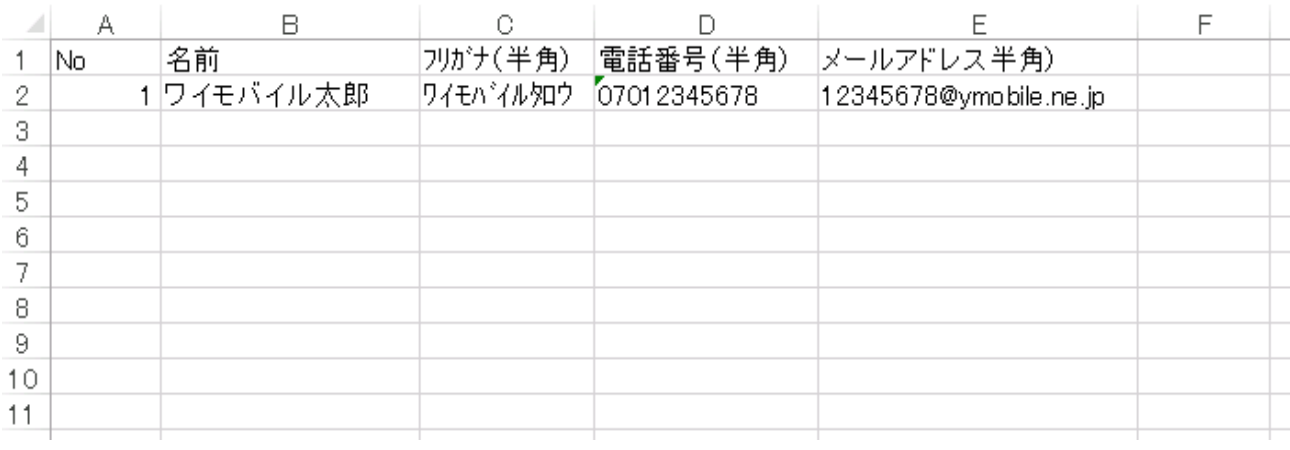

#### ②1行目の項目名を削除し CSV 方式で保存します。

#### ※CSV で保存後は元データの 0 が抜けていないか、余分なスペースが入っていないか等確認します。

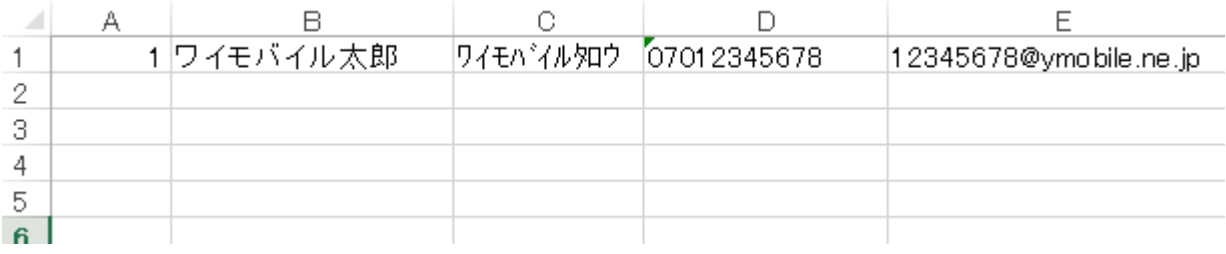

#### ③電話帳コピーツールを立ち上げ、「ファイル」→「CSV インポート」を選択し作成した CSV ファイルをアップロー ドします

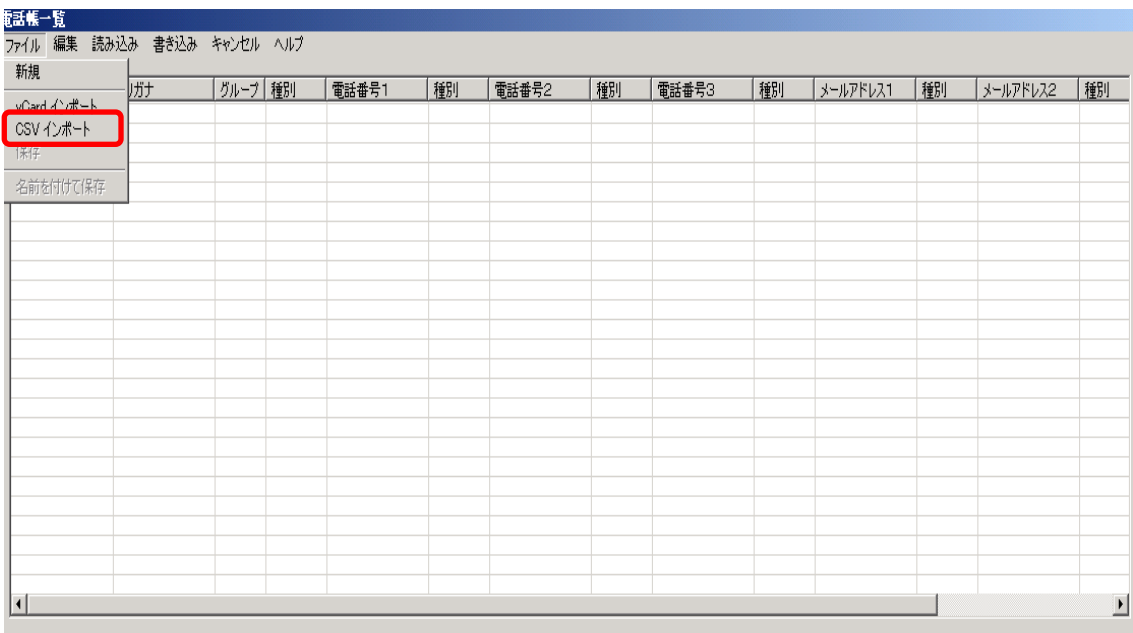

※インポートがうまくいかない場合、CSV ファイルの保存方法や元データに問題がある可能性がありますので、 データの中身を確認してください。

※半角と全角が混合している、頭の「0」が抜けてないか等が考えられます。

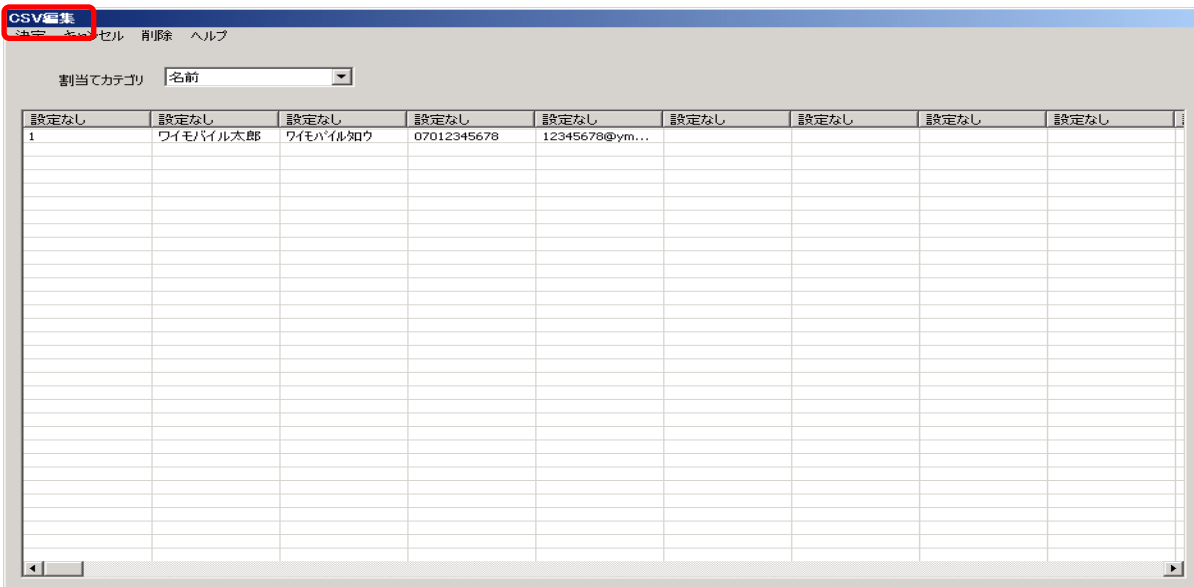

④インポートできた場合 CSV 編集画面が立ち上がります。

#### ⑤カテゴリの割り当てを行います。対象カテゴリが入っているデータの列をクリックすると割り当てられます。

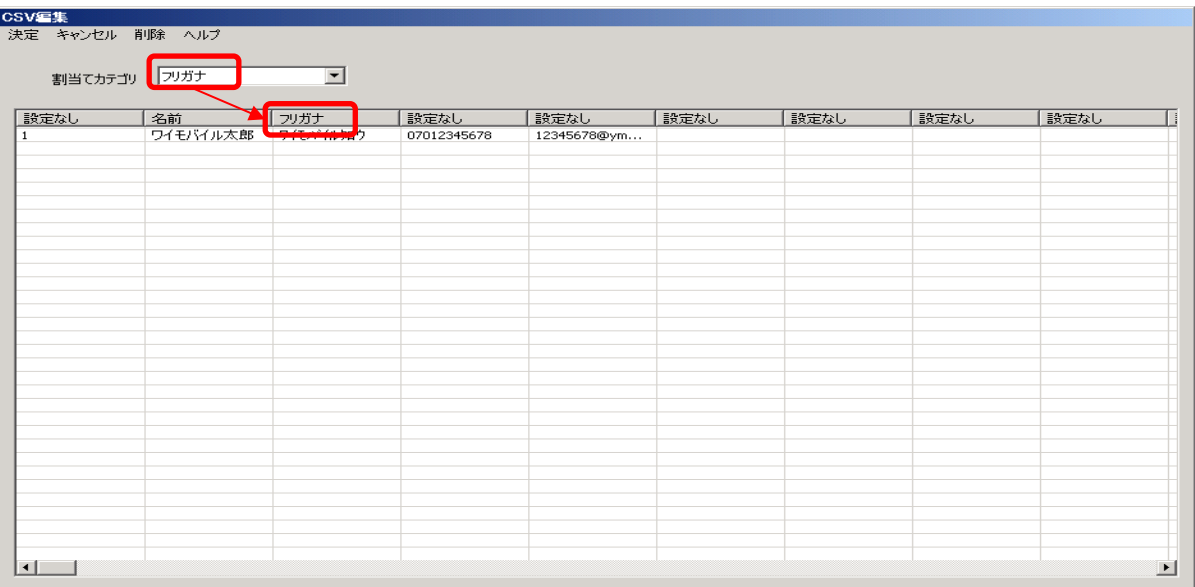

#### ⑥すべてのカテゴリの割り当てが終わったら、「決定」を選択します。

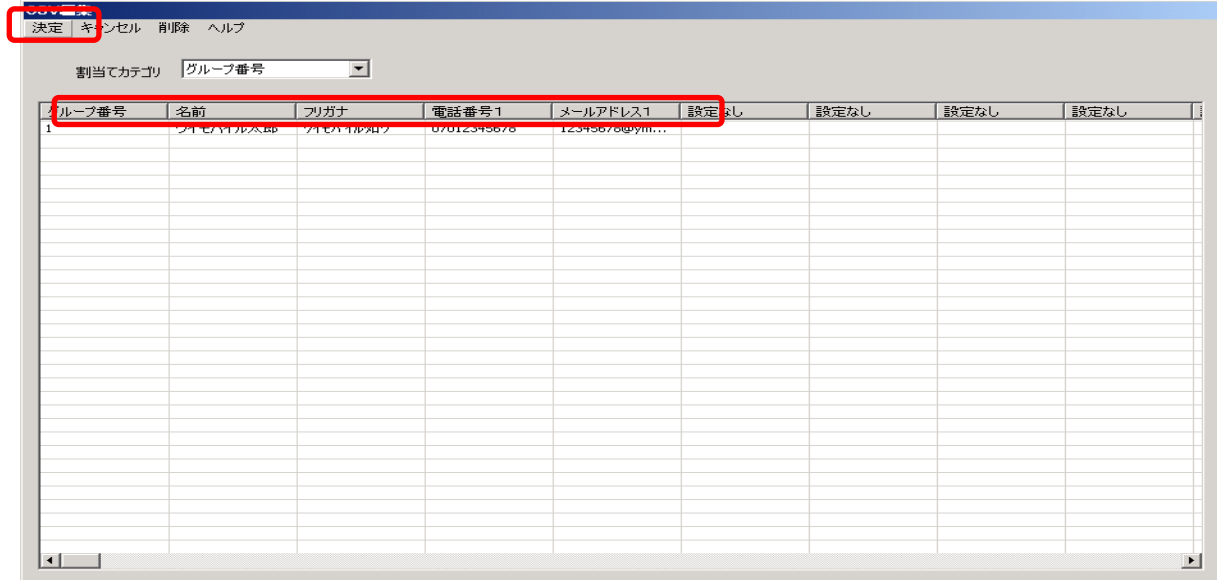

# ⑦「名前をつけて保存」を選択し vCard ファイルになっていることを確認し、保存します.

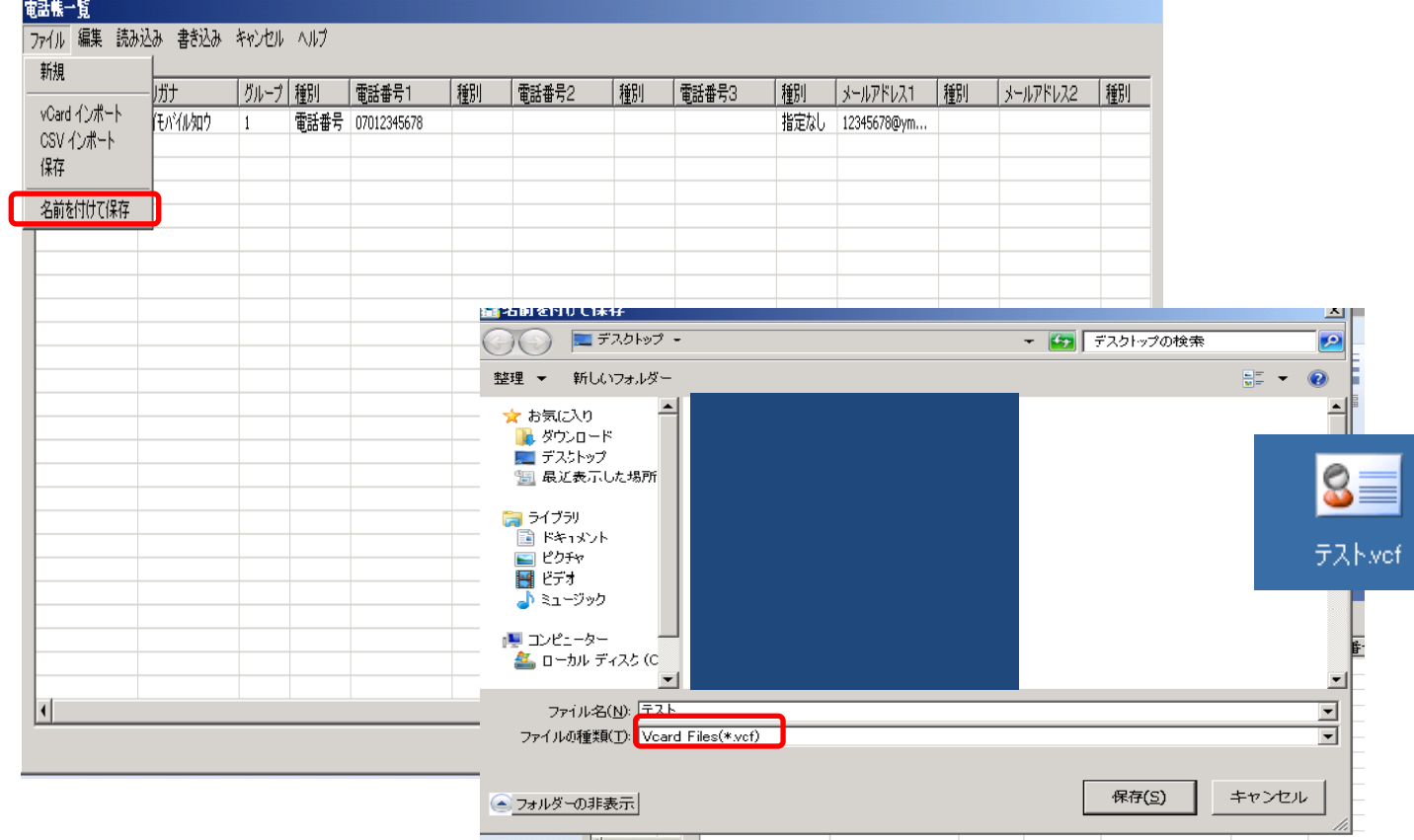

#### 付記4.ロック解除方法

不正ログイン・利用防止のため、ログイン時にパスワードを5回連続で誤ると、アカウントがロック状態とな ります。各アカウントのロック解除方法は以下の通りです。

※ビジネス安心サービスにご加入中の PHS 回線が全回線ご解約後、一定期間退会の処理が行われない 場合も、不正ログイン・利用防止のため、法人管理者さまのアカウントロックを実施することがあります。

法人管理者

ワイモバイル法人お客さまセンター(平日 10:00-17:00) 0120-923-157 へご連絡ください。

#### ◆ グループ管理者、サブグループ管理者

法人管理者へご連絡ください。

法人管理者アカウントを使用で、グループ管理者設定画面から、パスワード仮発行を行ってください。

※ グループ管理者設定画面については、「4.6 [グループ管理者設定」](#page-49-0)を参照ください。

# 付記5.エラーコード一覧

端末、管理者サイト上に表示されるエラーコード一覧です。

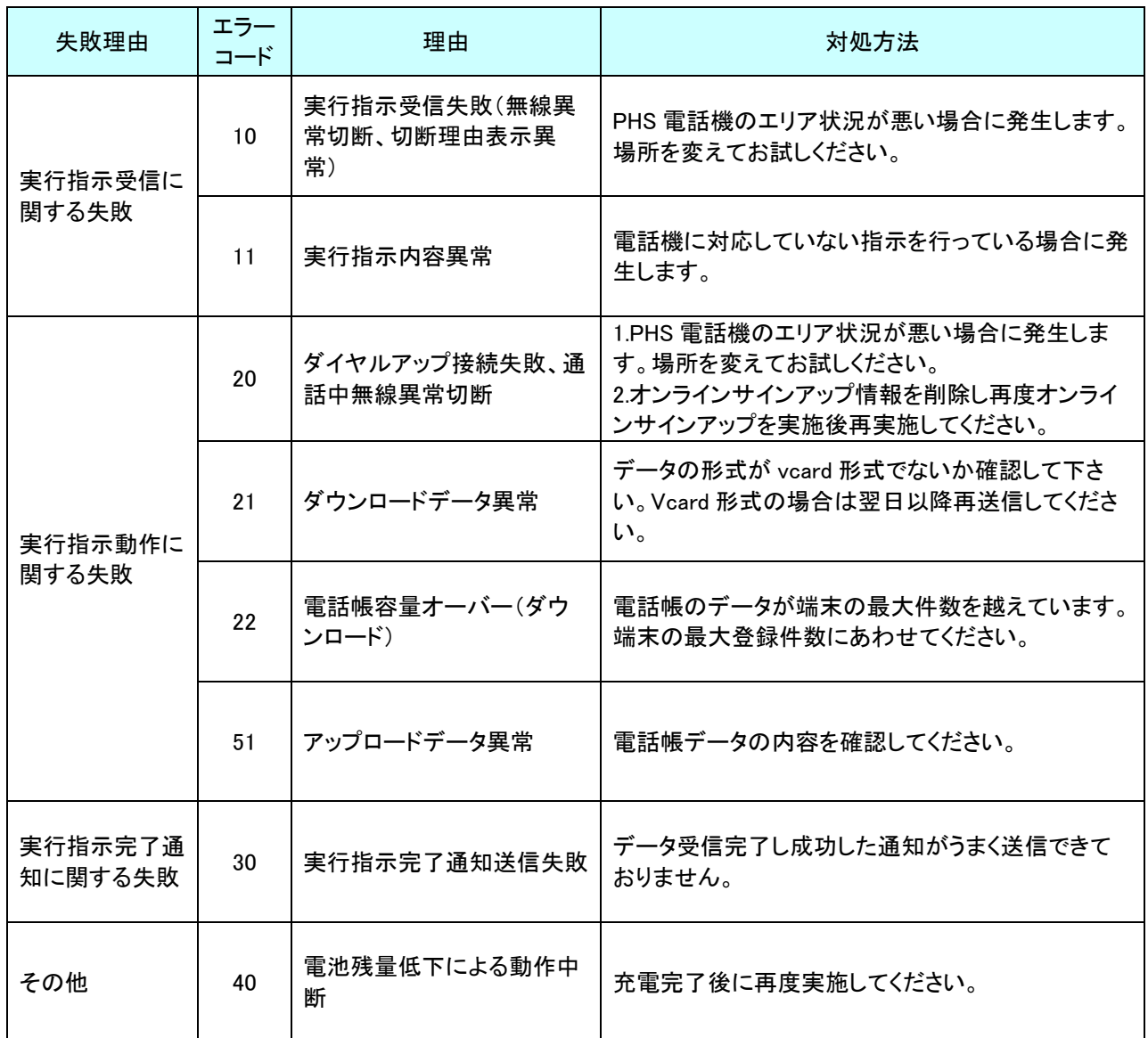

# 付記6.よくあるご質問

ワイモバイルホームページのビジネス安心サービスに関するよくある問い合わせのリンク先をご参照ください

http://faq.ymobile.jp